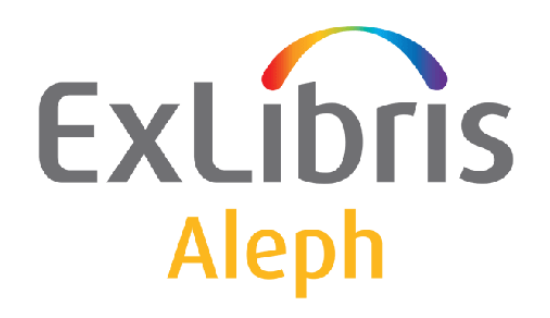

# **Uživatelský manuál – Akvizice**

Dokument verze 1.0

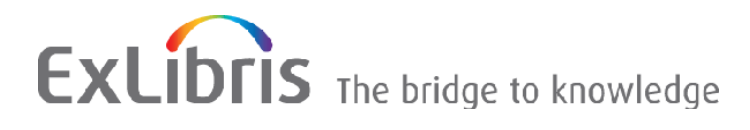

## **DŮVĚRNÉ INFORMACE**

Informace, které jsou obsahem tohoto dokumentu, jsou vlastnictvím společnosti Ex Libris Ltd. nebo jejich afilací. Jakékoliv jejich nesprávné užití nebo zneužití bude působit ekonomickou škodu. NEKOPÍRUJTE TENTO DOKUMENT NEBO JEHO ČÁSTI, POKUD K TOMU NEMÁTE PÍSEMNÉ OPRÁVNĚNÍ OD SPOLEČNOSTI EX LIBRIS LTD.

Tento dokument byl vytvořen pro omezené použití podle smlouvy se společností Ex Libris Ltd. nebo její afilací. Zde uvedené informace obsahují obchodní tajemství a jsou důvěrné.

## **VÝHRADA**

Informace v tomto dokumentu budou periodicky měněny a aktualizovány. Prosíme, abyste zajistili, že používáte jeho nejaktuálnější verzi. V této dokumentaci nejsou žádné záruky, ať už výslovně uvedené nebo implicitně předpokládané, kromě těch, které byly výslovně sjednány v příslušné smlouvě se společností Ex Libris.

Všechny odkazy v tomto dokumentu na jiné webové stránky než ty, které spravuje společnost Ex Libris, jsou zde pouze pro větší pohodlí a v žádném případě nemají sloužit k převedení práv k těmto webovým místům. Dokumenty z takových webových míst nejsou součástí dokumentace pro produkt společnosti Ex Libris a společnost Ex Libris neručí za spolehlivost dokumentů na takových webových stránkách.

#### **OCHRANNÉ ZNÁMKY**

"Ex Libris", Ex Libris bridge, Primo, Aleph, Alephino, Voyager, SFX, MetaLib, Verde, DigiTool, Preservation, URM, Voyager, ENCompass, Endeavor eZConnect, WebVoyage, Citation Server, LinkFinder a LinkFinder Plus a další známky jsou ochrannými známkami nebo registrovanými ochodními známkami společnosti Ex Libris nebo jejích poboček.

Nepřítomnost jména nebo loga v tomto seznamu neznamená zřeknutí se jakýchkoli a všech intelektuálních práv, které společnost Ex Libris nebo její pobočky mají ke svým produktům nebo názvům služeb nebo logům.

Ochranné známky různých produktů třetích stran, které mohou zahrnovat dále uvedené, jsou odkázány v této dokumentaci. Společnost Ex Libris si nenárokuje žádná práva k těmto ochranným známkám. Používání těchto ochranných známek neznamená schválení společností Ex Libris pro tyto produkty třetích stran nebo schválení těchto třetích stran pro produkty Ex Libris.

Oracle je registrovaná ochranná známka Oracle Corporation.

UNIX je registrovaná ochranná známka ve Spojených státech amerických a v dalších zemích, jejíž používání je výlučně povolováno společností X/Open Company.

Microsoft, Microsoft logo, MS, MS-DOS, Microsoft PowerPoint, Visual Basic, Visual C++, Win32, Microsoft Windows, Windows logo, Microsoft Notepad, Microsoft Windows Explorer, Microsoft Internet Explorer a Windows NT jsou registrované ochranné známky a ActiveX je ochranná známka společnosti Microsoft ve Spojených státech amerických a/nebo v dalších zemích.

Unicode a Unicode logo jsou registrované ochranné známky společnosti Unicode.

Google je registrovaná ochranná známka společnosti Google.

Copyright Ex Libris Limited, 2009. Všechna práva vyhrazena.

Dokument byl vydán: 1. března 2009.

Webovská adresa: **[http://www.exlibrisgroup.com](http://www.exlibrisgroup.com/)**

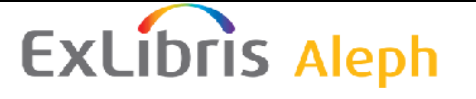

# Obsah

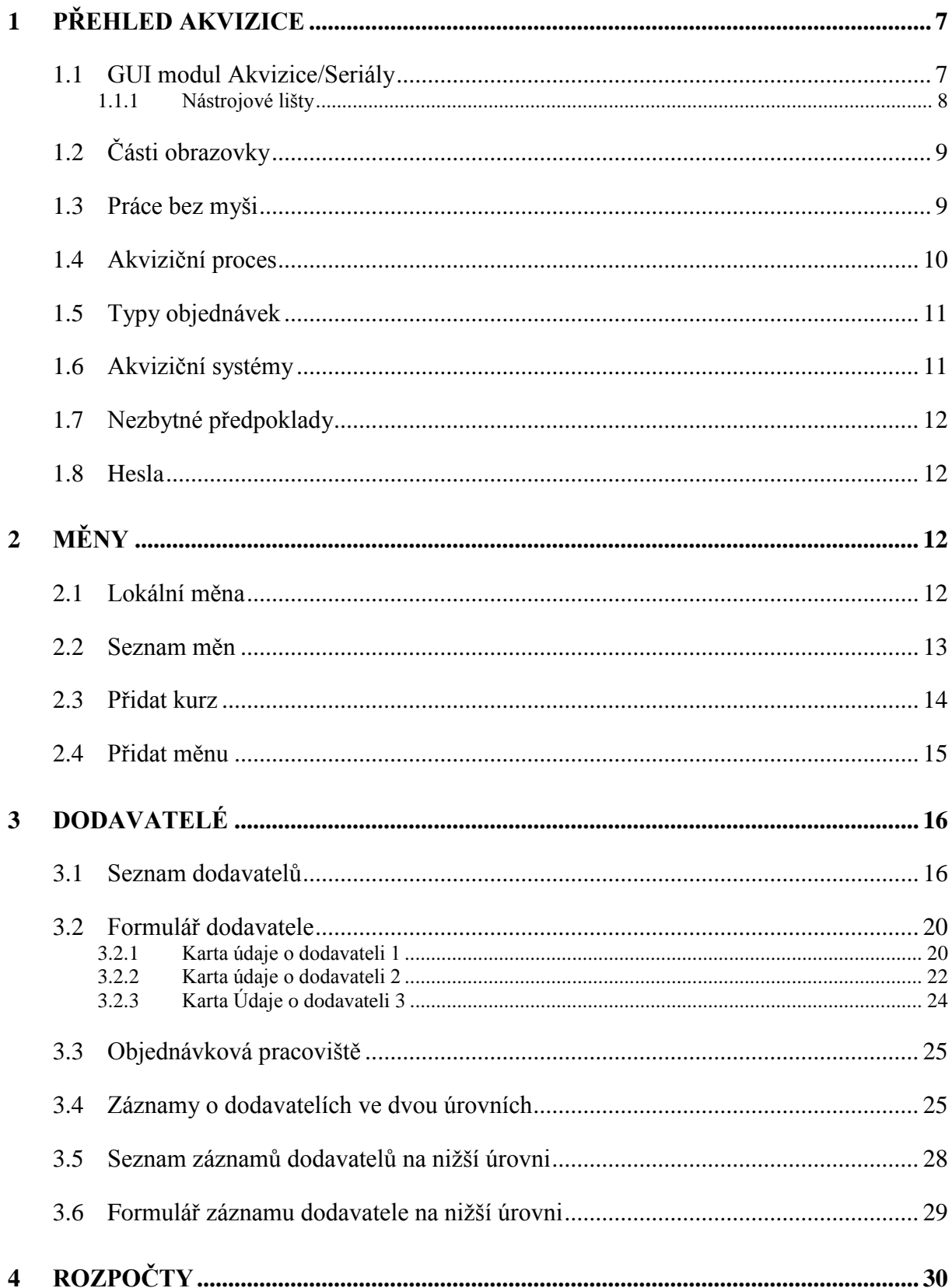

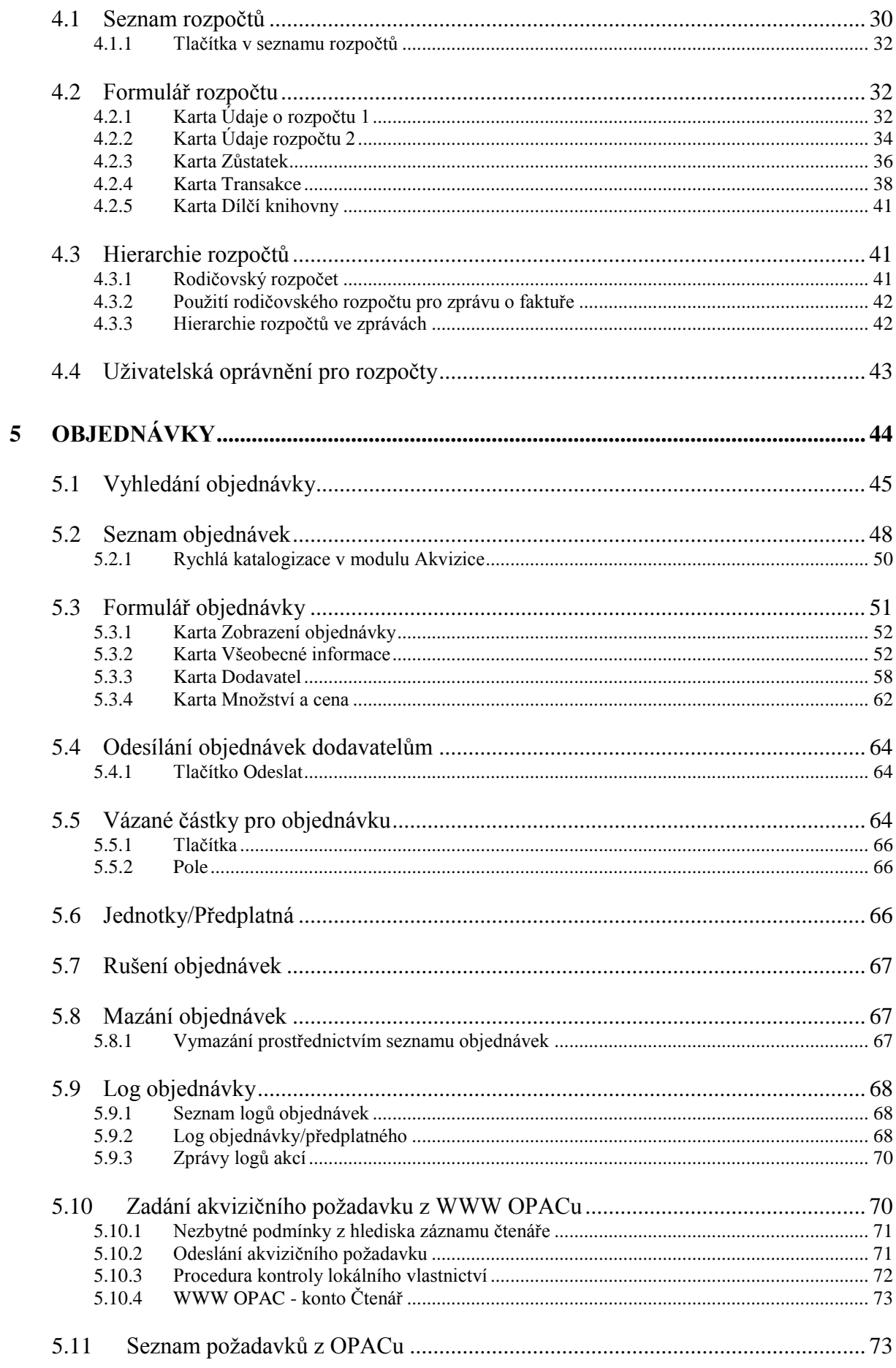

# ExLibris Aleph

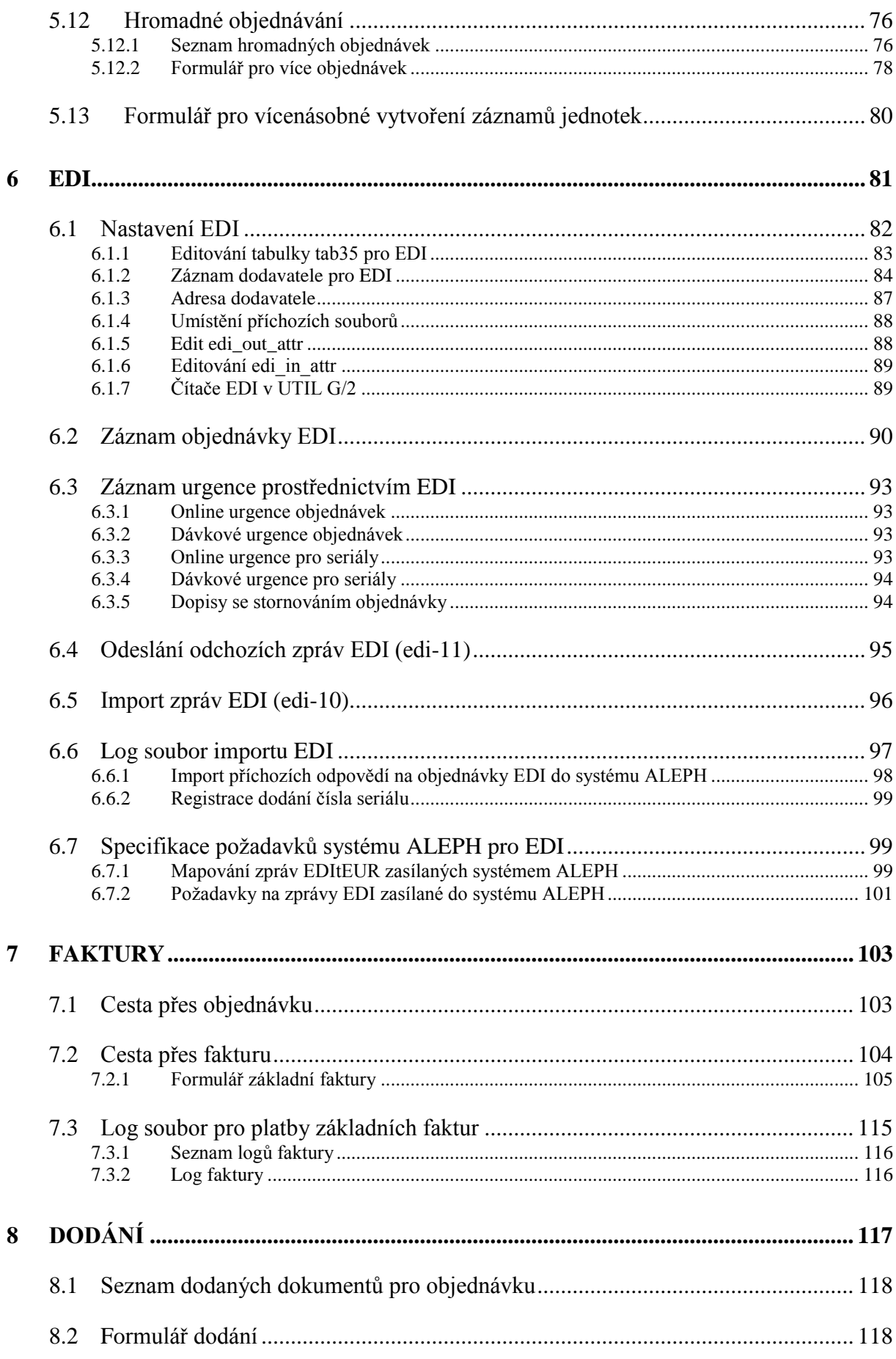

# ExLibris Aleph

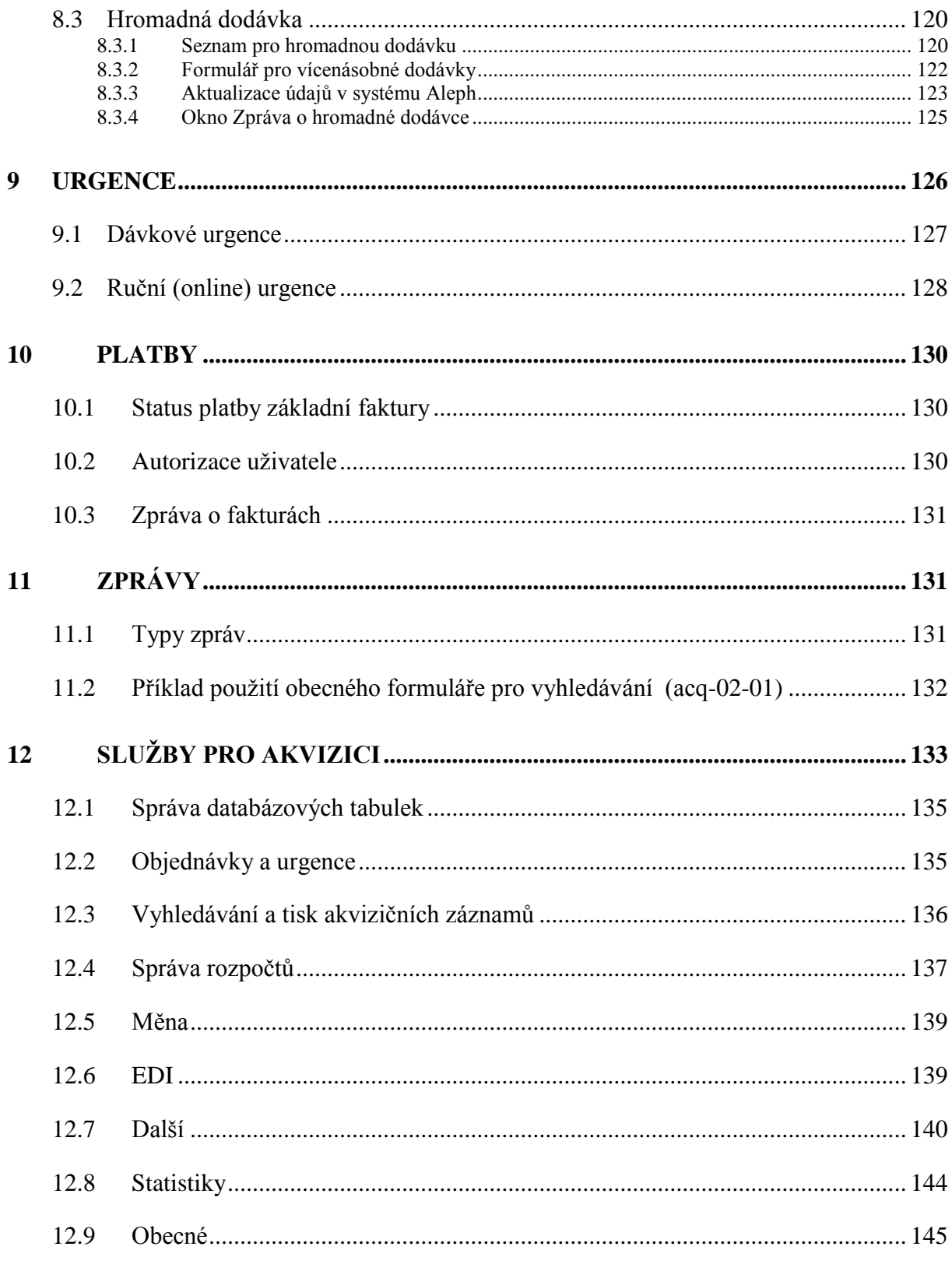

# <span id="page-6-0"></span>**1 Přehled akvizice**

Aplikace Akvizice/Seriály vám umožňuje spravovat záznamy dodavatelů, rozpočtů, objednávek a faktur. Tento modul pracuje výhradně v bázích typu ADM.

V tomto přehledu jsou obsaženy následující sekce v tomto pořadí:

- GUI modul Akvizice/Seriály
- Práce bez myši
- Akviziční proces
- Typy objednávek
- Akviziční systémy
- Nezbytné předpoklady
- Hesla

## <span id="page-6-1"></span>**1.1 GUI modul Akvizice/Seriály**

Při vytváření modulu Akvizice/Seriály byl kladen důraz na použitelnost a snadnost přístupu k akvizičním funkcím. Navzájem jsou provázány záznamy dodavatelů, rozpočtů, jednotek, objednávek a faktur. K tomu, abyste se k nim dostali, vám stačí jen minimum pohybů kurzoru. Části, do kterých je rozdělena obrazovka, obsahují relevantní informace pro každou funkci a mohou být zobrazeny současně.

Zde je příklad obrazovky modulu Akvizice/Seriály s údaji objednávky:

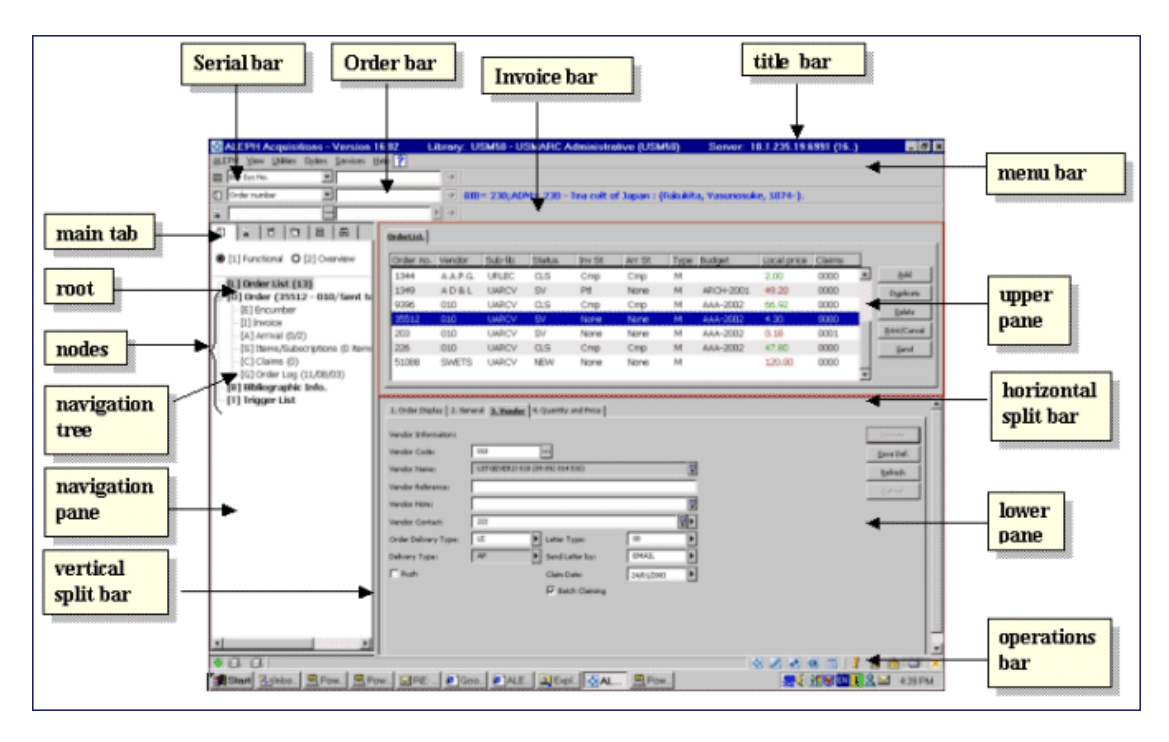

V následujících sekcích jsou vysvětleny různé prvky obrazovek modulu Akvizice/Seriály (viz výše).

#### <span id="page-7-0"></span>**1.1.1 Nástrojové lišty**

#### **Názvová lišta**

V názvové liště se zobrazuje jméno programu společně se stavovými zprávami souvisejícími s programem a příkazy uživatele:

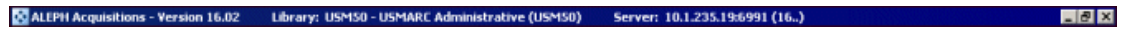

#### **Lišta s hlavním menu**

Tato lišta má konvenční podobu:

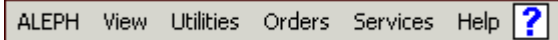

Umístěte kurzor na jméno volby z hlavního menu (například Objednávky), aby se zobrazily příkazy připojeného menu.

#### **Lišta Seriály**

Lišta Seriály obsahuje stručnou informaci o vybraném záznamu, například název seriálu.

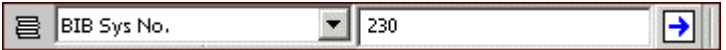

Chcete-li zobrazit záznam seriálu, vyberte si parametr z roletového menu na levé straně. Například Název. Zadejte do blízkého pole poţadovanou hodnotu. Například *Journal of Ecology*. Klepněte na **D** nebo stiskněte klávesu Enter.

#### **Lišta Objednávka**

Lišta Objednávka obsahuje stručnou informaci o vybraném záznamu, například název seriálu.

BIB= 230;ADM= 230 - Tea cult of Japan : (Fukukita, Yasunosuke, 1874-) Order number  $\frac{1}{810-1}$ 

Chcete-li zobrazit záznam objednávky, vyberte si parametr z roletového menu na levé straně. Například Číslo objednávky. Zadejte do blízkého pole požadovanou hodnotu a klepněte na nebo stiskněte klávesu Enter.

#### **Lišta Faktura**

Lišta pro fakturu vám umožňuje vyhledání základní faktury a jejích položek nebo vytvoření faktury nové.

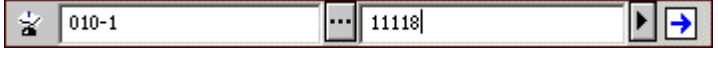

Zadejte kód dodavatele nebo klepněte na **a** a vyberte si dodavatele ze seznamu dodavatelů. V blízkém poli vyberte požadované číslo faktury nebo je zadejte z klávesnice. Chcete-li pro vybraného dodavatele přidat novou fakturu, zadejte číslo nové základní faktury a klepněte na

nebo stiskněte klávesu Enter.

# **ExLibris Aleph**

# <span id="page-8-0"></span>**1.2 Části obrazovky**

#### **Navigační část obrazovky**

Tato část obsahuje:

- Hlavní kartu
- Navigační strom

#### **Hlavní karta**

Modul Akvizice/Seriály provádí šest hlavních aktivit:

- Objednávka
- Faktura
- Správa
- Vyhledání objednávky
- Seriály
- Vyhledávání

Pro výše uvedené aktivity můžete použít Hlavní kartu v levé části obrazovky, která je tvořena řadou ikon, které odpovídají hlavním akvizičním aktivitám.

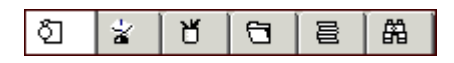

Klepnutím na ikonu vyvoláte rozhraní, které je s touto ikonou spojeno. Například klepnutí na ikonu Objednávka vyvolá rozhraní pro provádění činností spojených s objednávkami.

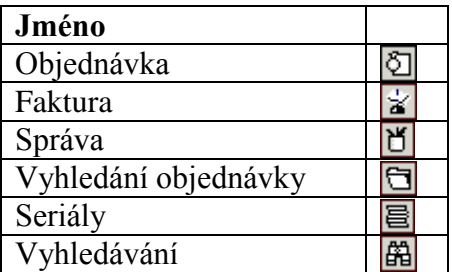

## <span id="page-8-1"></span>**1.3 Práce bez myši**

Pro přechod z jedné části obrazovky do jiné můžete použít následující kombinace kláves:

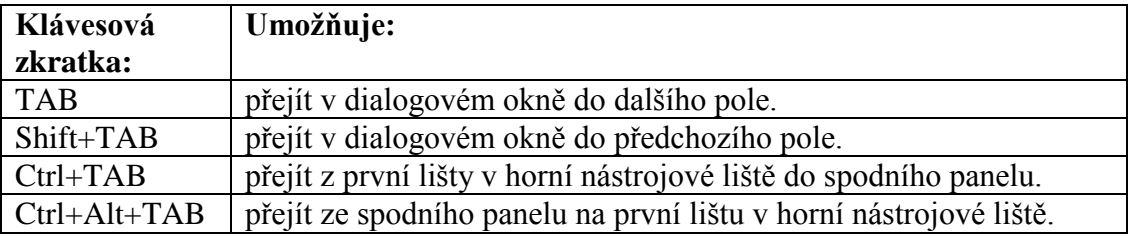

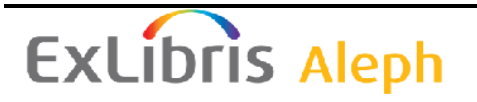

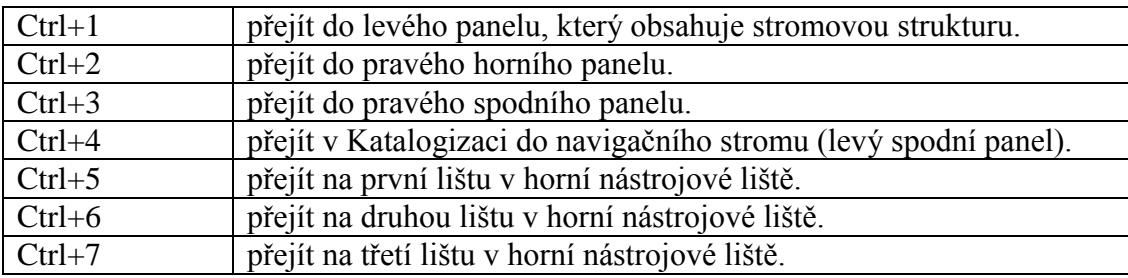

Všimněte si, že kolem aktivní části obrazovky se objeví výrazný rámec.

#### **Klávesové zkratky v modulu Akvizice/Seriály**

V následující tabulce se můžete podívat na implicitní klávesové zkratky. Tyto klávesové zkratky mohou být upraveny podle požadavků knihovny.

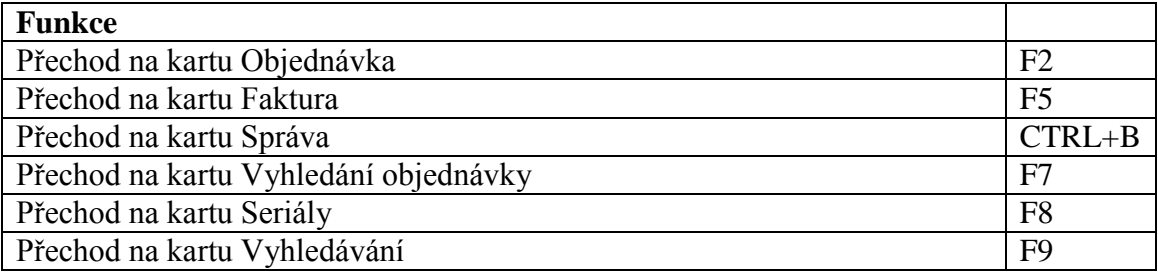

Následující klávesové zkratky jsou součástí programu a nemohou být změněny:

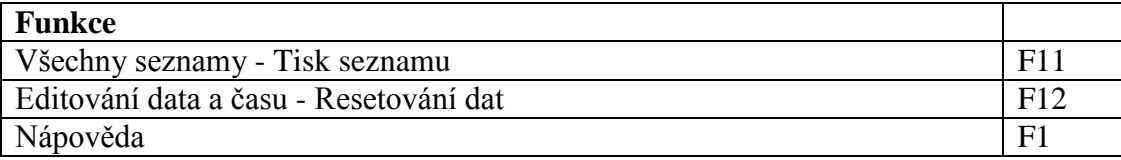

## <span id="page-9-0"></span>**1.4 Akviziční proces**

**ExLibris Aleph** 

Akviziční proces zahrnuje následující kroky:

- 1. **Vytvoření bibliografického záznamu** v modulu Katalogizace. Tento záznam může být později aktualizován.
- 2. **Iniciování objednávky** vyplněním formuláře objednávky v modulu Akvizice/Seriály. Objednávka bude odeslána dodavateli, a jestliže spravujete rozpočet, bude k jeho tíži připočtena vázaná částka.
- 3. **Registrace faktury**. ALEPH rozlišuje základní fakturu a položky faktury. Základní faktura může obsahovat více objednávek, zatímco položka faktury se vytváří pro jednu objednávku (a je to obvykle jeden řádek v základní faktuře). Když je registrována faktura, příslušná částka je připočtena k tíži rozpočtů uvedených v objednávce.
- 4. **Registrace úplného nebo částečného dodání materiálu**.

## <span id="page-10-0"></span>**1.5 Typy objednávek**

Modul Akvizice/Seriály pracuje se třemi typy objednávek: monografickou, seriálovou a trvalou objednávkou.

Monografická objednávka je jednorázová objednávka jednotlivého titulu nebo kompletu vícesvazkového díla, například dvacetisvazkové encyklopedie. Monografickou objednávku však můžete použít pro objednání i jednotlivého čísla seriálu, například v případě, že se číslo ztratilo a vy si je přejete nahradit.

Objednávka seriálu je objednávkou publikace, která je vydávána jako očíslovaná řada s předem neurčeným ukončením vydávání. Typickým příkladem jsou noviny a časopisy. U seriálové objednávky je předem znám počet čísel, která mají být dodána v průběhu předplacené doby, a také cena předplatného (ačkoliv je možné, že se v průběhu doby cena předplatného změní).

Trvalá objednávka je obvykle vytvářena pro monografické edice nebo pro monografie s určitým tématem. V obou případech je objednávka zpravidla vytvořena pro svazky, které budou publikovány v budoucnosti. Trvalá objednávka je objednávka s otevřeným koncem, která platí, dokud není zrušena. Dopředu zpravidla není znám počet svazků, které budou dodány, ani cena jednotlivých svazků.

## <span id="page-10-1"></span>**1.6 Akviziční systémy**

Řízení (tj. omezení aktivit) v akvizičním systému a v jeho záznamech může být prováděno na dílčí úrovni. Dílčí úroveň, použitá pro určitou instalaci systému ALEPH, může být založena na dílčích knihovnách (jednotlivých knihovnách nebo skupinách knihoven) nebo může být založena na zvláštních entitách nazývaných "objednávková pracoviště". O tom, co bude pro konkrétní instalaci používáno (zda objednávková pracoviště nebo dílčí knihovny), rozhoduje knihovna, která systém implementuje. Toto rozhodnutí ovlivňuje nastavení systémových tabulek pro danou instalaci. Tyto kontroly jsou nepovinné.

Příklady možného nastavení:

- **Autorizace pro aktualizaci**
	- o Záznam objednávky záznam objednávky může být aktualizován pouze uživatelem, který má toto oprávnění pro danou dílčí knihovnu/objednávkové pracoviště.
- **Autorizace uživatele**
	- o Rozpočet je-li rozpočet označen jako náležející určité dílčí knihovně/objednávkovému pracovišti, pak přidělování prostředků, fakturace a převody částek mezi rozpočty mohou být prováděny pouze osobami, které mají autorizaci pro práci s touto dílčí knihovnou/objednávkovým pracovištěm.
	- o Dodavatel je-li dodavatel označen jako náležející určité dílčí knihovně/objednávkovému pracovišti, pak může být použit pouze pro objednávku, jejíž záznam je vytvářen pro stejnou dílčí knihovnu/objednávkové pracoviště.

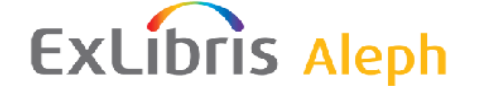

## <span id="page-11-0"></span>**1.7 Nezbytné předpoklady**

Před iniciováním jakékoliv objednávky se musíte nejdříve ujistit, že:

- byl vytvořen **seznam měn** a definovány směnné kursy;
- byl vytvořen **seznam dodavatelů**, který obsahuje záznam dodavatele, od něhož si chcete objednat dokumenty;
- byl vytvořen **seznam rozpočtů** a zahrnuje rozpočet, jemuž chcete cenu objednaných dokumentů připisovat k tíži. Tento krok není nezbytný a je potřebný pouze pro ty uživatele, kteří chtějí rozpočet spravovat.

### <span id="page-11-1"></span>**1.8 Hesla**

Většina funkcí pro aktualizace (včetně přidávání, aktualizace, mazání objednávek, práce se záznamy rozpočtů a dodavatelů) v rámci modulu Akvizice/Seriály vyžaduje heslo pro autorizaci. Heslo pro autorizaci může být definováno po jednotlivých funkcích nebo globálně pro všechny funkce a pro určité dílčí knihovny/objednávková pracoviště nebo globálně pro všechny dílčí knihovny/objednávková pracoviště.

## <span id="page-11-2"></span>**2 Měny**

Funkce Měny vám umožňuje definovat hodnoty pro měny, které používají vaši dodavatelé a dodavatelé MVS.

Tato kapitola obsahuje následující sekce:

- Lokální měna
- Seznam měn
- Přidat kurz
- Přidat měnu

## <span id="page-11-3"></span>**2.1 Lokální měna**

Kód lokální měny je definován v souboru aleph start. Například:

setenv local currency CZK

Pro definovanou lokální měnu je kurz vždy 1.000 (tabulka měn nikdy není pro tuto měnu pouţita). Systém vás nenechá přidat, nahradit ani vymazat kurz pro lokální měnu.

Je možné importovat aktuální kurzy měn z externího zdroje (například z některé z národních bank) pomocí služby Import kurzů měn (acq-20). To znamená, že není třeba aktualizovat všechny kurzy ručně; systém je do seznamu měn může importovat z externího zdroje.

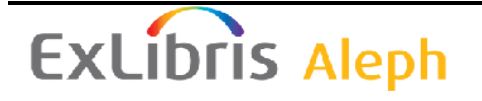

Abyste mohli použít službu acq-20, musíte mít platný datový soubor v adresáři FILE příslušné ADM báze, který je pojmenován currency.dat. Soubor musí být ve formátu:

NNN DDDDDDDD R.R

#### Například:

USD 20002804 4.035

## <span id="page-12-0"></span>**2.2 Seznam měn**

Vyberte si uzel Měny z karty Správa. Seznam měn se zobrazí v horním panelu:

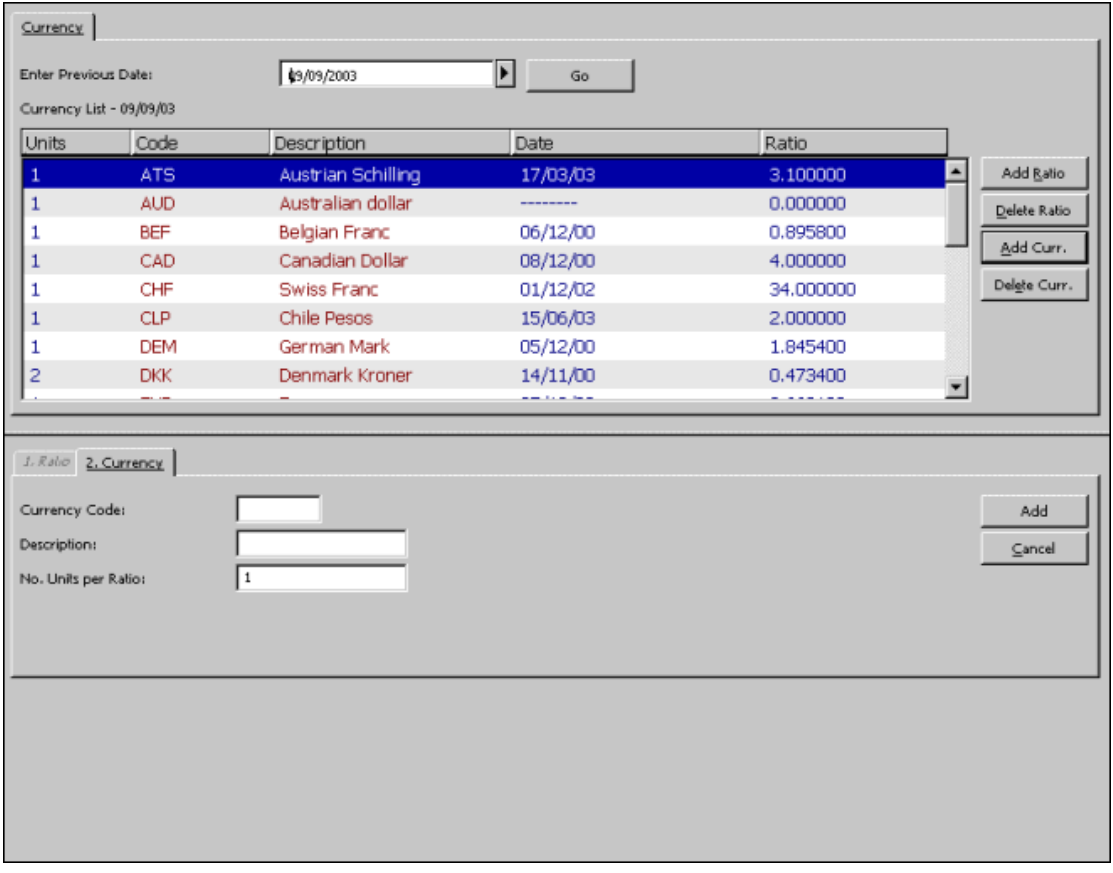

V okně uvidíte kurzy měn, které byly platné v den, který je uveden na řádku seznamu měn. Jestliže byl kurz definován pro určitou měnu později, než je uvedeno v titulku, bude zobrazen kurz 0.000000.

Pokud se chcete podívat na kurz, který byl platný v jiném dnu, klepněte na šipku napravo od pole Zadat předchozí datum a klepněte na tlačítko **Pokračovat**.

#### **Přidat kurz**

Jestliže chcete přidat nový kurz pro měnu, která již byla definována, zvýrazněte požadovanou měnu a klepněte na tlačítko Přidat kurz. Zadejte nový kurz do pole Kurz měny ve spodním panelu pro kartu Kurz a klepněte na tlačítko **Přidat**.

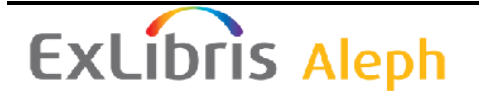

Chcete-li přidat kurz pro měnu, která ještě nebyla definována, musíte tuto měnu nejdřív definovat po klepnutí na tlačítko **Přidat měnu**. Měna bude přidána do seznamu a vy ji pak můžete zvýraznit a klepnout na tlačítko Přidat kurz.

#### **Vymazat kurz**

Jestliže chcete vymazat kurz pro určitou měnu, zvýrazněte řádek s tímto kurzem a klepněte na **Vymazat**. Budete požádáni o potvrzení požadavku na vymazání.

#### **Přidat měnu**

Jestliže chcete definovat novou měnu (ale nikoliv její kurz), klepněte na tlačítko **Přidat měnu** a vyplňte údaje ve spodním panelu. (Po definování nové měny můžete definovat její kurz tak, ţe měnu zvýrazníte a klepnete na tlačítko **Přidat kurz**.)

#### **Vymazat měnu**

Chcete-li vymazat měnu ze systému, zvýrazněte ji a klepněte na tlačítko **Vymazat měnu**. Budete požádáni o potvrzení požadavku na vymazání. Klepnete-li na **Ano**, budou vymazány i všechny kurzy pro tuto měnu. Dejte pozor na to, abyste nemazali měnu, která již byla použita pro objednávky.

Jestliže měna, kterou jste si vybrali k vymazání, byla použita v transakcích rozpočtu, nebudete ji moci smazat. Zobrazí se vám zpráva s informací "Měna byla použita pro transakce rozpočtu. Není možné vymazat měnu."

## <span id="page-13-0"></span>**2.3 Přidat kurz**

Když klepnete na tlačítko **Přidat kurz** v seznamu měn, přenese se pozornost na kartu Kurzy ve spodním panelu:

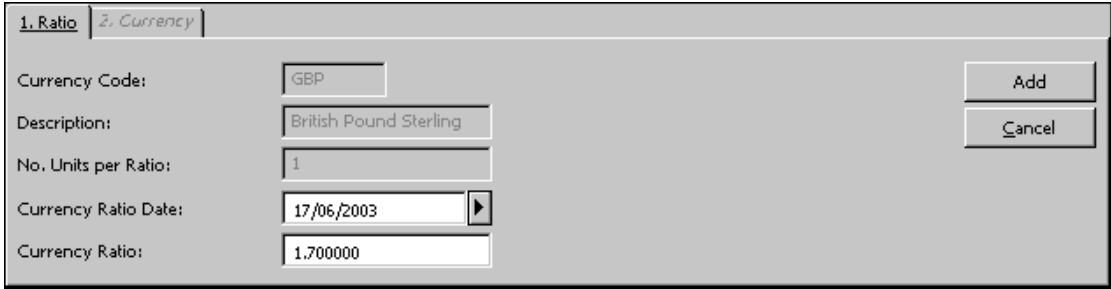

Zadejte nový kurz měny, jestliže to bude třeba, změňte datum a klepněte na tlačítko **Přidat**.

#### **Kód měny**

Kód měny je systémem vyplněn automaticky. Není možné, abyste tento údaj měnili.

#### **Popis**

Popis je systémem vyplněn automaticky.

#### **Počet jednotek na kurz**

Tento údaj je automaticky vyplněn systémem.

#### **Datum kurzu měny**

Zadejte datum, od kterého je kurz platný.

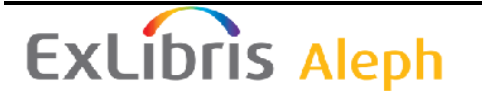

#### **Kurz měny**

Ve většině případů bude mít vaše lokální měna kurz 1.000000. Všechny další měny budou porovnávány proti této hodnotě.

## <span id="page-14-0"></span>**2.4 Přidat měnu**

Když klepnete na tlačítko **Přidat měnu** v seznamu měn, přenese se pozornost na kartu Měny ve spodním panelu:

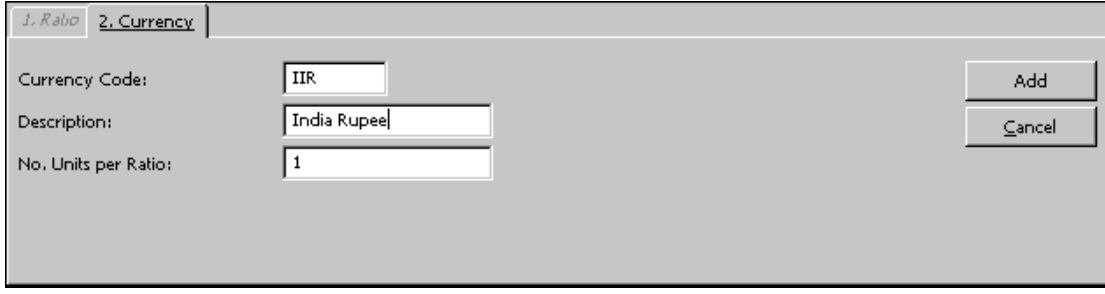

Vyplňte údaje a klepněte na tlačítko **Přidat**.

#### **Kód měny**

Je to tříznakový kód, který poskytuje jednoznačnou identifikaci měny. Věnujte pozornost zadávání tohoto kódu, protože poté, co klepnete na tlačítko **OK**, jej nebudete moci změnit. Aktuální a obsáhlé seznamy měn a jejich kódů jsou k dispozici na WWW.

#### **Upozornění**

Pro systémy, které pracují s EDI, si musíte dát pozor na to, aby se jejich kódy měn shodovaly se seznamem ISO 4217.

#### **Popis**

Toto pole použijte k zadání popisu měny. Například pro měnu USD zadejte popis Americký dolar.

#### **Počet jednotek na kurz**

Nejčastěji budete zadávat jednu cizí jednotku na kurz lokální měny. Avšak jsou i případy, kdy bude vhodnější zadávat více než jednu cizí jednotku na kurz lokální měny. (Jestliže je vaše lokální měna česká koruna a některý váš dodavatel by očekával platby v japonských jenech, mohli byste zadat kurz 100 jenů k 24.445 českým korunám.) Pak byste mohli v okně Přidat/upravit kurz zadat do tohoto pole číslo 100 a do pole kurz měny.

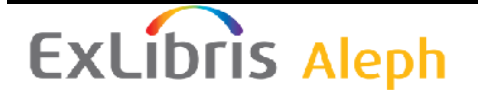

## <span id="page-15-0"></span>**3 Dodavatelé**

Před iniciováním objednávky se nejprve ujistěte, že byl vytvořen seznam dodavatelů a že zahrnuje dodavatele, od kterého chcete objednávat.

Tato kapitola obsahuje následující sekce:

- Seznam dodavatelů
- Formulář dodavatele
- Záznamy o dodavatelích ve dvou úrovních

## <span id="page-15-1"></span>**3.1 Seznam dodavatelů**

Vyberte si uzel Dodavatelé z karty Správa. Seznam dodavatelů se zobrazí v horním panelu:

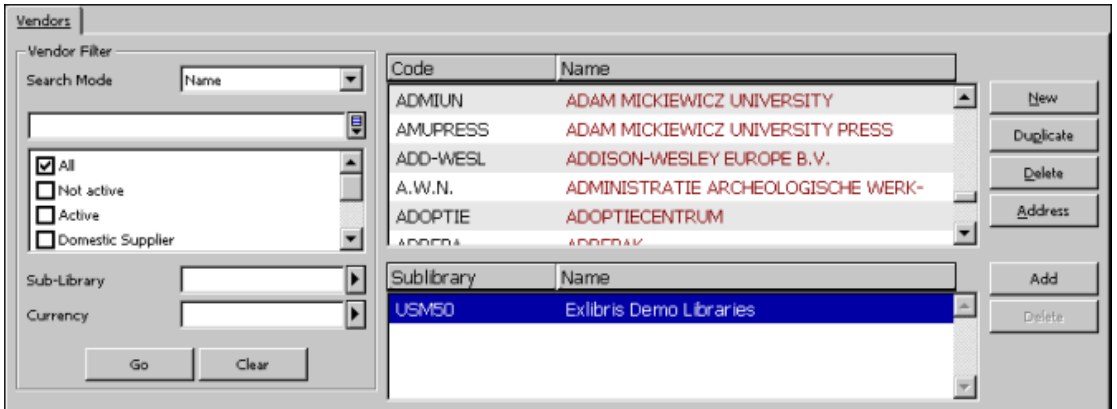

V okně Seznam dodavatelů, zobrazeném v horním panelu, máte možnost přidávat, duplikovat a mazat záznamy dodavatelů. Pro úpravu existujícího dodavatele zvýrazněte požadovaného dodavatele a aktualizujte pole z jeho záznamu ve spodním panelu.

#### **Poznámka**

Pokud je váš systém nastaven pro používání záznamů dodavatelů ve dvou úrovních, zobrazí se v horním panelu pod seznamem dodavatelů ještě seznam dodavatelů na nižší úrovni.

Pro urychlení vyhledání určitého dodavatele můžete použít filtry pro vyhledávání:

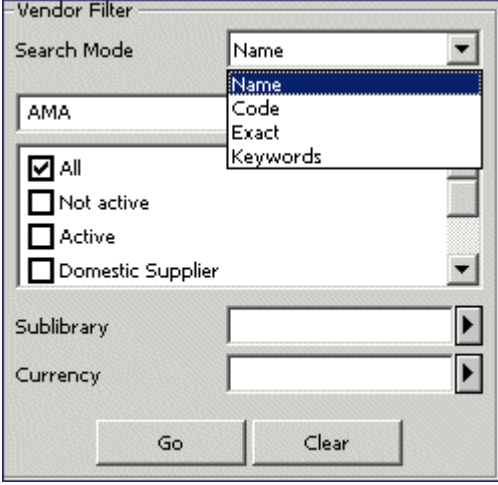

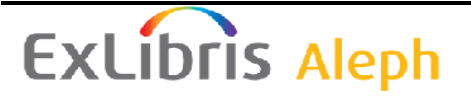

K dispozici máte tyto režimy vyhledávání:

#### **Jméno**

Můžete přejít na určité místo seznamu zadáním části jména dodavatele ve vyhrazeném prostoru a stisknutím klávesy **Pokračovat**.

#### **Kód**

Můžete si prohlížet seznam dodavatelů a můžete přejít na určité místo seznamu zadáním části kódu dodavatele ve vyhrazeném prostoru a stisknutím klávesy **Pokračovat**.

#### **Přesné hledání**

Pro vyhledání určitého dodavatele zadejte přesný kód tohoto dodavatele a klepněte na tlačítko **Pokračovat**.

#### **Klíčová slova**

Můžete vyhledávat dodavatele pomocí zadaných klíčových slov. Slova můžete zkracovat tak, ţe zadáte několik počátečních znaků vašeho selekčního termínu (například při zadání *Hog* bude vyhledán záznam dodavatele *Hogwarts*).

Klíčová slova budou vyhledávána v těchto polích:

- Doplňkový kód
- Jméno dodavatele
- Kontaktní osoba
- Země
- Druh dokumentu
- Adresy dodavatele

Při vyhledávání v seznamu dodavatelů podle jména nebo podle kódu, můžete také použít filtry dílčí knihovna a měna.

#### **Poznámka**

Jestliže dodavatel nebyl definován pro určitou dílčí knihovnu/objednávkové pracoviště, objeví se v seznamu dodavatelů bez ohledu na to, jakou dílčí knihovnu/objednávkové pracoviště vyberete pro filtrování pomocí funkce Filtrovat podle. Můžete používat hvězdičku (\*) jako znak pro pravostranné zkrácení pro filtrování dílčí knihovny/objednávkového pracoviště pro omezení seznamu dodavatelů na ty dodavatele, jejichž kód dílčí knihovny/objednávkového pracoviště začíná určitým řetězcem.

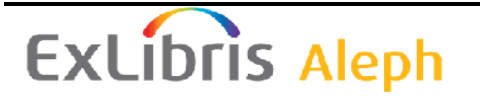

#### **Tlačítka v seznamu dodavatelů**

V části obrazovky pro seznam dodavatelů můžete používat následující tlačítka:

#### **Nový**

Pro přidání nového dodavatele do seznamu klepněte na tlačítko **Nový**. Následně se spodní panel stane aktivní a zobrazí se v něm formulář dodavatele, který můžete vyplnit.

#### **Duplikovat**

Můžete přidat nového dodavatele tak, že zkopírujete existující záznam dodavatele a ve formuláři jej upravíte. K tomu musíte zvýraznit dodavatele, jehož údaje chcete kopírovat, a klepnout na tlačítko **Duplikovat**. Ve spodním panelu se zobrazí formulář dodavatele s hodnotami, které byly zadány do kopírovaného záznamu dodavatele. Ve formuláři můžete údaje opravit podle potřeby.

#### **Vymazat**

Chcete-li záznam dodavatele vymazat ze seznamu, zvýrazněte jej a klepněte na tlačítko **Vymazat**.

#### **Poznámka**

1. Pokud je tento dodavatel použit pro objednávku nebo fakturu, systém vám neumožní smazání jeho záznamu.

2. V prostředí s více ADM bázemi může systém v závislosti na nastavení kontrolovat před vymazáním globálního záznamu dodavatele tyto skutečnosti: zda ke globálnímu záznamu dodavatele byly připojeny záznamy na dílčí úrovni nebo záznamy objednávek, faktur či záznamy MVS v kterémkoliv ADM záznamu v systému.

Jsou-li takové záznamy v některé z ADM bází (včetně připojené ADM báze) nalezeny, bude proces vymazání globálního záznamu dodavatele zastaven.

Jsou-li záznamy na nižší úrovni nalezeny v jiné ADM bázi (kromě připojené), bude vymazání globálního záznamu dodavatele také zastaveno.

Jestliže výše uvedené kontroly zjistí, že záznamy na nižší úrovni existují pouze v připojené ADM bázi, bude globální záznam dodavatele vymazán.

#### **Adresa**

Po klepnutí na tlačítko **Adresa** se zobrazí formulář pro adresu.

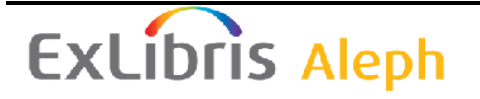

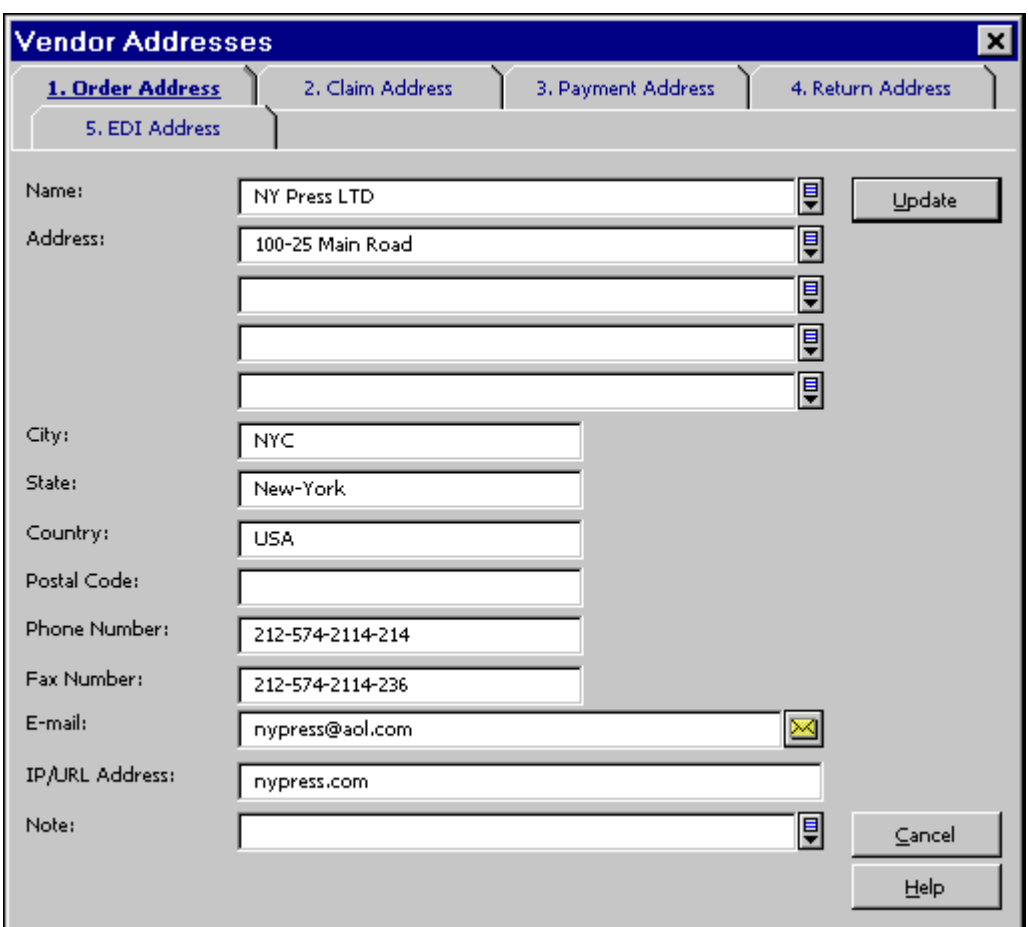

Tento formulář se používá pro evidování adres dodavatele, které se mohou použít pro objednávání, urgence, platby, vracení dokumentů a pro EDI.

Zadejte adresy dodavatele pro různé účely do příslušných karet.

#### **Poznámka**

Povinná je adresa pro objednávky, ale ostatní adresy vyplňovat nemusíte. V takovém případě systém použije adresu uvedenou jako adresa pro objednávku. Jestliže je zadána adresa pro platbu, zobrazí/vytiskne se při použití služby Zpráva o fakturách (acq-10). Není-li uvedena adresa pro platbu, použije systém pro službu Zpráva o fakturách adresu pro objednávku. Pokud na těchto obrazovkách nevyplníte jméno dodavatele, doplní se jméno uvedené ve formuláři dodavatele.

Vedle pole pro zadání e-mailové adresy je ikona s obálkou. Když na ni klepnete, zobrazí se okno, které vám umožní zaslat dodavateli e-mailovou zprávu.

Chcete-li získat více informací o EDI dodavatelích a EDI adresách, můžete si přečíst sekci Adresy dodavatele v kapitole [EDI](#page-80-0) na s. [81.](#page-80-0)

#### **Přidat**

Toto tlačítko se zobrazí pouze v případě, že váš systém je nastaven pro používání režimu záznamů dodavatele ve dvou úrovních.

Chcete-li dodavateli přidělit nižší úroveň dílčích knihoven/objednávkových pracovišť, klepněte na tlačítko **Přidat**.

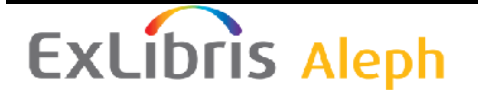

#### **Vymazat**

Toto tlačítko se zobrazí pouze v případě, že váš systém je nastaven pro používání režimu záznamů dodavatele ve dvou úrovních.

Chcete-li vymazat dodavatele na nižší úrovni, označte nižší úroveň (dílčí knihovnu nebo objednávkové pracoviště) a klepněte na tlačítko **Vymazat**.

## <span id="page-19-0"></span>**3.2 Formulář dodavatele**

Formulář dodavatele vám umožňuje registrovat ADM údaje o dodavateli

#### **Důležitá poznámka pro systémy, které používají záznamy dodavatele ve dvou úrovních:**

Pro dodavatele na nižší úrovni se používá stejný formulář jako pro základní záznam dodavatele. Když budete upravovat/přidávat záznam na nižší úrovni, některá z polí formuláře údajů o dodavateli mohou být určena pouze pro čtení. Nastavení vašeho systému rozhoduje o tom, která pole mohou být speciálně nastavena pro záznam nižší úrovně a která budou nastavena jako pole pouze pro čtení, převzatá ze základního záznamu dodavatele.

Formulář dodavatele má čtyři části, které se zpřístupňují klepnutím na kartu požadované části. Jakmile vyplníte všechny čtyři části, klepněte na volbu **Aktualizovat**.

#### **Poznámka**

Adresy dodavatele jsou k dispozici po klepnutí na tlačítko **Adresa** v obrazovce Seznam dodavatelů.

#### <span id="page-19-1"></span>**3.2.1 Karta údaje o dodavateli 1**

Když klepnete na kartu Údaje o dodavateli 1, zobrazí se následující formulář:

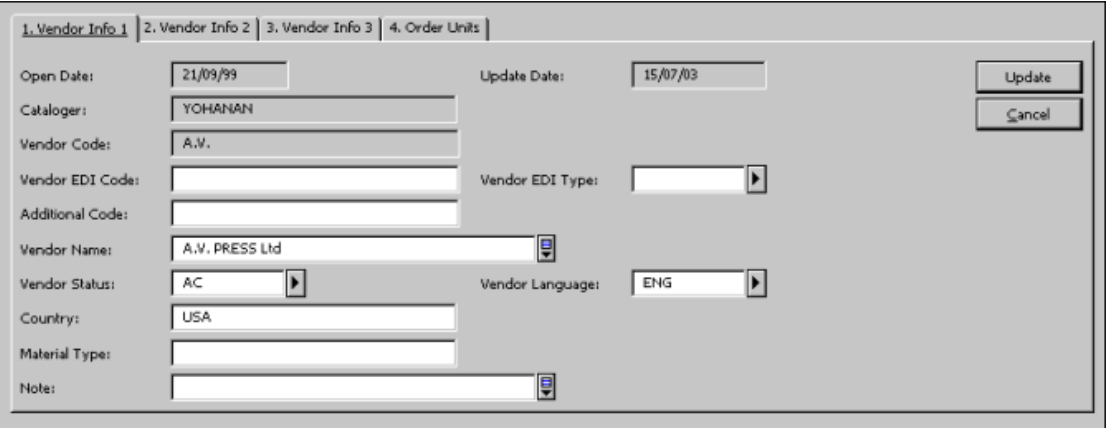

#### **Datum otevření záznamu**

Den, kdy byl záznam otevřen. Datum je doplněno systémem automaticky.

#### **Datum aktualizace záznamu**

Den, kdy byl záznam naposledy aktualizován. Datum je doplněno systémem automaticky.

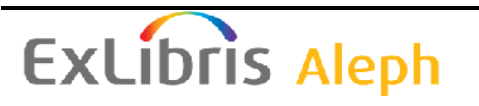

#### **Katalogizátor**

Toto pole je určeno pouze pro čtení. Do tohoto pole se automaticky vloží přihlašovací jméno uživatele

#### **Kód dodavatele**

Toto pole je povinné. Kód dodavatele je jedinečný alfanumerický kód, který systém používá k identifikaci dodavatele. Můžete zadat až 20 alfanumerických znaků.

Můžete systém nastavit tak, aby kontroloval prefix u kódu dodavatele. Chcete-li se dozvědět návod k nastavení, podívejte se do sekce v kapitole určené pro systémového knihovníka. **Pouze pro systémového knihovníka**

#### **EDI pouze pro objednávku**

Tato možnost je relevantní pro EDI. Pokud byla objednávka odeslána prostřednictvím EDI, bude toto pole bráno v úvahu jako způsob odeslání při odesílání urgence. Tuto možnost byste si měli vybrat tehdy, když budete chtít dodavateli odeslat urgenci jiným způsobem než pomocí EDI.

#### **Kód dodavatele EDI**

Toto pole je relevantní pro EDI.

Pokud budete používat EDI pro objednávání od daného dodavatele, měli byste zadat jeho kód EDI. Kód dodavatele EDI může být až 35 znaků dlouhý.

#### **Poznámka**

Není to stejný kód dodavatele EDI, který jste zadali ve sloupci 3 tabulky tab35.

#### **Typ dodavatele EDI**

Toto pole je relevantní pro EDI.

Abyste mohli poslat objednávku dodavateli prostřednictvím EDI, musíte zadat typ kódu EDI. Zadaný kód musí být podporován EDItEUR:

31B pro US SAN 014 pro EAN-13 091 pro ID přidělené dodavatelem 092 pro ID přidělené zákazníkem

#### **Doplňkový kód**

Toto pole je nepovinné. Zadejte zde doplňkový kód dodavatele, jestliže jej používáte. Podle toho, jak je váš systém nastaven, může být toto pole použito pro ABN (Australian Business Number).

Informace o nastavení můžete najít v kapitole pro systémového knihovníka modulu Akvizice.

#### **Jméno dodavatele**

Povinné pole. Jméno, které se objeví v seznamu dodavatelů. Jméno, které tady uvedete, může být odlišné od jména, které zadáte do adresy pro objednávku, urgenci, platbu nebo vracení. V poli iméno dodavatele zadejte pouze iméno (až 150 znaků), nikoliv adresu dodavatele.

#### **Status dodavatele**

Nepovinné pole. Můžete zadat dvouznakový kód definovaný vaší knihovnou, pokud chcete dodavatele rozlišit. Dodavatel se statusem NA (neaktivní) nemůže být použit pro objednávku.

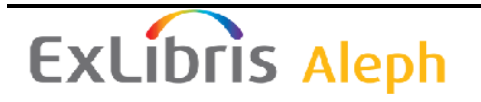

#### **Jazyk dodavatele**

Povinné pole. Jazyk formulářů (objednacích lístků, urgencí), které budou zaslány dodavateli.

#### **Země**

Toto pole je nepovinné. Tento údaj slouží pouze pro informaci.

#### **Druh dokumentu**

Toto pole je nepovinné. Používá se k charakteristice dokumentů, které od daného dodavatele obvykle objednáváte. Můžete zadat až 20 znaků.

#### **Poznámka**

<span id="page-21-0"></span>Můžete zadat poznámku o délce až 200 znaků.

#### **3.2.2 Karta údaje o dodavateli 2**

Když klepnete na kartu Údaje o dodavateli 2, zobrazí se následující formulář:

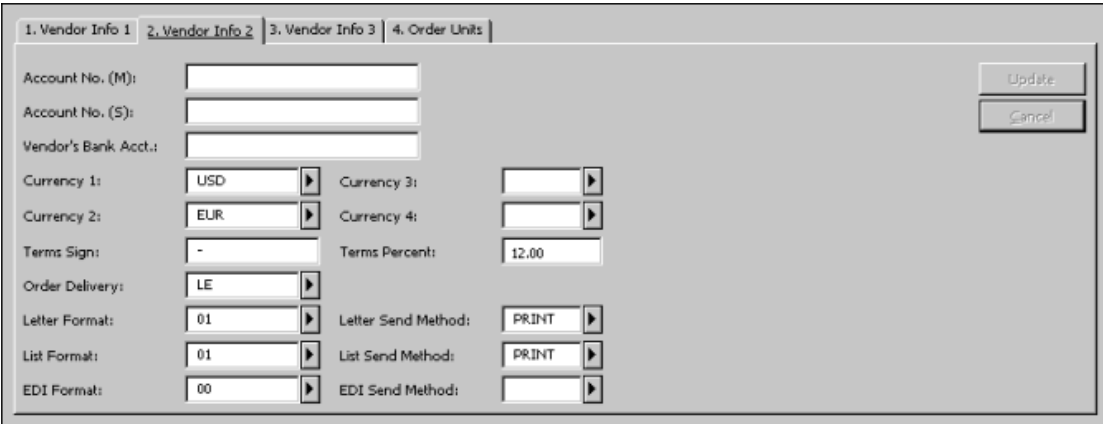

## **Číslo účtu (M)**

Číslo vašeho účtu pro monografie, které je registrováno dodavatelem. Toto pole je nepovinné.

#### **Číslo účtu (S)**

Číslo vašeho účtu pro seriály, které je registrováno dodavatelem. Toto pole je nepovinné.

#### **Bankovní účet dodavatele**

Nepovinné pole. Zadání názvu banky a čísla účtu, který používá dodavatel, může být užitečné.

#### **Měna 1-4**

Měny přijímané dodavatelem a měny, které jsou nejčastěji uváděny na fakturách dodavatele. Můžete uvést až čtyři měny. První měna, kterou uvedete, bude kopírována do každé objednávky pro tohoto dodavatele jako implicitní měna.

**Pouze pro systémového knihovníka**

Je-li parametr CHECK-INVOICE-CURRENCY nastaven na Y (ano), musí být v kartě Účet formuláře dodavatele zadána alespoň jedna měna. Když budete pro objednávku registrovat základní fakturu, systém vám nedovolí použít jinou měnu, než jednu z měn uložených v záznamu dodavatele. Měna 1 je považována za implicitní.

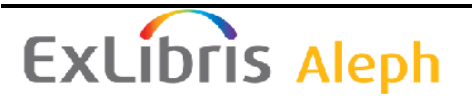

Je-li parametr CHECK-INVOICE-CURRENCY nastaven na N (ne), není zadání měny v kartě Účet formuláře dodavatele povinné. Když budete pro objednávku registrovat základní fakturu, systém vám dovolí použít měnu, která nebyla uložena v $\zeta$ záznamu dodavatele.

Aktuální a obsáhlé seznamy měn a jejich kódů jsou k dispozici na WWW.

#### **Slevy/přirážky**

Zadejte znaky + nebo – pro označení, zda existuje nějaký další poplatek nebo sleva na objednávky u tohoto dodavatele. Toto se vztahuje k předpokládané ceně, což je pouze vázaná částka. Můžete toto pole nechat nevyplněné, ale jestliže jej vyplníte, ujistěte se, že jste zároveň vyplnili údaj Slevy/přirážky v procentech.

Jestliže je znaménko u slev/přirážek záporné (-), pak bude nahlášena chyba v případě, že hodnota u slev/přirážek v procentech je větší než 100,00.

#### **Slevy/přirážky v procentech**

Zadejte procentuální hodnotu dalších poplatků nebo slev.

#### **Odeslání objednávek**

Způsob, jakým vaše knihovna posílá objednávky dodavateli.

#### **Formát dopisu**

Jde o implicitní objednací lístek, který bude odeslán dodavateli, pokud to nebude jinak definováno ve formuláři akviziční objednávky. Tento lístek bude generován, když klepnete na tlačítko **Odeslat** na obrazovce Seznam objednávek.

#### **Způsob odeslání dopisu**

Můžete si vybrat, zda budete tisknout objednací lístek a posílat jej konvenční poštou nebo zda budete obsah lístku posílat elektronickou poštou. Abyste mohli pro odesílání objednacích lístků používat elektronickou poštu, je třeba, aby byla v adrese dodavatele uvedena e-mailová adresa a aby byla systémovým knihovníkem správně nastavena příslušná hodnota v souboru print.ini.

#### **Formát seznamu**

Jde o formát, který systém používá při generování seznamu objednávek pro dodavatele, když používáte službu Odeslání seznamu objednávek dodavateli (acq-14).

#### **Způsob odeslání seznamu**

Můžete si vybrat, zda budete tisknout seznam objednávek a posílat jej konvenční poštou nebo zda budete seznam posílat elektronickou poštou. Abyste mohli pro odesílání seznamů objednávek používat elektronickou poštu, je třeba, aby byla v adrese dodavatele uvedena e-mailová adresa a aby byla systémovým knihovníkem správně nastavena příslušná hodnota v souboru print.ini.

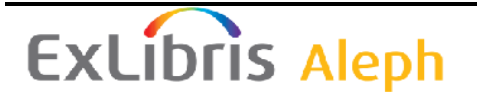

#### <span id="page-23-0"></span>**3.2.3 Karta Údaje o dodavateli 3**

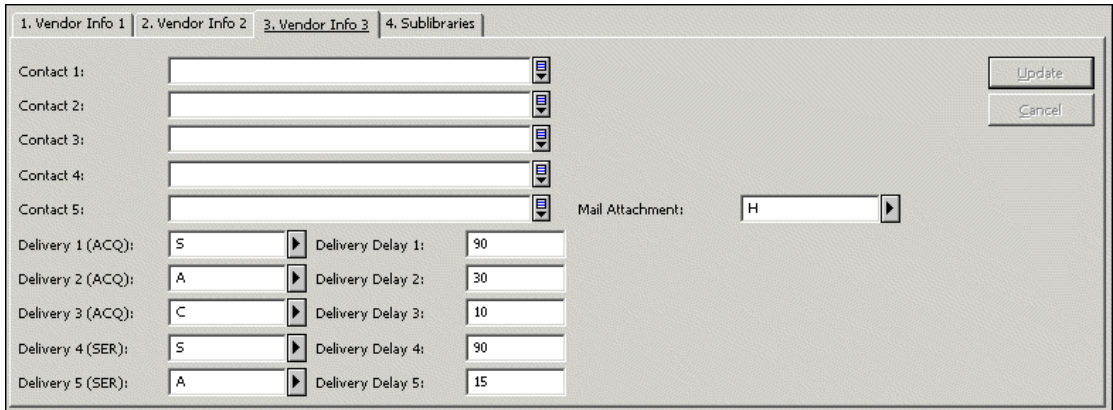

#### **Kontaktní osoba 1-5**

Nepovinná pole. Do těchto pěti polí můžete uvést až pět kontaktních osob pro dodavatele. Do každého z těchto polí můžete zadat až 200 znaků. Když přiřazujete dodavatele objednávce, pak bude jako implicitní v poli Kontaktní osoba dodavatele ve formuláři akvizičních objednávek použito první jméno (z pole Kontaktní osoba 1). Můžete si také vybrat kontaktní osobu z roletového menu, v němž je uvedeno všech pět jmen kontaktních osob, která byla zadána v záznamu dodavatele.

#### **Typ dodání 1-5 a Zpoždění dodání 1-5**

Pro každý typ dodání (1-5) zadejte také zpoždění dodání (1-5). Když budete stanovovat zpoždění dodání, měli byste vzít v úvahu dobu, která obvykle uplyne mezi odesláním objednávky tomuto dodavateli a jejím dodáním daným způsobem. Údaje v těchto polích jsou systémem použity k výpočtu předpokládaného data dodání objednávky. Pole Dodání 1-3 jsou používána pro akviziční záznamy (typu M), pole Dodání 4-5 jsou používána pro záznamy seriálů (typ S). Při přidávání nebo aktualizaci záznamu dodavatele je nutné zvolit Dodání 1 (pro monografie) nebo Dodání 4 (pro seriály). Není-li vybrán žádný typ dodání, objednávka nemůže být vytvořena.

#### **Příloha e-mailu**

Toto pole definuje podobu e-mailové zprávy, kterou bude dostávat dodavatel. Na výběr je možnost dostávat text pouze v příloze nebo v těle zprávy nebo na obou místech. Implicitní možnost je dostávat jak texty v těle zprávy, tak i v její příloze.

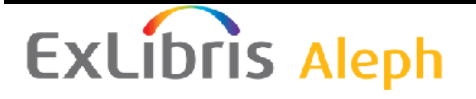

## <span id="page-24-0"></span>**3.3 Objednávková pracoviště**

**Dílčí knihovny/objednávková pracoviště**

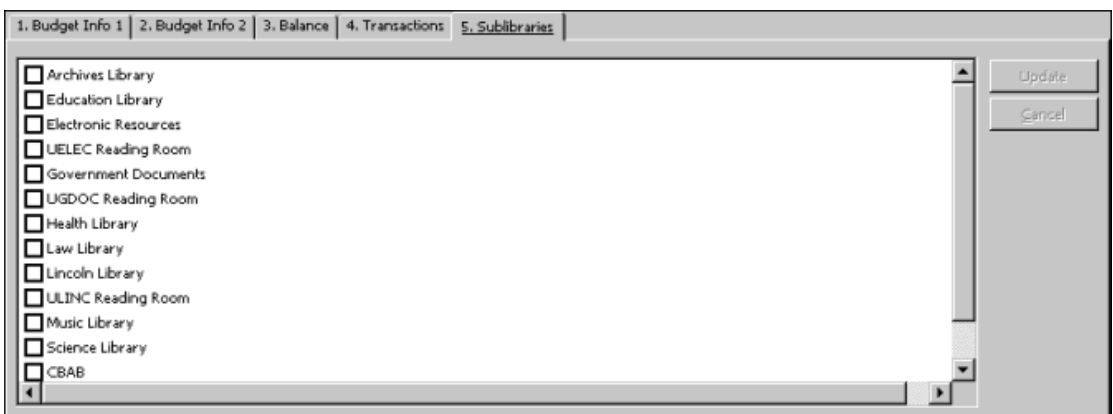

Tuto kartu můžete pojmenovat buď Dílčí knihovny nebo Objednávková pracoviště podle toho, zda je váš akviziční systém nastaven pro práci s dílčími knihovnami nebo s objednávkovými pracovišti. Klepněte na kartu Dílčí knihovna/objednávkové pracoviště pro přiřazení jedné nebo více dílčích knihoven/objednávkových pracovišť danému dodavateli.

#### **Poznámka**

Jestliže váš systém není nastaven pro práci se záznamy dodavatele ve dvou úrovních, použijte kartu Dílčí knihovny/objednávková pracoviště pro uložení informace o dílčích knihovnách/objednávkových pracovištích, se kterými má dodavatel právo pracovat. Systém neumožní použití daného dodavatele pro objednávku, pokud se nebudou shodovat dílčí knihovny/objednávková pracoviště zapsaná v záznamu dodavatele s dílčími knihovnami/objednávkovými pracovišti uvedenými v objednávce. Pokud si nevyberete žádnou určitou dílčí knihovnu/objednávkové pracoviště, budou moci dodavatele používat všechny dílčí knihovny/objednávková pracoviště.

Jestliže je váš systém nastaven pro práci se záznamy dodavatelů ve dvou úrovních, nemusíte pouţívat kartu Dílčí knihovny/objednávková pracoviště ve formuláři dodavatele pro definování dílčích knihoven/objednávkových pracovišť, které jsou povolené pro dodavatele. Jakmile je vytvořen záznam dodavatele na nižší úrovni pro určitou dílčí knihovnu/objednávkové pracoviště, můžete přiřadit tohoto dodavatele objednávkám, jejichž dílčí knihovna/objednávkové pracoviště se shoduje s dílčí knihovnou/objednávkovým pracovištěm dodavatele na nižší úrovni.

## <span id="page-24-1"></span>**3.4 Záznamy o dodavatelích ve dvou úrovních**

Tato kapitola je relevantní pouze pro systémy, které jsou nastavené pro práci se záznamy o dodavatelích ve dvou úrovních. Volba Záznamy o dodavatelích ve dvou úrovních umožňuje spravovat stejný generický záznam dodavatele nebo oddělené záznamy na nižších úrovních pro různé dílčí knihovny/objednávková pracoviště. Možnost práce se záznamy o dodavatelích ve dvou úrovních je nepovinným rysem systému ALEPH.

Tento rys závisí na následující proměnné v tabulce tab100:

**Pouze pro systémového knihovníka**

**Pouze pro** 

TWO-LEVEL-VENDOR Y/N

Pokud je tato proměnná nastavena na Y, systém předpokládá, že chcete spravovat dodavatele ve dvou úrovních.

Pokud je nastavena na N, systém používá pouze jednu úroveň základního záznamu dodavatele.

Jestliže je váš systém nastaven pro práci se záznamy o dodavatelích ve dvou úrovních, pak může mít každý dodavatel dva typy záznamů:

- Záznam první úrovně: základní záznam dodavatele, který je implicitní.
- Záznam na nižší úrovni: speciální záznam pro dílčí knihovnu/objednávkové pracoviště (se stejným kódem dodavatele, jaký byl přidělen dodavateli v základním záznamu) a jedinečný záznam dodavatele na nižší úrovni. Každý ze záznamů dodavatele na nižší úrovni v sobě může nést jiné údaje pro stejný základní záznam dodavatele.

Podle toho, jak je váš systém nastaven, může být nižší úrovní buď dílčí knihovna nebo objednávkové pracoviště.

Toto závisí na následující proměnné v tabulce tab100:

USE-ORDER-UNIT Y/N **systémového knihovníka**

> Je-li tento příznak Y, systém bude pracovat s objednávkovými pracovišti a nižší úroveň bude právě objednávkové pracoviště.

> Je-li tento příznak N, systém bude používat dílčí knihovnu a nižší úroveň bude právě dílčí knihovna.

> Pokud pracujete v prostředí s více ADM bázemi, může být váš systém konfigurován tak, aby vám znemožnil prohlížení záznamů na nižší úrovni, které jsou spojené s dílčími knihovnami nebo objednávkovými pracovišti ADM báze, která je jiná než ta, ke které jste aktuálně připojeni. To znamená, že jestliže jste pracovníkem knihovny se zvláštní ADM bází, nemáte možnost si prohlížet ani upravovat či mazat záznamy na nižší úrovni, které jsou spojené s dílčími knihovnami nebo objednávkovými pracovišti jiných ADM bází.

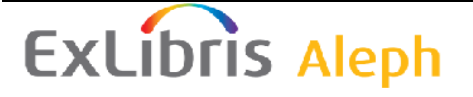

Například v následujícím seznamu dodavatelů se pro uživatele připojeného k USM50 zobrazí záznam dodavatele s kódem ANAT s nižšími úrovněmi, které jsou k němu ve stejné ADM bázi připojeny:

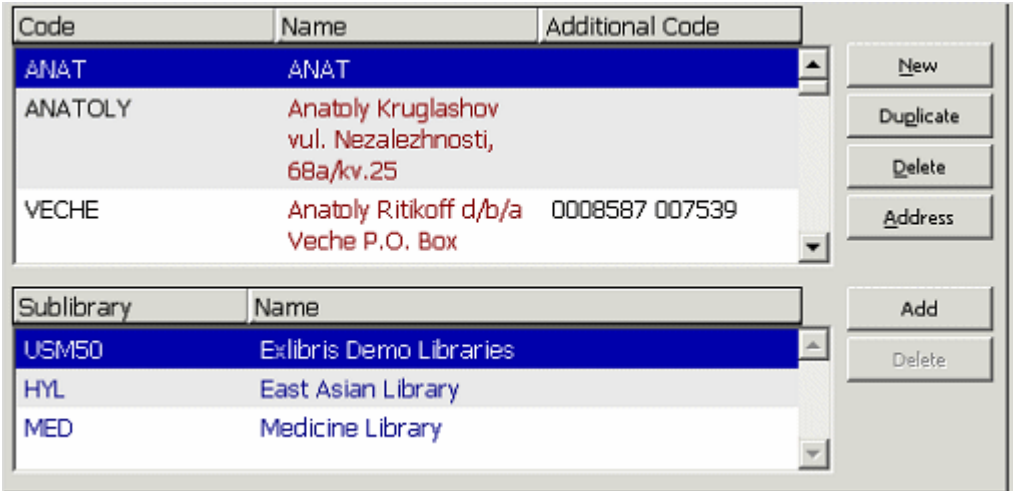

Na dalším obrázku je uživatel připojen k USM51. Zobrazí se mu záznam dodavatele s kódem ANAT a k němu připojené záznamy s nižší úrovní v USM51:

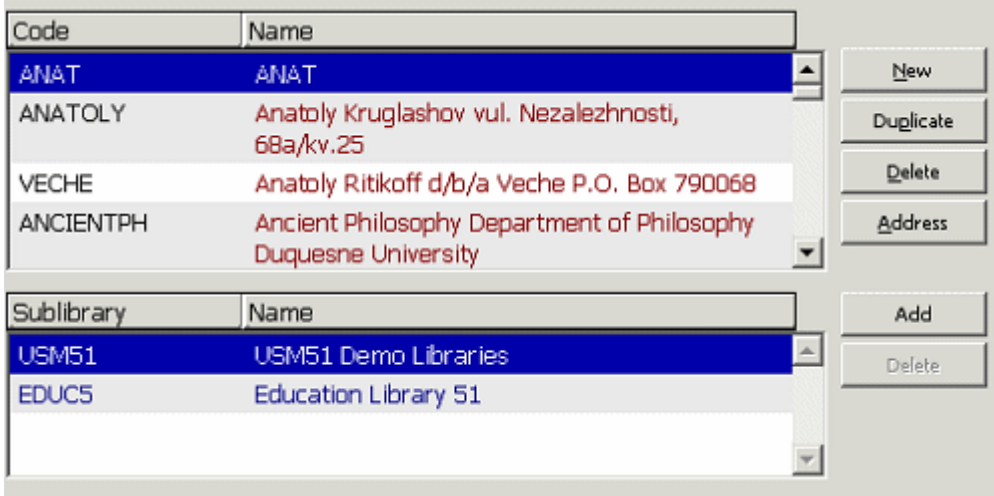

Následuje příklad použití dodavatele ve dvou úrovních. V tomto příkladu je systém nastaven pro práci s dílčí knihovnou pro dodavatele pro nižší úroveň (ne s objednávkovým pracovištěm). A.V je generický (základní) dodavatel, který dává různé (procentuální) slevy pro dvě různé dílčí knihovny: UARCV a ULINC. Každá z těchto dvou dílčích knihoven má svůj vlastní záznam dodavatele A.V na nižší úrovni: záznam dodavatele A.V pro UARCV a jiný pro dodavatele A.V pro ULINC. V každém z těchto dvou záznamů může být zapsána jiná hodnota v poli Slevy/přirážky v procentech. Když je dodavatel A.V použit pro objednávku dílčí knihovny UARCV, implicitní hodnota pro slevu v procentech bude převzata ze záznamu dodavatele A.V na nižší úrovni pro UARCV. Když je dodavatel A.V použit pro objednávku dílčí knihovny ULINC, implicitní hodnota pro slevu v procentech bude převzata ze záznamu dodavatele A.V na nižší úrovni pro ULINC. Toto v zásadě znamená, že je jeden generický dodavatel se dvěma záznamy na nižší úrovni pro každou ze dvou dílčích knihoven. Jestliže je váš systém nastaven pro práci s objednávkovými pracovišti (a nikoliv s dílčími

knihovnami), bude pracovat s jedním generickým (základním) dodavatelem se dvěma (nebo více) záznamy na nižší úrovni pro každé z objednávkových pracovišť.

## <span id="page-27-0"></span>**3.5 Seznam záznamů dodavatelů na nižší úrovni**

Jestliže je váš systém nastaven pro práci se záznamy dodavatelů ve dvou úrovních, pak se bude seznam dodavatelů na nižší úrovni zobrazovat pod seznamem dodavatelů v horním panelu.

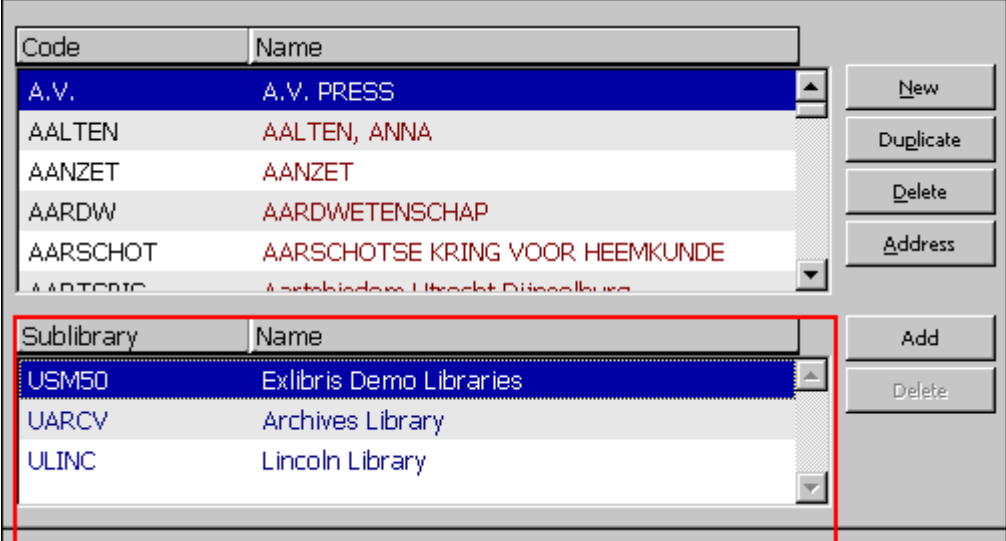

Pokud chcete měnit nebo pokud si chcete prohlížet generický (XXX50) záznam nebo jeden ze záznamů na nižší úrovni, označte v seznamu požadovaný záznam. Ve spodním panelu se ve formuláři dodavatele zobrazí údaje vybraného záznamu. Pokud chcete upravovat záznam na nižší úrovni, budou některá pole určena pouze pro čtení a jen některá mohou být na nižší úrovni měněna.

Tabulka tab\_vendor\_sub\_lib definuje, která skupina polí ze záznamu dodavatele bude přebírána ze základního záznamu dodavatele a na nižší úrovni bude určena pouze pro čtení a která skupina polí je nastavena speciálně pro záznam na nižší úrovni.

#### **Přidat**

Chcete-li přidat záznam dodavatele na nižší úrovni k základnímu záznamu dodavatele, klepněte na tlačítko **Přidat**. To otevře okno Přidání nižší úrovně, které vám dává možnost zvolit dílčí knihovnu/objednávkové pracoviště, pro něž chcete přidat záznam dodavatele na nižší úrovni. Po vybrání nižší úrovně bude ve spodním panelu aktivován formulář dodavatele pro dílčí knihovnu/objednávkové pracoviště, který můžete vyplnit.

#### **Vymazat**

Chcete-li vymazat zvýrazněný záznam dodavatele na nižší úrovni, klepněte na tlačítko Vymazat. Chcete-li vymazat generický záznam dodavatele, použijte tlačítko Vymazat v hlavním seznamu dodavatelů. Tím vymažete generický záznam dodavatele a všechny jeho záznamy na nižší úrovni.

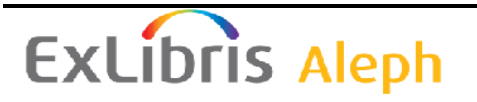

## <span id="page-28-0"></span>**3.6 Formulář záznamu dodavatele na nižší úrovni**

Záznam dodavatele na nižší úrovni má stejnou strukturu jako základní záznam dodavatele. Když budete přidávat záznamy dodavatele na nižších úrovních, budou některá pole předem vyplněna údaji ze základního záznamu dodavatele. Rozsah používání údajů ze základního záznamu záleží na nastavení vašeho systému. Část polí může být nastavena speciálně pro záznam na nižší úrovni a část polí je určena pouze pro čtení. Údaje pro ně se přebírají z generického záznamu dodavatele.

**Pouze pro systémového knihovníka**

(Závisí to na tom, jak je definována tabulka tab\_vendor\_sub\_lib.)

Následuje příklad záznamu dodavatele na nižší úrovni pro dodavatele A.V - karta Údaje o dodavateli 2:

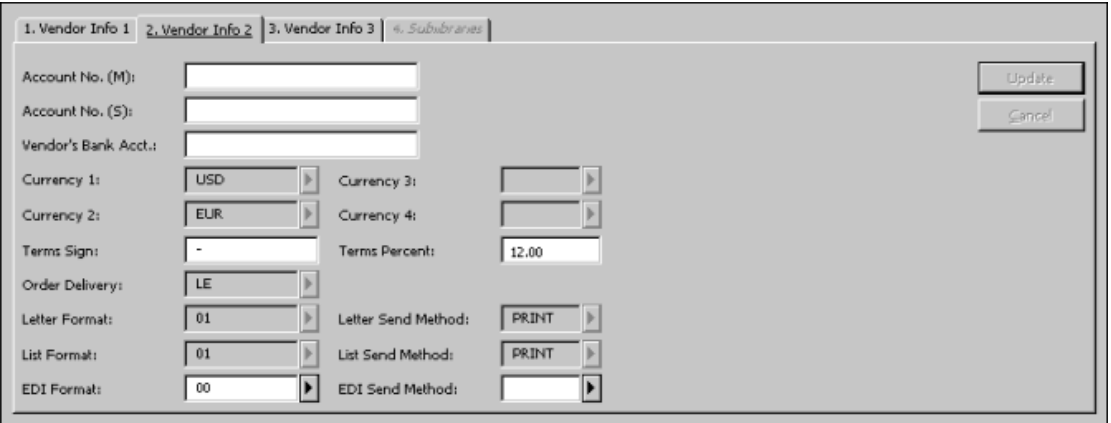

Jak vidíte na obrázku nahoře, většina polí je určena pouze pro čtení. Základem pro údaje v nich jsou informace ze základního záznamu dodavatele. Uživatel je nemůže měnit. Pro dílčí knihovnu UARCV byla pro nižší úroveň záznamu definována pouze pole: čísla účtů, slevy/přirážky a slevy/přirážky v procentech. Váš systémový knihovník definuje, která pole jsou určena pouze pro čtení a která mohou být pro dodavatele na nižší úrovni měněna. Když uvedete A.V jako dodavatele pro objednávku URLEC, pak implicitní údaje budou převzaty ze záznamu nižší úrovně pro UARCV. Pokud neexistuje záznam dodavatele na nižší úrovni pro dílčí knihovnu/objednávkové pracoviště, pro které chcete vytvořit objednávku, použije systém údaje ze základního záznamu dodavatele.

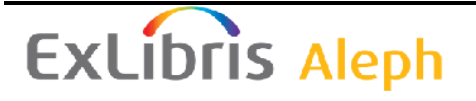

## <span id="page-29-0"></span>**4 Rozpočty**

Správa rozpočtů je nepovinným rysem systému, někteří jeho uživatelé si však přejí spravovat rozpočty. Dříve než budete iniciovat objednávku, musíte vytvořit seznam rozpočtů. Po vytvoření rozpočtu jej můžete použít pro jakoukoli objednávku (viz kapitola [Objednávky](&server_guide/file/g-acq-orders) na s. [44\)](#page-43-0).

Tato kapitola obsahuje následující sekce:

- Seznam rozpočtů
- Formulář rozpočtu
- Hierarchie rozpočtů
- Uživatelská oprávnění pro rozpočty

#### <span id="page-29-1"></span>**4.1 Seznam rozpočtů**

Vyberte si uzel Rozpočty z karty Správa. V kartě Rozpočty v horním panelu se zobrazí seznam rozpočtů. Rozpočty můžete přidávat, upravovat a mazat.

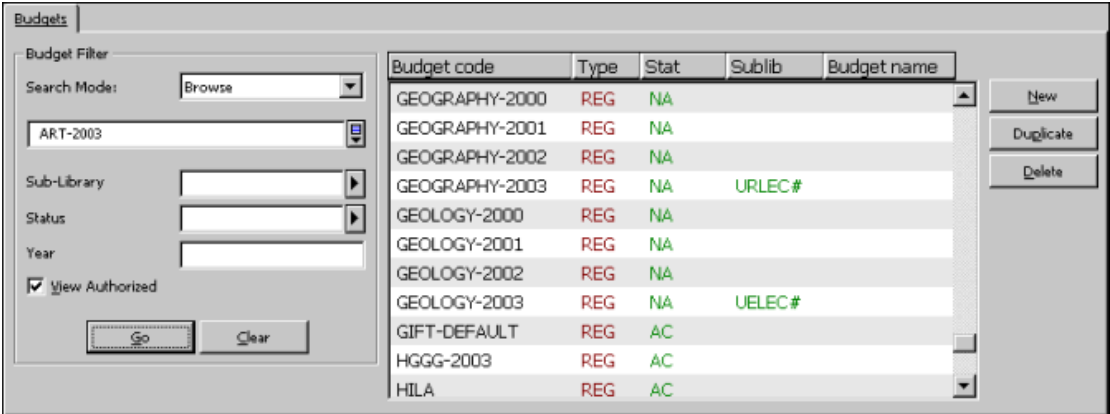

Pro vyhledání příslušného rozpočtu můžete použít filtr pro rozpočty.

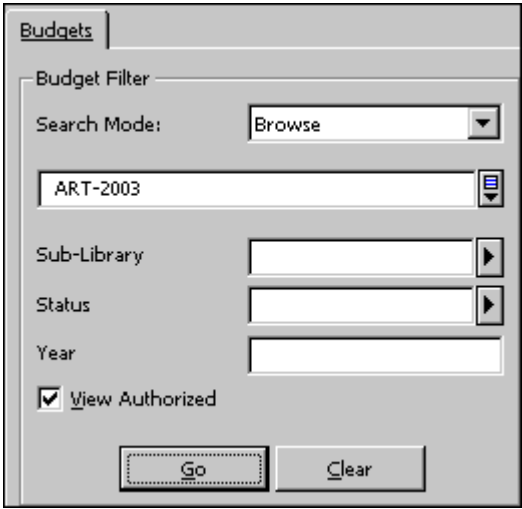

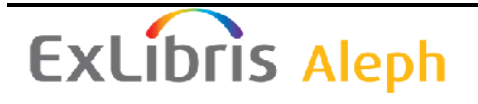

Můžete vyhledávat v seznamu rozpočtů následujícím způsobem:

#### **Prohlížet**

Můžete prohlížet (listovat) seznam rozpočtů a přejít na určité místo seznamu zadáním části kódu rozpočtu ve vyhrazeném prostoru a stisknutím klávesy **Pokračovat**. Volba Prohlížet vám umožňuje omezit seznam pouze na ty rozpočty, které byly používány určitou dílčí knihovnou/objednávkovým pracovištěm, nebo na rozpočty, které mají určitý status, a/nebo na rozpočty pro určitý rok.

#### **Poznámka**

Jestliže rozpočet nebyl definován pro určitou dílčí knihovnu/objednávkové pracoviště, objeví se v seznamu rozpočtů bez ohledu na to, kterou dílčí knihovnu/objednávkové pracoviště vyberete pro filtrování pomocí funkce Filtrovat podle. Aby se zobrazovaly pouze ty rozpočty, pro něž má uživatel alespoň jeden z druhů oprávnění, zaškrtněte okénko Zobrazit autorizované rozpočty. (Oprávnění pro práci s rozpočty je nastaveno v okně Rozpočty, které vyvoláte z okna Oprávnění pro personál.)

#### **Klíčová slova**

Vyhledávání klíčových slov pomůže vyhledat rozpočty, které obsahují zadaná klíčová slova. Slova můžete zkrátit zadáním několika prvních písmen vašeho selekčního termínu. Klíčová slova můžete vyhledávat ve třech polích: Jméno, Externí rozpočet a Oddělení.

#### **Přesné hledání**

Pro vyhledání určitého dodavatele zadejte přesný kód tohoto dodavatele a klepněte na tlačítko Pokračovat.

#### **Zástupný znak**

Vyhledávání pomocí zástupných znaků vám dává možnost vyhledat skupinu rozpočtů zadáním části kódu rozpočtu a znaku hvězdička \*. Například zadáním B\*-2003 vyhledáte všechny rozpočty, které začínají písmenem **B** a končí rokem -**2003**.

#### **Skupina**

Zadejte rozpočtovou skupinu a klepněte na tlačítko Pokračovat. Například MON vyhledá všechny rozpočty, které mají MON (monografie) v poli Rozpočtová skupina na kartě Informační obrazovka 1 okna Údaje rozpočtu v dolní části obrazovky.

Je možné filtrovat vyhledávání podle skupiny tak, že použijete status a rok rozpočtu (pro roční rozpočty s příponou "-ROK" nebo rozpočty, které nejsou roční, s konvencí náležející roku). Vyberte si typ vyhledávání "Skupina", do pole pod návěštím zadejte rešeršní termín jako jeden řetězec, například MON 2004 AC, kde AC naznačuje, že jde o aktivní rozpočet se skupinou MON pro rok 2004 nebo můžete zadat typ skupiny MON jako řetězec pro rešerši a vyplnit status AC a rok 2004 do odpovídajících polí pro filtrování.

#### **Důležitá poznámka**

Podle toho, jak váš systémový knihovník nastavil váš systém, může seznam rozpočtů obsahovat pouze ty rozpočty, které byly vytvořeny pro objednávková pracoviště/dílčí knihovny, které odpovídají objednávkovému pracovišti/dílčí knihovně, ve které má uživatel právo pracovat.

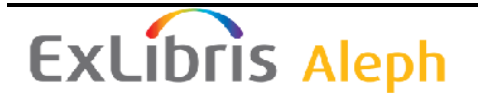

#### <span id="page-31-0"></span>**4.1.1 Tlačítka v seznamu rozpočtů**

Na obrazovce jsou k dispozici následující tlačítka:

#### **Nový**

Pro přidání nového rozpočtu do seznamu klepněte na tlačítko **Nový**. Ve spodním panelu se zobrazí formulář pro rozpočet, který můžete vyplnit.

#### **Duplikovat**

Kopírováním údajů existujícího rozpočtu a editováním tohoto záznamu ve formuláři pro rozpočet můžete vytvořit nový záznam rozpočtu. K tomu musíte zvýraznit rozpočet, jehož údaje chcete kopírovat, a klepnout na tlačítko **Duplikovat**. Zobrazí se formulář pro nový rozpočet, ve kterém již budou vyplněny údaje zkopírované z označeného rozpočtu. Ve formuláři můžete údaje opravit podle potřeby.

#### **Vymazat**

Pro vymazání rozpočtu ze seznamu zvýrazněte rozpočet a klepněte na tlačítko **Vymazat**. Rozpočet, který byl již použit pro objednávku, nemůže být vymazán.

### <span id="page-31-1"></span>**4.2 Formulář rozpočtu**

Kdyţ klepnete v horním panelu v seznamu rozpočtů na tlačítka **Nový** nebo **Duplikovat**, aktivuje se spodní panel a v zobrazeném formuláři rozpočtu můžete zapisovat administrativní údaje o rozpočtu. Formulář rozpočtu vám také dává možnost aktualizovat údaje o stávajícím rozpočtu, který je zvýrazněn v horním panelu v seznamu rozpočtů.

Formulář má pět částí, které se zpřístupní po klepnutí na kartu každé z nich. Až ukončíte vyplňování karet Údaje rozpočtu 1 a 2, klepněte na tlačítko **Přidat** nebo na tlačítko **Aktualizovat**.

#### <span id="page-31-2"></span>**4.2.1 Karta Údaje o rozpočtu 1**

Když uživatel klepne na kartu Údaje o rozpočtu 1, zobrazí se následující formulář:

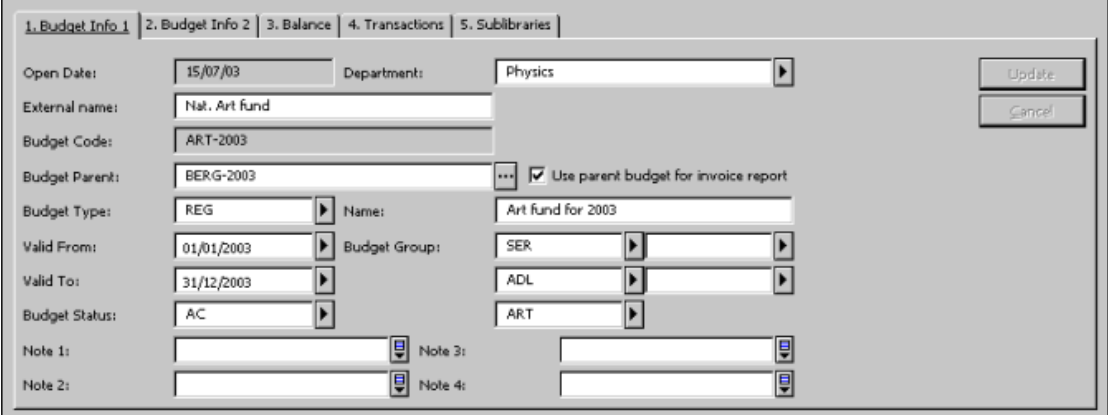

#### **Datum otevření záznamu**

Den, kdy byl záznam naposledy otevřen. Je doplněno systémem automaticky.

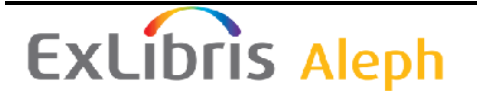

#### **Oddělení**

Zadejte oddělení ve vaší instituci, jíž náleží rozpočet.

#### **Externí jméno**

Jestliže je daný rozpočet součástí rozpočtu větší správní jednotky, zadejte zde kód rozpočtu pro tuto jednotku.

#### **Kód rozpočtu**

Kód dodavatele je jedinečný kód, který systém používá k identifikaci dodavatele. Můžete zadat až 50 alfanumerických znaků. Doporučený formát je kód-rok, například HISTORIE-2004. Tento formát není vyžadován, ale obnovujete-li rozpočty každý rok, budete moci využít různé možnosti, které dává systém, pokud má kód podobu kód-rok.

#### **Rodičovský rozpočet**

Nepovinný údaj. Jestliže existuje rodičovský rozpočet, zadejte jeho kód. Jestliže je zaškrtnuto Použití rodičovského rozpočtu pro zprávu o faktuře, pak je rodičovský rozpočet uveden ve zprávě o faktuře (služba acq-10) namísto rozpočtu samotného. Jestliže je to prarodič, pak v konečné zprávě bude uveden první rodič/prarodič, kde okénko Použití rodičovského rozpočtu pro zprávu o faktuře není zaškrtnuto. Jestliže toto okénko není zaškrtnuto, pak bude ve zprávě o faktuře uveden samotný rozpočet.

#### **Použití rodičovského rozpočtu pro zprávu o faktuře**

Je-li toto okénko zaškrtnuto, pak bude ve zprávě, která je výsledkem služby Zpráva o rozpočtu (acq-10), místo vlastního rozpočtu použit rodičovský rozpočet. Jestliže je to prarodič, pak v konečné zprávě bude uveden první rodič/prarodič, kde okénko Použití rodičovského rozpočtu pro zprávu o faktuře není zaškrtnuto. Jestliže toto okénko není zaškrtnuto, pak bude ve zprávě o faktuře (acq-10) uveden samotný rozpočet.

#### **Typ rozpočtu**

Typ rozpočtu slouží pouze pro informaci. Pokud si jej nevyberete, pak systém použije jako implicitní hodnotu tu, která je uvedena v seznamu typů na prvním místě. Systémový knihovník může nastavit různé typy. Příklady některých typů rozpočtů:

- REG Běžný
- INB Interní
- SPE Speciální
- RES Výzkumný
- CLS Vyrovnaný rozpočet

#### **Název**

Název rozpočtu. Tento údaj je nepovinný. Můžete zadat až 60 znaků.

#### **Platný od/Platný do**

Zadejte data, mezi nimiž mohou být proti rozpočtu umístěny objednávky. Objednávka bude zastavena, jestliže nebude spadat do období platnosti.

#### **Rozpočtové skupiny**

Rozpočtové skupiny se používají pro kombinaci několika rozpočtů do skupiny s cílem vytvořit zprávy o rozpočtech na různých úrovních. Vyberte skupinu z roletového menu.

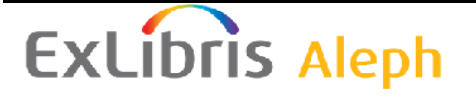

Například můžete mít oddělené skupiny pro druh dokumentů, oddělení (katedru) a fakultu. V tomto případě může určitý rozpočet, nazvaný Serialbiologie-2004, patřit do skupiny Seriály oddělení (katedra) Biologie.

#### **Status rozpočtu**

Status rozpočtu může být aktivní (AC) nebo neaktivní (NA). Objednávka, která je umístěna proti neaktivnímu rozpočtu, bude zastavena. Pokud si nevyberete status rozpočtu, systém použije implicitní hodnotu AC (aktivní).

#### **Poznámka 1-4**

<span id="page-33-0"></span>Každá poznámka může být až 100 znaků dlouhá.

### **4.2.2 Karta Údaje rozpočtu 2**

Když uživatel klepne na kartu Údaje o rozpočtu 2, zobrazí se následující formulář:

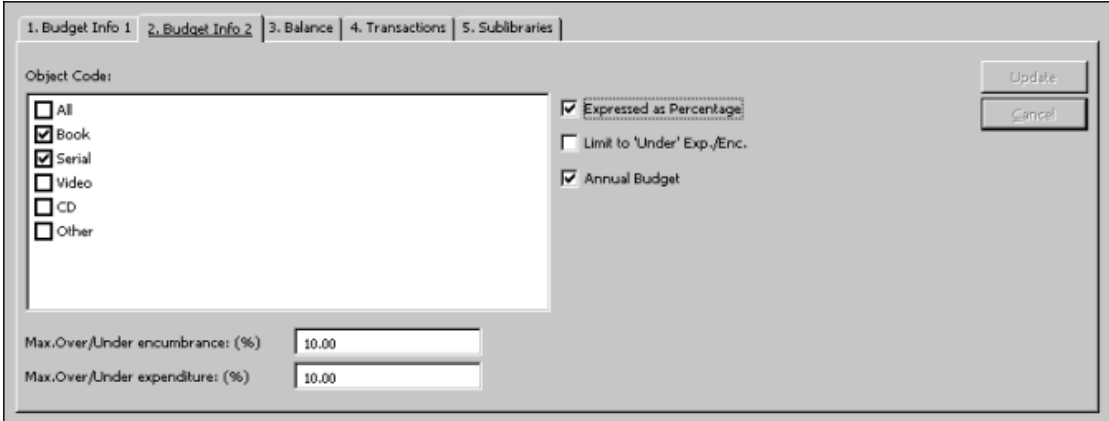

#### **Objektový kód**

Vyberte vhodné objektové kódy pro rozpočet. Rozpočtu může být přiřazeno až 20 objektových kódů. Objektové kódy mohou být použity k vytvoření hierarchie v rámci rozpočtu a k utřídění výdajů. Jestliže je použití objektového kódu (ve vašem nastavení systému) povinné, pak objektový kód musí být také přiřazen položce faktury a musí být shodný s objektovými kódy rozpočtu. Jestliže nevyberete žádný objektový kód, je automaticky zaškrtnuto Všechno. Seznam objektových kódů, které jsou k dispozici, může být nastaven vaším systémovým knihovníkem.

#### **Maximální překročení/nedočerpání vázané částky**

Je to maximální částka, která může být v rozpočtu vázána přes nebo pod předpokládaným zůstatkem rozpočtu. Toto pole také závisí na zaškrtávacích okénkách Vyjádřeno v procentech a Omezení na nejnižší vázanou částku/výdaj.

Když je například očekávaný zůstatek 100 Kč, pak je-li Maximální překročení/nedočerpání vázané částky 20 Kč a okénko Omezení vázaných částek/výdajů není zaškrtnuto (tj. toto pole je ve skutečnosti Maximální vázaná částka), pak je možno v rozpočtu vázat až 120 Kč. Toto může být vyjádřeno v procentech (podle toho, zda je zaškrtnuto okénko Vyjádřeno v procentech).

Jinak jestliže je Omezení vázaných částek/výdajů zaškrtnuto (tj. toto pole je ve skutečnosti Maximální nedočerpání vázaných částek), pak je možno vázat v rozpočtu částku až 80 Kč.

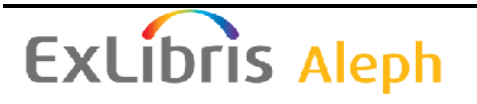

Toto může být vyjádřeno v procentech (podle toho, zda je zaškrtnuto okénko Vyjádřeno v procentech).

#### **Maximální překročení/nedočerpání**

Jde o maximální částku, kterou může být zatížen rozpočet (placenými fakturami) nad nebo pod předpokládaný zůstatek rozpočtu. Toto pole také závisí na zaškrtávacích okénkách Vyjádřeno v procentech a Omezení na nejnižší vázanou částku/výdaj.

Když je například očekávaný zůstatek 100 Kč, pak je-li Maximální překročení/nedočerpání výdajů 20 Kč a okénko Omezení vázaných částek/výdajů není zaškrtnuto (tj. toto pole je ve skutečnosti Maximální překročení výdajů), pak je možné z rozpočtu zaplatit až 120 Kč. Toto může být vyjádřeno v procentech (podle toho, zda je zaškrtnuto okénko Vyjádřeno v procentech).

Jinak jestliže je Omezení vázaných částek/výdajů zaškrtnuto (tj. toto pole je ve skutečnosti Maximální nedočerpání výdajů), pak je možné z rozpočtu zaplatit částku až 80 Kč. Toto může být vyjádřeno v procentech (podle toho, zda je zaškrtnuto okénko Vyjádřeno v procentech).

#### **Vyjádřeno v procentech**

Okénko Vyjádřeno v procentech se používá společně s poli Maximální překročení/nedočerpání vázaných částek a Maximální překročení/nedočerpání výdajů, která se objeví v okně nad tímto zaškrtávacím okénkem. Jestliže toto okénko zaškrtnete, bude to znamenat, že částka, která je zapsaná v polích Maximální překročení/nedočerpání vázaných částek a Maximální překročení/nedočerpání výdajů bude považována za procentuální hodnotu přidělených částek.

Jestliže je například v poli Maximální překročení/nedočerpání vázaných částek uvedena hodnota 20 a přidělení částky do rozpočtu je 1000 a uživatel zaškrtne okénko Vyjádřeno v procentech a nezaškrtne okénko Omezení pro nedočerpání vázaných částek/výdajů, pak maximální překročení vázaných částek bude 20 procent neboli 200, které by měly být přidány k přidělené částce 1000 do celkových 1200.

Jestliže políčko nezaškrtnete, pak hodnota v poli Maximální překročení vázané částky bude brána jako taková (ne jako procentuální) a bude přidána k přidělené částce. Ve výše uvedeném příkladu to bude 20 plus 1000 rovná se 1020.

#### **Omezení na nejnižší vázanou částku/výdaj**

Toto zaškrtávací okénko vám dává možnost definovat, zda částka (nebo procentuální hodnota) zapsaná v polích Maximální překročení/nedočerpání vázaných částek a Maximální překročení/nedočerpání výdajů je částkou PŘES nebo částkou POD.

Jestliže je zaškrtnuto okénko Omezení na nejnižší vázanou částku/výdaj (nastaveno jako "Pod"), znamená to, že částka/procentuální hodnota registrovaná v polích Maximální překročení/nedočerpání vázaných částek a Maximální překročení/nedočerpání výdajů bude odečtena z částky zůstatku rozpočtu a uživateli bude zabráněno v registrování vázané částky nebo fakturované částky v situaci, kdy je rozpočet téměř vyčerpán.

Jestliže okénko Omezení na nejnižší vázanou částku/výdaj není zaškrtnuté (nastaveno jako "Přes"), pak částka/procento zapsaná do polí Maximální překročení/nedočerpání vázaných částek a Maximální překročení/nedočerpání výdajů bude přidána k zůstatku rozpočtu.

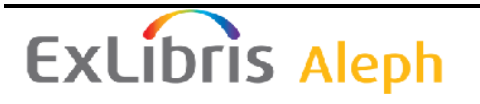

Příklad:

Rozpočet HISTORIE-2003 má zůstatek 100 CZK.

Předplatné od/do (pro seriálové objednávky a pro trvalé objednávky) Zadejte data, mezi kterými bude knihovna dostávat seriál. Maximální překročení/nedočerpání výdajů je 20%.

Okénko Omezení na nejnižší vázanou částku/výdaj je zaškrtnuto. Systém povolí uživateli, aby utratil 80 CZK. Takže 20 CZK (20%) je uchováno nedotčené.

Jestliže okénko Omezení na nejnižší vázanou částku/výdaj NENÍ zaškrtnuto, systém povolí uživateli utratit 120 EUR (překročení 20%).

#### **Roční rozpočet**

Jestliže jste použili formát kód-rok pro kód rozpočtu (viz Informační obrazovka 1) a naznačili jste tak, že jde o roční rozpočet, pak na konci rozpočtového roku bude zbývající rozpočet automaticky převeden do rozpočtu pro nový rok.

#### **Poznámka**

Všechny vázané částky a nezaplacené faktury budou také převedeny.

#### <span id="page-35-0"></span>**4.2.3 Karta Zůstatek**

V této kartě, která se skládá z karty Údaje rozpočtu a karty Objektové kódy (v závislosti na nastavení), se zobrazují podrobné údaje o vybraném rozpočtu. Když klepnete na kartu Údaje o rozpočtu, zobrazí se tato obrazovka:

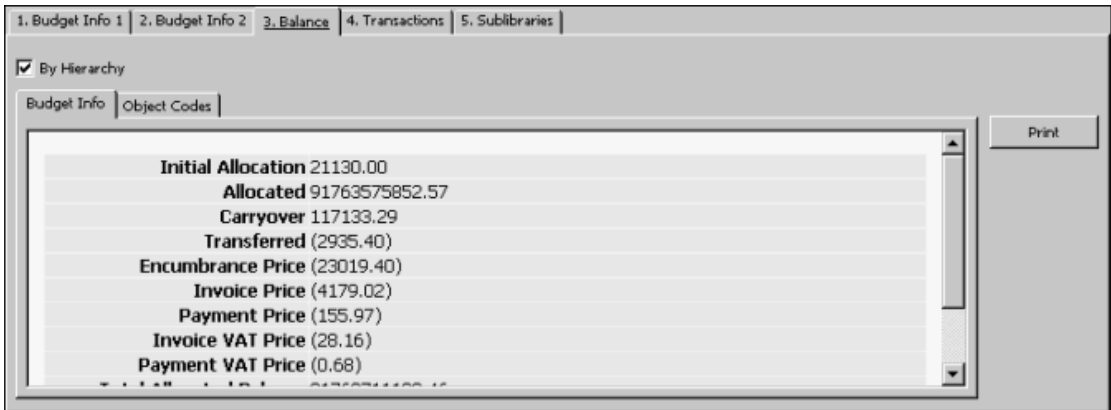

#### **Počáteční přidělená částka**

Toto pole ukazuje částku, která byla původně přidělena do rozpočtu.

#### **Přiděleno**

Toto je celková částka "běžných přídělů (ALC)", které byly přiděleny do daného rozpočtu.

#### **Převod ze starého do nového rozpočtu**

Částka, která zbyla v loňském rozpočtu na konci rozpočtového roku a kterou bude zatížen rozpočet letošní.

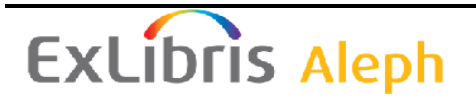
#### **Převody mezi dvěma rozpočty**

Součet všech převodů do rozpočtu mínus všechny převody z rozpočtu.

#### **Cena vázané částky**

Částky vázané objednávkami, pro které ještě nebyla dodána faktura.

#### **Fakturovaná cena**

Částky uvedené na fakturách, které jiţ byly dodány, ale ještě nebyly zaplaceny.

#### **Placená cena**

Faktury, které již byly zaplaceny.

#### **DPH uvedená na faktuře**

Částky DPH uvedené na fakturách, které jiţ byly dodány, ale ještě nebyly zaplaceny.

#### **Zaplacené DPH**

Částky DPH uvedené na fakturách, které již byly zaplaceny.

#### **Celkový zůstatek**

Jde o součet výše uvedených částek.

#### **Skutečný zůstatek**

Když je vypočítáván skutečný zůstatek, vázané částky nejsou odečteny. Používá se následující rovnice: Skutečný zůstatek = celková přidělená částka - (placené faktury + neplacené faktury).

#### **Volný zůstatek**

Když je vypočítáván volný zůstatek, jsou vázané částky odečteny. Používá se následující rovnice: Volný zůstatek = celková přidělená částka - (placené faktury + neplacené faktury + vázané částky).

Když klepnete na kartu Objektové kódy, zobrazí se následující obrazovka:

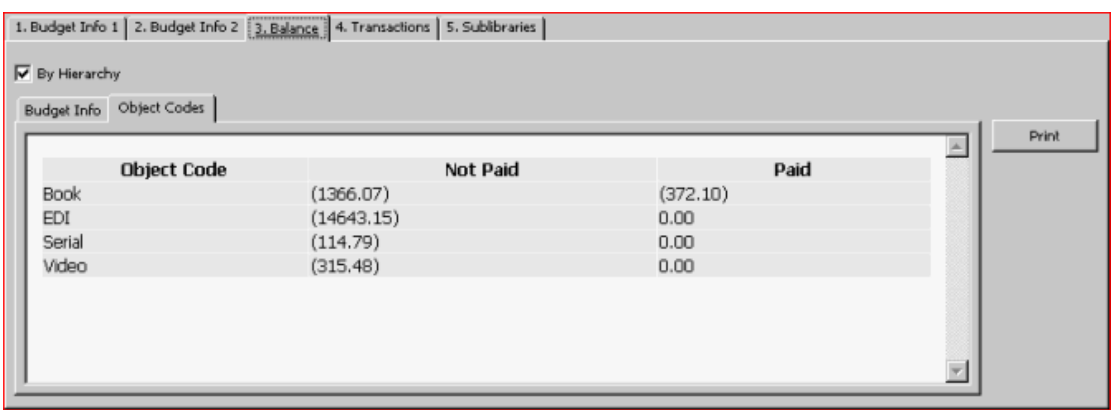

Na této obrazovce jsou zobrazeny dílčí části objektového kódu. Obsahuje informace ohledně placených a neplacených částek pro každý objektový kód.

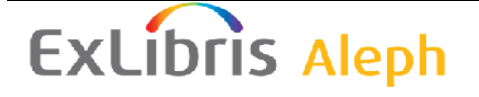

## **4.2.4 Karta Transakce**

Když ve formuláři pro rozpočet klepnete na čtvrtou kartu, zobrazí se pro transakce následující obrazovka:

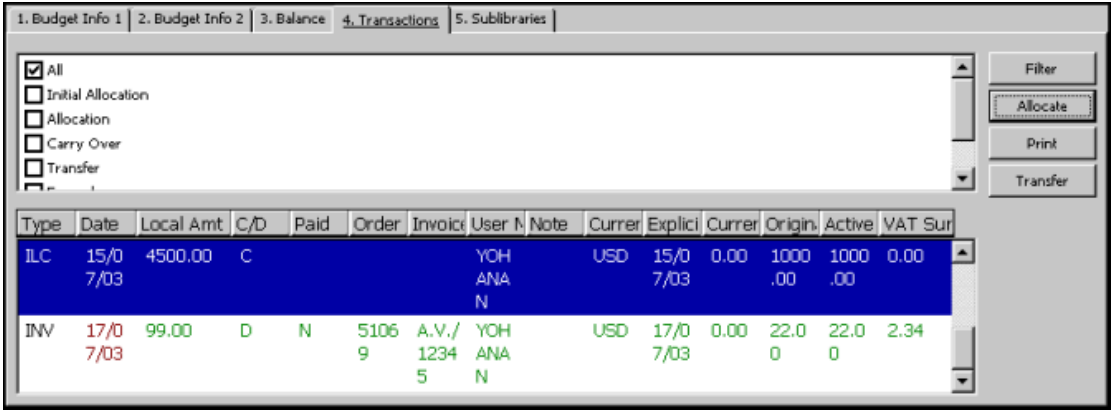

Toto okno zobrazuje transakce pro vybraný rozpočet s označením, zda jde o transakce k tíži (D) či k dobru (C) rozpočtu. Seznam transakcí může být filtrován podle typu transakce. Chcete-li zobrazit pouze vybrané typy transakcí, vyberte si příslušný typ transakce.

V seznamu se může objevit šest typů transakcí:

- Počáteční přidělená částka (ILC)
- Běžně přidělované částky (ALC)
- Převody mezi starými a novými rozpočty (CRO)
- Převody mezi dvěma rozpočty (TRN)
- Vázané částky (ENC)
- Faktury (INV)

Na kartě Transakce jsou k dispozici následující tlačítka:

### **Filtrovat**

Chcete-li, aby se zobrazily pouze vybrané typy transakcí, vyberte si příslušný typ transakce a klepněte na tlačítko **Filtrovat**.

### **Přidělit**

Chcete-li do vybraného rozpočtu přidělit nějakou částku, klepněte na tlačítko **Přidělit**. Více informací můžete najít také v části popisující Transakce přidělení.

### **Tisknout**

Chcete-li vytisknout seznam transakcí, klepněte na tlačítko **Tisknout**.

### **Převod**

Chcete-li převést prostředky z jednoho rozpočtu do jiného, klepněte na tlačítko **Převést**. Více informací můžete najít také v části popisující Převody z/do rozpočtu.

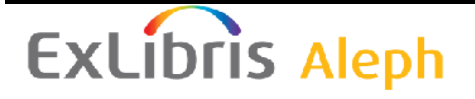

### **Transakce přidělení částky**

Když na kartě Transakce klepnete na tlačítko Přidělit, zobrazí se následující okno:

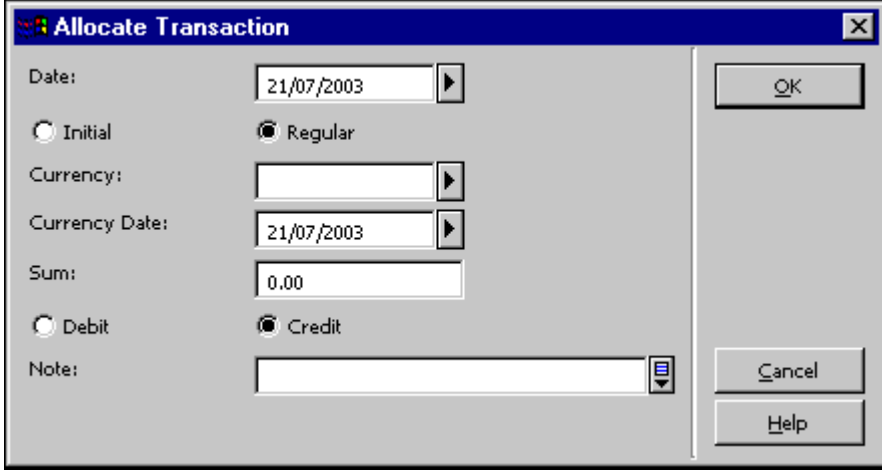

Toto okno vám umožňuje přidělovat prostředky do rozpočtu. Jakmile ukončíte vyplňování polí, klepněte na tlačítko **OK**.

#### **Pole:**

#### **Datum**

Systém automaticky doplňuje aktuální datum, ale vy jej můžete změnit.

#### **Počáteční/Běžné**

Jestliže je přidělená částka počátečním přidělením (transakce typu ILC), vyberte si Počáteční. Jde-li o přidělení dodatečných nebo běžně přidělovaných částek (transakce typu ALC), vyberte si Běžné. Implicitní hodnota je Běžné.

#### **Měna**

Měna, ve které je přidělená částka.

#### **Datum měny**

Datum směnného kursu měny. Systém automaticky doplňuje aktuální datum, ale můžete jej přepsat.

#### **Souhrnná částka**

Toto je částka, která je registrována jako částka k dobru nebo k tíži.

#### **K dobru/k tíži**

Označuje, zda částka bude z rozpočtu odečtena nebo zda bude přidána k zůstatku.

#### **Poznámka**

K transakci Přidělit můžete zapsat poznámku (v rozsahu až 200 znaků).

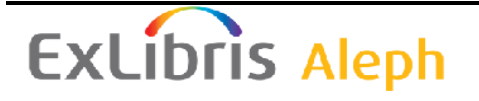

### **Převod z/do rozpočtu**

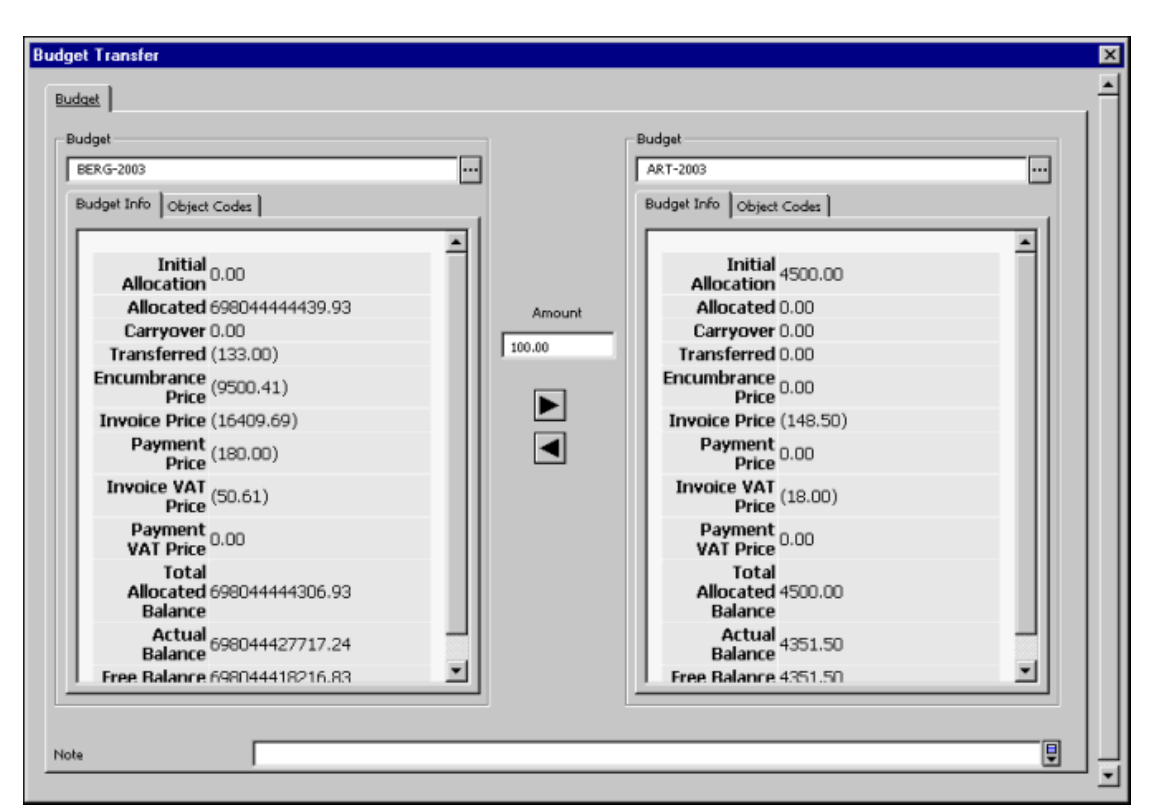

Kdyţ na kartě Transakce klepnete na **Převést**, zobrazí se následující okno:

Toto okno vám umožňuje převádět částky z jednoho rozpočtu do jiného rozpočtu. Chcete-li převádět částky mezi dvěma rozpočty, zadejte do pole Rozpočet kódy obou rozpočtů (jak toho, ze kterého chcete částku převádět, tak i toho, do něhož ji chcete převést). Kód rozpočtu můžete zadat buď výběrem ze seznamu nebo zapsáním z klávesnice a stisknutím klávesy Enter. Jestliže je kód rozpočtu platný, zobrazí se jeho údaje. Jinak se zobrazí zpráva o chybě. Pro přesun částky můžete použít zvláštní šipky pro převod. Tyto dvě šipky se zobrazí v okamžiku, když jsou oba rozpočty platné (zobrazí se jejich údaje) a celková hodnota převodu je větší než nula.

Převádět částky můžete pomocí převodních šipek v obou směrech. Do pole Poznámka můžete zapsat poznámku k převodu (v rozsahu až 200 znaků).

Do okna Převod z/do rozpočtu se můžete dostat tak, že si v kartě Správa vyberete uzel Převod z/do rozpočtu. Aby mohl uživatel převádět částky mezi rozpočty, musí mít právo provádět převody pro oba rozpočty: ten, z něhož se převádí, i ten, do něhož se převádí.

Pro převod prostředků z jednoho rozpočtu do jiného vyplňte formulář a klepněte na tlačítko **OK**.

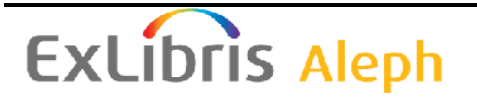

## **4.2.5 Karta Dílčí knihovny**

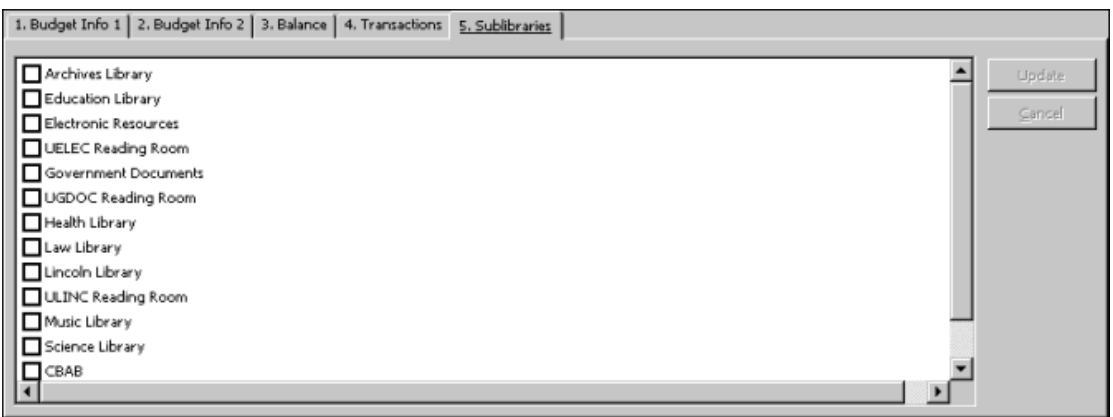

Tato karta nese označení Objednávková pracoviště nebo Dílčí knihovny, podle toho, zda váš akviziční systém je nastaven pro práci s objednávkovými pracovišti nebo s dílčími knihovnami. Tato karta se používá pro přiřazení dílčích knihoven/objednávkových pracovišť k rozpočtu.

Seznam na pravé straně obrazovky ukazuje všechny dílčí knihovny/objednávková pracoviště, která jsou k dispozici.

Jestliže je vybrána dílčí knihovna/objednávkové pracoviště, pak z daného rozpočtu mohou být placeny pouze objednávky pro tuto dílčí knihovnu/objednávkové pracoviště. Jestliže nevyberete žádnou dílčí knihovnu/objednávkové pracoviště, pak z tohoto rozpočtu budou moci být placeny objednávky pro všechny dílčí knihovny/objednávková pracoviště. Upozorňujeme, že uživatelé s oprávněním na úrovni dílčí knihovny/objednávkového pracoviště mohou umísťovat objednávky pouze pro rozpočty patřící jejich dílčí knihovně/objednávkovému pracovišti. Uživatelé s oprávněním na globální úrovni mohou pracovat s jakýmkoli rozpočtem. (Toto slouží k registraci objednávky pro rozpočty patřící různým dílčím knihovnám/objednávkovým pracovištím v případě sdílených objednávek. Všimněte si, že je-li objednávka umístěna proti dvěma nebo třem rozpočtům různých dílčích knihoven/objednávkových pracovišť, uživatel na úrovni dílčí knihovny/objednávkového pracoviště nebude moci objednávku aktualizovat.)

## **4.3 Hierarchie rozpočtů**

Rozpočty mohou být definovány v hierarchické struktuře. Tuto strukturu mohou využít různé služby a online zprávy.

### **4.3.1 Rodičovský rozpočet**

Pole Rodičovský rozpočet se objevuje ve formuláři rozpočtu - v kartě Údaje o rozpočtu 1. Když má rozpočet další, v hierarchii vyšší rozpočet (rodičovský rozpočet), zapište kód rodičovského rozpočtu nebo jej vyberte ze seznamu.

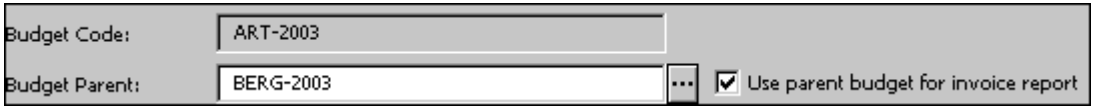

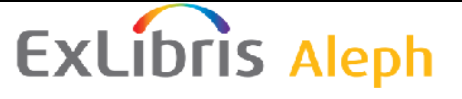

Systém podporuje také "prarodičovské rozpočty", což je vysvětleno v následujícím příkladu:

Rozpočet BERG-2003 má "dětský" rozpočet ART-2003. ART-2003 je rodičovským rozpočtem pro rozpočet ART-2003-B.

V tomto příkladu má rozpočet BERG-2003 dítě (ART-2003) a vnuka (ART-2003-B).

Nastavení by mělo vypadat takto:

V ART-2003-B zadejte ART-2003 do pole Rodičovský rozpočet. V ART-2003 zadejte BERG-2003 do pole Rodičovský rozpočet. V BERG-2003, který je prarodičovským rozpočtem, nebudete pole Rodičovský rozpočet vyplňovat.

### **4.3.2 Použití rodičovského rozpočtu pro zprávu o faktuře**

V kartě 1 záznamu Údaje o rozpočtu se objevuje volba Použití rodičovského rozpočtu pro zprávu o faktuře. Je-li rodičovský rozpočet zapsán do pole Rodičovský rozpočet a toto okénko je zaškrtnuto, pak je rodičovský rozpočet zahrnut do zprávy o faktuře (služba acq-10) místo vlastního rozpočtu. Jestliže je to prarodič, pak v konečné zprávě bude uveden první rodič/prarodič, když okénko Použití rodičovského rozpočtu pro zprávu o faktuře není zaškrtnuto. Jestliže toto okénko není zaškrtnuto, pak bude ve zprávě o faktuře uveden samotný rozpočet.

Příklad:

Rozpočet HIST-C je rodičovským rozpočtem pro dva rozpočty HIST-A a HIST-B.

Transakce související s fakturou pro rozpočty jsou:

- $\bullet$  HIST-A 5.00 Kč
- HIST-B 10.00 Kč

Je-li v obou rozpočtech HIST-A a HIST-B okénko Použití rodičovského rozpočtu pro zprávu o faktuře zaškrtnuto (a tedy nastaveno na Ano), pak se ve zprávě o faktuře objeví: výdaje pro HIST-C jsou 15 Kč.

Není-li v obou rozpočtech HIST-A a HIST-B okénko Použití rodičovského rozpočtu pro zprávu o faktuře zaškrtnuto (a tedy nastaveno na Ne), pak se ve zprávě o faktuře objeví: výdaje pro HIST-A 5 Kč a pro HIST-B 10 Kč.

Jestliže v HIST-A není okénko Použití rodičovského rozpočtu pro zprávu o faktuře zaškrtnuto a v HIST-B zaškrtnuto je, pak ve zprávě se objeví výdaje pro HIST-C 10 Kč a pro HIST-A 5 Kč.

### **4.3.3 Hierarchie rozpočtů ve zprávách**

Kromě volby týkající se informování o rodičovském rozpočtu prostřednictvím dávkově vytvářených zpráv máte také možnost použít v následujících zprávách hierarchii rozpočtů.

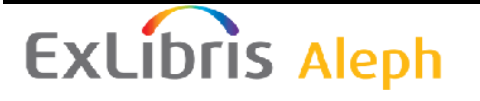

- Obecný formulář pro vyhledávání (acq-02-01)
- Souhrn rozpočtu (acq-16)
- Seznam objednávek pro jednotlivé rozpočty (acq-17)

Použít hierarchii rozpočtů - Ano/Ne. Tento výběr můžete použít v následujících třech službách.

### **Hierarchie rozpočtů v obecném formuláři pro vyhledávání (acq-02-01)**

Vyhledáváte-li objednávky pomocí rozpočtů, které jsou v nich použity, můžete zadat buď určitý rozpočet (Použít hierarchii rozpočtů = Ne) nebo jakýkoliv z rodičovských/prarodičovských rozpočtů (Použít hierarchii rozpočtů = Ano).

#### **Hierarchie rozpočtů v souhrnu rozpočtu (acq-16)**

Tato zpráva podporuje hierarchii rozpočtů prostřednictvím následujících dvou polí:

Zůstatek podle hierarchie

Pro toto pole se používá příznak Ano/Ne. Zvolte Ano pro stanovení, že jsou spočítány všechny sumy rozpočtů, ne jenom pro jednotlivý rozpočet, ale pro rozpočet spolu s jeho potomky. Kromě toho se zobrazí seznam všech potomků daného rozpočtu na konci příslušné sekce.

Expandovat rozpočty v hierarchii

Pro toto pole se používá příznak Ano/Ne. Zvolíte-li *Ano*, všichni potomci se zobrazí ihned po svých rodičovských rozpočtech. Rozpočty potomků se zobrazí uvozené znaménkem plus ("+"), které zobrazuje jejich hloubku vnoření v hierarchii.

Chcete-li získat zprávu o úplné hierarchii pro určitý rozpočet, vyberte si jeden kód rozpočtu pro pole Kód rozpočtu. Zvolte *Ano* jak v poli Zůstatek podle hierarchie, tak v poli Expandovat rozpočty v hierarchii.

### **Hierarchie rozpočtů v seznamu objednávek pro jednotlivé rozpočty (acq-17)**

Uživatel může tuto službu spouštět v hierarchickém režimu (Použít hierarchii rozpočtů = Ano) tak, aby ve zprávě byly obsaženy také rodičovské/prarodičovské rozpočty daného rozpočtu.

### **4.4 Uživatelská oprávnění pro rozpočty**

Oprávnění pro práci s rozpočty je přidělováno prostřednictvím funkce Oprávnění pro personál, která je k dispozici v modulech GUI. K tomu, abyste se k definici oprávnění pro personál dostali, musíte klepnout pravým tlačítkem na ikonu s klíčkem (na obrazovce vpravo dole) a vybrat si Oprávnění pro personál.

V okně Oprávnění pro personál se k přidělení oprávnění pro práci s rozpočtem uživateli pouţívá tlačítko **Rozpočty**.

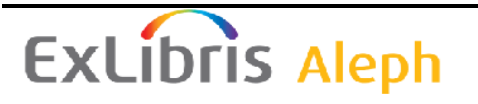

# **5 Objednávky**

V této sekci jsou vysvětleny funkce objednávky. Kromě jednoduchého objednávání dokumentů vám tato funkce umožňuje vázat (rezervovat) pro objednávku částky v rozpočtu, vytvářet urgence, registrovat dodání dokumentů a faktury.

Funkci Objednávka můžete vyvolat z karty Objednávka v navigační části obrazovky a z lišty Objednávka.

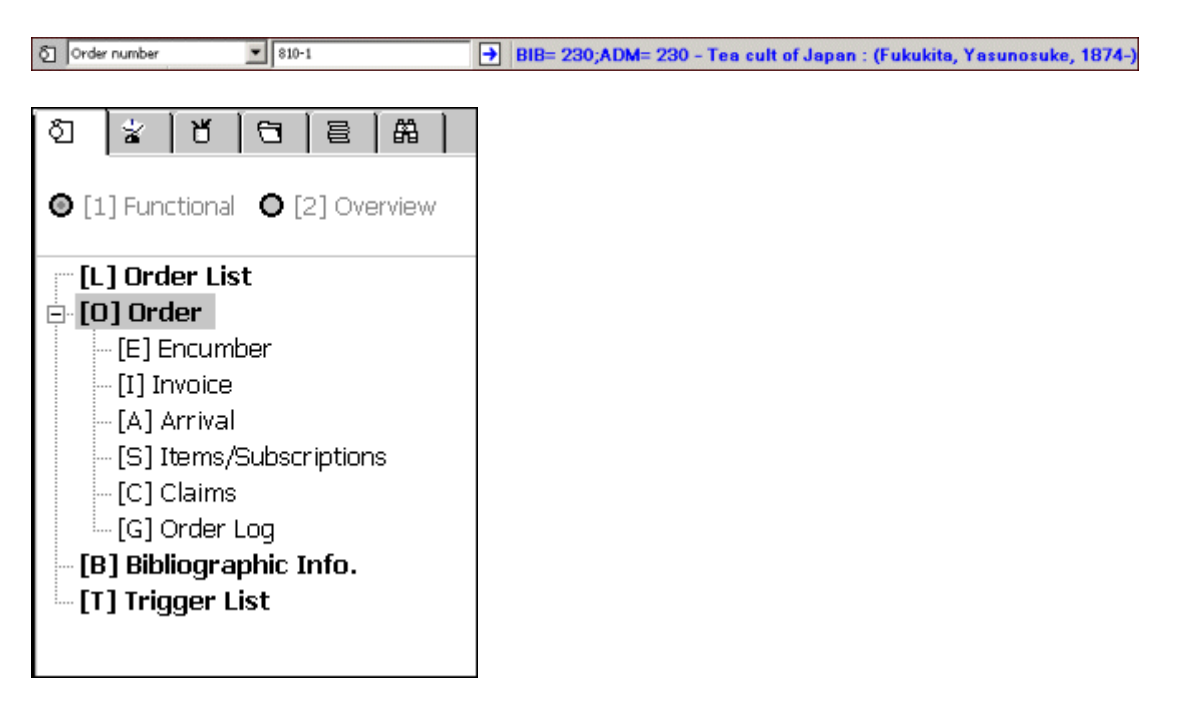

Kapitola Objednávky pokrývá následující témata:

- Vyhledání objednávky
- Seznam objednávek
- Formulář objednávky
- Odesílání objednávek dodavatelům
- Vázané částky pro objednávku
- Jednotky/Předplatná
- Rušení objednávek
- Mazání objednávek
- Log objednávky
- Zprávy logů akcí
- Zpracování hromadných objednávek (pro monografie)

Chcete-li iniciovat novou objednávku nebo upravovat již existující, použijte lištu Objednávka

a kartu Objednávka. Každá z těchto voleb vám umožní vyhledání seznamu objednávek ADM záznamu.

# **5.1 Vyhledání objednávky**

Chcete-li vyhledat záznam objednávky, můžete použít buď lištu Objednávka nebo kartu Vyhledání objednávky  $\Box$ .

### **Lišta Objednávka**

Tato lišta vám umožňuje vyhledání záznamu objednávky, který odpovídá zadaným rešeršním parametrům, které jste si vybrali z roletového menu Typ rejstříku objednávky zcela vlevo. Jako rešeršní parametry je možné použít bibliografické údaje (například název či autor objednaného dokumentu) nebo administrativní údaje (například kód dodavatele, číslo objednávky).

Order number  $\frac{1}{810-1}$ BIB= 230;ADM= 230 - Tea cult of Japan : (Fukukita, Yasunosuke, 1874-)

Vyberte si požadovaný rešeršní parametr a zadejte hodnotu pro vyhledávání. Můžete si například vybrat parametr Číslo objednávky a zadat 810-1. Jakmile klepnete na  $\Box$ , dostanete tyto výsledky:

- Jeden požadavku odpovídá právě jeden záznam. Otevře se seznam objednávek pro tento záznam.
- Žádný nebyly nalezeny žádné odpovídající záznamy. Zobrazí se zpráva: "Nebyl nalezen žádný záznam. Chcete si prohlédnout rejstřík?". Jestliže zvolíte Ano, otevře se okno s rejstříkem se všemi rešeršními filtry prázdnými. Automaticky jsou vyplněna pole Typ rejstříku a Počáteční text. Okénko Přesná shoda není zaškrtnuto.
- Více v rejstříku bylo nalezeno více odpovídajících záznamů. Zobrazí se zpráva: "Nebyl nalezen právě jeden záznam. Chcete si prohlédnout rejstřík?". Jestliže zvolíte Ano, otevře se okno s rejstříkem se všemi rešeršními filtry prázdnými. Automaticky jsou vyplněna pole Typ rejstříku a Počáteční text. Je zaškrtnuto okénko Přesná shoda.

### **Karta Vyhledání objednávky**

Tuto kartu tvoří dva uzly:

- Rejstřík objednávek
- Rejstřík nových a zrušených objednávek

Na této obrazovce máte možnost vyhledat objednávky se statusem NEW (nová), LC (zrušeno knihovnou), VC (zrušeno dodavatelem) a CNB (zrušeno bez rozpočtu). Pokud máte příslušné oprávnění, budete moci vymazat jednu či více objednávek.

### **Rejstřík objednávek**

Když aktivujete uzel Rejstřík objednávek, zobrazí se rejstřík v horním panelu.

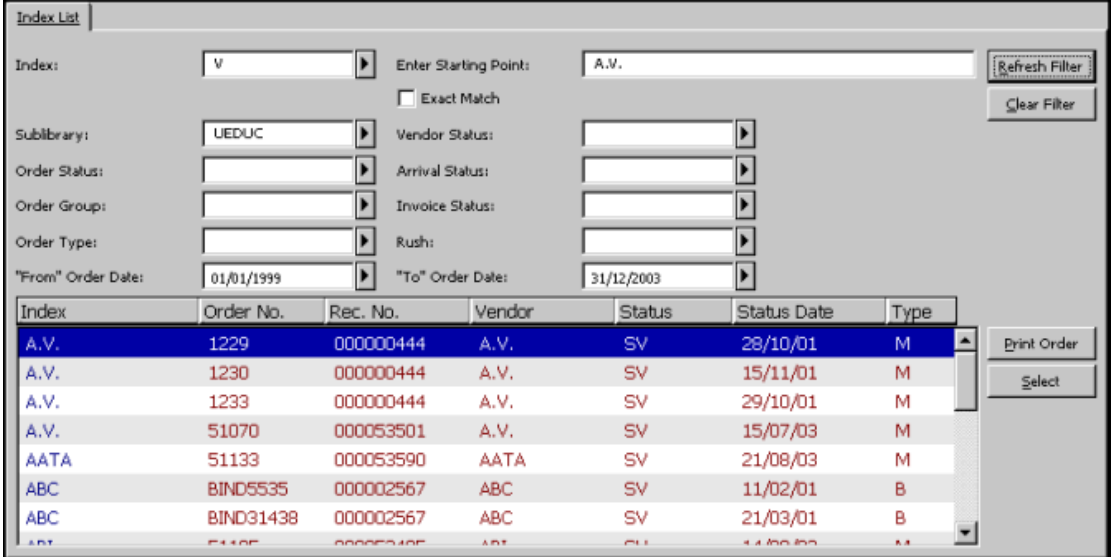

### **Filtry**

Můžete si vybrat seznam filtrovaný podle jednoho z indexovaných údajů, jako je číslo objednávky nebo kód dodavatele. Okénko Přesná shoda určuje, zda se v seznamu položek rejstříku zobrazí pouze položky, které jsou úplně stejné jako zadaný text. Kromě toho můžete zobrazit právě jen ty objednávky, které se vztahují k určité dílčí knihovně, statusu či typu objednávky apod. Můžete také zobrazit objednávky, které byly dodavateli odeslány v určitém časovém období (definovaném daty objednávky "od" a "do"). Pokud ponecháte datum "do" nevyplněné, budou zobrazena všechna data.

**Filtr pro dílčí knihovnu**: Můžete použít znak hvězdička (\*) pro pravostranné rozšíření kódu dílčí knihovny pro vyhledávání dílčích knihoven, jejichž kód začíná zadaným řetězcem. Například zadání UE\* jako filtru umožní v demo bázi vyhledávání v záznamech objednávek pro dílčí knihovny: UEDUC, UEGOV a UEARC.

**Filtr pro status dodavatele:** Aby filtr pro status dodavatele pracoval po aktualizaci statusu dodavatele v záznamu dodavatele správně, musíte spustit službu pro přebudování rejstříku objednávek (acq-04).

### **Zadejte počáteční text**

Můžete přejít na určité místo v rejstříku, když do příslušné oblasti zadáte začátek textu v daném poli a stisknete klávesu Enter nebo tlačítko Obnovit filtr.

### **Tlačítka v rejstříku objednávek**

Na této obrazovce jsou k dispozici následující tlačítka:

### **Obnovit filtr**

Pokud jste text do pole zapsali z klávesnice (a nikoliv vybrali z menu), musíte klepnout na tlačítko Obnovit filtr, aby mohl být filtr aktivován. Zobrazí se relevantní položky.

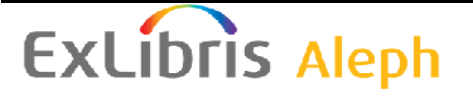

### **Vyprázdnit filtr**

Chcete-li vyprázdnit všechny filtry pro rejstřík, klepněte na tlačítko Vyprázdnit filtr.

### **Tisknout objednávku**

Chcete-li vytisknout objednávku pro zvýrazněnou položku rejstříku, klepněte na tlačítko Tisknout objednávku.

### **Vybrat**

Klepněte na tlačítko Vybrat, abyste viděli seznam objednávek pro označené údaje a mohli využívat řadu dalších funkcí.

# **Rejstřík nových a zrušených objednávek**

Když aktivujete uzel Rejstřík nových a zrušených objednávek v kartě Vyhledání objednávky, zobrazí se v horním panelu tento rejstřík.

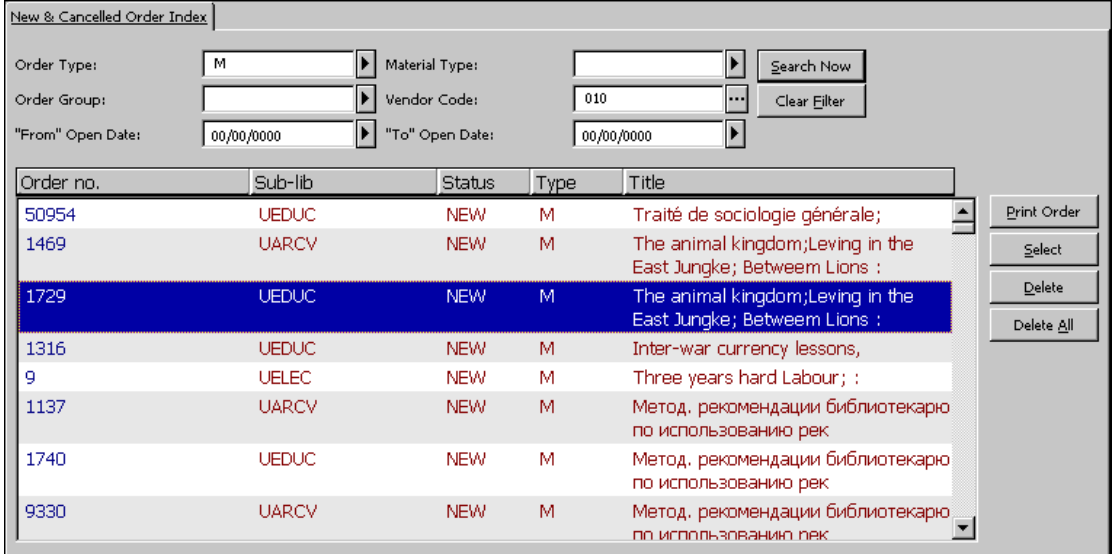

Rejstřík nových a zrušených objednávek umožňuje uživateli, aby vyhledal objednávky, které mají status NEW (nová), LC (zrušeno knihovnou), VC (zrušeno dodavatelem) a CNB (zrušeno bez rozpočtu); uživatel pak může vymazat jednu či více objednávek, pokud má příslušné oprávnění. Objednávky v rejstříku jsou řazeny podle data statusu sestupně.

### **Filtry**

Můžete si vybrat třídění seznamu podle typu objednávky, objednávkové skupiny, kódu dodavatele, druhu dokumentu. Můžete si také nechat zobrazit objednávky, které byly vytvořeny v určitém časovém období (definovaném v polích Datum objednávky od/do).

### **Tlačítka v části obrazovky Rejstřík nových a zrušených objednávek**

Na obrazovce jsou k dispozici následující tlačítka:

### **Hledat teď**

Pro aktivaci funkce hledání klepněte na tlačítko **Hledat teď**. Zobrazí se relevantní položky.

**Vyprázdnit filtr**  Toto tlačítko vyprázdní filtr.

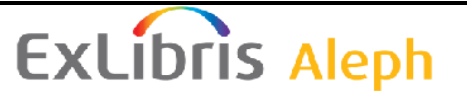

### **Tisk objednávky**

K vytištění údajů objednávky pro zvýrazněnou položku v seznamu klepněte na tlačítko **Tisknout objednávku**.

### **Vybrat**

Klepněte na tlačítko **Vybrat**, abyste viděli seznam objednávek pro označené údaje a mohli využívat řadu dalších funkcí.

### **Vymazat**

Pro vymazání objednávky zvýrazněte objednávku, kterou chcete vymazat, a klepněte na tlačítko **Vymazat**. Pokud budete chtít vybrat více položek, použijte klávesy **Ctrl** nebo Shift.

Jestliže budete chtít smazat pouze jednu položku, použijte stejný způsob jako v případě standardního vymazání. To znamená, že pokud na vymazání objednávky nebudete mít právo, systém vás zastaví. Jestliže jsou k objednávce připojeny záznamy jednotek/urgencí/dodání/faktur, systém vás požádá o potvrzení vymazání.

Pokud pro vymazání označíte více položek, budete na konci operace informováni o počtu úspěšně vymazaných záznamů.

Jestliže byl na vymazanou objednávku zadán požadavek na výpůjčku, systém vytiskne dopis Zrušení požadavku na výpůjčku.

### **Vymazat vše**

Pro vymazání všech objednávek v seznamu klepněte na tlačítko **Vymazat vše**. Systém vymaže pouze objednávky, pro které máte oprávnění k vymazání. Na konci operace budete informováni o počtu úspěšně vymazaných záznamů. Jestliže byla označena pouze jedna položka a byly připojeny záznamy jednotek/urgencí/dodání/faktur, systém vás požádá o potvrzení výmazu.

## **5.2 Seznam objednávek**

Když si uživatel vybere z rejstříku objednávek záznam objednávky, zobrazí se v horním panelu seznam objednávek, v němž budou uvedeny objednávky vztahující se k určitému administrativnímu záznamu.

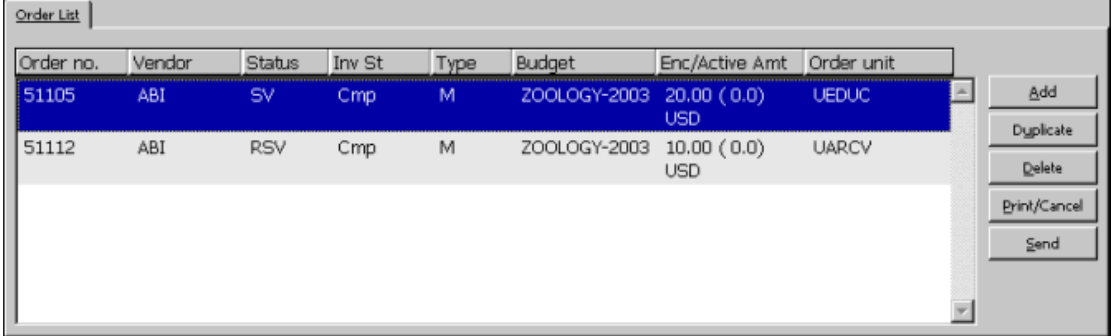

Chcete-li přidat, duplikovat či mazat objednávky, použijte seznam objednávek. Chcete-li upravovat existující objednávku, zvýrazněte ji a aktualizujte pole v objednávkovém formuláři, který se zobrazí ve spodním panelu.

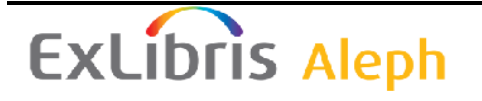

Jestliže váš systémový knihovník stanovil, že se bude zobrazovat sloupec "Váz./aktiv.část.", zobrazí se souhrn vázaných částek rozdělený na tři části:

- V první části je původní vázaná částka podle hodnoty uvedené jako očekávaná cena ve formuláři objednávky.
- V druhé části je rozdíl mezi původní vázanou částkou a částkou uvedenou na faktuře. Tento rozdíl je označován jako Aktivní částka. (Aktivní částka je automaticky vynulována, jakmile je faktura registrována jako "úplná".)
- Ve třetí části je měna.

### **Tlačítka v seznamu objednávek**

Na obrazovce jsou k dispozici následující tlačítka:

### **Přidat**

Jestliže chcete přidat novou objednávku, klepněte na tlačítko Přidat. Budete si moci vybrat mezi typem objednávky pro monografie, seriály nebo trvalé objednávky.

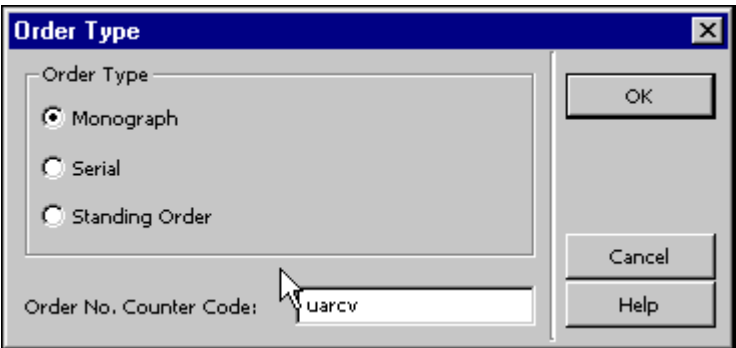

Kromě toho budete moci v závislosti na tom, jak váš systémový knihovník nastavil modul Akvizice/Seriály, aktivovat čítač pro přidělování čísla objednávky. Více informací o nastavení čítačů získáte v sekci Čítače pro čísla objednávek v kapitole Systémový knihovník. Ve spodním panelu se zobrazí formulář objednávky.

### **Duplikovat**

Můžete přidat novou objednávku zkopírováním existujícího záznamu objednávky, a pak jej upravit ve formuláři. Zvýrazněte objednávku, jejíž údaje si přejete kopírovat, a klepněte na volbu Duplikovat. Zobrazí se formulář pro novou objednávku, ve kterém již budou vyplněny údaje zkopírované z označené objednávky. Údaje ve formuláři můžete editovat tak, aby odpovídaly nové objednávce.

### **Vymazat**

K vymazání objednávky ze seznamu vybranou objednávku zvýrazněte a klepněte na tlačítko **Vymazat**. Kdyţ budete chtít smazat ze seznamu objednávek objednávku typu M (monografie), objeví se varování, pokud k objednávce již byly přidány záznamy jednotek. Překonáním tohoto varování se vymaže objednávka i všechny připojené záznamy jednotek. Varování se objeví, jestliže budete chtít smazat objednávku s připojenými urgencemi. Po jeho překonání budou smazány také všechny urgence.

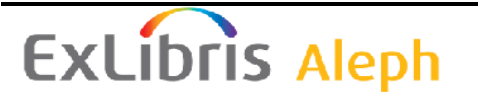

Varování se objeví také při pokusu o smazání záznamů o dodání objednaných dokumentů. Po jeho překonání budou smazány všechny připojené záznamy o dodání. Varování se objeví také při pokusu o smazání připojených záznamů faktur. Po jeho překonání budou smazány všechny připojené položky faktury.

### **Tisknout/Storno**

Jestliže chcete vybrat tiskovou proceduru, která bude použita, klepněte na toto tlačítko:

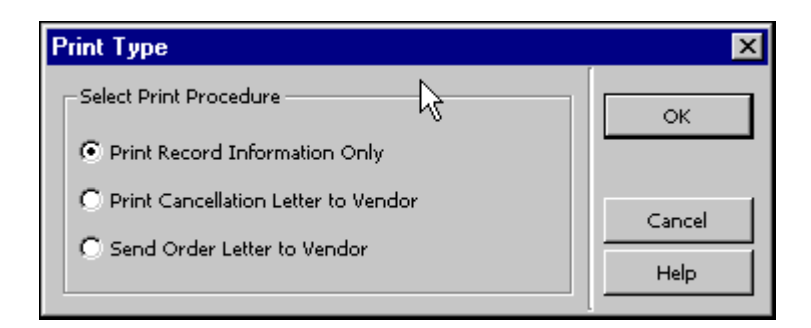

Vyberte si jednu z moţností a klepněte na tlačítko **OK**.

### **Odeslat**

Pokud chcete pro dodavatele vytisknout objednávku nebo ji poslat e-mailem, klepněte na tlačítko **Odeslat**. Implicitní formát tištěného dopisu nebo podoba e-mailu je definována v kartě Dodavatel ve spodním panelu. Pro určitou objednávku může být tento implicitní formát změněn tak, že upravíte pole Způsob odeslání dopisu v kartě Dodavatel ve spodním panelu.

Objednávka může být odeslána jako jednotlivý dopis (typ dodání objednávky LE) nebo jako součást seznamu objednávek pro daného dodavatele (typ dodání objednávky LI). Pokud budete posílat dopis, pak se status objednávky změní na SV (odesláno dodavateli) v okamžiku, kdy klepnete na tlačítko Odeslat. Pokud budete odesílat seznam objednávek, pak se status objednávky po klepnutí na tlačítko Odeslat změní na RSV (připraveno k odeslání dodavateli).

### **5.2.1 Rychlá katalogizace v modulu Akvizice**

Jiný způsob, jakým můžete vytvořit bibliografický a administrativní záznam společně se seznamem objednávek, je použití volby Rychlá katalogizace v modulu Akvizice/Seriály. Z hlavního menu si vyberte Objednávky/Katalogizovat objednávku.

Z dialogového okna si vyberte bibliografickou bázi. Zobrazí se okno Katalogizace objednávky.

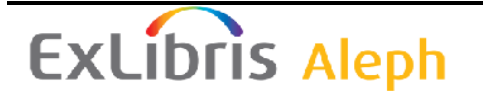

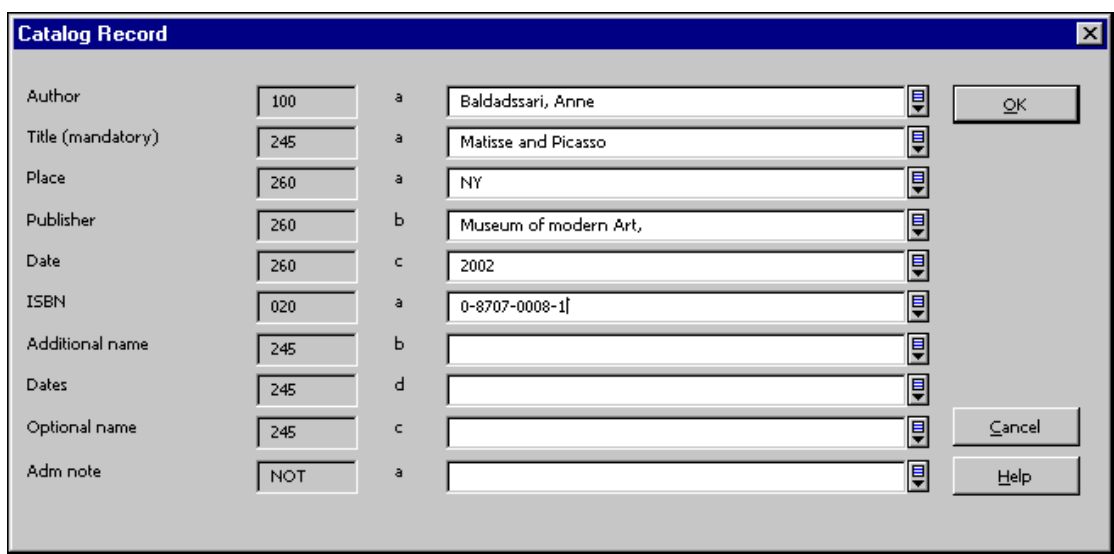

Toto okno můžete použít, pokud chcete rychle katalogizovat záznam a máte minimální množství informací. Jakmile tento formulář vyplníte a klepnete na tlačítko OK, zobrazí se okno Seznam objednávek ADM záznamu. V tuto chvíli můžete pro tento záznam vytvořit novou objednávku. Pole, která jsou k dispozici v tomto okně, jsou definována vaším systémovým knihovníkem.

### **Poznámka pro systémového knihovníka**

Tato pole v katalogizačním záznamu jsou definována v nastavení tabulky pc\_tab\_acq\_fast\_cat.<lng>. Tato tabulka musí být editována v BIB bázi (pro vytvoření bibliografických údajů) a také v ADM bázi (pro vytvoření ADM záznamů). Rychlá katalogizace se implicitně používá pro formát BK (kniha) a používá příslušné šablony pro LDR pole 008. Je však také možné nastavit i jiný formát. V takovém případě jsou implicitní hodnoty pro příslušná pole LDR a 008 definovány v souboru tab tag text. Všimněte si, že takto vytvořené záznamy neprocházejí formálně-logickými kontrolami.

Pole bibliografického záznamu můžete definovat ve sloupci 5 tabulky pc\_tab\_circ\_fast\_cat.<lng>, která je umístěna v administrativní bázi, kde uvedete, že daný tag (označení pole) je bibliografickým údajem.

Pokud tabulka pc tab circ fast cat.<lng>, která je umístěna v administrativní bázi, obsahuje alespoň jeden řádek s tagem pro bibliografický údaj, bude stejnojmenná tabulka v bibliografické bázi ignorována.

Tuto možnost využijete jak v prostředí s více ADM bázemi, tak v knihovně s jedinou ADM bází.

## **5.3 Formulář objednávky**

Pokud použijete v seznamu objednávek tlačítko **Přidat** (a poté si vyberete typ objednávky) nebo **Duplikovat**, aktivuje se ve spodním panelu formulář objednávky. Tato obrazovka vám dává možnost iniciovat novou objednávku nebo upravovat existující.

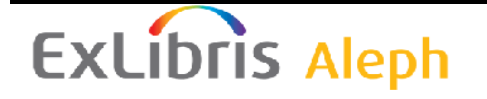

Formulář objednávky je tvořen čtyřmi kartami, do kterých se dostanete tak, že na požadovanou kartu klepnete. Tyto čtyři karty jsou: Zobrazení objednávky, Všeobecné informace, Dodavatel a Množství a cena.

### **Poznámka**

Údaje o dodavateli v kartě Dodavatel se mohou měnit podle toho, zda jde o monografickou, seriálovou či trvalou objednávku.

### **5.3.1 Karta Zobrazení objednávky**

Karta Zobrazení objednávky ve spodním panelu je rozdělena na části, které přinášejí informace vztahující se k objednávce. Není možné, abyste tyto údaje měnili. K dispozici jsou karty: Údaje objednávky, Bibliografické údaje, Faktura, Výdaje a Vázané částky.

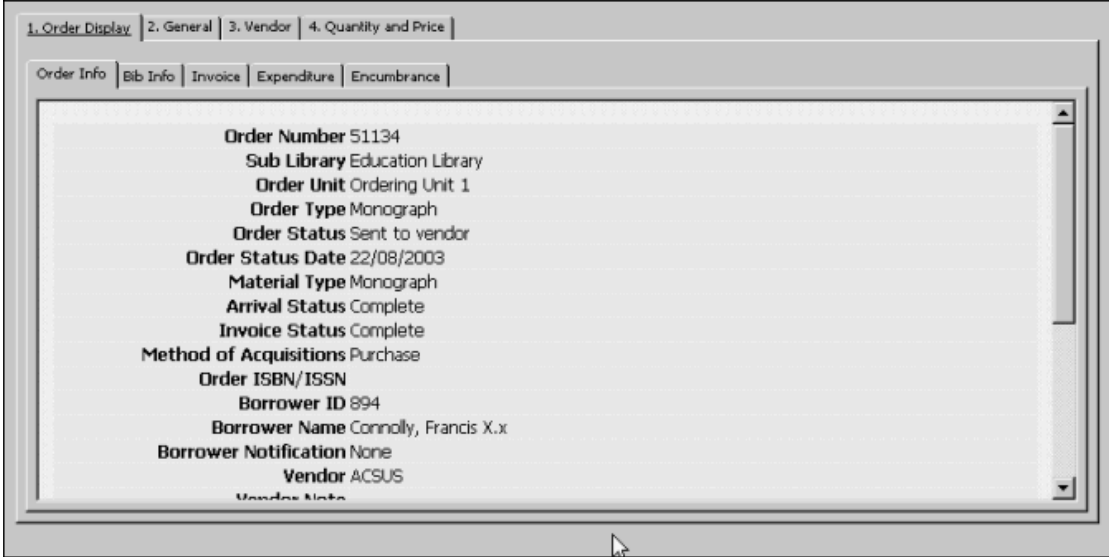

### **5.3.2 Karta Všeobecné informace**

Pokud si vyberete kartu Všeobecné informace, zobrazí se tato obrazovka.

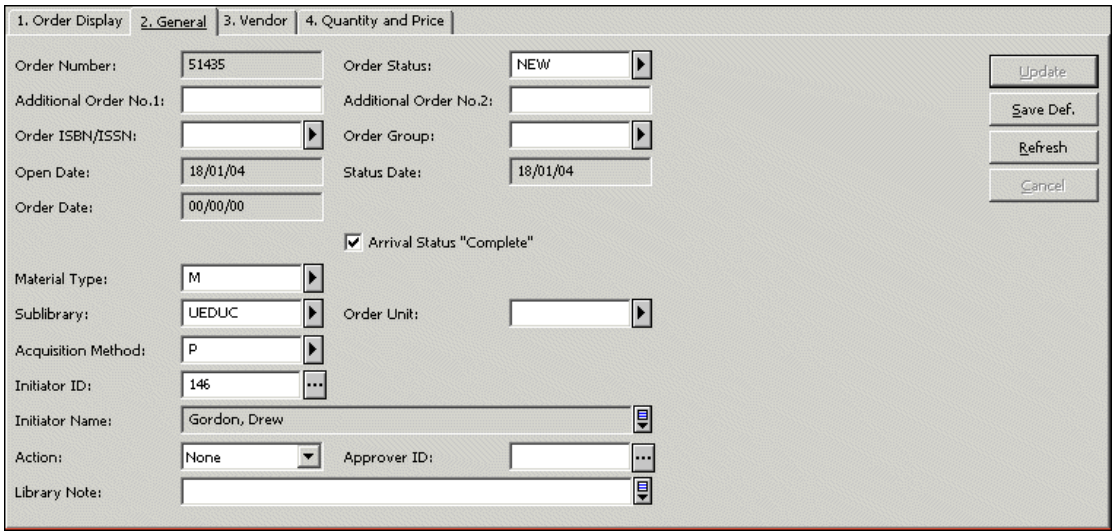

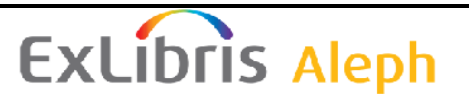

Na obrazovce jsou dostupná tato tlačítka:

### **Přidat / Aktualizovat**

Jakmile ukončíte vyplňování či aktualizaci všech částí formuláře, klepněte na tlačítko **Přidat** nebo **Aktualizovat**. Když je záznam objednávky poprvé vyplňován, zobrazuje se na této obrazovce tlačítko Přidat. Je-li vyhledán a upraven již dříve uložený záznam, zobrazuje se tlačítko **Aktualizovat**.

### **Uložit implicitní**

Jestliže si přejete uložit hodnoty, které jste zadali pro pole uvedená níže, a zkopírovat je do každé nové objednávky, kterou vytvoříte, klepněte na tlačítko Uložit implicitní. Implicitní hodnoty jsou uloženy na dané pracovní stanici.

- Další číslo objednávky 1
- Další číslo objednávky 2
- Objednávková skupina
- Status objednávky
- Dílčí knihovna
- Způsob nabytí
- Druh dokumentu
- Druh dokumentu
- Referenční číslo dodavatele
- Poznámka pro dodavatele
- Spěchá
- ID navrhovatele
- Akce
- Poznámka knihovny
- ID schvalovatele
- Počet exemplářů
- Maximální počet dnů pro dodání
- Dávkové urgence
- Sbírka jednotky (pro monografické objednávky)
- Vázat v rozpočtu

Pokud pole Status objednávky, Sbírka jednotky a Vázat v rozpočtu nejsou při ukládání implicitních hodnot prázdná, zobrazí se další žádost o potvrzení.

**ExLibris Aleph** 

Hodnoty v těchto polích mohou být uloženy jako implicitní pouze při vytváření nové objednávky nebo při duplikování objednávky. Všechna ostatní pole mohou být uložena také v režimu Upravovat.

Všimněte si, že když klepnete na tlačítko **Uložit implicitní**, většina údajů o dodavateli, které jste zadali (konkrétní seznam je uveden níže), nebude při přidání nebo duplikování záznamu kopírována. Místo toho budou pro tato pole použity údaje ze záznamu dodavatele. Ze záznamu dodavatele se kopírují hodnoty pro tato pole:

- Typ dopisu
- Typ odeslání objednávky
- Typ dodání
- Způsob odeslání dopisu
- Měna
- Slevy/přirážky
- $\bullet$  Slevy/přirážky v procentech

#### **Obnovit**

Jestliže si přejete, aby systém spočítal a zobrazil lokální cenu v závislosti na aktuálně nastavených kursech měn, klepněte na tlačítko Obnovit.

Na obrazovce jsou dostupná tato pole:

### **Číslo objednávky**

Systém automaticky přidělí číslo objednávky, ale vy je můžete změnit, pokud číslo, které použijete, již nebylo použito dříve.

### **Další číslo objednávky 1**

Toto pole je nepovinné. Může být použito k tomu, aby bylo zadáno doplňkové číslo objednávky.

#### **Další číslo objednávky 2**

Toto pole je nepovinné. Může být použito k tomu, aby bylo zadáno doplňkové číslo objednávky.

### **Status objednávky**

Můžete použít tyto statusy objednávek:

- NEW Požadavek na objednání. Ještě nebyl zpracován.
- WP Čeká na zpracování. Je to prozatímní status mezi statusy NEW a PS.

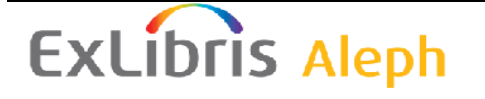

- PS Zpracování objednávky bylo zahájeno. Tento status může být použit pro informování centrálního akvizičního pracoviště, že objednávka je připravená ke zpracování.
- WB Čeká na potvrzení rozpočtu.
- QSV Před odesláním objednávky byl poslán dotaz.
- · CNB Zrušeno, rozpočet nebyl zatížen. Tento status ruší vázání částky z rozpočtu. Jestliže se status změní na status, který naznačuje, že objednávka může být odeslána (například RSV - připravena k odeslání dodavateli), je vázaná částka v rozpočtu opět aktivována.
- · DNB Zpožděno, rozpočet nebyl zatížen. Tento status ruší vázání částky z rozpočtu. Jestliže se status změní na status, který naznačuje, že objednávka může být odeslána (například RSV - připravena k odeslání dodavateli), je vázaná částka v rozpočtu opět aktivována.
- RSV Objednávka je připravena k odeslání dodavateli.
- SV Objednávka byla odeslána dodavateli. Jakmile je vytištěn objednací lístek, status objednávky je automaticky změněn na SV.
- VC Objednávka je zrušena dodavatelem. Tento status ruší vázání částky z rozpočtu. Jestliže se status změní na status, který naznačuje, že objednávka může být odeslána (například RSV - připravena k odeslání dodavateli), je vázaná částka v rozpočtu opět aktivována.
- LC Objednávka je zrušena knihovnou. Tento status ruší vázání částky z rozpočtu. Jestliže se status změní na status, který naznačuje, že objednávka může být odeslána (například RSV - připravena k odeslání dodavateli), je vázaná částka v rozpočtu opět aktivována.
- CLS Objednávka je uzavřena. Jestliže je status dodání materiálu úplný a faktura byla zaplacena (status platby je Placena), systém automaticky aktualizuje status na CLS.

### **Poznámka**

Váš systémový knihovník může přidat na seznam další statusy objednávky. Tyto statusy nebudou spravovány a používány systémem. Uživatel bude muset aktualizovat status objednávky ručně.

### **ISBN/ISSN objednávky**

Toto pole je nepovinné.

Jestliže je v bibliografickém záznamu uvedeno ISBN/ISSN (pole 020/022 ve formátu MARC21 nebo pole 010/011 ve formátu UNIMARC), systém jej automaticky vyplní ve formuláři objednávky (pokud jste se do formuláře objednávky dostali po klepnutí na tlačítka

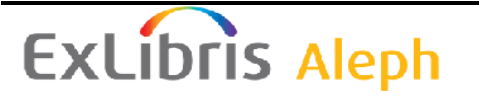

Nová nebo Duplikovat ze seznamu objednávek). Jestliže systém nevyplnil ISBN/ISSN, můžete to udělat vy.

Systém ALEPH podporuje 13-místné číslo ISBN, které vždy začíná řetězcem "978", za nímž následuje 9-místné číslo a kontrolní číslice.

Příklad:

10-místné ISBN: 091661736X

13-místné ISBN: 9780916617363

Pokud je v BIB záznamu použita více než jedna hodnota pro toto jedno pole, můžete si z roletového menu vybrat relevantní hodnotu.

#### **Poznámka**

Váš systémový knihovník může k tomuto účelu definovat jakékoliv pole bibliografického záznamu, aby kromě standardních polí formátu MARC 21 bylo použito jako ISBN/ISSN objednávaného dokumentu.

#### **ERM ID**

**Toto pole se používá v rámci podpory akvizičního zpracování elektronických zdrojů v programu Verde, který je používán společně se systémem ALEPH.**

#### **Datum otevření**

Datum, kdy byla objednávka iniciována. Je doplněno systémem automaticky.

#### **Objednávková skupina**

Toto pole je nepovinné. Objednávková skupina je definována knihovnou. Pole může být použito například pro kategorizaci objednávek podle pracovních skupin knihovníků, kteří objednávají dokumenty, nebo oddělení, pro něž jsou dokumenty objednávány. Jestliže si přejete uložit hodnoty, které jste zadali do pole Objednávková skupina, a kopírovat je do každé nové objednávky, kterou otevřete, klepněte na tlačítko **Uložit implicitní**.

#### **Datum statusu**

Datum, kdy byl status naposledy změněn. Je doplněno systémem automaticky.

#### **Datum objednávky**

Datum, kdy byla objednávka odeslána dodavateli. Je doplněno systémem automaticky a status objednávky je automaticky změněn na SV.

#### **Status faktury "Úplná"**

Toto pole se objeví pouze tehdy, když byla pro tuto objednávku registrována položka faktury. Jestliže je faktura úplná (status faktury je CMP - úplná), je okénko zaškrtnuto. Pokud očekáváte pro danou objednávku dodání dalších faktur (status faktury je PTL - dílčí), není okénko zaškrtnuto.

Pro neúplné faktury systém pokračuje v zatěžování příslušného rozpočtu vázanými částkami, dokud není faktura označena jako úplná. Jakmile je faktura úplná, ale fakturovaná částka se liší od vázané částky, je rozpočet zatížen podle fakturované částky.

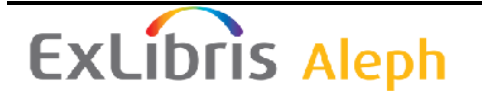

Status faktury pro trvalé objednávky a pro seriálové objednávky je vždy "neúplná".

Toto zaškrtávací okno můžete použít pro změnu stávajícího statusu faktury.

### **Status dodání "Úplné"**

Toto pole se objeví pouze tehdy, když bylo registrováno Dodání. Jestliže pro danou objednávku byly dodány všechny objednané exempláře (status dodání je CMP - úplné), je okénko zaškrtnuto. Jestliže očekáváte dodání dalších objednaných exemplářů (status dodání je PTL - dílčí), není okénko zaškrtnuto.

Status dodání je pro trvalé objednávky vždy "neúplné".

Toto zaškrtávací okno můžete použít pro změnu stávajícího statusu dodání.

#### **Druh dokumentu**

Vyberte druh dokumentu pro objednaný exemplář. Jestliže si přejete uložit hodnotu, kterou jste zadali pro druh dokumentu, a kopírovat ji do každého nově otevřeného formuláře pro objednávku, klepněte na tlačítko **Uložit implicitní hodnoty**.

#### **Formát dokumentu**

Toto pole se používá v rámci podpory akvizičního zpracování elektronických zdrojů v programu Verde, který je používán společně se systémem ALEPH.

#### **Dílčí knihovna**

Vyberte si dílčí knihovnu, které objednávka náleží. Jestliže si přejete uložit hodnotu, kterou jste zadali pro dílčí knihovnu, a kopírovat ji do každého nově otevřeného formuláře pro objednávku, klepněte na tlačítko **Uložit implicitní hodnoty**.

#### **Objednávkové pracoviště (pouze pro systémy, které s objednávkovými pracovišti pracují)**

Pro systémy, které používají objednávková pracoviště, je to povinný údaj. Vyberte si objednávkové pracoviště, kterému objednávka náleží. Jestliže si přejete uložit hodnoty, které jste zadali do pole Objednávkové pracoviště, a kopírovat je do každé nové objednávky, kterou otevřete, klepněte na tlačítko **Uložit implicitní**.

### **Způsob nabytí**

Zvolte způsob nabytí jednotky. Jestliže si přejete uložit hodnotu, kterou jste zadali pro způsob nabytí, a kopírovat ji do každého nově otevřeného formuláře pro objednávku, klepněte na tlačítko **Uložit implicitní hodnoty**. Několik příkladů způsobů nabytí dokumentu:

- P Nákup
- A Schválení
- $\bullet$  G Dar
- E Výměna
- D Povinný výtisk
- O Další
- $\cdot$  PF zdarma (umožňuje redukci ceny až o 100.00 procent)

### **ID navrhovatele**

Je-li objednávka určena pro určitého navrhovatele (čtenáře), zadejte zde jeho ID. Po klepnutí na tlačítko vpravo od pole máte možnost vybírat ze seznamu čtenářů. Jestliže si přejete uložit hodnotu, kterou jste zadali pro způsob nabytí, a kopírovat ji do každého nově otevřeného formuláře pro objednávku, klepněte na tlačítko **Uložit implicitní hodnoty**.

### **Jméno navrhovatele**

Jestliže jste zadali ID navrhovatele, systém automaticky doplní jeho jméno.

#### **Akce**

Pole Akce je k dispozici pouze tehdy, když bylo zadáno ID navrhovatele. V tomto poli si můžete vybrat cíl akce pro tuto objednávku. Možné akce jsou:

- Žádná není požadována žádná zvláštní akce.
- Poslat přímo tuto volbu zvolte, pokud chcete, aby byl objednaný dokument poslán přímo navrhovateli. Systém vytiskne adresu navrhovatele (čtenáře) na objednací lístek.
- Zadat požadavek na výpůjčku vyberte tuto možnost, pokud chcete, aby objednaný dokument byl poslán na adresu knihovny, a vy chcete zadat požadavek na výpůjčku pro jednotku jménem navrhovatele.
- Zaslat e-mail tuto možnost si vyberte, pokud chcete, aby byla poslána zpráva e-mailem nebo vytištěný dopis konvenční poštou při PRVNÍM dodání objednávky. Zpráva oznamující dodání objednaného dokumentu je zaslána navrhovateli objednávky.

Jestliže si přejete uložit hodnotu, kterou jste zadali pro toto pole, a kopírovat ji do každého nově otevřeného formuláře pro objednávku, klepněte na tlačítko **Uložit implicitní hodnoty**.

### **ID schvalovatele**

Jestliže existuje schvalovatel pro přímé zaslání, zadejte jeho ID do tohoto pole. Po klepnutí na tlačítko vpravo od pole máte možnost vybírat ze seznamu čtenářů. Jestliže si přejete uložit hodnotu, kterou jste zadali pro ID schvalovatele, a kopírovat ji do každého nově otevřeného formuláře pro objednávku, klepněte na tlačítko **Uložit implicitní hodnoty**.

#### **Poznámka knihovny**

Můžete zadat poznámku o délce až 200 znaků. Text poznámky knihovny se může zobrazit při evidování dodání dokumentu.

### **5.3.3 Karta Dodavatel**

Pokud si vyberete kartu Dodavatel, zobrazí se tato obrazovka. Upozorňujeme, že část pro údaje o dodavateli se může lišit v závislosti na typu objednávky (monografická, seriálová nebo trvalá).

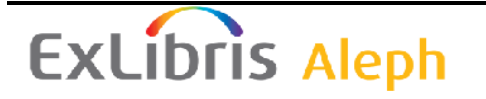

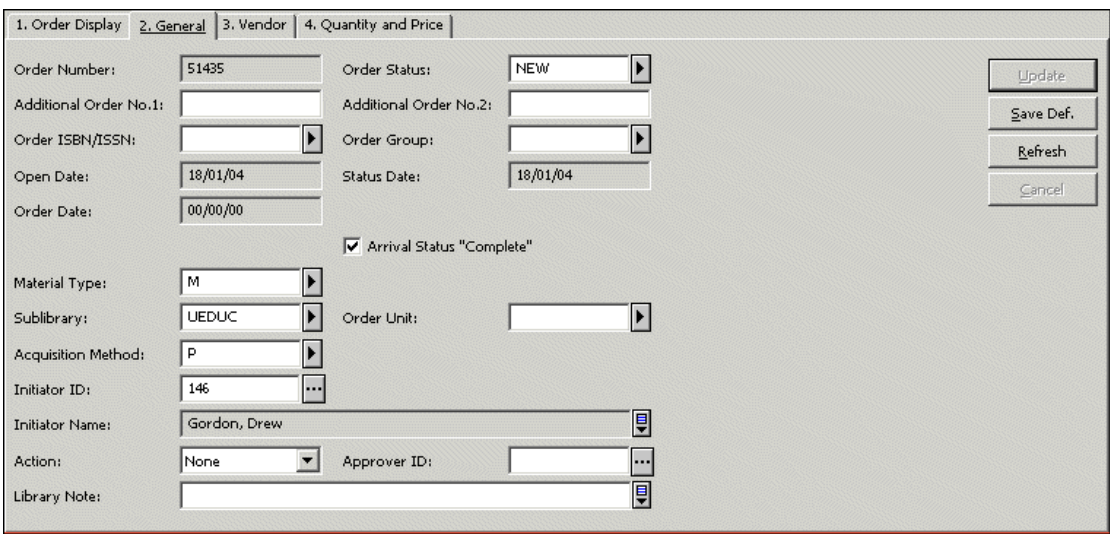

## **Kód dodavatele**

Klepněte na **a prostupile si dodavatele ze seznamu dodavatelů**. Také můžete kód zapsat přímo a stisknout klávesu Enter. Údaje o kontaktních osobách dodavatele, typu dodání objednávky, typu dodání a typu dopisu budou převzaty ze záznamu dodavatele a jsou ukládány do karty Dodavatel. Jakmile je objednávka odeslána, je vyplněno datum pro urgenci, které bylo vypočítáno na základě údajů, které jste pro daného dodavatele uložili do polí Typ dodání a Zpoždění dodání.

### **Poznámka**

Jestliže je váš systém nastaven tak, že používá záznam dodavatele ve dvou úrovních, pak pole, která přebírají své implicitní hodnoty ze záznamu dodavatele, použijí příslušnou dílčí knihovnu/objednávkové pracoviště ze záznamu dodavatele na nižší úrovni, pokud takový existuje. Jestliže takový záznam neexistuje, systém použije údaje z generického záznamu. Nižší úroveň může být podle vašeho nastavení systému buď dílčí knihovna nebo objednávkové pracoviště.

Jestliže si přejete uložit hodnotu pro kód dodavatele, kterou jste zadali, a kopírovat ji do každého nově otevřeného formuláře pro objednávku, klepněte na tlačítko **Uložit implicitní** hodnoty. Všimněte si, že bude kopírován pouze kód dodavatele a žádné jiné údaje o dodavateli. (Údaje o typu odeslání objednávky, typu dodávky a typu dopisu budou převzaty ze záznamu dodavatele, jak bylo již vysvětleno výše.)

#### **Jméno dodavatele**

Poté, co vyberete kód dodavatele, systém automaticky doplní jméno dodavatele.

### **Referenční číslo dodavatele**

Dodavatel může přidělit dokumentu speciální referenční číslo. Nejpravděpodobnější je to pro seriály.

Jestliže jde o objednávku seriálu a vy vytvoříte záznamy předplatného v uzlu Jednotky/Předplatná objednávkového stromu, je zkopírováno referenční číslo dodavatele ve formuláři záznamu dodavatele do pole Číslo objednávky dodavatele.

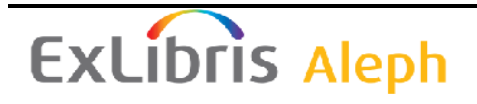

### **Poznámka pro dodavatele**

Můžete zapsat poznámku v délce až 200 znaků.

### **Kontaktní osoba dodavatele**

Zadejte jméno kontaktní osoby dodavatele. Bude kopírována Kontaktní osoba 1. která byla zadána v záznamu dodavatele. Tento údaj můžete změnit. Můžete si také vybrat kontaktní osobu z roletového menu (v němž je uvedeno všech pět jmen kontaktních osob, která byla zadána v záznamu dodavatele).

### **Typ dodání objednávky**

Způsob, jakým vaše knihovna posílá objednávky dodavateli. Může to být například seznam objednávek nebo dopis pro jednotlivou objednávku. Systém automaticky doplní typ odeslání objednávky, který byl zadán v záznamu dodavatele. Tento údaj můžete změnit. Jestliže zvolíte LI (pro seznam) nebo ED (pro EDI), pak pole Typ dopisu a Odeslání dopisu zmizí z okna, protože už nejsou relevantní.

### **Typ dopisu**

Toto pole je aktivní, pokud zvolíte LE (pro dopis) jako typ odeslání objednávky. Jako typ dopisu musíte vybrat objednací lístek, který bude vytištěn. Typ dopisu musí být kompatibilní se způsobem odeslání objednávky, neboť typ dopisu může mít ve svém formuláři příkaz pro zaslání dopisu e-mailem.

### **Způsob odeslání dopisu**

Zvolte způsob, jakým chcete objednací lístek doručit dodavateli. Vaše volba musí být kompatibilní s typem dopisu. Jestliže například zvolíte objednací lístek, jehož šablona obsahuje příkaz pro zaslání lístku elektronickou poštou, ujistěte se, že v poli "Způsob odeslání" je také elektronická pošta (e-mail).

### **Typ dodání**

Způsob, jakým je materiál dodavatelem posílán do vaší knihovny.

### **Datum urgence (pro monografie)**

Pokud nezadáte vlastní datum, systém datum urgence spočítá v okamžiku, kdy je objednávka odeslána, podle následujícího algoritmu:

Monografické objednávky:

Z68-ORDER-DATE + Z70- DELIVERY-DELAY (podle druhu dodávaného dokumentu).

Trvalé objednávky:

Z68-ORDER-DATE + Z68-MMAX-NO-ARRIVAL-DAYS

Seriálové objednávky:

Z68-ORDER-DATE + Z70-DELIVERY-DELAY (podle druhu dodávaného dokumentu).

Pokud jsou urgence vyřizovány pomocí dávkové procedury "Zpráva o urgencích a urgenční dopisy pro monografické objednávky" (acq-12), bude systém datum urgence aktualizovat automaticky. Upozorňujeme, že urgence pro seriálové nebo trvalé objednávky jsou odesílány ručně pro každé jednotlivé číslo. Jestliže jsou urgence objednávek vyřizovány ručně (klepnutím na tlačítko Nová urgence v seznamu urgencí objednávek), pak datum urgence

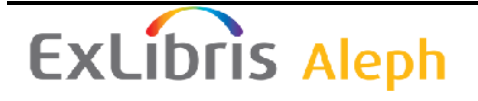

bude aktualizováno pouze tehdy, když se změní pole Předpokládané datum dodání (Expected Arrival Date) ve formuláři urgence.

### **Dávkové urgence (pro monografie)**

Pokud si vyberete tuto možnost, systém bude posílat urgence po spuštění služby Zpráva o urgencích a urgenční dopisy (acq-12). Jestliže okénko nezaškrtnete, jedinou možností, jak poslat urgenci, je udělat to ručně klepnutím na tlačítko Nová urgence v okně Seznam urgencí objednávky. Jestliže si přejete uložit hodnotu, kterou jste zadali pro toto pole, a kopírovat ji do kaţdého nově otevřeného formuláře pro objednávku, klepněte na tlačítko **Uložit implicitní hodnoty**.

### **Spěchá**

Jde-li o spěšnou objednávku, zaškrtněte toto okénko. Jestliže si přejete indikátor pro Spěchá uložit a kopírovat jej do každého nově otevřeného formuláře pro objednávku, klepněte na tlačítko Uložit implicitní hodnoty. Při evidování dodání dokumentu se může podle nastavení vašeho GUI klienta zobrazit upozornění, že objednávka byla spěšná.

### **Předplatné od/do (pro seriálové objednávky a pro trvalé objednávky)**

Zadejte data, mezi kterými bude knihovna dostávat seriál.

### **Maximální počet dnů pro dodání (pro trvalé objednávky)**

Maximální počet dnů, které mohou uplynout od doby, kdy jste dostali poslední svazek. Jestliže jste dosud nedostali žádný svazek, potom je to maximální počet dnů, které mohou uplynout od odeslání objednávky dodavateli. Můžete vytisknout a dodavateli odeslat zprávu o trvalých objednávkách, které by měly být urgovány. Tato zpráva je vytvořena pomocí služby "Urgence trvalých objednávek" (viz kapitola Služby pro akvizici). Jestliže si přejete uložit hodnotu, kterou jste zadali pro toto pole, a kopírovat ji do každého nově otevřeného formuláře pro objednávku, klepněte na tlačítko **Uložit implicitní hodnoty**.

### **Cyklus rozpočtů (pro seriálové a trvalé objednávky)**

V tomto poli jsou definovány cykly pro roční rozpočty, v nichž bude vázána částka pro předplatné takto: Jestliže zadáte "1", pak bude částka vázána v každém ročním rozpočtu ihned po jeho otevření. Jestliže zadáte "2", pak bude částka vázána každý druhý rok, při zadání "3" každý třetí rok atd. Jestliže například vybraný rozpočet je BIOLOGIE-2003 a cyklus rozpočtů je "2", pak rozpočet BIOLOGIE-2003 bude zatížen o vázanou částku na předplatné, roční rozpočet BIOLOGIE-2004 zatížen nebude. (BIOLOGIE-2003 tak pokrývá dva roky.) Další rozpočet, který bude zatížen pro předplatné, je BIOLOGIE-2005 (po spuštění služby Obnovení vázaných částek pro seriálové a trvalé objednávky).

### **Datum prodloužení (pro seriálové a trvalé objednávky)**

Datum, kdy by mělo být předplatné prodlouženo nebo zrušeno.

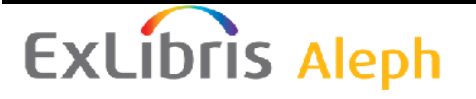

### **5.3.4 Karta Množství a cena**

Když klepnete na kartu Množství a cena, zobrazí se následující obrazovka:

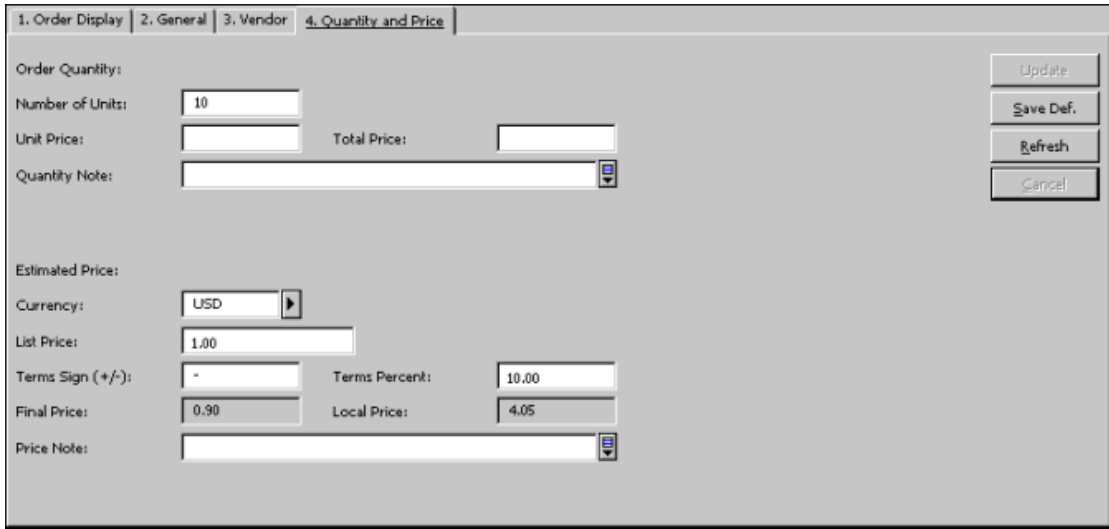

### **Údaje o množství objednaných exemplářů:**

Údaje o množství objednaných exemplářů:

#### **Počet exemplářů**

Zadejte počet objednaných exemplářů. Tento údaj bude vytištěn na objednacím lístku. Jestliže si přejete uložit hodnotu, kterou jste zadali pro toto pole, a kopírovat ji do každého nově otevřeného formuláře pro objednávku, klepněte na tlačítko **Uložit implicitní hodnoty**.

#### **Cena za exemplář**

Zadejte cenu za exemplář.

#### **Celková cena**

Jestliže byla zadána cena za exemplář, systém automaticky vypočítá celkovou cenu vynásobením počtu exemplářů cenou za exemplář.

#### **Poznámka k množství**

Tato poznámka bude vytištěna na objednacím lísku jako sdělení dodavateli ohledně počtu exemplářů nebo svazků, které objednáváte. Můžete zde přidat také poznámky k exemplářům nebo svazkům, které objednáváte. Můžete zadat až 200 znaků.

#### **Vytvořit záznamy jednotek**

Toto zaškrtávací okénko se zobrazí pouze pro monografické objednávky. Jestliže si přejete, aby systém automaticky vytvořil záznamy jednotek pro každý objednaný exemplář monografie, zaškrtněte toto okénko. Jestliže si vytvoření záznamů jednotek nepřejete, zaškrtnutí odstraňte.

#### **Sbírka jednotky**

Toto pole se zobrazí pouze pro monografické objednávky. Když je vytvořena nová jednotka a je zaškrtnuto okénko "Vytvořit záznamy jednotek", můžete pomocí menu definovat pro jednotku sbírku.

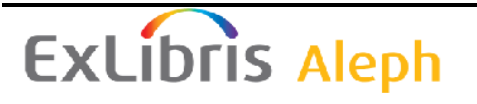

### Předpokládaná cena:

### **Měna**

Vyberte měnu, ve které by měla být dodavatelem fakturovaná částka. Jako implicitní bude uvedena první měna v záznamu dodavatele. Klepněte na šipku a vyberte si jednu z měn dodavatele, která byla definována ve formuláři údajů o dodavateli.

Aktuální a obsáhlé seznamy měn a jejich kódů jsou k dispozici na WWW.

### **Cena podle ceníku**

Předpokládaná cena objednávky, kterou bude zatížen rozpočet jakožto vázanou částkou. Cena by měla být zadána v měně dodavatele. Pokud do tohoto pole není zadána žádná hodnota, bude sem automaticky kopírována celková cena.

### **Slevy/přirážky a Slevy/přirážky v procentech**

Pole Slevy/přirážky v procentech z formuláře dodavatele a pole Slevy/přirážky v procentech z formuláře objednávky připouštějí hodnoty zadané třemi číslicemi a dvěma desetinnými číslicemi [nnn.nn]. Tak může byt vyjádřena procentuální hodnota až do 100.00%.

Pokud je znaménko pro slevy/přirážky "-" a hodnota v poli Slevy/přirážky v procentech je větší než 100, zobrazí se následující chybová zpráva: "Slevy/přirážky v procentech nesmějí být větší než 100.00 pro slevy".

Jestliže váš systém není nastaven tak, aby pracoval s nulovou konečnou cenou, pak nemůžete použít 100% slevu pro způsob nabytí "P - Nákup", protože pak by byla konečná cena nulová. Je-li zadán způsob nabytí "PF", pak vám systém umožňuje tuto kontrolu překonat. Je-li například znaménko pro Slevy/přirážky "-" a v poli Slevy/přirážky v procentech je zadáno 100, zpráva o chybě se neobjeví.

### **Konečná cena**

Konečná cena = cena podle ceníku  $+/-$  slevy/přirážky.

Jestliže rozpočty spojené s touto objednávkou již byly zatíženy vázanými částkami, pak, je-li konečná cena změněna později, systém podle toho automaticky změní vázané částky.

### **Lokální cena**

Lokální cena bude vypočítána systémem takto: Cena v měně dodavatele X Slevy/přirážky X Směnný kurs měny = Cena v lokální měně.

**Poznámka k ceně** Můžete zadat až 200 znaků.

### **Vázat částku v rozpočtu**

Toto pole se zobrazí pouze při přidávání nové objednávky. Jestliže chcete zatížit pro tuto objednávku jediný rozpočet, zadejte zde kód rozpočtu. Pro výběr ze seznamu klepněte na tlačítko na pravé straně pole.

Chcete-li zatížit více než jeden rozpočet, toto pole nevyplňujte. Místo toho použijte kartu Rozpočet objednávky (vyberte si uzel Vázat částku v rozpočtu z karty Objednávka).

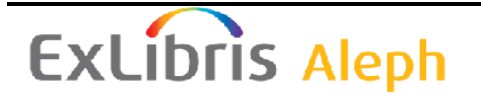

# **5.4 Odesílání objednávek dodavatelům**

Je několik různých způsobů, jak odeslat objednávku dodavateli:

- Klepnutím na tlačítko **Odeslat** v seznamu objednávek ADM záznamu.
- Použitím služby nazvané Odeslání seznamu objednávek dodavateli (acq-14).

## **5.4.1 Tlačítko Odeslat**

Když klepnete na tlačítko Odeslat v seznamu objednávek, může dojít k jedné z následujících akcí podle toho, jak jsou nastaveny definice v různých záznamech systému:

- Objednávka bude vytištěna, a pak manuálně odeslána dodavateli. To se stane, pokud typ odeslání objednávky je LE (dopis). Systém vytiskne/odešle emailem objednávku a změní status objednávky na SV (odesláno dodavateli).
- Jestliže budete posílat dopis e-mailem, měli byste se ujistit o tom, že:
	- o Je správně definován soubor print.ini.
	- o V záznamu dodavatele je uložena e-mailová adresa.

Jinak bude dopis uložen do tiskového souboru.

- Pokud je typ odeslání objednávky definován jako LI (seznam), pak objednávka bude součástí seznamu objednávek. Po klepnutí na tlačítko Odeslat se v takovém případě změní status objednávky na RSV (připraveno k odeslání dodavateli). Seznam objednávek bude odeslán později po spuštění služby Odeslání seznamu objednávek dodavateli. Po spuštění této služby se status objednávky změní na SV (odesláno dodavateli).
- Objednávka může být odeslána dodavateli prostřednictvím EDI, pokud je dodavatel definován jako dodavatel EDI, typ odeslání objednávky byl nastaven na LE a v kartě Dodavatel objednávkového formuláře bylo zadáno odeslání dopisu pomocí EDI.

Další informace ke způsobu definování dodavatele EDI můžete získat v kapitole [EDI](&server_guide/file/g-acq-edi#setup2) na s. [81.](#page-80-0)

 Je-li typ odeslání objednávky ED (pro EDI), pak klepnutí na tlačítko Odeslat způsobí změnu statusu objednávky na RSV (připraveno k odeslání dodavateli).

Objednávka se může stát součástí souboru ve formátu EDItEUR a může být odeslána dodavateli prostřednictvím EDI v okamžiku, kdy spustíte službu "Odeslání objednávek EDI". Po spuštění této služby se status objednávky změní na SV (odesláno dodavateli).

# **5.5 Vázané částky pro objednávku**

Jsou dva způsoby, jak může být v rozpočtu částka vázána (rezervována):

- Prostřednictvím karty *Množství a cena* objednávkového formuláře, které se ve formuláři objeví, když je poprvé záznam objednávky vytvářen.
- Prostřednictvím uzlu *Vázat částku* v navigačním panelu.

Pokud chcete vázat částku v určitém rozpočtu, vyberte si uzel Vázat částku v kartě Objednávka. V pravé části obrazovky se ukáže obrazovka Rozpočet pro objednávku.

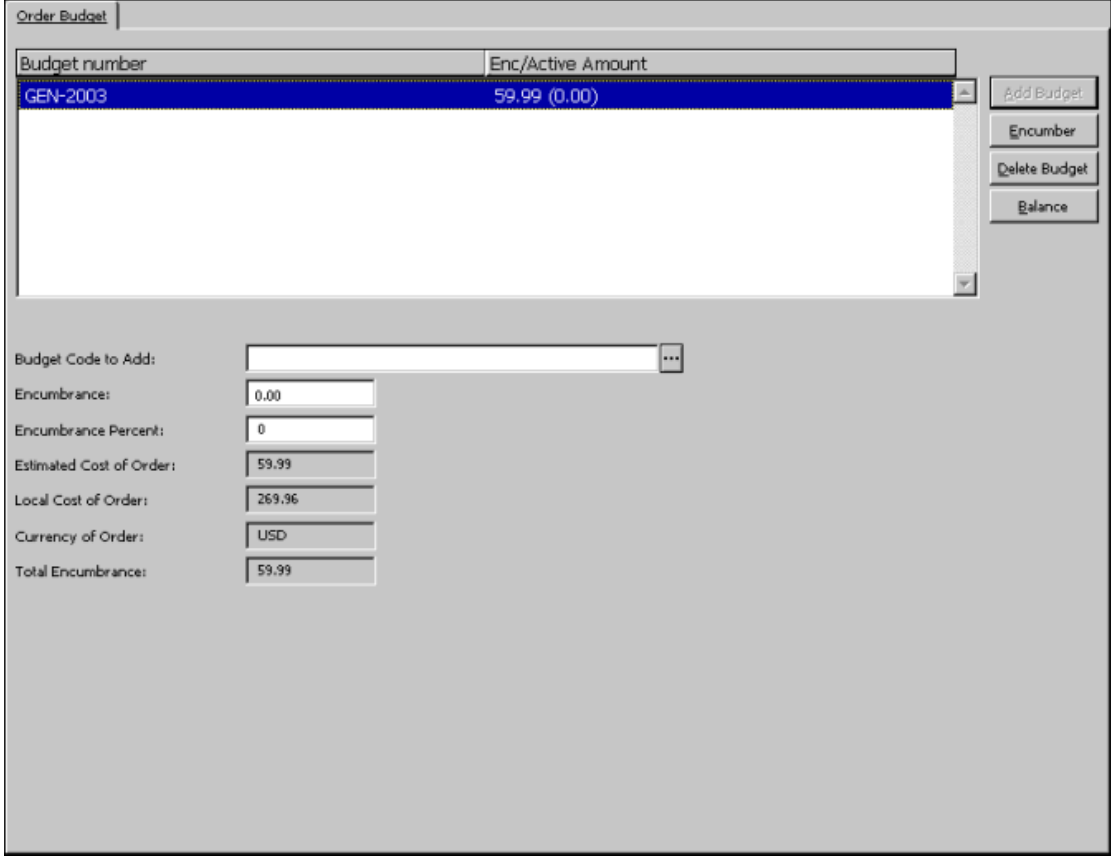

Tato obrazovka ukazuje zeleně seznam rozpočtů, v nichž bude vázána částka pro danou objednávku. Dané objednávce můžete přiřadit jeden nebo více rozpočtů. Tak je možné dosáhnout toho, že celková cena objednávky bude placena z různých rozpočtů.

Rozpočty, v nichž byly částky vázány v předchozích letech, jsou zobrazeny červeně.

Ve sloupci Vázaná/aktivní částka se zobrazí souhrn vázaných částek rozdělený na dvě části:

- V první části je původní vázaná částka podle hodnoty uvedené jako očekávaná cena ve formuláři objednávky.
- Ve druhé části je rozdíl mezi původní vázanou částkou a částkou uvedenou na faktuře. Tento rozdíl je označován jako Aktivní částka. (Aktivní částka je automaticky vynulována, jakmile je faktura registrována jako "úplná".)

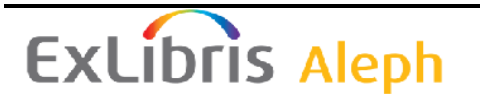

### **5.5.1 Tlačítka**

Na této obrazovce jsou k dispozici následující tlačítka:

### **Přidat rozpočet**

Chcete-li této faktuře přidělit nový rozpočet, vyplňte pole nazvané Kód rozpočtu pro přidání, a potom klepněte na tlačítko Přidat rozpočet.

### **Vázat částku**

Pro stanovení částky, která má být vázána v určitém rozpočtu, zvýrazněte rozpočet, pak zadejte částku do pole nazvaného "Vázaná částka" a klepněte na tlačítko Vázat částku.

### **Vymazat rozpočet**

Chcete-li vymazat rozpočet ze seznamu, zvýrazněte daný rozpočet a klepněte na tlačítko Vymazat.

### **Stav rozpočtu**

Pro zobrazení stavu vybraného rozpočtu klepněte na tlačítko Stav rozpočtu.

### **Zavřít**

Po provedení všech potřebných změn klepněte na tlačítko Zavřít.

### **5.5.2 Pole**

### **Kód rozpočtu pro přidání**

Jedinečný kód identifikující rozpočet. Klepněte na šipku na pravé straně pole pro výběr ze seznamu rozpočtů.

### **Vázat částku**

Částka, která bude ve zvýrazněném rozpočtu vázána. Můžete do tohoto pole zadat aktuální částku nebo jej ponechat prázdné a zadat procentuální hodnotu očekávané ceny do pole Vázaná částka v procentech.

### **Vázaná částka v procentech**

Jde o procentuální část předpokládané ceny, která bude vázána ve vybraném rozpočtu. Vyplníte-li toto pole, ponechte pole Vázaná částka prázdné.

### **Předpokládaná cena, Lokální částka a Měna**

Tato pole slouží pouze pro informaci, jejich hodnoty na této obrazovce nemůžete měnit.

### **Celková vázaná částka**

Jestliže byl pro platbu objednávky označen jeden nebo více rozpočtů, toto pole ukazuje celkovou částku, která byla dosud vázána v rozpočtu(ech).

### **5.6 Jednotky/Předplatná**

Pro objednávku můžete nechat vytvořit jednotky; vazba mezi záznamem jednotky a objednávkou je vytvořena automaticky. Chcete-li přidat jednotky k určité objednávce, vyberte si uzel Jednotky/Předplatná v kartě Objednávka.

V pravém horním panelu se pro monografické objednávky zobrazí obrazovka Seznam jednotek.

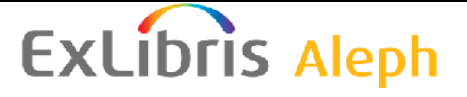

Obrazovka Seznam předplatných se zobrazí v pravém horním panelu pro seriálové objednávky.

# **5.7 Rušení objednávek**

Můžete zrušit objednávku tak, že klepnete na tlačítko Tisknout/Storno v seznamu objednávek a zvolíte možnost "Tisknout dopis dodavateli se zrušením objednávky".

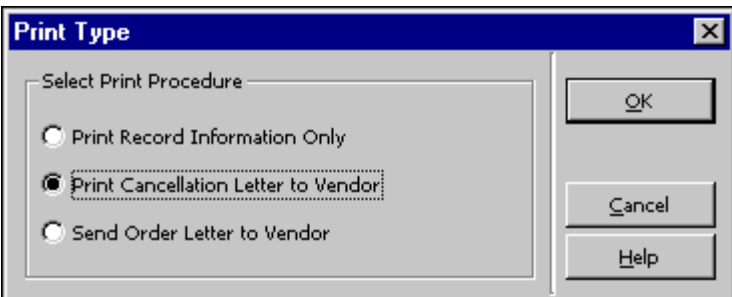

Status objednávky se změní na "LC". Dopis se zrušením objednávky bude vždy vytištěn jako jednotlivý dopis.

Objednávku můžete zrušit také tak, že ve formuláři objednávky budete editovat pole Status objednávky. Vyberte jeden z následujících statusů:

- VC (zrušeno dodavatelem)
- LC (zrušeno knihovnou)
- CNB (zrušeno bez rozpočtu)

Tyto statusy automaticky ruší zatížení rozpočtů vázanými částkami. Jestliže je status změněn zpět, což naznačuje, že objednávka může být poslána, zatížení bude znovu aktivováno.

# **5.8 Mazání objednávek**

Jsou dva způsoby vymazání objednávky ze systému:

- 1. Prostřednictvím seznamu objednávek.
- 2. Prostřednictvím seznamu nových a zrušených objednávek.

Tato možnost je určena pouze pro mazání objednávek se statusy NEW (nová), LC (zrušeno knihovnou), VC (zrušeno dodavatelem) a CNB (zrušeno bez zatížení rozpočtu).

### **5.8.1 Vymazání prostřednictvím seznamu objednávek**

Můžete vymazat objednávku tak, že si ji vyberete v seznamu objednávek a klepnete na tlačítko Vymazat. V případě, že jsou k objednávce připojeny jednotky/dodání/urgence/faktury, systém vás požádá o potvrzení pokynu k vymazání.

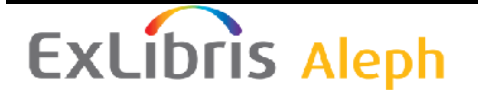

# **5.9 Log objednávky**

Log objednávky umožňuje sledovat různé činnosti, které se staly v souvislosti s objednávkou (jako například změna statusu objednávky nebo data další urgence). K seznamu logů objednávky se můžete dostat tak, že si vyberete uzel Log objednávky.

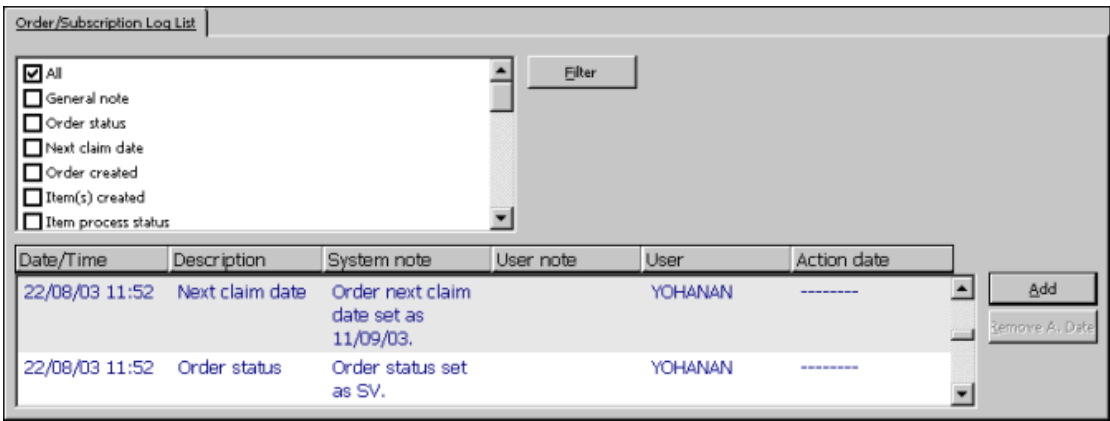

### **5.9.1 Seznam logů objednávek**

Na obrazovce Seznam logů objednávky můžete použít tato tlačítka:

#### **Filtrovat**

Můžete filtrovat transakce ze seznamu tak, že zaškrtnete okénka vedle seznamu logů transakcí. Můžete zaškrtnout více než jeden filtr.

Pokud zaškrtnete okénko Všechny, budou tak překonány všechny dříve zvolené filtry. Avšak zaškrtnutí jakéhokoliv jiného filtru než Všechny, překoná výběr filtru Všechny.

### **Přidat**

Transakci do logu předplatného můžete přidat ručně. Když klepnete na tlačítko Přidat, zobrazí se ve spodním panelu log objednávky/předplatného a vy můžete zadat údaje pro novou transakci.

#### **Odstranit datum akce**

Máte možnost odstranit dříve zdané datum akce tak, že si vyberete relevantní log transakce a klepnete na toto tlačítko.

### **5.9.2 Log objednávky/předplatného**

V části obrazovky pro log objednávky/předplatného se zobrazí údaje, vztahující se k logu transakce, který je zvýrazněn v seznamu logů objednávek/předplatných v horním panelu. Můžete ručně přidat nový log transakce nebo aktualizovat údaje zvýrazněného logu.

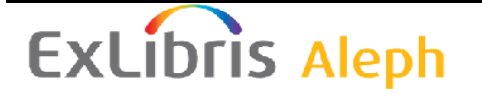

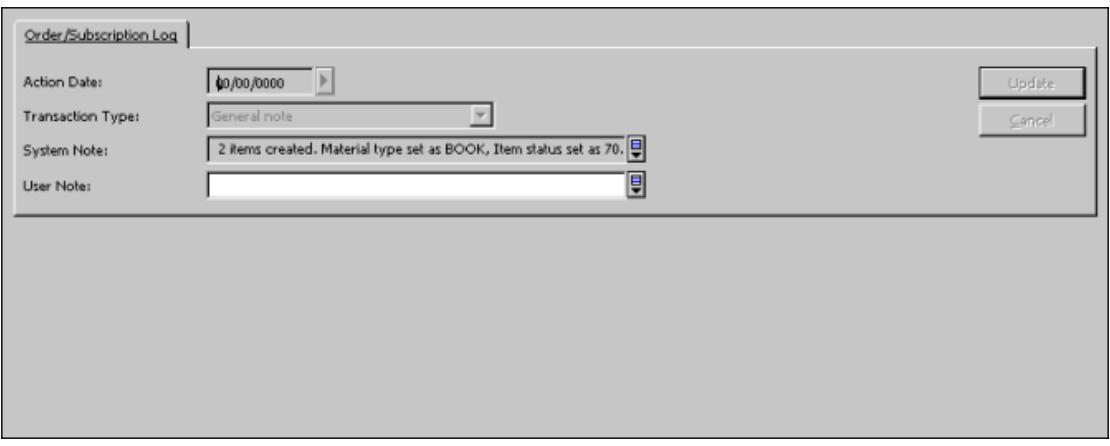

#### **Datum akce**

Pokud přidáte log ručně, musíte zadat datum příslušné akce. Transakce logu objednávky má datum akce, které může být vyhledáno ve službě modulu Akvizice/Seriály Zpráva o logu objednávky (acq-22).

#### **Typ transakce**

Pokud chcete přidat transakci do logu objednávky ručně, vyberte si požadovaný typ ze seznamu.

Jsou čtyři typy transakcí pro objednávky seriálů a pro předplatná, které nebudou nikdy generovány systémem:

- Transakce č. 00 Obecná poznámka, která se objeví v logu objednávky a nikde jinde.
- Transakce č. 95 Poznámka o historii předplatného
- Transakce č. 98 Odpověď dodavatele, která vám umožní ručně zapsat odpověď dodavatele (až 2000 znaků).
- Transakce č. 99 Poznámka pro dodavatele (až 2000 znaků), která bude vytištěna na objednacím lístku a v seznamu objednávek. Toto je doplněk k poli Poznámka pro dodavatele (až 100 znaků), které je obsaženo ve formuláři objednávky.

Všimněte si, že akviziční log objednávky bude obsahovat údaje logu pro předplatné pouze tehdy, když je v záznamu předplatného uloženo číslo objednávky. Jinak budou transakce, související s předplatným, zapsány pouze v logu předplatného.

#### **Text logu**

Když zadáváte text, můžete vytvořit přechod na nový řádek kdykoliv stisknete Ctrl+Enter.

Transakce, které se zobrazují v rozšířeném seznamu, mohou být zadány ručně a jsou definovány ve sloupci 3 tabulky tab45. Ve sloupci 2 téže tabulky můžete také definovat, které transakce logu budou aktivní či neaktivní. **Pouze pro systémového knihovníka**

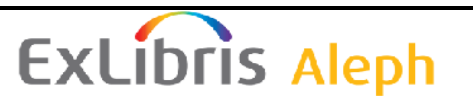

### **Poznámka**

Pokud je záznam objednávky přemístěn od jednoho ADM záznamu k jinému (pomocí Navigace pro Vyhledávání), jsou všechny související záznamy logů objednávek také přeneseny a je vytvořen nový záznam logu objednávky pod novým ADM záznamem, což naznačuje datum akce a staré číslo objednávky/číslo ADM záznamu, z něhož byly logy převzaty.

## **5.9.3 Zprávy logů akcí**

Do obrazovky Zprávy logů akcí se můžete dostat z karty Správa.

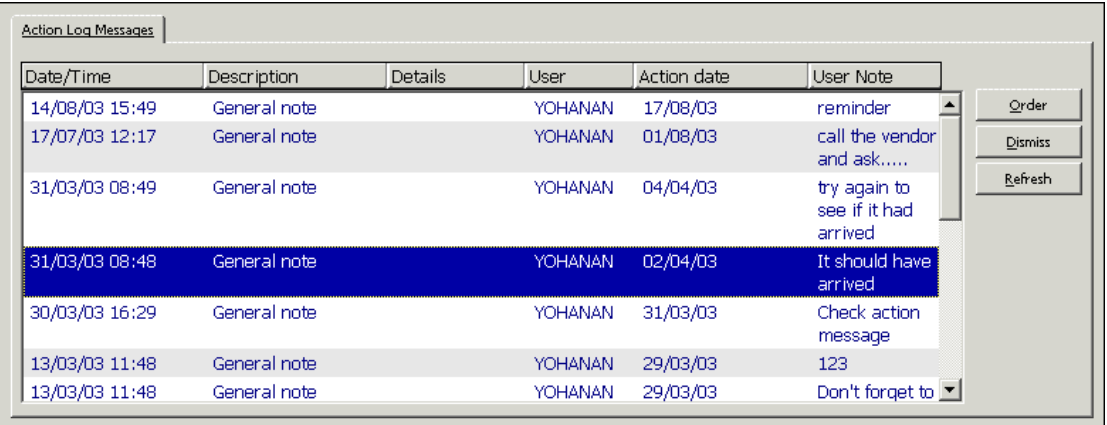

V okně Zprávy logů akcí se zobrazí všechny logy transakcí, které splňují následující podmínky:

Datum akce je pozdější než datum otevření, ale není pozdější než aktuální datum, což znamená, že datum akce je dřívější nebo stejné jako datum, kde je okno se zprávou pro log soubor otevřeno.

Tuto obrazovku můžete použít, pokud se budete chtít podívat na všechny transakce pro aktuální den a dny dřívější.

Tlačítko **Objednávka** vám umožní přejít z každé zprávy logů na příslušnou objednávku.

### **Poznámka**

Toto okno bude také použito pro zobrazení všech odpovědí dodavatele, které jste dostali prostřednictvím EDI. Když je odpověď EDI od dodavatele importována do vašeho systému, je automaticky vytvořena transakce typu 94 (odpověď dodavatele EDI) a její datum akce je nastaveno na nulu. Transakce logu EDI se zobrazí ve zprávách logů akcí.

Program pro řazení seznamu je stejný jako program pro řazení seznamu logů objednávek.

# **5.10 Zadání akvizičního požadavku z WWW OPACu**

Ve WWW OPACu je možné zadat požadavek na akvizici dokumentu pro danou knihovnu.

### **5.10.1 Nezbytné podmínky z hlediska záznamu čtenáře**

Aby bylo možné povolit čtenáři zadání akvizičního požadavku v OPACu, musí být pro čtenáře v jeho záznamu nastaveno:

- oprávnění pro akviziční požadavek v záznamu profilu čtenáře (viz obrázek níže);
- pole domovská knihovna čtenáře musí obsahovat kód platné dílčí knihovny.

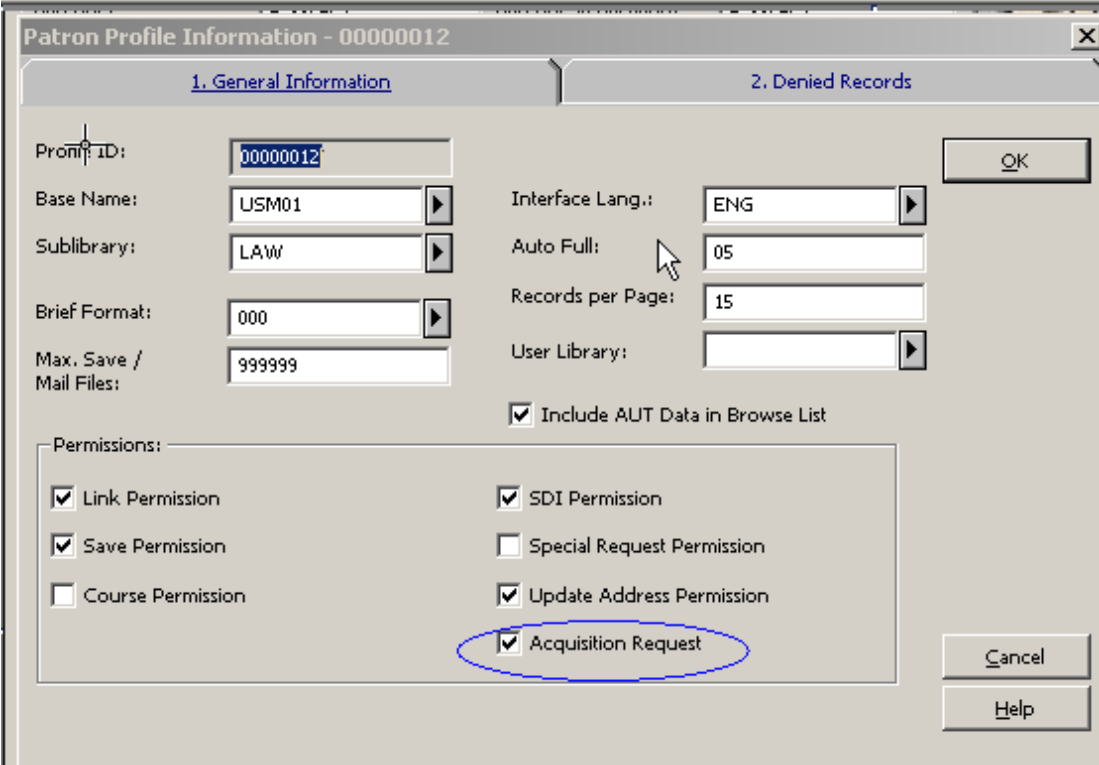

### **5.10.2 Odeslání akvizičního požadavku**

 $\bar{1}$ 

Akviziční požadavek může být odeslán čtenářem, který je přihlášen, pomocí jednoho z odkazů ve WWW OPACu:

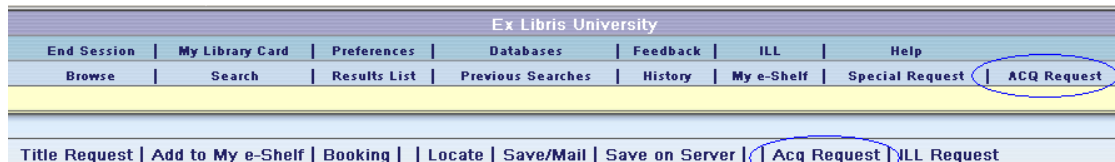

 **Hypertextový odkaz Akviziční požadavek v menu v horní části obrazovky**  otevře se formulář pro akviziční požadavek. Tento odkaz by měl být použit, pokud si čtenář přeje zadat požadavek na neperiodický dokument, který nenašel v online katalogu, nebo který nebyl nalezen na regálu. Čtenář musí zadat co nejvíce informací, včetně bibliografických údajů o dané jednotce a důvodu pro žádost o tento dokument.

 **Hypertextový odkaz Akviziční požadavek v menu ve spodním panelu** - je k dispozici v úplném zobrazení záznamu dokumentu. Tuto funkci používá čtenář, který vyhledával v lokální nebo externí bázi, identifikoval daný dokument a rozhodl se odeslat akviziční požadavek na tento titul. Otevře se akviziční

požadavek s bibliografickými údaji ve formuláři již vyplněnými. Čtenář pak pouze doplní důvod pro svůj požadavek.

### **Poznámka**

Akviziční požadavek může být také odeslán prostřednictvím MetaLibu a s použitím SFX, kdy je možné se přímo připojit ke službám WWW OPACu systému ALEPH pomocí PDS (SSO -Single Sign On).

### **5.10.3 Procedura kontroly lokálního vlastnictví**

Jakmile jsou odeslány údaje zadané do formuláře pro akviziční požadavek, systém zkontroluje lokální vlastnictví požadovaného dokumentu. Systém se pokouší nalézt bibliografické údaje dokumentu v lokální bázi.

Báze, která se používá pro tuto lokální akci, je definována parametrem www\_base v souboru aleph start. Dotaz pro lokalizaci je převzat z tabulky ./xxx01/tab/tab locate dané bibliografické báze.

- **Jestliže titul nebyl nalezen v lokální bázi -** zobrazí se potvrzovací zpráva "Akviziční požadavek byl úspěšně odeslán".
- **Jestliže byl titul nalezen v lokální bázi -** zobrazí se zpráva, která informuje čtenáře, že odpovídající titul byl nalezen v lokální bázi. Čtenář je požádán o klepnutí na tlačítka **Pokračovat** nebo **Storno**. Jestliže klepne na **Storno**, akviziční požadavek není registrován a akce je přerušena. Jestliže klepne na **Pokračovat**, zobrazí se potvrzovací zpráva "Akviziční požadavek byl úspěšně odeslán".
- **Je-li pro požadovaný titul nalezeno více odpovídajících záznamů -** zobrazí se zpráva "Váš dotaz nalezl více odpovídajících záznamů. Prosím opakujte svou rešerši v generálním katalogu knihovny." Akviziční požadavek v takovém případě není registrován a akce je přerušena.

Jakmile je akviziční požadavek úspěšně odeslán, systém vytvoří pro požadovaný titul nový záznam objednávky. Jestliže existují pro titul BIB a ADM záznamy, systém připojí jejich záznam objednávky. Jestliže pro daný titul neexistuje ani BIB ani ADM záznam, systém vytvoří nový BIB/ADM záznam.

Nově vytvořený záznam objednávky je vyplněn těmito údaji:

- Status objednávky Nová objednávka z OPACu (ONW)
- Domovská knihovna čtenáře je nastavena v poli Dílčí knihovna záznamu objednávky.
- Poznámka k objednávce "Důvod", který byl zadán ve formuláři pro akviziční požadavek je zaznamenán v poli "Poznámka" záznamu objednávky.
- Objednávková skupina Jestliže si čtenář vybere ve formuláři pro akviziční požadavek hodnotu pro toto pole, je tato hodnota použita v poli "Objednávková skupina" záznamu objednávky.
- ID čtenáře, který odeslal akviziční požadavek, je uloženo v poli ID navrhovatele.
- Taková objednávka je vždy typu Monografická.

Rejstřík objednávek a Seznam požadavků z OPACu umožňují vyhledání záznamů objednávek se statusem ONW. Záznamy objednávek s tímto statusem jsou zpočátku vytvářeny s minimálním množstvím údajů. Postrádají např. takové údaje, jako jsou informace

**ExLibris Aleph**
o dodavateli. Předpokládá se, že akviziční personál knihovny takové záznamy objednávek zkontroluje, verifikuje je a zpracuje objednávku.

Podrobnější informace si můžete přečíst v sekcích Seznam požadavků z OPACu a Hromadné objednávání.

# **5.10.4 WWW OPAC - konto Čtenář**

V kontě čtenáře ve WWW OPACu je možné se seznámit s akvizičními požadavky daného čtenáře. Toto zahrnuje objednávky iniciované čtenářem ve WWW OPACu a objednávky, které byly iniciovány personálem knihovny jménem čtenáře (ID čtenáře v záznamu objednávky je vyplněno hodnotou z pole ID navrhovatele).

V zobrazení údajů z konta čtenáře ve WWW OPACu se pro akviziční požadavky jedná o čtyři relevantní údaje:

- **Akviziční požadavky celkem -** počet všech záznamů objednávek, které byly iniciovány čtenářem nebo pro čtenáře.
- **Aktivní akviziční požadavky -** počet objednávek, které byly iniciovány čtenářem nebo pro čtenáře a jejichž status není "Uzavřeno" nebo "Stornováno knihovnou".
- **Stornované akviziční požadavky -** objednávky, které byly iniciovány čtenářem nebo pro čtenáře a které mají status "Stornováno knihovnou" (odmítnuté požadavky).
- **Nedávno uzavřené akviziční požadavky -** objednávky iniciované čtenáři nebo pro čtenáře, které mají status "Uzavřeno". Tato sekce je rozdělena podle počtu dnů, po které je objednávka již uzavřena.

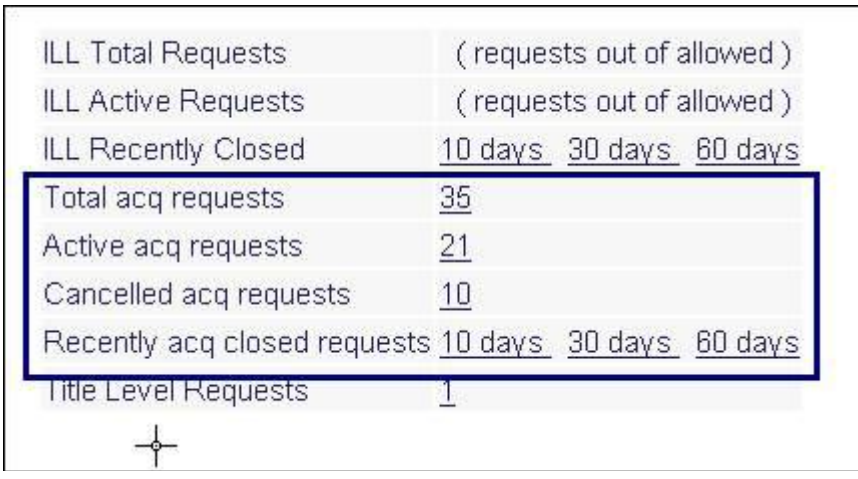

Každý z výše uvedených odkazů vede k seznamu odpovídajících záznamů objednávek. Každý z řádků v seznamu umožňuje zobrazení podrobných údajů o dané objednávce.

# **5.11 Seznam požadavků z OPACu**

Seznam požadavků z OPACu umožňuje uživateli zpracování požadavků, které byly zadány z WWW OPACu. Akviziční požadavky z OPACu jsou požadavky na zakoupení dokumentů, které byly iniciovány čtenáři prostřednictvím služby Akviziční požadavky z OPACu.

Předpokládá se, že akviziční personál knihovny takové záznamy objednávek zkontroluje, verifikuje je a zpracuje objednávku. To znamená možnosti "Odmítnout" nebo "Schválit" akviziční požadavky z OPACu a doplnění chybějících informací.

K seznamu akvizičních požadavků je možné se dostat z uzlu Seznam požadavků z OPACu v modulu Akvizice GUI klienta v kartě Vyhledání objednávky.

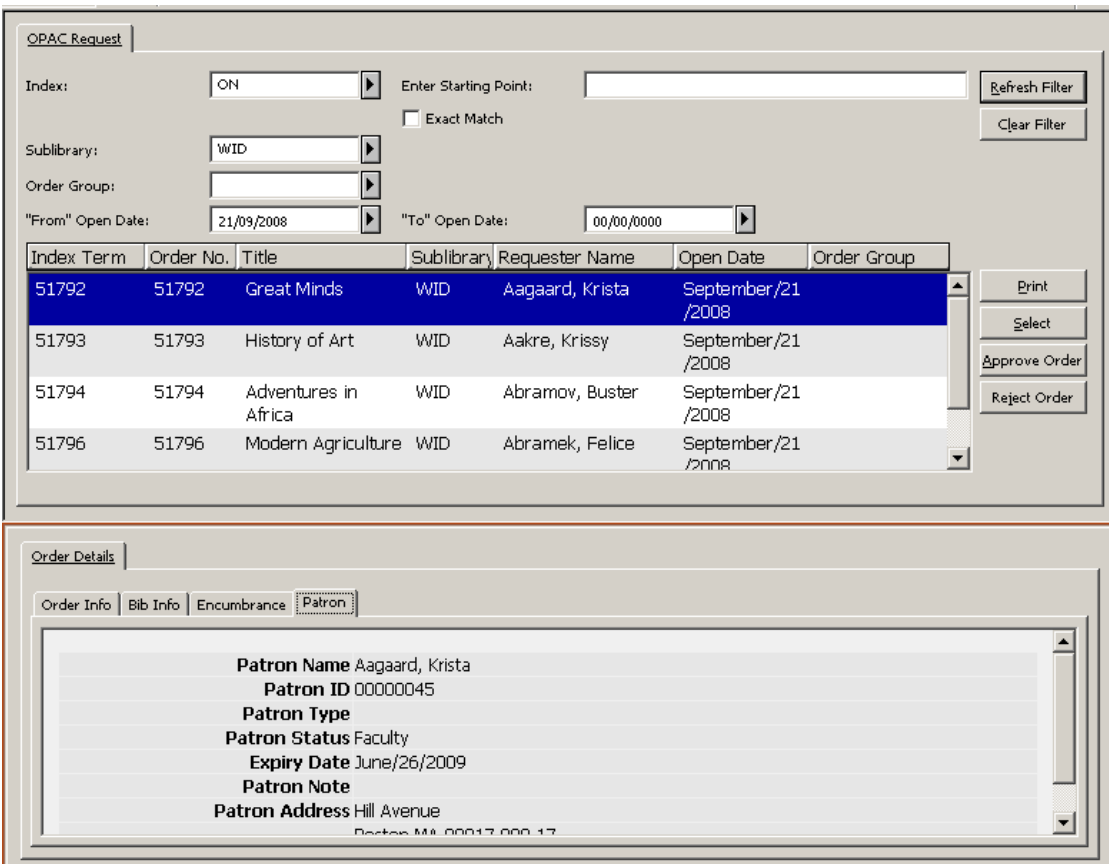

Seznam požadavků z OPACu seskupuje všechny záznamy objednávek se statusem Nový požadavek z OPACu (status ONW) do jednoho seznamu a umožňuje uživateli tyto požadavky schválit nebo odmítnout.

Seznam požadavků z OPACu je k dispozici pro ty oprávněné uživatele, kteří mají právo pro Akviziční rejstřík: Seznam požadavků z OPACu.

Oprávněný pracovník knihovny může k vyhledávání použít:

- BIB rejstříky (např. názvů, autorů a jiných BIB údajů, které jsou definovány v akvizičních BIB rejstřících)
- Číslo objednávky
- ID žadatele ID čtenáře, který inicioval požadavek
- Jméno žadatele jméno čtenáře, který inicioval požadavek

Kromě toho je možné filtrovat požadavky z OPACu podle dílčí knihovny, objednávkové skupiny a dat pro otevření objednávky Od/Do.

Ve spodním panelu rejstříku "Požadavky z OPACu" se zobrazují údaje ze záznamu objednávky pouze pro čtení. To zahrnuje také údaje o čtenáři, který inicioval požadavek (globální a lokální údaje o čtenáři a informace o jeho adrese).

# **Možné akce**

K dispozici máte tato tlačítka:

- Tisknout objednávku
- Vybrat
- Schválit objednávku
- Odmítnout objednávku

# **Tisknout lístek s údaji o objednávce**

Tato akce je platná pouze pro výběr právě jednoho řádku. Vytiskne se lístek se zvýrazněnou položkou.

# **Vybrat akci**

Tato akce je platná pouze pro výběr právě jednoho řádku. Akce převede uživatele do karty Objednávka a zobrazí se záznam objednávky pro vybranou položku. Uživatel může následně používat různé funkce spojené právě s danou položkou. Například uživatel může vybrat jeden akviziční požadavek a aktualizovat jeho údaje (dodavatele, údaje o ceně a může přidat hodnotu do pole "Další číslo objednávky 1").

# **Akce Schválení objednávky/objednávek**

Oprávněný pracovník knihovny má možnost vybrat jednu nebo více položek ze seznamu (k výběru více řádků je moţné pouţít klávesy Shift nebo Ctrl) a klepnout na tlačítko **Schválit**  obiednávku. Tato akce označí akviziční požadavek čtenáře jako "schválený", po čemž je poţadavek jednotlivě zpracován pracovníkem knihovny nebo je zařazen do dávky, která je zpracována v režimu hromadného zpracování. Po klepnutí na tlačítko Schválit se status záznamu objednávky změní z Nový požadavek z OPACu (ONW) na NEW a kód "OPAC" je nastaven v záznamu objednávky v poli "Další číslo objednávky 1". V záznamu objednávky nejsou provedeny žádné další aktualizace nebo kontroly.

Akci "Schválení" mohou provádět pouze pracovníci knihovny s právy pro Akviziční rejstřík: Seznam požadavků z OPACu.

# **Akce Odmítnutí objednávky/objednávek**

Oprávněný pracovník knihovny má možnost vybrat jednu nebo více položek ze seznamu (k výběru více řádků je moţné pouţít klávesy Shift nebo Ctrl) a klepnout na tlačítko Odmítnout objednávku. Toto tlačítko se používá k odmítnutí akvizičního požadavku čtenáře.

Akci "Odmítnutí objednávky" mohou provádět pouze pracovníci knihovny s právy pro Akviziční rejstřík: Seznam požadavků z OPACu.

Po klepnutí na tlačítko **Odmítnout objednávku** se zobrazí dialogové okno se zobrazením pole, do něhož je možné uložit důvod odmítnutí daného požadavku (aktuální obsah pole Poznámka k objednávce). Uživatel může vyplnit volně tvořenou textovou poznámku s podrobnějším popisem důvodu pro odmítnutí akvizičního požadavku. Je také možné vybrat si typický důvod z roletového menu.

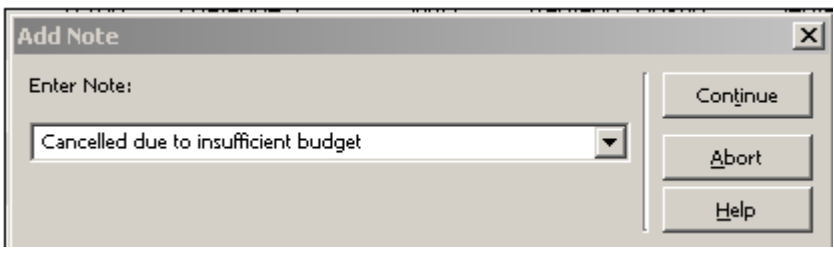

Když klepnete ve formuláři "Přidání poznámky" na tlačítko **Pokračovat**, stane se toto:

- · Status objednávky se změní z Nový požadavek z OPACu (ONW) na Stornováno knihovnou (LC).
- Text z pole "Poznámka k odmítnutí" (byl-li zadán) je použit pro poznámku k objednávce. Jestliže je text pro pole Poznámka k odmítnutí vybrán z roletového seznamu (a není zadán uživatelem), má přednost před údaji, které jsou aktuálně zadány v poznámce pro objednávku. Text, který byl zapsán v poznámce k objednávce, se čtenáři zobrazuje v kontě čtenáře ve WWW OPACu v položce "Stornované akviziční požadavky".
- V záznamu objednávky nejsou provedeny žádné další aktualizace nebo kontroly.

## **Poznámka**

Výše doporučovaný postup vyřizování akvizičních požadavků z OPACu může být prvním krokem při hromadném vyřizování objednávek. Schválené požadavky z OPACu mohou postrádat povinné údaje záznamu objednávky (údaje o dodavateli a informace o množství). Takové údaje mohou být vyplněny buď jednotlivě pro jeden každý záznam objednávky nebo v režimu hromadného objednávání. Podrobnější informace o hromadném vyřizování objednávek si můžete přečíst v sekcích Hromadné objednávání a Hromadná registrace dodání.

# **5.12 Hromadné objednávání**

Hromadné objednávání umožňuje uživateli vyhledat nové objednávky, které musí být validovány, kterým zcela chybějí údaje, potřebné pro objednání, a poslat je hromadně dodavateli.

# **5.12.1 Seznam hromadných objednávek**

Seznam hromadných objednávek umožňuje uživateli vyhledat nové akviziční objednávky, zpracovat je hromadně a poslat je dodavateli se společným číslem objednávky (v poli Další číslo objednávky 1), které je přiděleno všem seskupeným objednávkám.

Hromadné objednávání umožňuje vyhledávání nových objednávek vytvořených prostřednictvím importních programů (např. dávková služba Vytvoření obecného ADM záznamu a objednávek (acq-24)) a schválených požadavků z OPACu. Pokud údaje pro takové

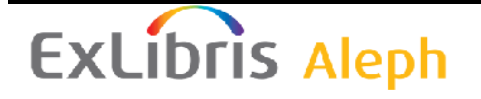

záznamy objednávek nejsou kompletní, je možné použít proces dávkového objednávání k tomu, aby byly chybějící údaje doplněny a objednávky byly odeslány dodavateli hromadně.

Seznam "Hromadných objednávek" můžete zobrazit v uzlu "Hromadné objednávky" v kartě Vyhledání objednávky v modulu Akvizice.

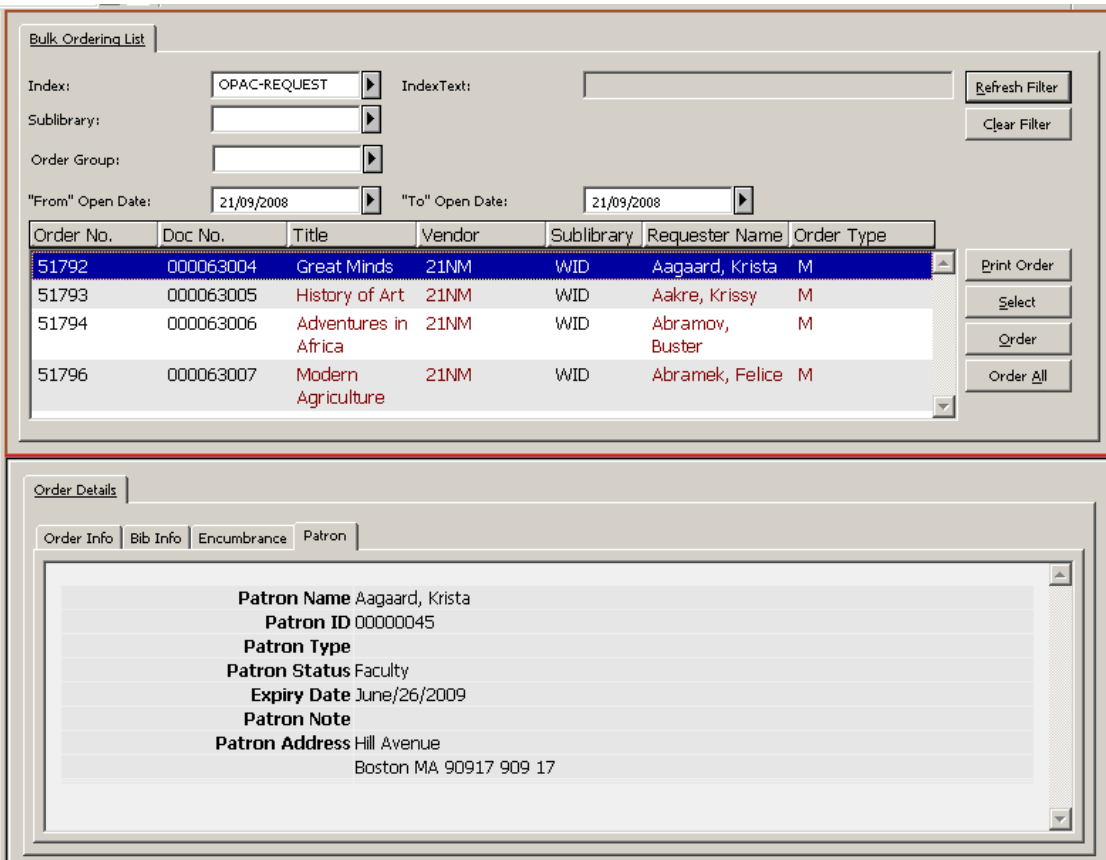

Seznam hromadných objednávek je k dispozici pro ty oprávněné uživatele, kteří mají práva pro Akviziční rejstřík: Seznam hromadných objednávek.

Pole "Indexu" umožňuje uživateli vyhledávat nové objednávky podle:

- ADD-ORDER-NUM vyhledávání záznamů objednávek se statusem NEW, které mají společné "Další číslo objednávky 1". "Další číslo objednávky 1" by mělo být specifikováno v poli Text rejstříku. Toto vyhledávání může být použito například ke shromáždění nových objednávek, které byly vytvořeny dávkovou službou Vytvoření obecného ADM záznamu a objednávek (acq-24). (Všechny záznamy objednávek vytvořené službou acq-24 mají přiděleno společné "Další číslo objednávky 1".)
- OPAC-REQUEST vyhledávání záznamů objednávek se statusem NEW, které byly iniciovány z OPACu a byly schváleny pracovníky knihovny (Z68-STATUS=NEW a Z68-ORDER-NUMBER-1=OPAC). Pole pro text rejstříku by mělo být ponecháno nevyplněné.

Kromě toho je možné filtrovat vyhledávání podle objednávkové skupiny, dílčí knihovny a dat pro otevření objednávky Od/Do.

Ve spodním panelu seznamu "Hromadné objednávky" se zobrazují údaje ze záznamu objednávky pouze pro čtení. To zahrnuje také údaje o čtenáři, který inicioval požadavek (globální a lokální údaje o čtenáři a informace o jeho adrese).

## **Možné akce**

K dispozici máte tato tlačítka:

- Tisknout objednávku
- Vybrat
- Objednat
- Objednat vše

## **Tisknout lístek s údaji o objednávce**

Tato akce je platná pouze pro výběr právě jednoho řádku. Vytiskne se lístek se zvýrazněnou položkou.

## **Vybrat akci**

Tato akce je platná pouze pro výběr právě jednoho řádku. Akce převede uživatele do karty Objednávka a zobrazí se záznam objednávky pro vybranou položku. Uživatel může následně používat různé funkce, spojené právě s danou položkou.

## **Akce Objednat a Objednat vše**

Tlačítka **Objednat** a **Objednat vše** umožňují aktivaci procesu pro hromadné objednávání.

Při klepnutí na tlačítko **Objednat** může uživatel vybrat několik řádků. (K výběru více řádků je možné použít klávesy Shift nebo Ctrl.

Při klepnutí na **Objednat vše** aktivuje systém proces hromadného objednávání pro všechny zobrazené záznamy objednávek.

Jakmile klepnete na tlačítka **Objednat** nebo **Objednat vše**, je otevřen formulář pro hromadné objednávky.

# **5.12.2 Formulář pro více objednávek**

Formulář pro více objednávek je totožný s formulářem pro jednu objednávku a může být použit pro všechny objednávky, které byly vybrány z dříve zobrazeného seznamu hromadných objednávek. Takto můžete zpracovat velký počet objednávek, jako by to byla pouze jedna objednávka (bez vyplňování formulářů pro jednotlivé objednávky).

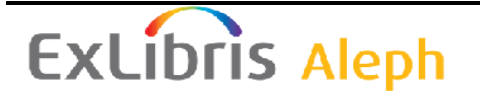

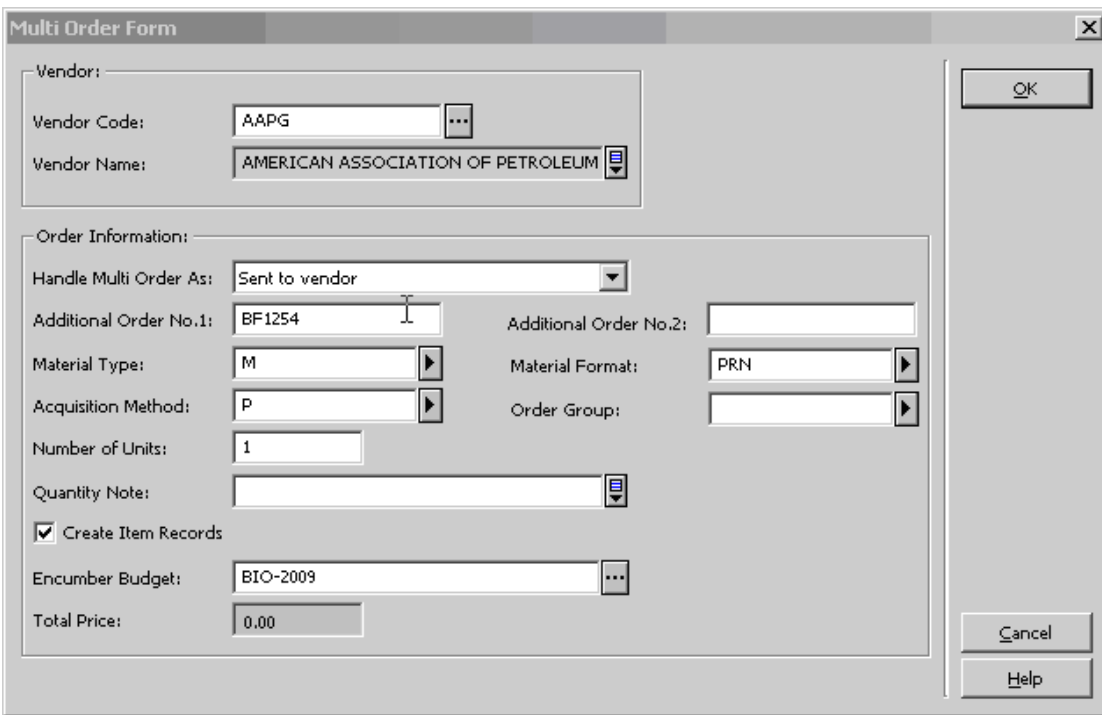

Předpokládá se, že uživatel vyplní pole formuláře pro více objednávek.

Údaje, které zadáte do tohoto formuláře, jsou přiděleny příslušným záznamům objednávek; přičemž mají přednost před jakýmikoliv údaji, které již byly pro tato pole zadána. Pokud necháte jedno z těchto nepovinných polí nevyplněné a záznam objednávky již obsahuje pro toto pole údaje, zůstanou platné původní údaje objednávky.

Formulář pro více objednávek může být aktivován ve dvou režimech. Režim je vybrán v poli **Zpracovat objednávky jako**. Možné akce jsou:

- **•** Odeslat objednávky dodavateli při výběru tohoto režimu je v následujícím kroku zpracování více objednávek vytvořen seznam více objednávek k tomu, aby byl odeslán dodavateli. Status objednávky se změní na "Odesláno dodavateli".
- Připraveno k odeslání dodavateli při výběru tohoto režimu není seznam více objednávek odeslán dodavateli, i když je proces zpracování více objednávek dokončen. Status objednávky je nastaven na "Připraveno k odeslání dodavateli". Odeslání objednávek je provedeno dávkovou službou Odeslat seznam objednávek dodavateli (acq-14).

# **Poznámka**

Jestliže se formulář pro více objednávek zobrazí jako výsledek vyhledávání záznamů objednávek podle "Další číslo objednávky 1" (ADD-ORDER-NUM), "Další číslo objednávky 1" formuláře pro více objednávek je určeno pouze ke čtení a obsahuje "Další číslo objednávky 1", které jiţ bylo přiděleno skupině objednávek.

Jestliže se formulář pro více objednávek zobrazí jako výsledek vyhledávání požadavku z OPACu (OPAC-REQUEST), je třeba vyplnit pole **Další číslo objednávky 1**, které je povinné. Účelem tohoto pole je přidělit společné číslo objednávky ("Další číslo objednávky

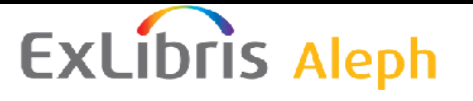

1") skupině objednávek, které společné číslo ještě nemají a měly by být vyřízeny v hromadném režimu

Pro knihovny, pro které je nastaveno, že mají pracovat s jedinečnou hodnotou v poli "Další číslo objednávky 2", není možné vyplňovat pole "Další číslo objednávky 2" (unique order number  $2v$  souboru aleph start je nastaveno na Y).

V tomto formuláři je pouţito také zaškrtávací okénko pro **vytvoření záznamů jednotek**, které je zejména relevantní pro monografické objednávky. Jestliže si přejete, aby systém automaticky vytvořil záznamy jednotek pro každý objednaný exemplář monografie, zaškrtněte toto okénko.

Když klepnete na tlačítko **OK**, jsou aktualizovány všechny související záznamy jednotek. Celková cena vícenásobné objednávky je stanovena na základě informací o cenách zadaných v každém záznamu objednávky. Zobrazí se zpráva o kumulativní ceně a vy si můžete vybrat, zda akci zastavíte nebo zda budete chtít pokračovat.

Jestliže pole 'Zpracovat více objednávek jako' je nastaveno jako 'Odeslat dodavateli', je vytištěn seznam více objednávek (jméno šablony: acq-multi-order-slip.xsl), aby mohl být odeslán dodavateli, a status objednávky je změněn z NEW na SV (odesláno dodavateli). Jestliže pole 'Zpracovat více objednávek jako' je nastaveno jako 'Připraveno k odeslání dodavateli', jsou objednávky připraveny k odeslání dodavateli (status objednávky RSV) bez toho, aby byly dodavateli odeslány. 'Seznam více objednávek' pro dodavatele není vytvořen. V poli Typ dodání v záznamu objednávky bude uvedeno 'Seznam'. Rozeslání objednávek dodavateli by mělo být provedeno pomocí akviziční dávkové služby Odeslání seznamu objednávek (acq-14).

## **Poznámka**

Všechny objednávky, které byly vytvořeny a odeslány v procesu vícenásobné objednávky, budou mít zaškrtnuté okénko Dávková urgence. Také typ dodání je převzat ze záznamu dodavatele (z pole Dodání 1) a datum pro urgenci je spočítáno podle pole Zpoždění dodání 1 ze záznamu dodavatele.

Jestliže je zaškrtnuto okénko "Vytvořit záznamy jednotek", pak se otevře formulář pro vícenásobný zápis jednotek, čímž celý proces pokračuje.

Není-li okénko "Vytvořit záznamy jednotek" zaškrtnuto, pak je vytištěn lístek s 'Akvizičními údaji pro vícenásobnou objednávku' (tisková šablona: acq-multi-order-info.xsl) a proces pro vícenásobné objednávky skončí. Na lístku s 'Akvizičními údaji pro vícenásobnou objednávku' jsou uvedeny všechny objednávky, které byly společně vyřizovány v průběhu procesu vícenásobné objednávky.

**5.13 Formulář pro vícenásobné vytvoření záznamů jednotek**

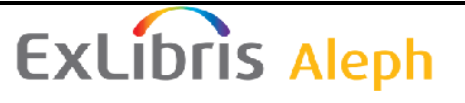

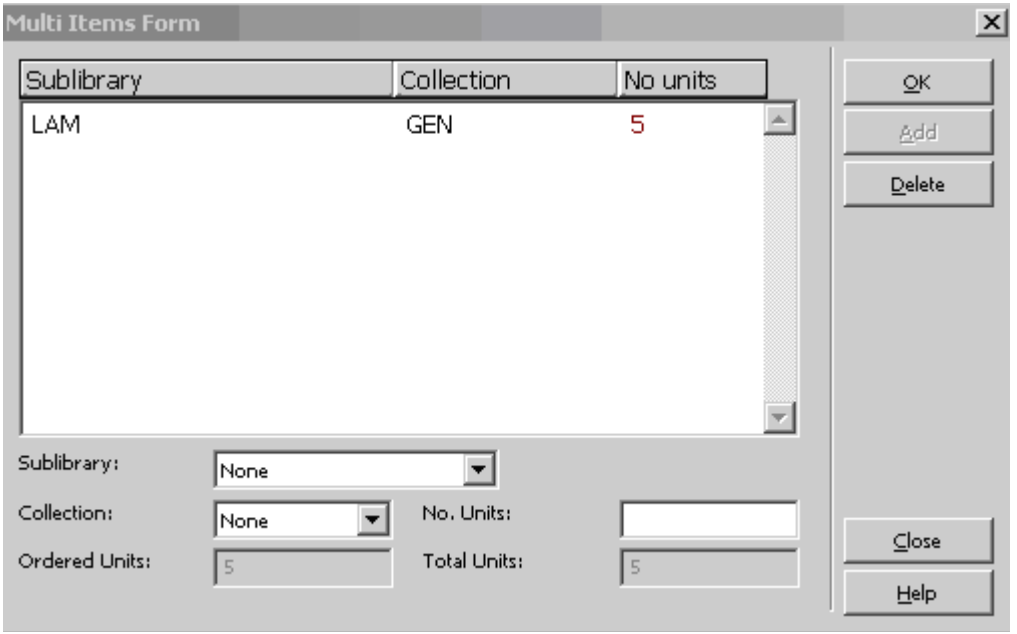

Použití formuláře pro vícenásobné vytvoření záznamů jednotek umožní rozdělení exemplářů mezi dílčí knihovny a sbírky. Například pokud zadáte v poli **Počet exemplářů** ve formuláři pro vícenásobnou objednávku číslo pět (což znamená, že očekáváte pět exemplářů pro každý záznam objednávky), použijte formulář pro zápis více záznamů jednotek k tomu, abyste rozdělili exempláře mezi dílčí knihovny a sbírky. Například to může být dva exempláře do dílčí knihovny LAW pro sbírku Všeobecná a tři exempláře do dílčí knihovny pro sbírku Referenční literatura.

Jakmile klepnete na tlačítko **OK**, jsou vytvořeny záznamy jednotek a je vytištěn lístek s 'Akvizičními údaji pro vícenásobnou objednávku' (tisková šablona: acq-multi-orderinfo.xsl). Na tomto lístku jsou uvedeny všechny sdružené údaje v rámci procesu vícenásobné objednávky.

# **Poznámka**

Hromadné objednávání v tomto stádiu končí. Existuje možnost evidovat dodání monografických a trvalých objednávek hromadně. Podrobnější informace o hromadných dodávkách si můžete přečíst v sekci Hromadné dodávky.

# <span id="page-80-0"></span>**6 EDI**

Tato kapitola obsahuje následující sekce:

- Nastavení EDI
- Záznam objednávky EDI
- Záznam urgence prostřednictvím EDI
- Zrušení objednávky
- Odeslání odchozích EDI zpráv (edi-11)
- Import zpráv EDI (edi-10)

• Specifikace požadavků systému ALEPH na EDI

EDI je zkratka pro Electronic Data Interchange (Výměnu elektronických dat), což je norma pro elektronickou výměnu mezi počítačovými systémy pro takové obchodní dokumenty, jako jsou například faktury a objednávky nákupu. EDI je v systému ALEPH součástí modulu Akvizice/Seriály.

Pro vytváření a odesílání EDI zpráv existuje několik norem. ALEPH 500 pracuje s normou UN/EDIFACT (D96.A) EANCOM. UN/EDIFACT (United Nations Electronic Data Interchange for Administration, Commerce and Transport - Výměna elektronických dat pro správní a komerční účely a pro dopravu Spojených národů) je tvořena řadou mezinárodně schválených norem, směrnic a návodů pro elektronickou výměn dat (ISO 9735). EANCOM® je podrobný návod pro implementaci standardní zprávy UN/EDIFACT. Více informací můžete najít na stránce [http://www.unece.org/trade/untdid/welcome.htm.](http://www.unece.org/trade/untdid/welcome.htm)

EDItEUR je podmnožinou UN/EDIFACT, která byla vybrána a přizpůsobena pro obchody s knihami a seriály mezinárodní skupinou, která koordinuje rozvoj norem pro průmysl elektronického obchodu s knihami a časopisy.

EDItEUR je finančně sponzorováno Evropskou radou knihovnických, informačních a dokumentačních svazů (European Bureau of Library, Information and Documentation Associations), Federací evropských nakladatelů (Federation of European Publishers) a Federací evropských knihkupců (European Booksellers Federation). EDItEUR má členy také v USA, Japonsku, Jižní Africe a v Izraeli. Koordinuje rozvoj a implementaci a též projekty pro normy pro elektronické publikování. WWW stránky EDItEUR najdete na adrese [http://www.editeur.org/.](http://www.editeur.org/)

ALEPH podporuje následující typy EDI zpráv.

# **Odchozí zprávy z knihovny pro dodavatele**:

- Objednávka nákupu (online a dávková) Typ EDI zprávy: OBJEDNÁVKY.
- Zrušení objednávky (online) Typ EDI zprávy: ORDCHG.
- Urgence objednávek pro různé typy objednávek: monografické (online a dávkové), seriálové (online) a trvalé objednávky (online) - Typ EDI zprávy: OSTENQ.
- Urgence dodání čísel seriálu (online a dávkové) Typ EDI zprávy: OSTENQ.

# **Příchozí zprávy od dodavatelů pro knihovnu**:

- Faktura pro seriály a monografie Typ EDI zprávy: INVOIC.
- Reakce dodavatele na objednávku/urgenci pro seriály a monografie Typ EDI zprávy: ORDRSP.
- Registrace dodaných čísel seriálu Typ EDI zprávy: DESADV.

# **6.1 Nastavení EDI**

Toto nastavení je nutným předpokladem pro posílání nebo přijímání EDI zpráv.

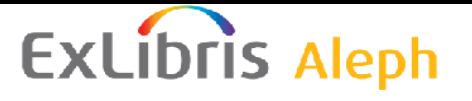

Použití EDI je možné, jestliže jsou knihovna i dodavatel v systému definováni jako ti, kdo pracují s EDI. To znamená, že:

- Knihovna používající EDI je definována v tabulce tab35 příslušné ADM báze (XXX50).
- Definice dodavatele EDI je zaznamenána v záznamu dodavatele (Z70) pomocí formuláře dodavatele v modulu Akvizice.
- Údaje o FTP dodavatele EDI jsou zaznamenány v souboru adres dodavatelů (Z72) v kartě Adresa EDI formuláře adres dodavatele v modulu Akvizice/Seriály.
- To umožňuje zpracování příchozích souborů EDI, které jsou umístěny v adresáři ./xxx50/edi/in/edi\_incoming.
- Zvláštní atributy, které jsou třeba pro určitého dodavatele EDI pro výstupní zpracování EDI zpráv, jsou nastaveny v tabulce edi out attr příslušné ADM báze.
- Pro příchozí zprávy jsou zvláštní atributy definovány v tabulce edi in attr příslušné ADM báze.
- EDI objednávky, zprávy a čítače logů jsou definovány v UTIL G/2 (definice databáze - Zobrazení/aktualizace parametrů báze) administrativní báze (XXX50).

## <span id="page-82-0"></span>**6.1.1 Editování tabulky tab35 pro EDI**

Když je aktivován proces odchozích EDI, každá dílčí knihovna může mít různá ID pro EDI pro různé dodavatele. Jestliže více různých dílčích knihoven bude sdílet stejné ID pro EDI, je třeba definovat pro každou dílčí knihovnu zvláštní řádek.

Parametry pro každou pobočkovou knihovnu jsou definovány v tabulce tab35 ADM báze, stejně jako číslo DPH pro každou dílčí knihovnu. Jestliže je akviziční systém vaší knihovny nastaven tak, že pracuje s objednávkovými pracovišti, pak by každé objednávkové pracoviště mělo mít jiné ID pro EDI.

Editujte tab35, pokud chcete definovat zákaznické údaje související s EDI.

Následuje zkrácený příklad z tab35:

! 1 2 3 4 5 6 ! 7 8 !!!!!-!!!!!!!!!!!!!!!!!!!!-!!!!!!!!!!!!!!!!!!!!-!!!-!!!!!!!!!!!!!!!!!!!!- !!!-!!!!!!!!!!!!!!!!!!!!!!!!!!!!!!-!!!!!!!!!!!!!!!!!!!!!!!!!!!!!!> WID AACU IOWA-SER 091 IL 111 222 331 yifat.lulav@exlibris.com USM50 INGRAM USM50-EDI 091<br>IL 111 222 331 shirly.mizrahi@exlib shirly.mizrahi@exlibris.com

- **Sloupec 1**: Kód dílčí knihovny nebo objednávkového pracoviště. Zadejte až pět znaků.
- Sloupec 2: Kód dodavatele. Zadejte až 20 znaků.
- Sloupec 3: Kód zákazníka EDI. Zadejte až 20 znaků. Typ kódu EDI je definován ve sloupci 4.
- **Sloupec 4**: Typ kódu zákazníka EDI. Zadejte jednu z následujících tříznakových možností<sup>-</sup>
	- o 31B pro US-SAN
	- $\circ$  014 pro EAN-13
	- o 091 pro ID přidělené dodavatelem
	- o 092 pro ID přidělené zákazníkem
- **Sloupec 5**: Nepoužívá se.
- **Sloupec 6**: Nepoužívá se.
- **Sloupec 7**: Nepovinný. Číslo DPH knihovny pro nakládání s údaji důležitými pro daně. Zadejte až 30 znaků.
- **Sloupec 8**: Adresa elektronické pošty osoby nebo oddělení, které by mělo být příjemcem zpráv o chybách při zpracování odchozích zpráv. Zadejte až 50 znaků.

# **Poznámka**

Když budete spouštět službu Odeslání seznamu objednávek dodavateli (acq-14), pak, jestliže v poli Dílčí knihovna zvolíte Všechny nebo označíte více než jednu dílčí knihovnu, byste měli zkontrolovat, že tab35 obsahuje řádek pro nastavení aktivní ADM báze tak, jak je to ukázáno ve druhém řádku v příkladu nahoře.

# **6.1.2 Záznam dodavatele pro EDI**

V této sekci je vysvětleno, jak je třeba upravit záznam dodavatele pro zprávy EDI. Probírají se relevantní pole ve formuláři údajů o dodavateli. Chcete-li změnit záznam dodavatele pro EDI, je třeba provést tyto kroky:

- 1. V modulu Akvizice/Seriály si vyberte navigační strom karty Správa a klepněte na kořenový adresář Dodavatelé.
- 2. Zvýrazněte požadovaného dodavatele a aktualizujte pole ve formuláři údajů o dodavateli ve spodním panelu. Pokud dodavatele nenajdete v seznamu, klepněte na tlačítko **Nový**. Objeví se formulář údajů o dodavateli:

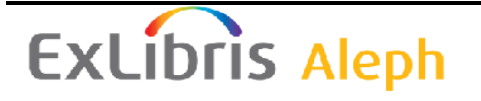

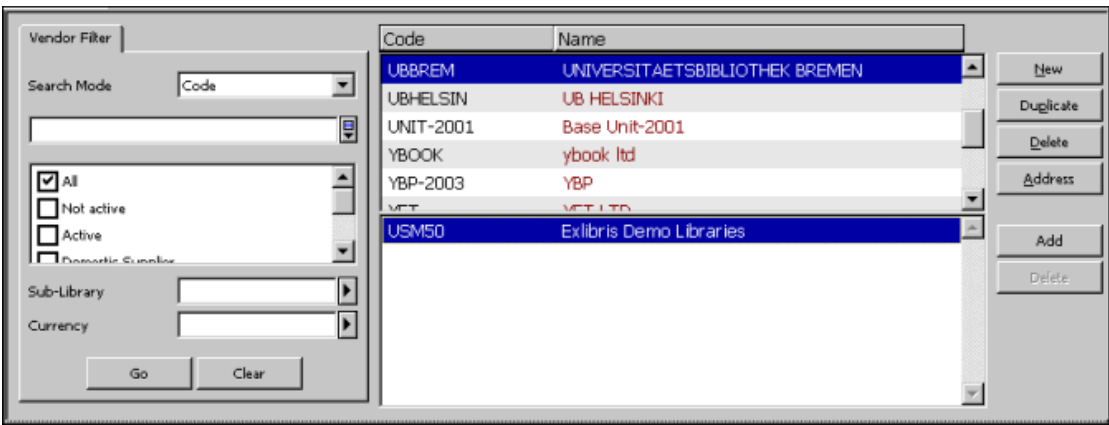

- 3. V tomto formuláři klepněte na kartu Údaje o dodavateli 1 a vyplňte relevantní pole (viz níže uvedený Formulář údajů o dodavateli, karta Údaje o [dodavateli](#page-84-0) 1).
- 4. V tomto formuláři klepněte na kartu Údaje o dodavateli 2 a vyplňte relevantní pole (viz níže uvedený Formulář údajů o dodavateli, karta Údaje o [dodavateli](#page-85-0) 2).
- 5. Jakmile skončíte s vyplňováním formuláře údajů o dodavateli, klepněte na **Aktualizovat/Přidat**.

## <span id="page-84-0"></span>**Formulář údajů o dodavateli, karta Údaje o dodavateli 1**

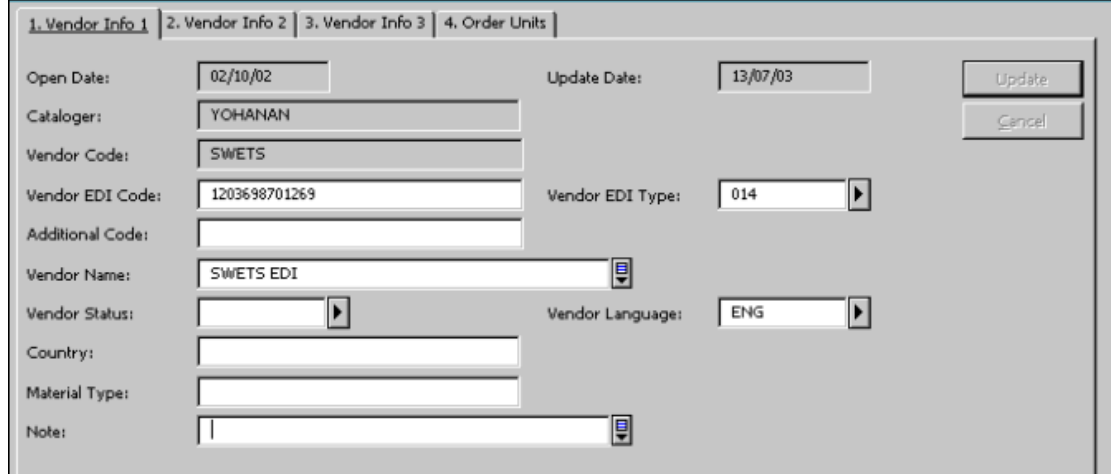

## **Kód dodavatele EDI**

Zadejte kód dodavatele EDI. Kód dodavatele EDI může být až 35 znaků dlouhý.

### **Poznámka**

Není to stejný kód dodavatele EDI, který jste zadali ve sloupci 3 tabulky tab35.

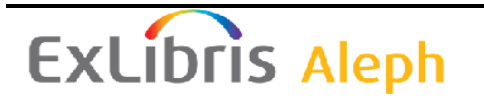

## **Typ dodavatele EDI**

Zadejte typ kódu dodavatele EDI. Zadaný kód musí být podporován EDItEUR. Zadejte jednu z dále uvedených tříznakových možností:

- 31B pro US SAN
- $\bullet$  014 pro EAN-13
- 091 pro ID přidělené dodavatelem
- 092 pro ID přidělené zákazníkem

## **Poznámka**

Nápovědu pro další pole formuláře údajů o dodavateli z karty Údaje o dodavateli 1 najdete v kapitole [Dodavatelé.](&server_guide/file/g-acq-vendors#top)

## <span id="page-85-0"></span>**Formulář údajů o dodavateli, karta Údaje o dodavateli 2**

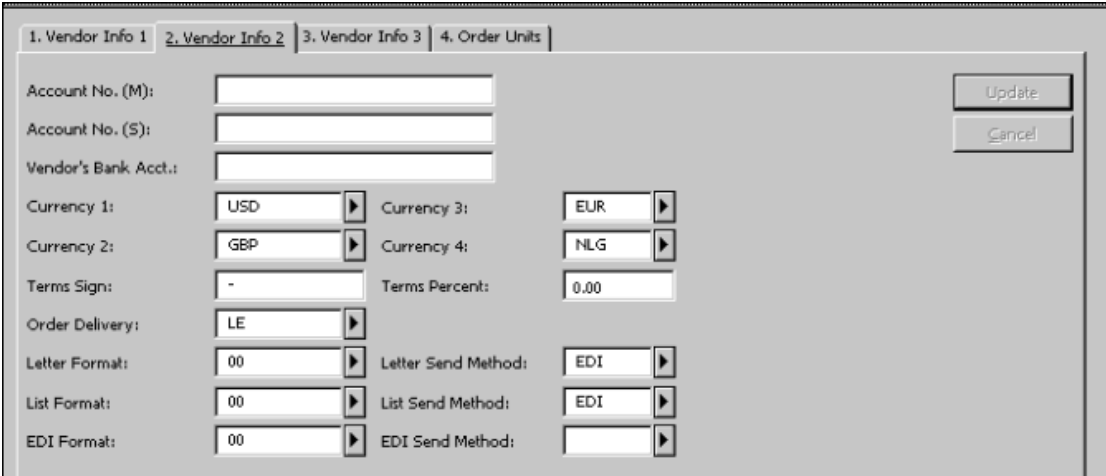

## **Měna 1-4**

Jde o tříznakový kód, který jednoznačně identifikuje měnu. Kód měny dodavatele EDI se musí shodovat s některým z kódů v seznamu ISO 4217.

## **Dodání objednávky**

Způsob, jakým vaše knihovna vytváří pro dodavatelem objednávkový dopis. Máte tyto možnosti:

- LE jednotlivý dopis
- LI seznam objednávek

## **Způsob odeslání dopisu**

Způsob, jakým vaše knihovna odesílá objednací lístky dodavatelům. Vyberte si EDI.

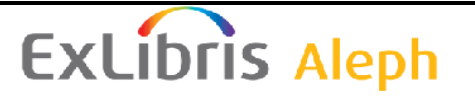

## **Způsob odeslání seznamu**

Způsob, jakým vaše knihovna odesílá objednávkové seznamy dodavatelům. Vyberte si EDI.

**Formát EDI** Nepoužívá se.

## **Způsob odeslání EDI**

Nepoužívá se.

### **Poznámka**

Nápovědu k ostatním polím karty Účet si můžete přečíst v kapitole [Dodavatelé.](#page-15-0)

## **6.1.3 Adresa dodavatele**

Adresa dodavatele EDI je FTP adresa dodavatele pro použití pro EDI.

Zvýrazněte požadovaného dodavatele a klepněte na tlačítko Adresa. Klepněte na pátou kartu: **Adresa pro EDI**:

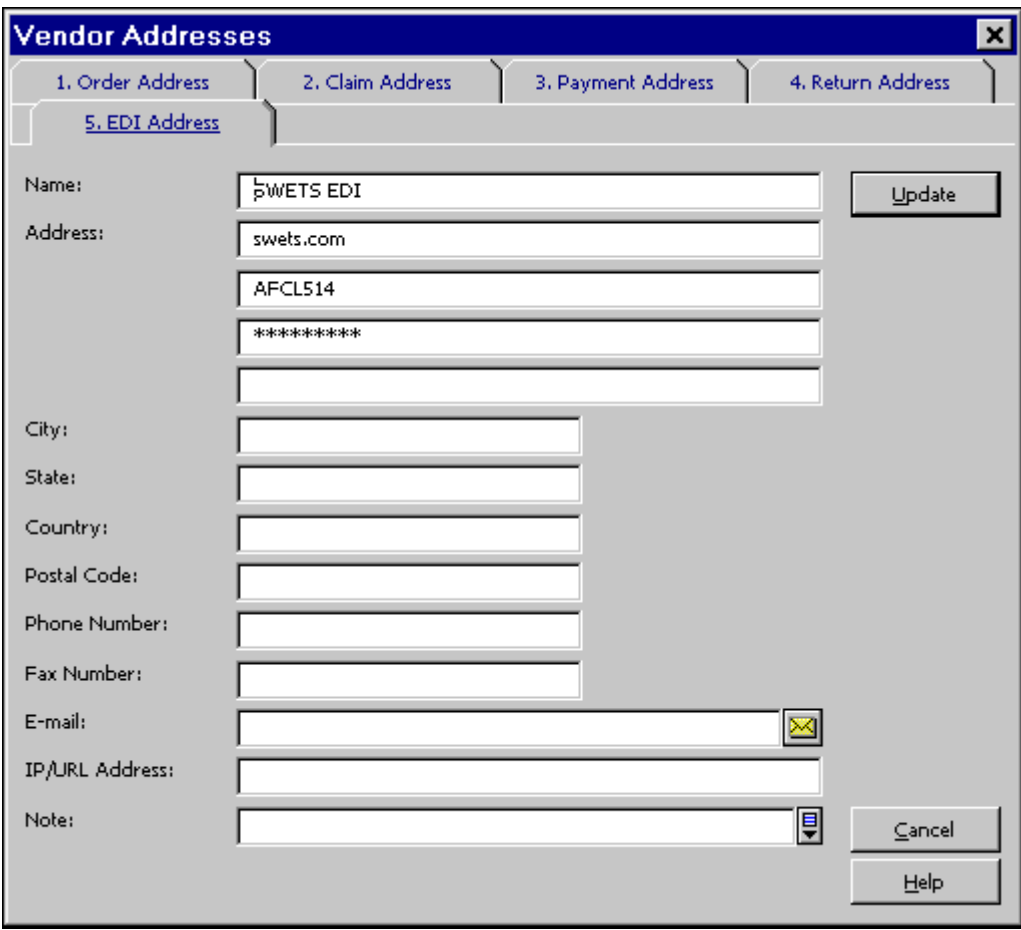

- Pole pro adresu řádek 1: IP adresa nebo její alias.
- Pole pro adresu řádek 2: Jméno uživatele.
- Pole pro adresu řádek 3: Heslo.
- Pole pro adresu řádek 4: Jméno adresáře na ftp serveru.

# **6.1.4 Umístění příchozích souborů**

Stejně jako jste definovali adresu dodavatele EDI, musíte definovat (ve shodě s dodavateli) adresář, do něhož dodavatelé prostřednictvím FTP odesílají soubory EDI pro vaši knihovnu. Doporučuje se použít adresář. /xxx50/edi/in/edi\_incoming. I když se rozhodnete pro jiné umístění, budete muset soubory co nejdříve přesunout do adresáře ./xxx50/edi/in/edi\_incoming.

# **6.1.5 Edit edi\_out\_attr**

Tabulka edi out attr (UTIL G/10/E) je tabulkou ADM báze, která se používá pro definici zvláštních charakteristik pro odchozí zprávy EDI tak, jak jsou potřeba pro určité dodavatele.

- **Sloupec 1**: Kód dodavatele (nejde o kód dodavatele EDI).
- Sloupec 2: Přepínače. Každý přepínač je tvořen jedním znakem. Je možné použít až 100 přepínačů.
	- o První pozice: EDI-OUT-REMOTE-FILE-NAME. Definuje strukturu jména vzdáleného souboru dodavatele, který přijímá zprávy EDI. Možné hodnoty jsou:
		- 0=(implicitní) jméno souboru systému ALEPH.
		- 1=dodavatel (například BLACKWELL) požaduje, aby dostával soubory pojmenované podle následujícího formátu: EPInn.XXXXXX.DDDMMMYY.R, kde DDMMYY je datum, nn je pořadové číslo souboru zaslaného během téhož dne a XXXXXX je prvních 6 znaků z pole Číslo účtu M (Z70-ACCOUNT-M), zatímco všechny zbývající znaky jsou konstantní.
		- <sup>2</sup> 2=EBSCO formát. CLAIMS.FIL (urgence).
		- 3=Ingram formát. 8.3 formát. 8 numerických znaků (odvozeny od časového údaje) a 3 konstantní znaky "epo" pro ORDERS (objednávky).

Další hodnoty pro tento přepínač (2-9) mohou být snadno přidány. Každá hodnota odpovídá jinému programu.

- o Druhá pozice: EDI-OUT-FTP-MODE. Možné hodnoty jsou:
	- A=(implicitní) ASCII režim, který bude použit pro odesílání odchozích zpráv.
	- B=binární režim, který bude použit pro odesílání odchozích zpráv.
- o Třetí pozice: EDI-OUT-ORDER-NUMBER-1. Možné hodnoty jsou:
	- 0=(implicitní) Z68-ORDER-NUMBER-1 není přidáno do zprávy pro EDI OBJEDNÁVKY jako druhé číslo objednávky.
	- 1=Z68-ORDER-NUMBER-1 je přidáno do zprávy pro EDI OBJEDNÁVKY jako druhé číslo objednávky.
- o Čtvrtá pozice: EDI-OUT-ORDER-NUMBER-2. Možné hodnoty jsou:
	- 0=(implicitní) Z68-ORDER-NUMBER-2 není přidáno do zprávy pro EDI OBJEDNÁVKY jako třetí číslo objednávky.
	- 1=Z68-ORDER-NUMBER-2 je přidáno do zprávy pro EDI OBJEDNÁVKY jako třetí číslo objednávky.

V případě, že se pro odchozí soubory pro určitého dodavatele používají implicitní hodnoty, není třeba pro tohoto dodavatele doplňovat do této tabulky žádný řádek.

• Sloupec 3: Identifikátor znakové konverze. Sem musí být vloženo návěští ze souboru tab character conversion line. Návěští určuje program a tabulky pro potřebnou znakovou konverzi (jestliže dodavatel podporuje UTF, toto pole nevyplňujte).

Příklad nastavení:

```
 1 2 333 
!!!!!!!!!!!!!!!-!!!!!!!!!!!!!!-!!!!!!!!!!!!!!!!!!!!! 
BLACKWELL 1A11 UTF TO 8859 1
```
# **6.1.6 Editování edi\_in\_attr**

Tabulka edi in attr (UTIL G/10/F) je tabulkou ADM báze, která se používá pro definici zvláštních charakteristik pro příchozí zprávy EDI. Struktura této tabulky je stejná jako tabulky edi out attr, ale zatím se nepoužívají žádné přepínače.

# **6.1.7 Čítače EDI v UTIL G/2**

V UTIL G/2 (definice databáze - Zobrazení/aktualizace parametrů báze) pro ADM bázi (XXX50) musí být nastaveny následující čítače EDI.

- 1. last-edi-order eviduje počet objednávek (typ odchozích zpráv EDI: ORDERS), které byly knihovnou odeslány některému z dodavatelů prostřednictvím EDI.
- 2. last-edi-claim eviduje počet urgencí (typ odchozích zpráv EDI: OSTENQ), které byly knihovnou odeslány některému z dodavatelů prostřednictvím EDI.
- 3. last-edi-order-change eviduje počet změn objednávek (typ odchozích zpráv EDI: ORDCHG), které byly knihovnou odeslány některému z dodavatelů prostřednictvím EDI.
- 4. last-edi-message eviduje počet odchozích zpráv EDI, které byly odeslány z knihovny.
- 5. last-edi-log-no eviduje log soubory, které byly vytvořeny při importu příchozích zpráv EDI. Následují dva příklady:
	- o Import faktur pro seriály (typ zprávy EDI: INVOIC) do systému ALEPH.
	- o Import odpovědí na urgence nebo zpráv i statusu objednávek (typ zpráv EDI: ORDRSP).

Čítač *last-edi-log-no* můţe být pouţit pro vyhledání zpráv o chybách EDI, které byly zaznamenány v průběhu importu dat do systému ALEPH. Abyste se dostali k logu pro import EDI, je třeba, abyste si v modulu Akvizice/Seriály vybrali navigační strom karty Správa a klepli na kořenový Log pro import EDI.

# **6.2 Záznam objednávky EDI**

Poté, co provedete předběžné nastavení (jak je to popsáno v části Nastavení EDI), můžete vypravit objednávky prostřednictvím EDI.

K tomu, aby objednávka obsahovala pro EDI nezbytné údaje, je potřeba udělat:

- 1. Vyhledejte seznam objednávek. Zvýrazněte objednávku a klepněte na tlačítko **Upravit**. Chcete-li vytvořit novou objednávku, klepněte na tlačítko **Přidat**. V obou případech se zobrazí formulář pro objednávku.
- 2. V tomto formuláři klepněte na kartu **Údaje objednávky** a vyplňte relevantní pole tak, jak je to obvyklé (hodnota pro cenu za exemplář v záznamu objednávky odeslaném prostřednictvím EDI musí být výhradně číselná).
- 3. Také v kartě **Dodavatel** tohoto formuláře vyplňte relevantní pole. Jakmile s vyplňováním skončíte, klepněte na tlačítko **OK**. Objednávka je připravena k odeslání prostřednictvím EDI.
- 4. Klepněte na tlačítko **Odeslat**. Dostanete dva možné výstupy:
	- o Je-li typ dodání objednávky LE (dopis), zobrazí se zpráva s informací, že objednávka (v XML formátu systému ALEPH) byla umístěna v adresáři ./XXX50/print/edi:

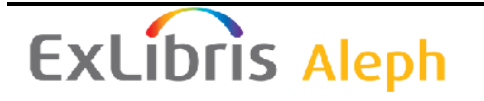

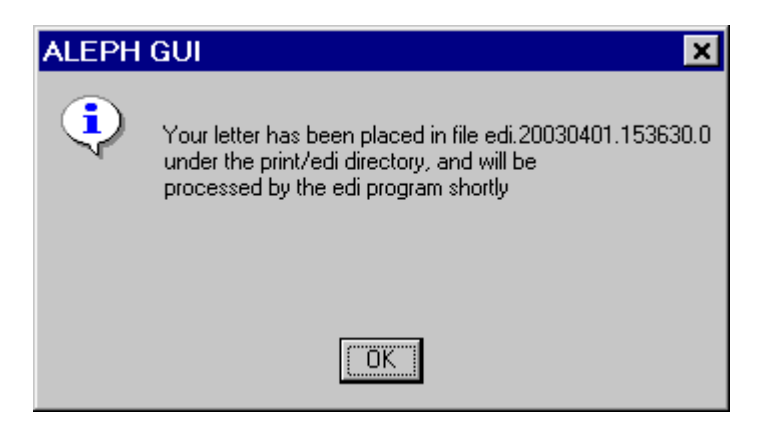

Status objednávky se změní na SV (odesláno dodavateli).

o Je-li typ dodání objednávky LI (seznam), zobrazí se zpráva s informací, že zpráva EDI bude vytvořena po spuštění dávkové služby:

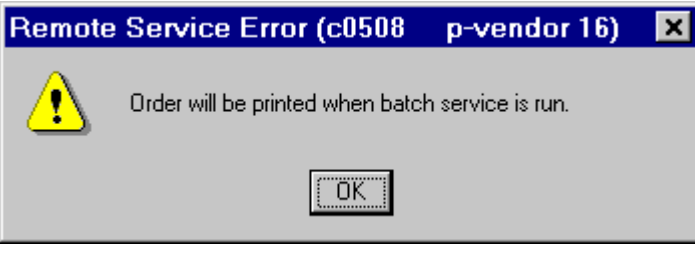

Status objednávky se změní na RSV (připraveno k odeslání dodavateli).

- 5. Dále z menu **Služby** vyberte sekci **Objednávky a urgence** a z ní proceduru **Odeslání seznamu objednávek dodavateli (acq-14)**.
- 6. Označte pouze jednu dílčí knihovnu (která je odesílatelem seznamu objednávek). Nastavte čas pro spuštění procedury a klepněte na tlačítko **Odeslat**. Služba acq-14 vytvoří soubor se seznamem objednávek v XML formátu systému ALEPH, který je uložen v adresáři ./XXX50/print/edi.

## **Poznámka**

Jestliže v poli Dílčí knihovna zvolíte Všechny, abyste zahrnuli objednávky ze všech dílčích knihoven, nebo označíte více než jednu dílčí knihovnu, která odesílá objednávky prostřednictvím EDI, měli byste zkontrolovat, že tab35 obsahuje řádek pro nastavení aktivní ADM báze (viz tab35 na straně [83\)](#page-82-0).

7. Odešlete všechny objednávky EDI (LI i LE) tak, že spustíte službu Odeslání odchozích zpráv EDI (edi-11) tak, že si v menu Služby vyberete EDI a klepnete na službu Odeslání odchozích zpráv EDI (edi-11). Služba edi-11 vytvoří soubory EDI ze souborů v XML formátu systému ALEPH a odešle je dodavateli EDI.

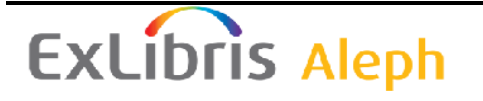

# **Formulář objednávky, karta Dodavatel**

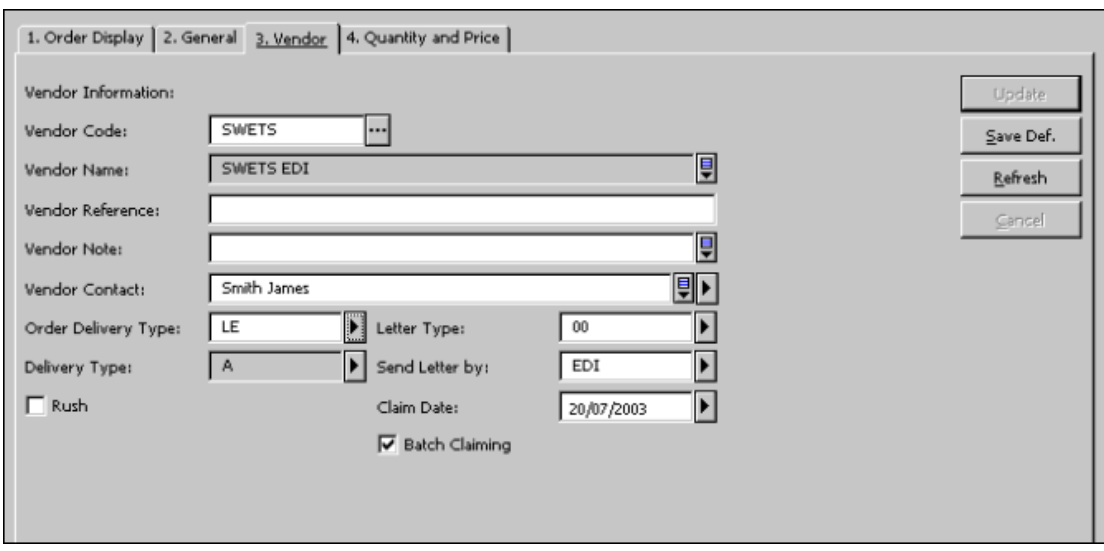

Pro EDI jsou relevantní tato pole:

## **Kód dodavatele**

Vyberte si dodavatele, který je definován jako dodavatel EDI.

## **Typ dodání objednávky**

Způsob, jaký vaše knihovna používá pro vytvoření objednávkových dopisů pro dodavatele. Máte tyto možnosti:

- LE jednotlivá objednávka
- LI seznam objednávek

Oba typy dodání (dopisy a seznamy) mohou být dodavateli odeslány ve formátu EDI, jestliže je EDI nastaveno v poli Odeslat dopis.

# **Způsob odeslání dopisu**

Vyberte si **EDI**.

Toto pole se objeví pouze tehdy, když jste v poli Typ dodání objednávky zadali LE. Implicitní hodnota je převzata z pole Způsob odeslání dopisu v záznamu příslušného dodavatele. Hodnotu tohoto pole můžete změnit v tom smyslu, že i když je dodavatel definován jako dodavatel EDI, stejně mu můžete poslat tištěné dopisy nebo e-mailové zprávy, pokud si to přejete. Jestliže si vyberete jako typ odeslání objednávky LI (seznam), pak pole Způsob odeslání dopisu se neobjeví a dodavateli je odeslán seznam tak, jak to bylo zadáno v poli Způsob odeslání seznamu v záznamu příslušného dodavatele.

## **Poznámka**

S nápovědou k dalším možnostem se můžete seznámit v kapitole Objednávky na s. [44.](#page-43-0)

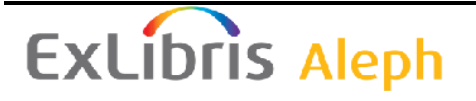

# **6.3 Záznam urgence prostřednictvím EDI**

Urgence pro objednávky a čísla seriálů mohou být odesílány online z modulu Akvizice/Seriály GUI nebo prostřednictvím dávkových procedur.

# **Poznámka**

Urgence mohou být odesílány prostřednictvím EDI jen tehdy, když příslušná objednávka byla také odeslána prostřednictvím EDI.

# **6.3.1 Online urgence objednávek**

Ještě předtím než vytvoříte online urgenci, byste se měli přesvědčit, že v záznamu dodavatele není vybrána možnost Pouze pro objednávku EDI.

Chcete-li odeslat urgenční dopis prostřednictvím EDI, postupujete takto:

- 1. V okně Seznam objednávek klepněte na tlačítko **Urgence**.
- 2. Po skončení ukládání údajů urgence klepněte na tlačítko **Odeslat**. Zobrazí se zpráva, která vás informuje, že urgenční dopis (v XML formátu systému ALEPH) byl uložen v adresáři ./XXX50/print/edi.
- 3. Potom si v menu Služby vyberte EDI a klepněte na službu Odeslání odchozích zpráv EDI (edi-11). Zadejte čas, kdy chcete, aby byla procedura spuštěna, a klepněte na tlačítko **Odeslat**. Tato služba vytvoří soubor pro EDI v XML formátu systému ALEPH a odešle jej dodavateli EDI.

# **6.3.2 Dávkové urgence objednávek**

Pro urgence můžete použít službu Zpráva o urgencích a urgenční dopisy pro monografické objednávky (acq-12). Když je spuštěna služba Odeslání odchozích zpráv EDI (edi-11), jestliže byla objednávka odeslána prostřednictvím EDI, zohlední systém obsah pole Pouze pro objednávku EDI v záznamu dodavatele.

- Není-li pole Pouze pro objednávku EDI zaškrtnuto, bude soubor s urgencí zaslán dodavateli prostřednictvím EDI.
- Je-li pole Pouze pro objednávku EDI zaškrtnuto, nebude urgence zaslána prostřednictvím souboru EDI CLAIM.

# **6.3.3 Online urgence pro seriály**

Chcete-li nastavit odeslání online urgence pro seriál prostřednictvím EDI, postupujte takto:

# Poznámka

Ještě předtím než vytvoříte online urgenci, byste se měli přesvědčit, že v záznamu dodavatele není vybrána možnost Pouze pro objednávku EDI.

- 1. V okně Seznam jednotek modulu Seriály klepněte na tlačítko **Urgence**.
- 2. V poli Formát si vyberte jednu z možností EDI:
- o Možnost 90 chybějící číslo
- o Možnost 91 bylo dodáno chybné číslo
- o Možnost 92 poškozený exemplář
- o Moţnost 93 bylo dodáno příliš mnoho exemplářů
- o Možnost 94 byl dodán nedostatečný počet exemplářů
- o Možnost 95 jiný důvod

Jestliže jedna nebo více možností není v poli Formát k dispozici, přidejte ji(je) do sekce SERIAL-CLAIM-FORMAT v tabulce pc\_tab\_exp\_field.lng dané ADM báze.

Například:

SERIAL-CLAIM-FORMAT L EDI claim - missing issue 90

# **Poznámka**

Formáty urgencí od 90 do 95 (včetně) jsou vyhrazeny pro EDI a nemohou být použity pro jiné účely.

- 3. Po skončení ukládání údajů urgence klepněte na tlačítko **Odeslat**. Zobrazí se zpráva, která vás informuje o tom, že urgenční dopis (v XML formátu systému ALEPH) byl uložen v adresáři ./XXX50/print/edi.
- 4. Potom si v menu Služby vyberte EDI a klepněte na službu Odeslání odchozích zpráv EDI (edi-11). Zadejte čas, kdy chcete, aby byla procedura spuštěna, a klepněte na tlačítko **Odeslat**. Tato služba vytvoří soubor pro EDI v XML formátu systému ALEPH a odešle jej dodavateli EDI.

# **6.3.4 Dávkové urgence pro seriály**

Pro generování urgencí pro seriály můžete použít službu Tisk urgenčních dopisů (serial-44). Když je spuštěna služba Odeslání odchozích zpráv EDI (edi-11), jestliže byla objednávka odeslána prostřednictvím EDI, zohlední systém obsah pole Pouze pro objednávku EDI v záznamu dodavatele.

- Není-li pole Pouze pro objednávku EDI zaškrtnuto, bude soubor EDI CLAIM zaslán dodavateli prostřednictvím EDI.
- Je-li pole Pouze pro objednávku EDI zaškrtnuto, nebude urgence zaslána prostřednictvím souboru EDI CLAIM.
- Stornování objednávky.

# **6.3.5 Dopisy se stornováním objednávky**

Objednávka může být zrušena prostřednictvím EDI pouze tehdy, když byla příslušná objednávka také odeslána prostřednictvím EDI a když nebylo zaškrtnuto pole Pouze pro objednávky EDI v záznamu dodavatele.

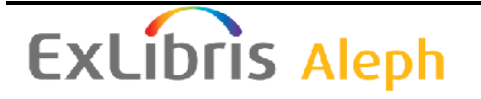

Ve formuláři Seznam objednávek ADM záznamu klepněte na **Tisknout/Storno** a vyberte si **Tisk dopisu dodavateli o zrušení objednávky**. Status objednávky se změní na LC (zrušeno knihovnou).

Pokaždé, když vytvoříte stornovací dopis pro objednávku, která byla odeslána prostřednictvím EDI, zobrazí se zpráva, která vás informuje o tom, že stornovací dopis (v XML formátu systému ALEPH) byl uložen v adresáři ./XXX50/print/edi.

Když je potom spuštěna služba Odeslání odchozích zpráv EDI (edi-11), je vytvořen soubor ve formátu XML systému ALEPH, který je odeslán dodavateli EDI.

# **6.4 Odeslání odchozích zpráv EDI (edi-11)**

Pokud chcete odeslat odchozí EDI zprávy dodavatelům, použijte službu Odeslání odchozích zpráv (edi-11):

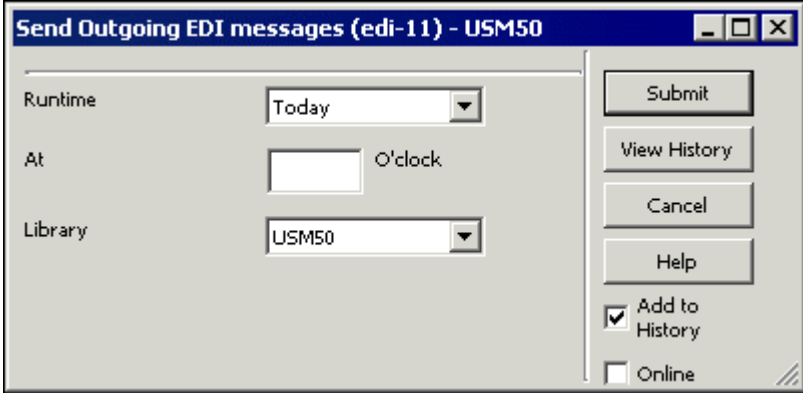

Dávkový proces edi-11 kontroluje všechny XML soubory, které byly vytvořeny od posledního běhu této procedury (objednávky, urgence seriálů, čísel seriálů a zrušení objednávek). Tyto soubory jsou systémem nejdříve umístěny do adresáře ./xxx50/print/edi.

Jestliže proces zjistí, že v souboru jsou všechny informace, které jsou nutné pro komunikaci EDI, vytvoří soubor EDI a zkopíruje původní soubor do adresáře ./xxx50/edi/out/xml\_processed.

Jestliže proces zjistí nějaký problém v XML souboru, je soubor zkopírován do adresáře /xxx50/edi/out/xml\_rejected a proces je zastaven.

Edi soubory, které byly právě vytvořeny z každého ze souborů z adresáře ./xxx50/edi/out/xmlprocessed, jsou umístěny do adresáře ./xxx50/edi/out/edi\_outgoing.

Služba edi-11 se pokouší odeslat každý z EDI souborů dodavateli. Je-li odeslání EDI souboru úspěšné, je soubor přesunut do adresáře ./xxx50/edi/out/edi\_sent.

Je-li odeslání EDI souboru dodavateli neúspěšné, EDI soubor je přesunut do adresáře ./xxx50/edi/out/xml\_rejected.

Tato služba může být identifikována v log souboru dávek a ve frontě dávek pod jménem procedury p\_edi\_11.

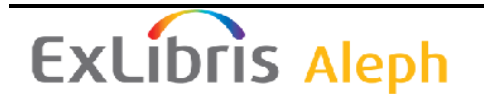

# **6.5 Import zpráv EDI (edi-10)**

Systém ALEPH podporuje tyto příchozí zprávy EDI:

- Faktura pro seriály a monografie Typ zprávy EDI: INVOIC.
- Odpověď dodavatele na objednávku/urgenci pro seriály a monografie Typ zprávy EDI: ORDRSP.

#### **Poznámka**

Když importujete data do systému ALEPH, musíte uvést číslo objednávky v systému (Z68-ORDER-NUMBER). Tento údaj musí být obsažen v segmentu EDI RFF+LI.

- Pro import faktur EDI do systému ALEPH je třeba:
	- 1. Provést předběžné nastavení pro EDI. Všechny příchozí soubory EDI je nutné umístit do adresáře ./xxx50/edi/in/edi\_incoming.
	- 2. Jestliže FTP adresář, který byl definován pro dodavatele EDI, není ./xxx50/edi/in/edi\_incoming, je nutné přesunout všechny příchozí soubory EDI do tohoto adresáře ručně.
	- 3. Aktivujte službu Příchozí zprávy EDI (edi-09) modulu Akvizice/Seriály.

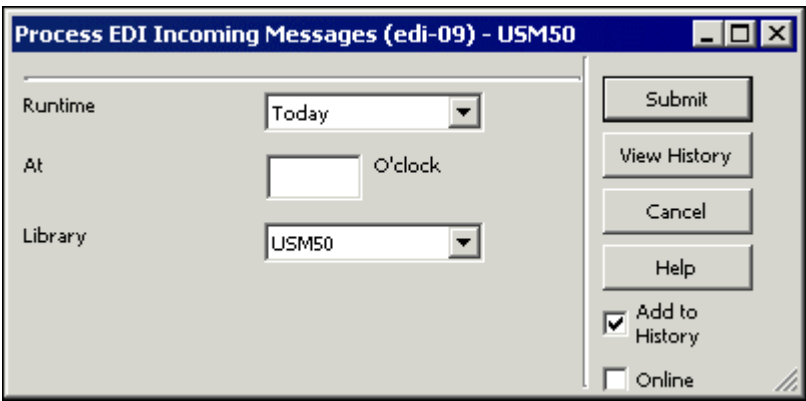

Tato funkce kontroluje všechny nově příchozí zprávy umístěné na vašem serveru v adresáři ./xxx50/edi/in/edi incoming a konvertuje je do XML formátu systému ALEPH. Je-li konverze úspěšná, jsou vytvořeny soubory se stejným jménem a příponou .xml v adresáři ./xxx50/edi/in/xml\_incoming a původní soubory EDI jsou přesunuty do adresáře ./xxx50/edi/in/edi\_processed společně s log souborem (.log), ve kterém jsou uvedeny všechny problémy zjištěné během zpracování. Je-li konverze neúspěšná, pak jsou původní soubory přesunuty do adresáře ./usm50/edi/in/xml\_rejected společně s log souborem (.log).

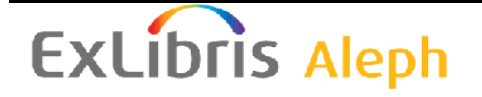

4. Spusť te službu Import příchozích zpráv EDI (edi-10):

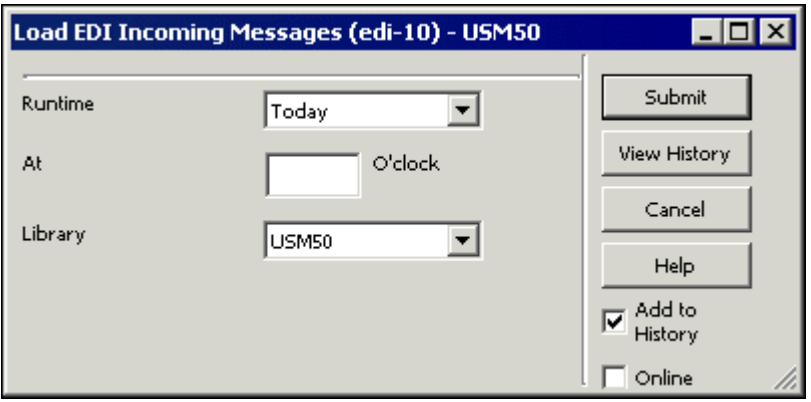

Tato funkce kontroluje soubory v adresáři xxx50/edi/in/xml incoming a importuje je do systému ALEPH. Je-li import úspěšný, XML soubor je přesunut do adresáře xxx50/edi/in/xml processed. Import každého souboru EDI je zaznamenán v log souboru pro import EDI (viz dále).

# **6.6 Log soubor importu EDI**

Každý běh edi-10 dostane číslo, které pochází ze sekvence číselníku last-edi-log-no dané ADM báze. Pokud si chcete prohlédnout log pro každý běh podle čísla logu v log souboru importu EDI v modulu Akvizice/Seriály z navigačního stromu karty Správa, zvolte kořen Logu importu EDI.

Služba edi-10 vytváří dvě položky (Z74) z logu importu EDI (datum počátku a datum ukončení). Další záznamy logu mohou být vytvořeny v různých případech jako například při chybějícím čísle objednávky, duplicitní základní faktuře atd.

V případě, že kód dodavatele importovaného souboru EDI není v systému ALEPH nalezen, edi-10 nepokračuje v procesu importu a log importu EDI (Z74) není vytvořen.

Log soubor o importu EDI zaznamenává informace o importu pro každý soubor EDI, který je importován do systému ALEPH, a ukazuje všechny chyby, ke kterým došlo během importu (edi-10).

Typy jednotlivých transakcí:

- $I = Informu, \n\check{z}$ e transakce byla provedena úspěšně.
- $\bullet$  W = Transakce byla provedena úspěšně, ale systém vydal upozornění, že nalezl nesprávné nebo chybějící údaje. Například může ohlásit absenci ISBN v záznamu objednávky.
- $\bullet$  E = Transakce nebyla provedena. Například v situaci, kdy číslo faktury v importovaném souboru již v systému existuje.

Nastavte číslo svého běhu v poli Číslo dávky nahoře v okně Log importu EDI:

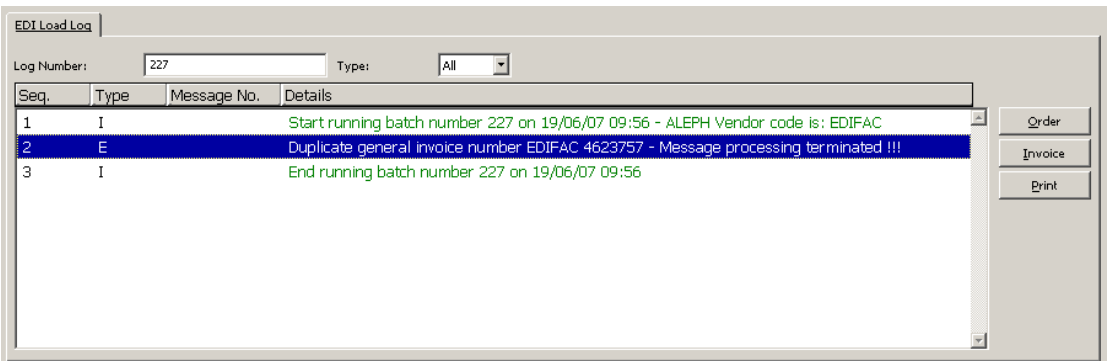

Nejvyšší číslo běhu je pro toto pole implicitní.

Můžete připojit řádek k objednávce nebo k faktuře tak, že klepnete na relevantní tlačítko: **Objednávka** nebo **Faktura**.

Při zobrazení můžete seřadit záznamy logu, které se objevují v panelu Log soubor importu EDI, podle různých charakteristik tak, že si příslušné typy vyberete v okénku Typ.

Import příchozí faktury EDI do systému ALEPH

Když skončí edi-10, je pro objednávku (Z68) vytvořen záznam základní faktury (Z77) a položek faktury (Z75). Jsou aktualizovány transakce rozpočtu (Z601) souvisejících objednávek, a pokud je to třeba, jsou změněny statusy faktur objednávek (Z68-INVOICE-STATUS). Je možné zobrazit nové faktury a aktualizovat je v modulu Akvizice/Seriály stejně jako všechny ostatní ručně zapsané faktury.

# **Poznámka**

Před tím, než je spuštěna tato funkce, se doporučuje zálohovat (pomocí file-03) tyto záznamy: Z77, Z75, Z68, Z601

## **6.6.1 Import příchozích odpovědí na objednávky EDI do systému ALEPH**

Systém vytváří log objednávky (Z71) pro zprávy typu 94 (odpovědi EDI přijaté od dodavatele) pro každou objednávku s příslušnou odpovědí, importovanou pomocí služby edi-10.

Kromě toho je vytvářen log importu EDI (Z74) s typem transakce I (info).

Když si budete chtít prohlížet log objednávky (Z71) pro zprávy typu 94, musíte si dát pozor na nastavení v tabulce tab45.lng:

94 Y N LEdi response from vendor

Pro zobrazení všech importovaných odpovědí na objednávky/urgence si vyberte navigační strom z karty Správa a klepněte na Zprávy logu akcí (viz dále).

## **Zprávy logu akcí**

Okno Zprávy logu akcí zobrazuje (obecně, nikoliv speciálně pro EDI) všechny transakce spojené s objednávkou, se kterými se má pracovat nebo je zaznamenat pro období od a včetně zadaného data.

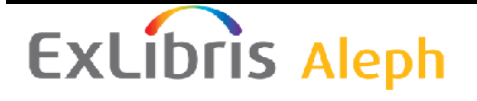

Pro účely EDI okno Zprávy logu akcí zobrazuje všechny odpovědi od dodavatele, které byly přijaty prostřednictvím EDI. To znamená, že nebudete muset prohledávat každý log objednávky, abyste nalezli transakci logu, která zaznamenává import objednávky/urgence odpovědi EDI.

Když je odpověď EDI od dodavatele importována do vašeho systému, je automaticky vytvořena zpráva typu 94 (odpověď EDI od dodavatele) a její datum akce je nastaveno na nulu. Položky logu EDI se zobrazují v okně Zprávy logu akcí.

Abyste mohli přejít z každé zprávy logu na příslušnou objednávku, klepněte na tlačítko **Objednávka**.

rogram pro řazení seznamu je stejný, jaký se používá pro řazení seznamu položek logu objednávek (je převzat z prostředí definovaného v souboru pc\_server\_defaults: acq user z71 sort routine a acq user z71 sort order).

# **6.6.2 Registrace dodání čísla seriálu**

Když je běh služby p-edi-10 dokončen, je registrováno dodání čísla seriálu, je aktualizováno datum dodání čísla a status zpracování čísla je změněn na mezeru. Kromě toho je zaznamenán v logu předplatného typ 34 (Číslo dodáno/nedodáno) pro každé z čísel, jejichž dodání bylo registrováno. Zprávy z logu předplatného mohou být zobrazeny ze stromu pro funkce modulu Seriály, z uzlu [G] Log v sekci Předplatné.

Je vytvořen záznam v logu importu EDI s typem transakce I (info).

# **6.7 Specifikace požadavků systému ALEPH pro EDI**

Je důležité, aby specifikace, které jsou zde uvedeny, byly výslovně uvedeny ve všech dohodách, které souvisejí s EDI, mezi zákazníkem, používajícím systém ALEPH, a dodavateli dokumentů.

# **6.7.1 Mapování zpráv EDItEUR zasílaných systémem ALEPH**

V této sekci je obsaženo mapování používané systémem ALEPH při vytváření ochozích zpráv EDI.

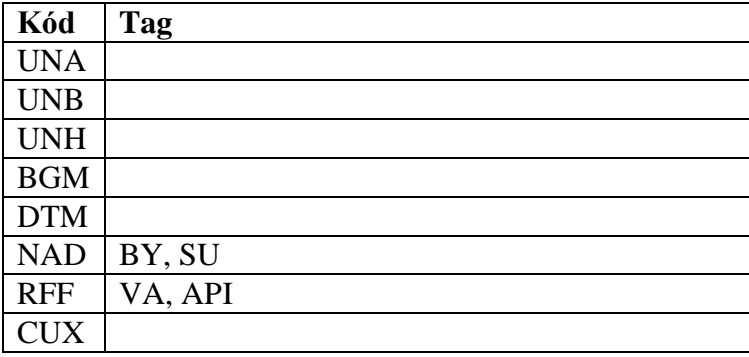

# **ORDERS (objednávky) knih verze 1.2 – 11. září 2001**

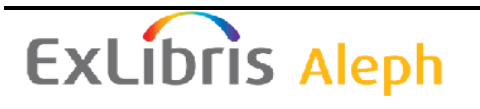

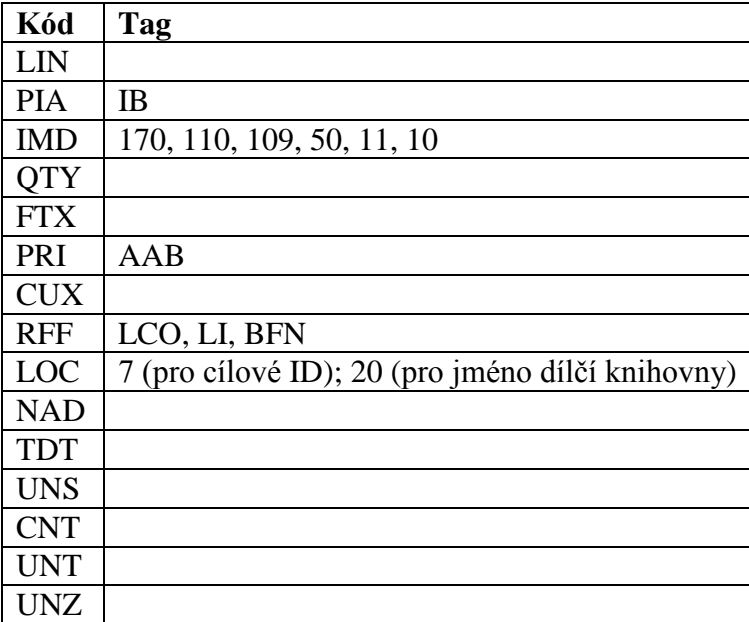

# **ORDCHG (pouze pro stornování) knihy verze 1.2 – 11. září 2001**

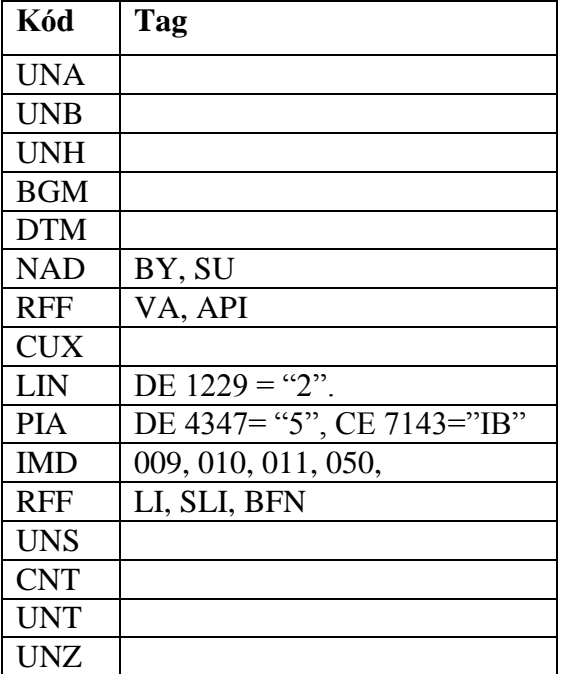

# **OSTENQ knihy Verze 1.2 – 11. září 2001**

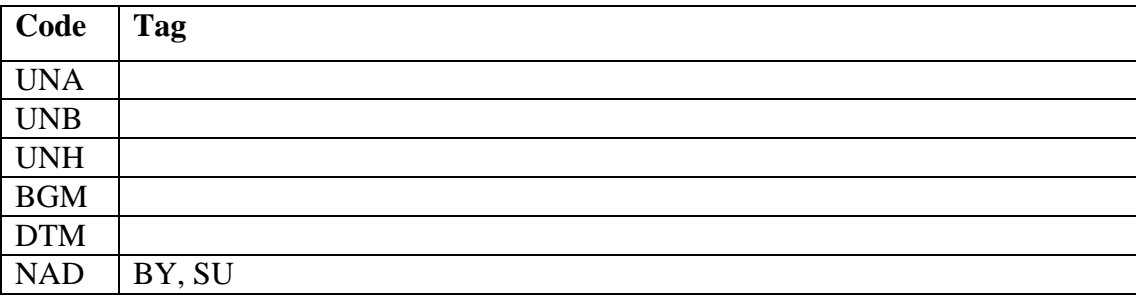

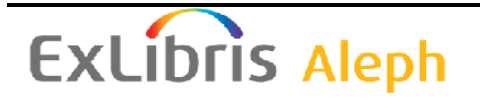

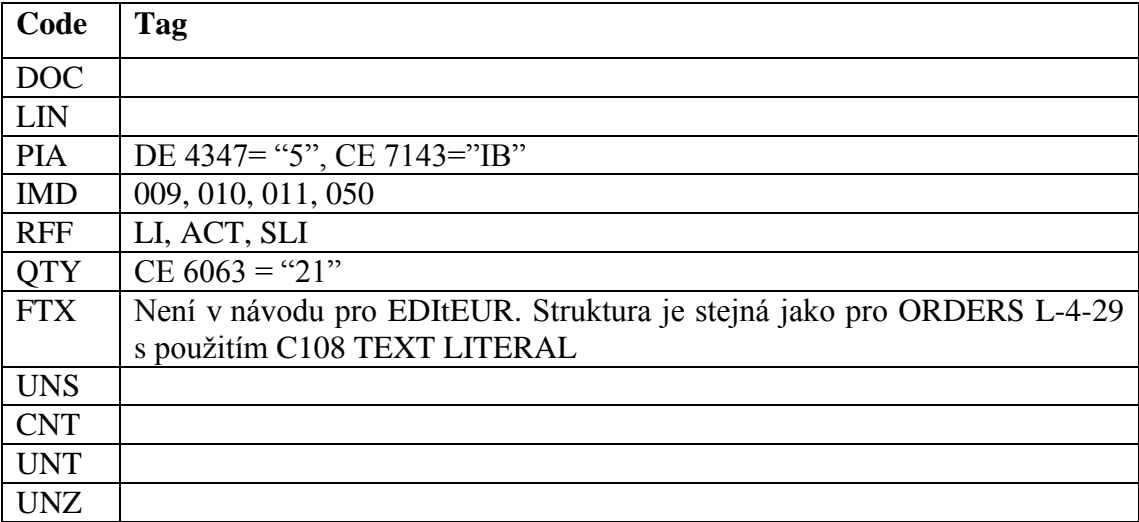

### **OSTENQ seriály verze 1.3 – 20. prosince 2000**

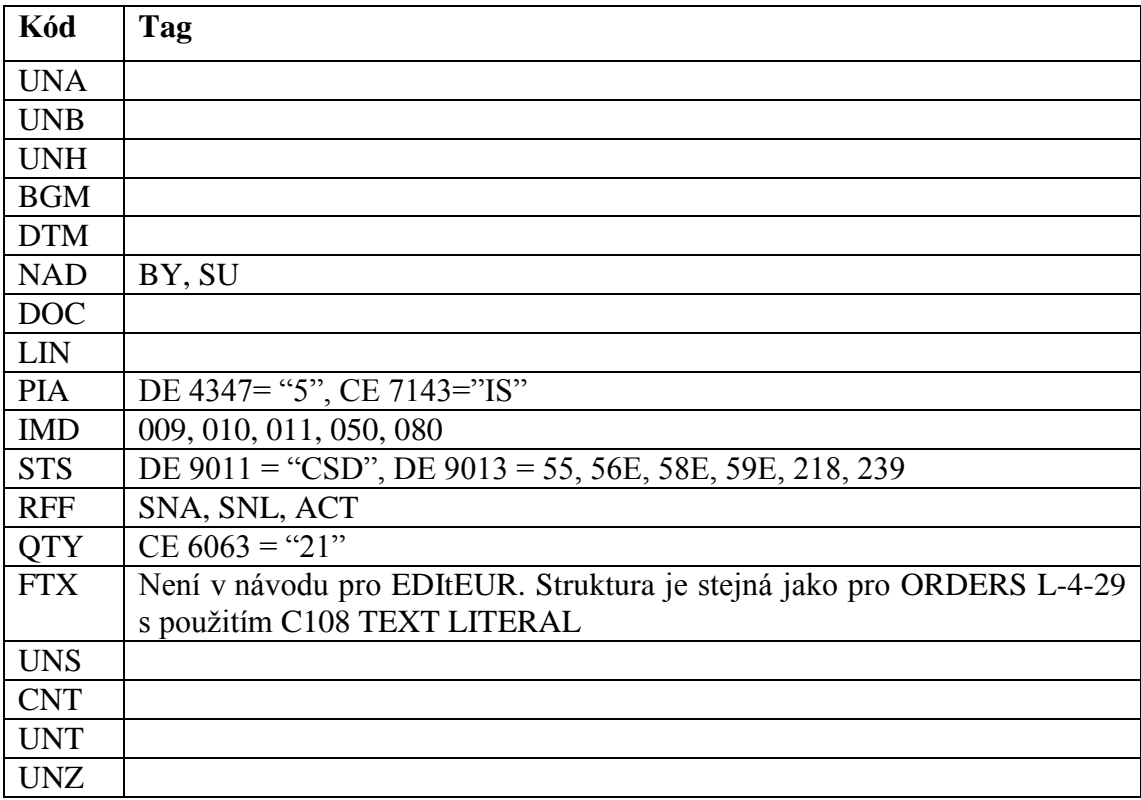

# **6.7.2 Požadavky na zprávy EDI zasílané do systému ALEPH**

V této části jsou uvedeny podrobné požadavky, které jsou používány systémem ALEPH při překladu příchozích zpráv z formátu EDI do standardního formátu systému ALEPH.

Není-li řečeno jinak, pak ALEPH akceptuje všechny kódy, které jsou specifikovány v návodech pro EDItEUR.

# **DESADV**

Seriály PIA – kód SI pro číslo SICI.

# **ORDRSP**

Knihy

BGM – kódy 231 nebo 23C pro rychlé rozlišení zprávy pro knihy.

IMD – pouze podmnožina pro stručný popis jak v číselných tak v abecedních kódech, které jsou implementovány.

RFF – v řádkové části zprávy, kód LI (nikoliv ON), který uvádí původní číslo objednávky kupující knihovny, které je pro ALEPH 500 povinné. Kromě toho může být kvůli lepší budoucí komunikaci odeslán i kód SLI (číslo objednávky dodavatele). Jestliže však LI není k dispozici, je uvedení kódu SLI povinné, pokud bylo v dřívějších zprávách, které byly zaslány do knihovny, číslo SLI použito, aby si jej mohl systém ALEPH 500 již uložit.

RFF – je-li zpráva ORDRSP odpovědí na urgenci a nikoliv objednávkou, pak v řádkové části zprávy se musí objevit kód ACT s původním pořadovým číslem urgence kupující knihovny. Původní číslo urgence bylo zasláno dodavateli jakožto ACT kód ve zprávě OSTENQ.

Seriály

BGM – kód 23S pro rychlé rozlišení zprávy pro seriál.

IMD – přijatelné jsou jak číselné tak abecední kódy.

RFF – v řádkové části zprávy, kód LI (nikoliv ON), který uvádí původní číslo objednávky kupující knihovny, které je pro ALEPH 500 povinné. Kromě toho může být kvůli lepší budoucí komunikaci odeslán i kód SNA (číslo předplatného dodavatele) nebo SNP (číslo předplatného vydavatele). Jestliže však LI není k dispozici, je uvedení kódu SNA nebo SNP povinné.

RFF – je-li zpráva ORDRSP odpovědí na urgenci a nikoliv objednávkou, pak v řádkové části zprávy se musí objevit kód ACT s původním pořadovým číslem urgence kupující knihovny. Původní číslo urgence bylo zasláno dodavateli jakožto ACT kód ve zprávě OSTENQ.

# **INVOIC**

Knihy

MOA – na řádku s úrovní 203 nebo hodnotou 128.

MOA – na úrovni faktury (souhrnná sekce) 9 celkových částek pro placení, 124 částka DPH, 176 celková částka daně (pokud kromě DPH existují také další daně) a 8 (hlavička) dávka nebo poplatek za fakturu jako celek.

RFF – v řádkové části zprávy, kód LI (nikoliv ON), který uvádí původní číslo objednávky kupující knihovny, které je pro ALEPH 500 povinné. Kromě toho může být kvůli lepší budoucí komunikaci odeslán i kód SLI (číslo objednávky dodavatele). Jestliže však LI není

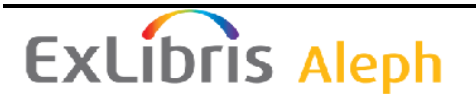

k dispozici, je uvedení kódu SLI povinné, pokud bylo v dřívějších zprávách, které byly zaslány do knihovny, číslo SLI použito, aby si jej mohl systém ALEPH 500 již uložit.

Seriály

BGM - JINV nebo JCRN v datovém prvku 1000 pro rychlé rozlišení zprávy pro seriály.

MOA – na úrovni řádku 203 částka.

MOA – na úrovni faktury (souhrnná sekce) 9 celkových částek pro placení, 124 částka DPH, 176 celková částka daně (pokud kromě DPH existují také další daně) a 8 (hlavička) dávka nebo poplatek za fakturu jako celek.

RFF – v řádkové části zprávy, kód LI (nikoliv ON), který uvádí původní číslo objednávky kupující knihovny, které je pro ALEPH 500 povinné. Kromě toho může být kvůli lepší budoucí komunikaci odeslán i kód SNA (číslo předplatného dodavatele. Jestliže však LI není k dispozici, je uvedení kódu SNA povinné.

# **7 Faktury**

Existují dva způsoby, jak registrovat fakturu:

- Cesta přes objednávku
- Cesta přes fakturu

Cestu přes objednávku použijte, pokud chcete registrovat fakturu pro jednu určitou objednávku.

Cestu přes fakturu použijte, pokud chcete registrovat fakturu pro různé objednávky.

Také je možné vytvořit základní fakturu a položky faktury pro objednávky seriálů importem souborů EDI od dodavatelů EDI. Více informací o této možnosti můžete najít v kapitole 6 věnované [EDI](#page-80-0) na s. [81.](#page-80-0) Proces Hromadných dodávek také umožňuje registraci základní faktury a položek faktury pro dodané dokumenty. Podrobnější informace o této možnosti najdete v sekci 8.3 [Hromadná dodávka](#page-119-0) na s. [120.](#page-119-0)

# **7.1 Cesta přes objednávku**

Vyhledejte objednávku pomocí lišty Objednávka. Zvýrazněte objednávku v seznamu objednávek a vyberte si uzel Faktura z karty Objednávka. Zobrazí se karta Položky faktury:

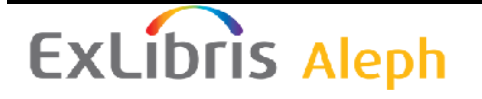

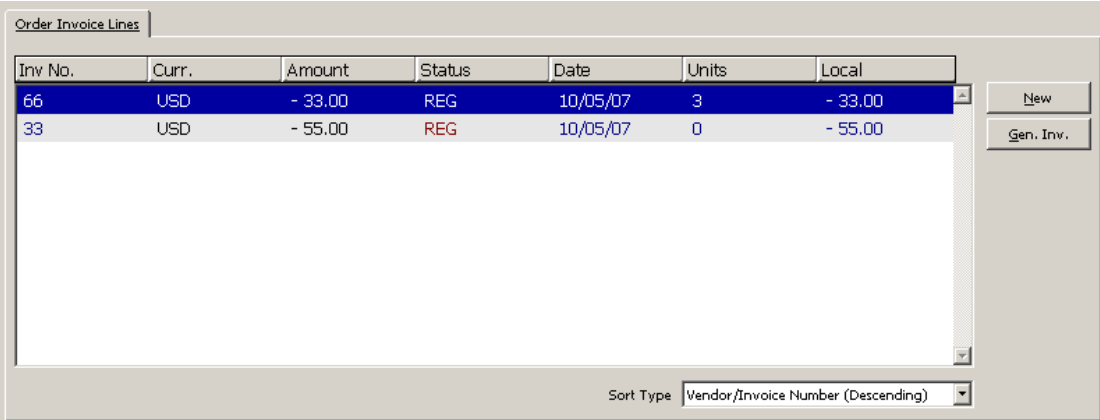

Na této obrazovce můžete vidět seznam faktur, které byly registrovány pro určitou objednávku, a můžete fakturu aktualizovat nebo vytvářet nové položky faktury společně s novou základní fakturou. Chcete-li upravovat údaje položky faktury, zvýrazněte požadovaný řádek a aktualizujte záznam ve spodním panelu.

## **Nová**

Chcete-li evidovat údaje pro novou položku faktury, klepněte na tlačítko Nová. Pokud zatím základní faktura neexistuje, bude vytvořena v tuto chvíli.

## **Základní faktura**

Pokud si chcete prohlédnout existující základní fakturu a její položky nebo příslušné záznamy aktualizovat, zvýrazněte položku faktury a klepněte na tlačítko Základní faktura. Dostanete se do karty Faktura, která vám umožní přístup do formuláře Základní faktura a do formuláře Položka faktury.

# **7.2 Cesta přes fakturu**

V této sekci je vysvětlena cesta přes fakturu a obsahuje následující obrazovky:

- Formulář základní faktury
- Položky faktury
- Formulář položky faktury
- Seznam rozpočtů faktury

Chcete-li registrovat fakturu, použijte lištu Faktura, která vám umožní vyhledání základní faktury a jejích položek nebo vytvoření nové faktury.

 $\dot{\mathbf{x}}$  $010 - 1$  $\left\| \ldots \right\|$  11118 HQ

V poli umístěném úplně vlevo vyberte ze seznamu dodavatelů kód dodavatele nebo tento kód zadejte z klávesnice.

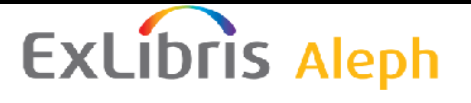

V blízkém poli vyberte požadované číslo faktury nebo je zadejte z klávesnice. Chcete-li pro vybraného dodavatele přidat novou fakturu, zadejte číslo nové základní faktury a klepněte na  $\rightarrow$ 

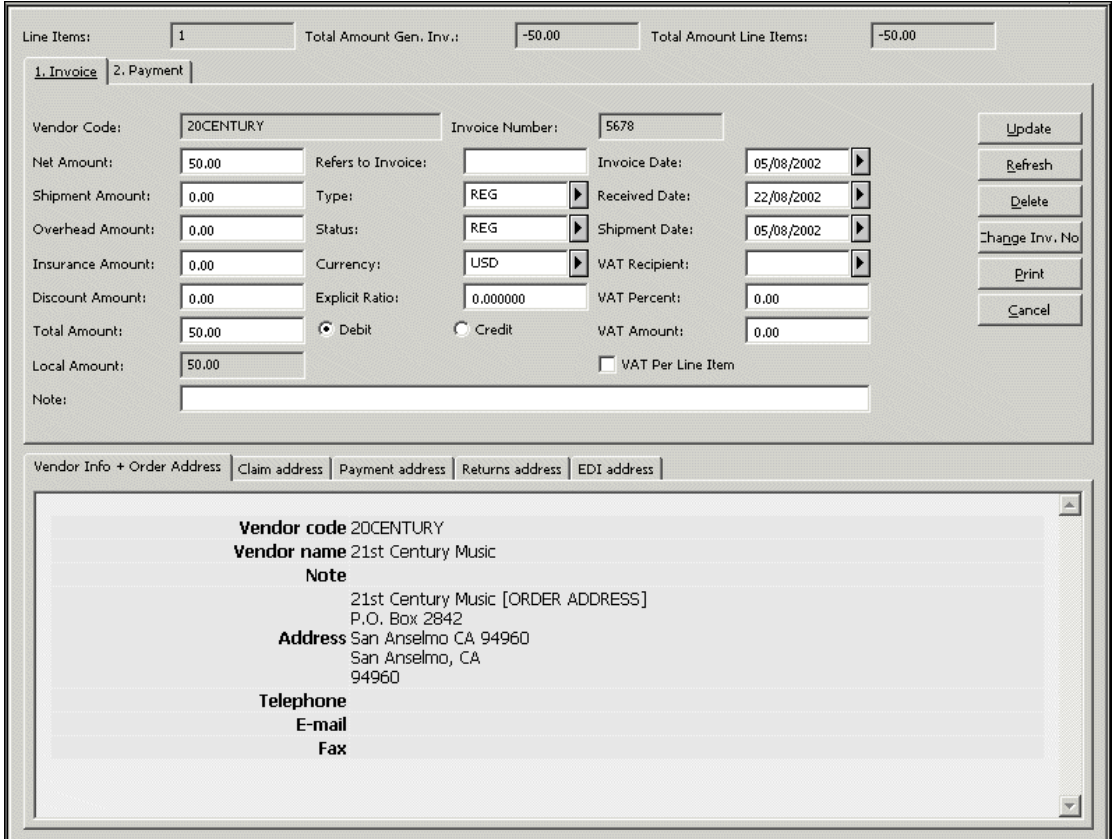

V horním panelu se zobrazí formulář základní faktury.

## **7.2.1 Formulář základní faktury**

V tomto formuláři můžete evidovat údaje o základní faktuře. V záhlaví formuláře se zobrazí pouze ke čtení tyto údaje: Položky faktury (zobrazí se počet položek faktury, které jsou připojeny k základní faktuře), Celková částka pro základní fakturu a Celková částka pro všechny připojené položky faktury.

Formulář Základní faktura má dvě části:

- 1. Horní panel je rozdělen na dvě karty: karta Faktura a karta Platba.
- 2. Spodní panel je rozdělen na pět karet, v nichž se zobrazí pouze ke čtení údaje pro dodavatele a jeho adresy.

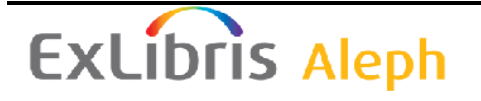

# **Tlačítka**

Na obrazovce jsou k dispozici následující tlačítka:

## **Aktualizovat**

Jakmile ukončíte vyplňování formuláře, klepněte na tlačítko **Aktualizovat**.

## **Obnovit**

Abyste přiměli systém k přepočítání celkové částky a lokální částky, musíte nastavit celkovou částku na nulu a klepnout na tlačítko **Obnovit**.

## **Vymazat**

Chcete-li vymazat základní fakturu spolu se všemi jejími položkami, klepněte na tlačítko Vymazat. Budete požádáni o potvrzení svého úmyslu.

## **Změnit číslo faktury**

Toto tlačítko umožňuje uživateli změnit číslo základní faktury. Po stisknutí tohoto tlačítka se otevře okno pro číslo faktury, do něhož budete moci zadat nové číslo. Jsou-li s touto základní fakturou spojeny záznamy transakce rozpočtu, položek faktury a záznamy jednotek, způsobí tato akce i aktualizaci těchto záznamů.

## **Tisknout**

Umožňuje, abyste si vytiskli údaje faktury včetně údajů položky faktury a údajů o rozpočtu.

## **Storno**

Systém tuto transakci stornuje.

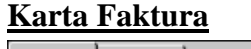

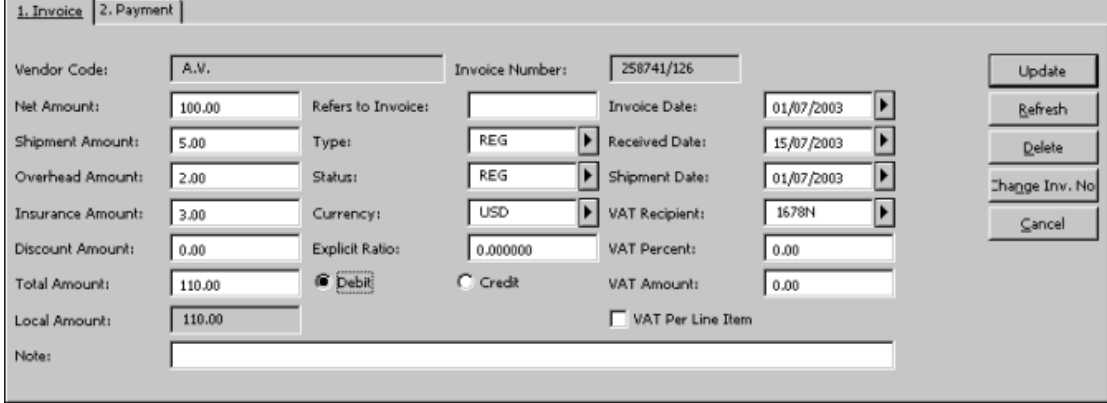

# **Kód dodavatele**

Kód dodavatele je doplněn systémem automaticky.

# **Číslo faktury**

Zadejte číslo faktury, které jí bylo přiděleno dodavatelem. Délka tohoto údaje může být až 15 znaků.

# **Čistá částka**

Zadejte částku uvedenou pro tuto objednávku na faktuře.

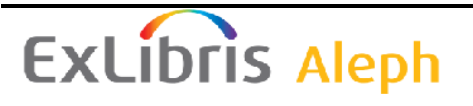

### **Odkaz na fakturu**

Existuje-li originální faktura, na niž aktuální faktura odkazuje, zadejte její číslo do tohoto pole.

### **Datum fakturace**

Povinný údaj. Je to datum, kdy základní faktura byla vystavena dodavatelem.

### **Poštovné**

Nepovinný údaj.

### **Typ**

Vyberte si typ faktury. Faktura může být REG (běžná), PRO (proforma) nebo DEP (depozitní). Jestliže není typ vyplněn, implicitní typ faktury je REG. Seznam může být doplněn vaším systémovým knihovníkem. Typ faktury slouží pouze pro informaci, systém pracuje se všemi typy stejně.

#### **Datum dodání faktury**

Datum, kdy byla základní faktura dodána nebo zaznamenána knihovnou. Není-li vyplněno, systém automaticky doplní aktuální datum.

### **Režijní náklady**

Nepovinný údaj.

#### **Status**

Status může být REG (běžná) nebo SUP (doplňková). Jestliže není vyplněn, implicitní status je REG. Další statusy faktury mohou být definovány vaším systémovým knihovníkem. Status slouží pouze pro informaci, systém pracuje s oběma statusy stejně.

#### **Datum odeslání**

Datum, kdy byla faktura odeslána dodavatelem do knihovny. Není-li vyplněno, systém automaticky doplní aktuální datum.

#### **Pojištění**

Nepovinný údaj.

#### **Měna**

Povinný údaj. Vyberte měnu, která bude použita pro fakturu. Jako implicitní bude uvedena první měna v záznamu dodavatele.

#### **Příjemce DPH**

Zvolte příjemce daně z přidané hodnoty. Seznam příjemců DPH může být nastaven vaším systémovým knihovníkem.

**Sleva** 

Nepovinný údaj.

#### **Explicitní kurs**

Jestliže daný dodavatel pro vaši knihovnu používá explicitní kurs měny, můžete jej zadat zde. Systém podle toho vypočítá lokální cenu. Není-li tento kurs uveden, systém použije tabulku měn.

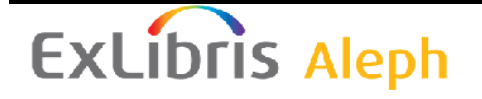

## **DPH v procentech**

Nepovinný údaj. Toto pole můžete editovat pouze tehdy, je-li pole DPH pro položku nastaveno na Ne (není zaškrtnuto). Můžete zadat procenta z celkové částky, která by měla být předána příjemci DPH, a systém automaticky spočítá částku DPH. Částka DPH je zahrnuta v celkové částce. (Jestliže například celková částka je 122 Kč a vy zadáte 22% pro DPH v procentech, pak systém spočítá, že částka DPH je 22 Kč.)

Když je pole DPH pro položku nastaveno na Ano (okénko je zaškrtnuto), pak se pole DPH v procentech stane neaktivním a částka DPH je vypočítána z částek DPH pro všechny připojené položky faktury.

## **Celková částka**

Systém automaticky doplní celkovou částku v měně dodavatele na základě součtu čisté částky a dalších poplatků s odečtením slev.

## **Poznámka**

Systém registruje rozdíl mezi čistou částkou a celkovou částkou (rozdíl daný dalšími poplatky a slevami) a zohlední jej proporcionálně pro všechny položky faktury připojené k faktuře. Pokud si nebudete přát, aby byly poplatky rozpočítány pro všechny objednávky proporcionálně, musíte ručně zadat celkovou částku, která by měla být stejná jako čistá částka.

## **K tíži/K dobru**

Označuje, zda jde o fakturu, která rozpočet zatěžuje, či má být připočítána k dobru.

# **Částka DPH**

Nepovinný údaj. Toto pole může být editováno pouze tehdy, když pole DPH pro položku je nastaveno na Ne (není zaškrtnuto). Částka DPH je ta částka, která by měla být převedena příjemci DPH. Částka DPH je zahrnuta v celkové částce.

Když je pole DPH pro položku nastaveno na Ne, pak částka DPH pro základní fakturu je tou částkou, která je uvedena v tomto poli, a hodnoty DPH pro všechny připojené položky faktury jsou vypočítány podle DPH v procentech uvedeného v základní faktuře.

Když je pole DPH pro položku nastaveno na Ano (je zaškrtnuto), pole Částka DPH se stane neaktivní. Je vypočítáno z částek DPH pro všechny připojené položky faktury.

## **Lokální částka**

Systém automaticky vypočítá hodnotu pro toto pole podle příslušného kursu měny nebo explicitního kursu, pokud je zadán. Toto pole slouží jen pro informaci. Údaj na této obrazovce není možné měnit.

## **DPH pro položku**

Pole DPH pro položku může být buď nastaveno na Ano (zaškrtnuto) nebo na Ne (není zaškrtnuto). Implicitní hodnota je Ne.

Pokud je nastaveno Ano, znamená to, že hodnoty DPH mohou být uvedeny pro jednotlivé položky faktury a částka DPH je vypočítána z částek DPH pro všechny připojené položky faktury.

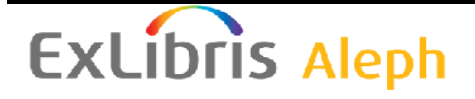
Pokud je nastaveno Ne, znamená to, že částka DPH pro základní fakturu je uvedena v poli Částka DPH a částky DPH pro všechny připojené položky faktury jsou vypočítány podle údaje DPH v procentech zadaného pro základní fakturu.

### **Poznámka**

Můžete zadat poznámku o délce až 60 znaků.

### **Karta Platba**

### **Datum platby**

Zadejte datum, kdy byla základní faktura zaplacena. (Není-li faktura dosud zaplacena, ponechte v tomto poli nuly.)

### **Číslo účtu/šeku**

Zadejte číslo účtu/šeku, který byl použit pro zaplacení základní faktury. (Není-li faktura dosud zaplacena, ponechte toto pole nevyplněné.)

### **Částka**

Zadejte částku, která byla nebo bude zaplacena.

Jestliže pole Částka je ponecháno prázdné, ale pole Datum platby je vyplněno a status platby je P (placená), částka bude doplněna podle hodnoty v poli Celková částka z karty Faktura formuláře Základní faktura.

### **Status**

Vyberte vhodný status platby.

Standardní platby mohou být:

- N není připravena k platbě
- R připravena k platbě
- Y bylo uděleno oprávnění k platbě
- $\bullet$  P placena

Váš systémový knihovník může nastavit ještě další statusy platby. Může také určit, který status je implicitní, když je vytvářena základní faktura, a který status platby zmrazí fakturu. To znamená, že nebude povolena žádná z operací nad základní fakturou a jejími položkami (kromě změn ve statusu platby).

### **Schvalovací oddělení**

Z roletového menu si vyberte pro tuto základní fakturu schvalovací oddělení. Seznam schvalovacích oddělení může být nastaven vaším systémovým knihovníkem, který může také nastavit pro tento údaj implicitní hodnotu, která bude vyplněna systémem automaticky. Toto pole můžete použít jako filtr při spouštění služby Zpráva o faktuře (acq-10).

**Číslo schválení** 

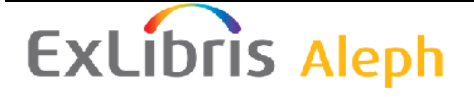

Číslo schválení můžete pro základní fakturu zadat ručně nebo je přidělit při spuštění dávkové služby Zpráva o faktuře (acq-10). Toto pole může být také použito jako filtr při spuštění služby Zpráva o faktuře (acq-10).

### **Položky faktury**

Abyste mohli registrovat novou položku faktury v základní faktuře nebo aktualizovat existující položku faktury, musíte si vybrat uzel Položky faktury z karty Faktura. Karta Položky faktury se zobrazí v horním panelu.

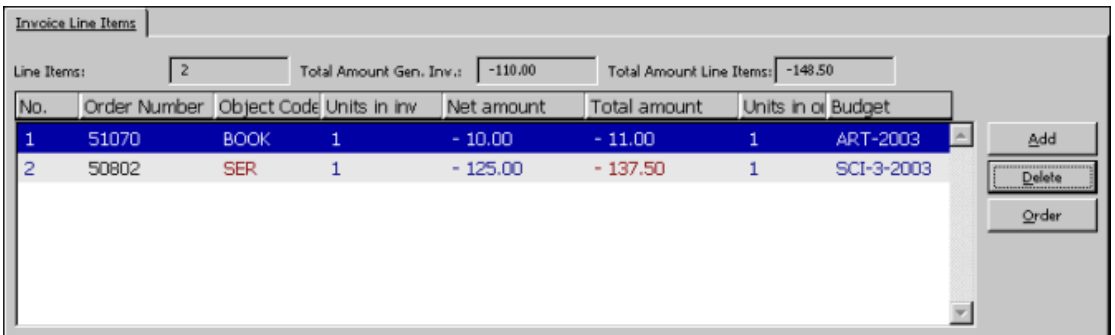

V této obrazovce uvidíte seznam všech položek faktury, které jsou připojeny k určité základní faktuře. V záhlaví formuláře se zobrazí pouze ke čtení tyto údaje: Položky faktury (zobrazí se počet položek faktury, které jsou připojeny k základní faktuře), Celková částka pro základní fakturu a Celková částka pro všechny připojené položky faktury.

Chcete-li upravovat existující položku faktury, zvýrazněte příslušný řádek a aktualizujte údaje ve formuláři pro položku faktury ve spodním panelu.

K dispozici máte tato tlačítka:

### **Přidat**

Jestliže chcete přidat novou položku faktury, klepněte na tlačítko Přidat. Objeví se okno, v němž můžete zadat číslo objednávky, pro niž chcete přidat položku faktury. Pokud chcete přidat položku faktury, která není připojena k objednávce, klepněte na tlačítko Ignorovat. Tím aktivujete formulář Položka faktury ve spodním panelu.

### **Vymazat**

Chcete-li odstranit položku faktury ze seznamu, zvýrazněte danou položku faktury a klepněte na tlačítko **Vymazat**.

### **Objednávka**

Pokud chcete přejít na seznam objednávek pro objednávku spojenou s danou položkou faktury, musíte zvýraznit položku faktury a klepnout na tlačítko **Objednávka**. Toto tlačítko nebude aktivní, pokud zvýrazněný řádek nebude připojen k objednávce.

### **Formulář Položka faktury**

Tato obrazovka je rozdělena na dvě karty:

- Formulář položky faktury
- Údaje objednávky

**ExLibris Aleph** 

V horní části spodního panelu se zobrazuje stručný bibliografický záznam, k němuž byl připojen záznam objednávky:

```
Boudinot, Elias, d. 1839. / Poor Sarah, or, The Indian woman i shewing the true way to happiness and contentment. : London : Printed by A. Appli-
1. Line Item Form 2. Order Info
```
V kartě Údaje objednávky ve spodním panelu se zobrazí pouze pro čtení údaje související s objednávkou: údaje objednávky, bibliografické údaje, faktura, vydané a vázané částky.

Karta Další údaje položky faktury vám umožňuje registrovat položku pro jednotlivou objednávku (položku faktury) v základní faktuře. Jestliže základní faktura ještě neexistuje, bude pro vás vytvořena s využitím údajů, které jste zadali v těchto polích: Typ, Status, Měna, Datum fakturace, Datum dodání a odeslání faktury a Schvalovací oddělení. Jestliže základní faktura již existuje, tato pole se ve formuláři položky faktury neobjeví.

Tlačítka na této obrazovce:

### **Přidat/aktualizovat**

Jakmile ukončíte vyplňování formuláře, klepněte na tlačítko **OK**.

### **Obnovit**

Jestliže si přejete, aby systém vypočítal a zobrazil přidanou částku, celkovou částku a cenu v lokální měně (v závislosti na aktuálním kursu měny nebo na explicitním kursu), klepněte na tlačítko **Obnovit**.

### **Rozpočty**

Jestliže chcete zobrazit nebo přiřadit rozpočty, z nichž bude placena daná faktura, zvýrazněte objednávku a klepněte na tlačítko **Rozpočty**.

### **Pole**

### **Poznámka**

Část polí se zobrazuje tehdy, když je přidávána nová položka faktury (což není případ, kdy aktualizujete existující položku faktury).

Následuje nápověda ke každému poli.

### **Kód dodavatele**

Systém automaticky vyplní kód dodavatele.

#### **Předpokládaná cena**

Nepovinný údaj. Zadejte předpokládanou cenu položky faktury. Systém implicitně použije hodnotu, která byla zadána v poli Konečná cena na kartě Množství a cena formuláře objednávky.

### **Čistá částka**

Zadejte čistou částku za objednávku v měně dodavatele.

#### **Přidaná částka**

Systém automaticky spočítá tuto částku tak, že všechny přirážky ze základní faktury proporcionálně rozpočítá na jednotlivé objednávky. Částka zde zobrazená je v měně dodavatele.

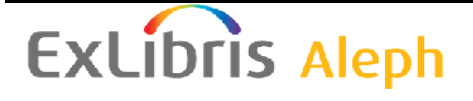

### **Celková částka**

Systém automaticky vypočítá tuto částku sečtením čisté částky a přidané částky. Výsledná částka je v měně dodavatele. Jestliže je celková částky později změněna a k objednávce byl připojen rozpočet, bude podle toho rozpočet zatížen.

### **Lokální částka**

Systém automaticky vypočítá tento údaj podle aktuálního kursu měny. Toto pole slouží jen pro informaci. Údaj na této obrazovce není možné měnit.

### **Počet exemplářů**

Zadejte počet fakturovaných exemplářů. Systém implicitně použije hodnotu, která byla zadána v poli Konečná cena na kartě Množství a cena formuláře objednávky. V případě, že je pro tuto objednávku použito více položek faktury, pak je do pole Počet exemplářů doplněn zbývající počet exemplářů z objednávky a dalších položek faktury.

### **Číslo faktury**

Systém automaticky vyplní číslo faktury.

### **K tíži/K dobru**

Označuje, zda jde o fakturu, která rozpočet zatěžuje, či má být připočítána k dobru.

### **Měna**

Vyberte měnu, která bude použita pro fakturu.

### **Objektový kód**

Vyberte vhodný objektový kód pro tuto položku faktury. Jestliže je použití objektového kódu povinné (podle vašeho nastavení systému), pak musí být objektový kód přiřazen faktuře a musí se shodovat s přidělenými objektovými kódy rozpočtu.

#### **DPH v procentech**

Nepovinný údaj. Jestliže okénko DPH pro položku základní faktury je nastaveno na Ne (není zaškrtnuto), stane se toto pole neaktivním. Jestliže okénko DPH pro položku základní faktury je nastaveno na Ano (zaškrtnuto), toto pole může být editováno a vy můžete nechat systém vypočítat částku DPH tak, že do tohoto pole zadáte DPH v procentech.

### **Částka DPH**

Nepovinný údaj. Jestliže je okénko DPH pro položku základní faktury nastaveno na Ne (není zaškrtnuto), stane se toto pole neaktivním. Jestliže okénko DPH pro položku základní faktury je nastaveno na Ano (zaškrtnuto), toto pole může být editováno a vy můžete zadat ručně nebo nechat systém vypočítat částku DPH tak, že do tohoto pole zadáte DPH v procentech.

### **Poznámka**

Můžete zadat poznámku o délce až 200 znaků.

### **Kontrola data překrytí předplatného**

(pouze pro položky faktury seriálových a trvalých objednávek)

Jestliže je toto okénko zaškrtnuto, pole Data předplatného od/do jsou povinná a pokryté období je kontrolováno proti položkám faktury stejné objednávky, aby se ukázalo překrytí dat. Jestliže toto okénko není zaškrtnuto, nebudete muset vyplňovat pole Data předplatného od/do a systém nebude kontrolovat překrytí dat.

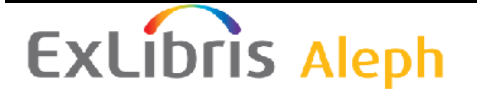

Implicitní hodnota pro toto okénko (zaškrtnuto nebo nezaškrtnuto) je nastavena v souboru acq.ini. **Pouze pro systémového knihovníka**

### **Datum předplatného od/do**

(pouze pro položky faktury seriálových a trvalých objednávek)

Zadejte pokrytí předplatným pro fakturu. Tato pole jsou povinná pouze tehdy, když je zaškrtnuto okénko Kontrola data překrytí předplatných.

### **Faktura pro objednávku je úplná**

Toto pole se zobrazí pouze tehdy, když je faktura úplná, protože pro objednávku neočekáváte další faktury. Označte okénko tak, že na něj klepnete. Jestliže očekáváte další faktury pro tuto objednávku, ponechte políčko prázdné. Pro neúplné faktury systém pokračuje v zatěžování příslušného rozpočtu vázanými částkami, dokud není faktura označena jako úplná. Jakmile je faktura úplná a fakturovaná částka se liší od vázané částky, je rozpočet zatížen podle fakturované částky.

Možnost zaškrtnout či nezaškrtnout toto okénko je k dispozici pouze při přidávání nové položky faktury. Když ji pouze upravujete, okénko se nezobrazí. Aby bylo možné upravovat status faktury, použijte okénko Status faktury Úplná z karty Údaje objednávky ve formuláři objednávky.

### **Seznam rozpočtů faktury**

Když klepnete na tlačítko **Rozpočty** v okně Položky faktury, zobrazí se následující obrazovka.

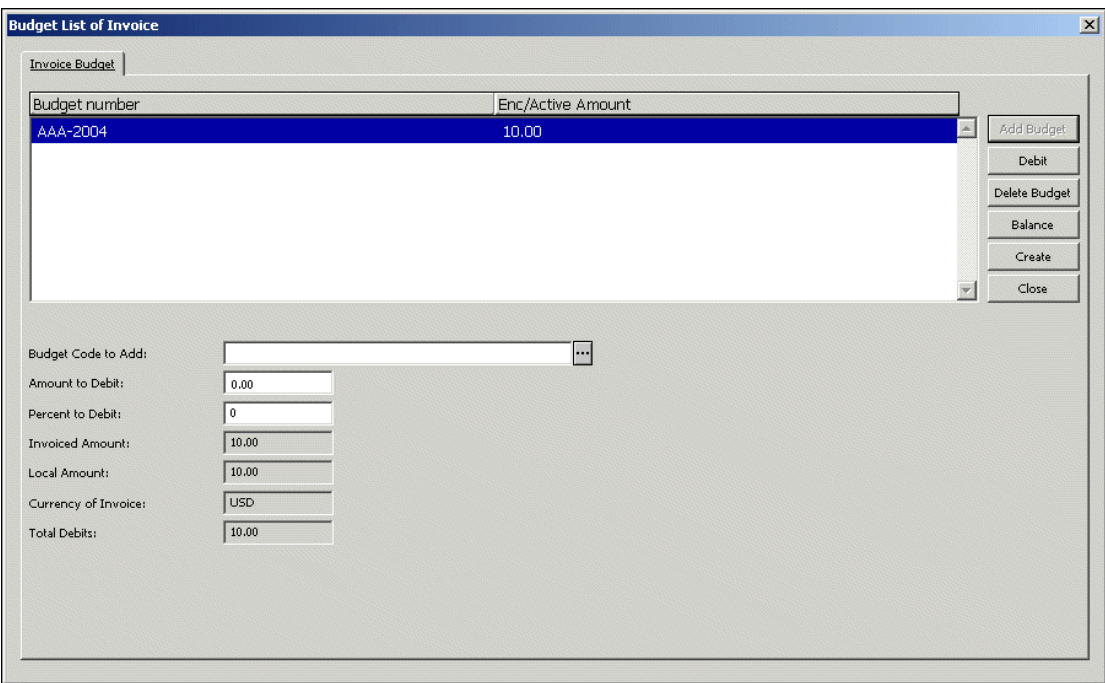

Na této obrazovce je zobrazen seznam rozpočtů, z nichž bude placena daná objednávka. Můžete označit jeden nebo více rozpočtů. Tak je možné dosáhnout toho, že celková cena objednávky bude placena z různých rozpočtů.

Ve sloupci Vázaná/aktivní částka se zobrazí souhrn vázaných částek rozdělený na dvě části:

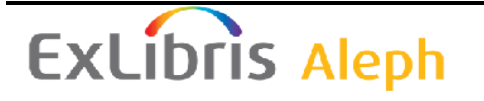

- První část je původní vázaná částka podle hodnoty uvedené jako očekávaná cena ve formuláři objednávky.
- Druhá část je rozdíl mezi původní vázanou částkou a částkou uvedenou na faktuře. Tento rozdíl je označován jako Aktivní částka. (Aktivní částka je automaticky vynulována, jakmile je faktura registrována jako "úplná".)

### **Tlačítka**

Na této obrazovce jsou k dispozici následující tlačítka:

### **Přidat rozpočet**

Chcete-li této faktuře přidělit nový rozpočet, vyplňte pole nazvané Kód rozpočtu pro přidání, a potom klepněte na tlačítko **Přidat rozpočet**.

### **K tíži**

Jestliže chcete zadat částku, která zatíží určitý rozpočet, zvýrazněte daný rozpočet, zadejte částku do pole Částka k tíţi a klepněte na tlačítko **K tíži**.

### **Vymazat rozpočet**

Chcete-li vymazat rozpočet ze seznamu, zvýrazněte daný rozpočet a klepněte na tlačítko **Vymazat**.

### **Stav rozpočtu**

Pro zobrazení stavu vybraného rozpočtu klepněte na tlačítko **Stav rozpočtu**.

### **Vytvořit**

Toto tlačítko vám dává možnost opětovně vytvořit rozpočet pro zatížení vázanými částkami pro objednávku.

Jestliže skončí tato akce neúspěchem, zobrazí se zpráva, v níž budou uvedeny přesnější informace o všech chybách.

Jestliže například systém pracuje s objektovými kódy, pak vytvoření rozpočtu skončí chybou, když se objektový kód rozpočtu neshoduje s objektovým kódem položky faktury. O skutečnosti, že neexistuje shoda mezi objektovými kódy, se zobrazí zpráva.

#### **Zavřít**

Po provedení všech potřebných změn klepněte na tlačítko **Zavřít**.

### **Pole**

### **Kód rozpočtu pro přidání**

Jedinečný kód identifikující rozpočet. Klepněte na šipku na pravé straně pole pro výběr ze seznamu rozpočtů.

### **Částka k tíži**

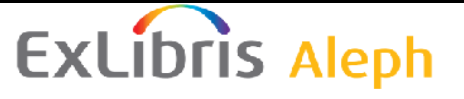

Jde o částku, kterou bude zatížen zvýrazněný rozpočet. Můžete do tohoto pole zadat aktuální částku, nebo jej ponechat prázdné a zadat procentuální hodnotu očekávané ceny do pole Vázaná částka v procentech.

### **Procentuální hodnota k tíži**

Jde o procentuální hodnotu z částky, kterou bude zatížen zvýrazněný rozpočet. Vyplníte-li toto pole, ponechte pole Vázaná částka prázdné.

### **Fakturovaná částka, Lokální částka, Měna faktury**

Údaje v těchto polích slouží jen pro informaci. V této obrazovce je nemůžete měnit.

### **Celková částka k tíži**

Jestliže byl pro platbu faktury označen jeden nebo více rozpočtů, toto pole ukazuje celkovou částku, která byla dosud placena z rozpočtu.

### **7.3 Log soubor pro platby základních faktur**

Log soubor pro placení základních faktur zaznamenává různé druhy aktualizací provedených v základní faktuře pro status platby. K log souboru pro platby faktur se můžete dostat tak, že si vyberete uzel Log pro platby faktur z karty Faktura.

Logy pro platby faktur mohou být evidovány automaticky, když jsou prováděny následující akce:

- Je nastaven iniciální status platby základní faktury
- Je aktualizován status platby
- Základní faktura je "Zaplacena"

Kromě toho může uživatel přidat vlastní log, který může obsahovat volně tvořenou textovou poznámku, která souvisí se základní fakturou.

### **7.3.1 Seznam logů faktury**

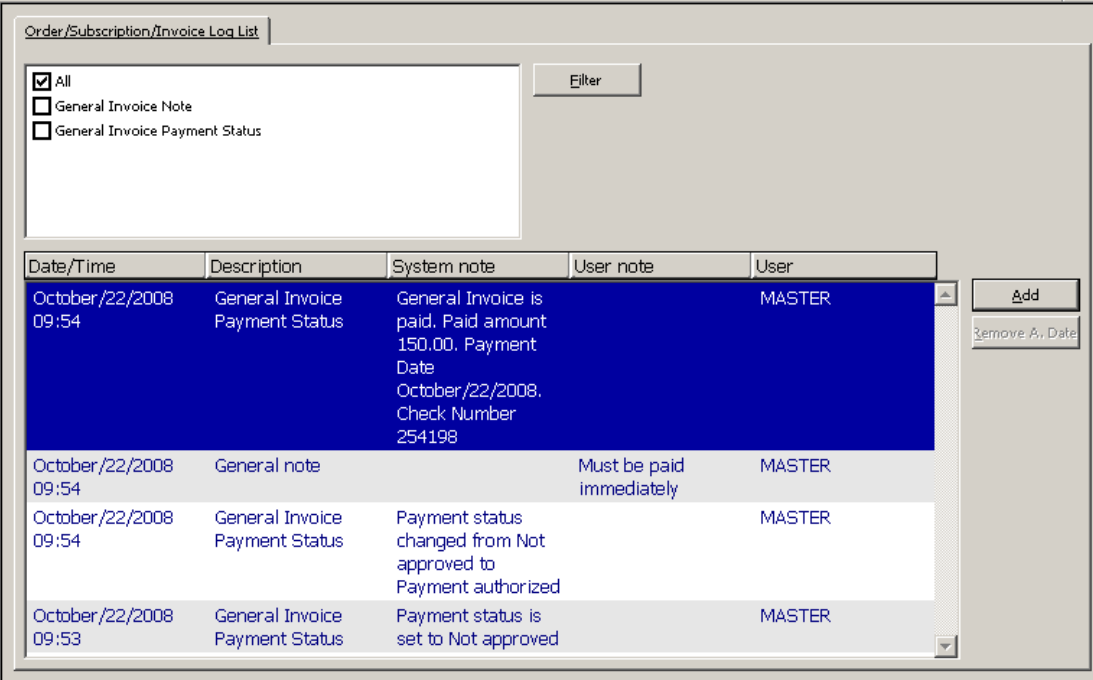

Na obrazovce Seznam logů faktury můžete použít tato tlačítka:

### **Filtrovat**

Můžete filtrovat transakce ze seznamu tak, že zaškrtnete okénka vedle seznamu logů transakcí a klepnete na tlačítko **Filtrovat**.

#### **Přidat**

Můžete sami přidat transakci poznámky k základní faktuře. Když klepnete na tlačítko **Přidat**, aktivizuje se ve spodním panelu log objednávky/předplatného/faktury; pak si můžete vybrat Typ transakce: Poznámka k základní faktuře a zadat volně tvořený text poznámky do pole Poznámka uživatele. Tato poznámka je zaznamenána jako nová transakce.

#### **Odstranit datum akce**

Můžete odstranit dříve zadané datum akce tak, že si vyberete příslušný log transakce a klepnete na tlačítko **Odstranit datum akce**.

### **7.3.2 Log faktury**

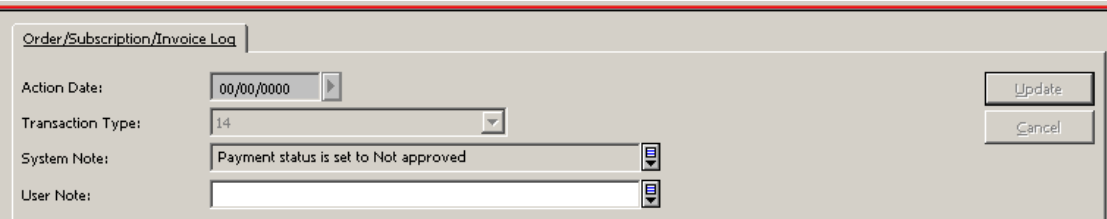

V části obrazovky pro log objednávky/předplatného/faktury se zobrazí údaje vztahující se k logu transakce, který je zvýrazněn v seznamu logů objednávek/předplatných/faktur v horním panelu. Můžete ručně přidat nový log transakce nebo aktualizovat údaje zvýrazněného logu.

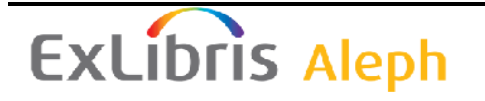

### **Datum akce**

Pokud přidáte log pro poznámku k základní faktuře ručně, můžete si vybrat datum této akce. Datum akce může být odstraněno pomocí tlačítka **Odstranit datum akce** v horním panelu.

#### **Typ transakce**

Můžete přidat transakci k logu faktury tak, že klepnete na tlačítko **Přidat** v horním panelu, pak si vyberete požadovaný typ transakce ze zobrazeného seznamu a napíšete text do pole Poznámka uživatele. Pro logy faktury doporučujeme přidat poznámku k základní faktuře ručně. Všechny ostatní typy transakcí jsou platné jenom pro logy objednávek a předplatných (nikoliv pro logy faktur).

### **Poznámka systému**

Jde o pole určené pouze pro čtení, v němž se zobrazují logy generované systémem.

### **Poznámka uživatele**

Volně tvořená poznámka uživatele, která může být použita pro vytvoření vlastní poznámky uživatele (Poznámka k základní faktuře) a pro přidání poznámek uživatele pro systémem generovaný log.

#### **Poznámka Pouze pro systémového knihovníka**

Konfigurace pro akviziční log je nastavena v tab $45 \leq$ lng>.

Abyste umoţnili zápis do logu pro platbu faktury, aktivujte transakci 13 a 14, jak je uvedeno v následujícím příkladu tabulky ./xxx50/tab/tab45.<lng>:

-1-2-3----------4------------------------

13 Y Y LPoznámka k základní faktuře

14 Y N LStatus platby základní faktury

### **8 Dodání**

Tato kapitola obsahuje následující sekce:

- Seznam dodaných dokumentů pro objednávku
- Formulář dodání
- Hromadná dodávka

Chcete-li registrovat dodání jednotek pro monografické objednávky (typ M) nebo pro trvalé objednávky (typ O), vyberte si uzel Dodání v kartě Objednávka. Proces registrace jednotlivých čísel seriálů (typ S) je popsán v sekci Registrace čísel v kapitole Seriály.

Kromě toho budete požádáni o souhlas se zaznamenáním dodaných dokumentů jako "dodaných" podle toho, jak váš systémový knihovník nastavil modul Akvizice/Seriály při vytváření položek faktury ve funkci Faktura. Více informací o nastavení registrace dodání můžete najít v sekci Faktura - v kapitole Systémový knihovník.

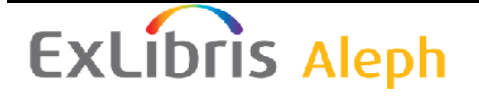

### **8.1 Seznam dodaných dokumentů pro objednávku**

Když aktivujete funkce pro dodavatele, zobrazí se v horním panelu seznam dodavatelů:

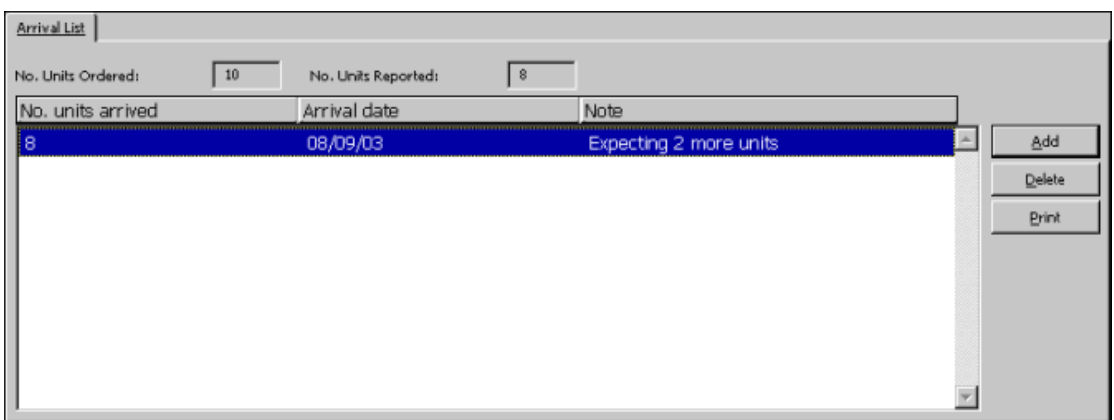

Tato obrazovka ukazuje počet objednaných exemplářů, které byly dosud evidovány jako dodané, a uvádí počet exemplářů, který byly dodány k určitému datu. Chcete-li změnit údaje o exemplářích, které byly právě dodány, zvýrazněte příslušný řádek a aktualizujte podrobné údaje o dodání ve formuláři pro dodání ve spodním panelu.

### **Tlačítka**

Na obrazovce jsou k dispozici následující tlačítka

### **Přidat**

Jestliže chcete evidovat dodání exemplářů, klepněte na tlačítko Přidat. Zobrazí se formulář dodání, který můžete editovat.

### **Vymazat**

Jestliže chcete odstranit řádek z tabulky, která ukazuje počet dodaných exemplářů a datum, kdy byly exempláře dodány, klepněte na tlačítko Vymazat.

### **Tisknout**

Jestliže chcete vytisknout lístek o dodání, zvýrazněte příslušnou položku a klepněte na tlačítko Tisknout.

### **8.2 Formulář dodání**

Když v seznamu dodávek klepnete na tlačítko Přidat, aktivuje se ve spodním panelu formulář dodání (viz níže). Tato obrazovka vám umožňuje registraci nové dodávky exemplářů nebo úpravu údajů o exemplářích, které již byly dodány.

Jakmile ukončíte vyplňování formuláře, klepněte na tlačítko **Přidat**.

Chcete-li změnit údaje o exemplářích, které již byly dodány, klepněte na tlačítko **Aktualizovat**.

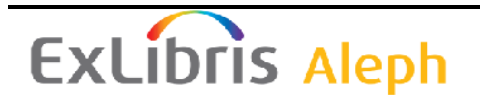

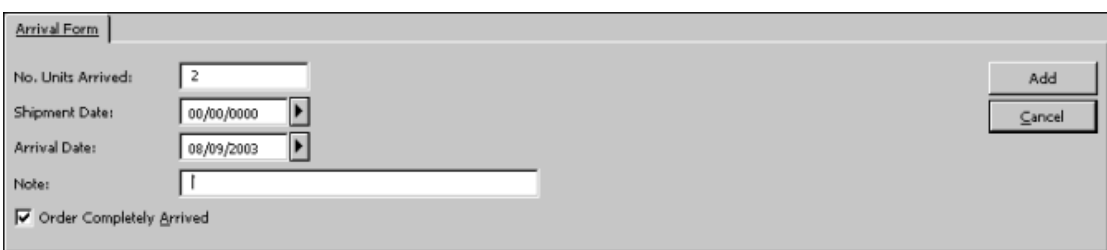

## **Pole**

### **Počet dodaných exemplářů**

Zadejte počet exemplářů, které byly právě dodány. Systém automaticky doplní hodnotu, kterou jste zadali do pole *Počet exemplářů* ve formuláři objednávky.

### **Datum odeslání**

Toto pole je nepovinné. Zadejte datum, kdy dodavatel odeslal exempláře vaší knihovně.

### **Datum dodání**

Zadejte datum, kdy byly exempláře dodány. Jestliže toto pole nevyplníte, systém doplní automaticky aktuální datum.

### **Poznámka**

Můžete zadat poznámku o délce až 60 znaků.

### **Úplné dodání objednávky**

- $\bullet$  Pro objednávku typu O (trvalá objednávka) se toto okénko nikdy nepoužívá.
- Pro objednávku typu M (monografická objednávka):
	- Jestliže byly pro danou objednávku dodány všechny exempláře, vyberte si tuto možnost.
	- Jestliže očekáváte dodání dalších exemplářů, toto okénko nezaškrtávejte.

Jestliže byl zadán požadavek na jednotku, jejíž dodání bylo registrováno, a systémový knihovník tak nastavil klienta na pracovní stanici, zobrazí se zpráva o této skutečnosti. Kromě toho je ještě při tisku formuláře o dodání ve formuláři vytištěna zpráva naznačující, že na dodané jednotky již byl zadán požadavek na výpůjčku.

### **Automatická aktualizace předpokládaného data dodání**

Jestliže budete chtít, aby bylo vypočítáno datum dodání pro další urgenci, musíte zaškrtnout tuto možnost. V takovém případě se datum urgence počítá takto:

Pro monografické objednávky:

Aktuální datum + Z70-DELIVERY-DELAY (podle typu dodání dokumentu)

Pro trvalé objednávky:

Aktuální datum + Z68-MAX-NO-ARRIVAL-DAYS

Pro seriálové objednávky:

Aktuální datum + Z70-DELIVERY-DELAY (podle typu dodání dokumentu)

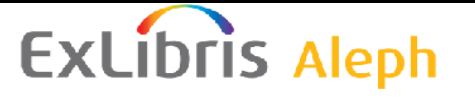

Jestliže si tuto možnost nevyberete, potom můžete pole Předpokládané datum dodání zadat ručně.

Jakmile je nově dodaný dokument registrován, je toto pole vyplněno implicitně v okamžiku otevření okna s formulářem pro dodání. Je potřeba si všimnout, že když se změní existující informace o dodání, pak není hodnota pro pole Automatická aktualizace předpokládaného data dodání implicitně zaškrtnuta, jak je to v případě, když je registrováno nové dodání.

### **Předpokládané datum dodání**

Není-li pole Automatická aktualizace předpokládaného data dodání zaškrtnuto, můžete zadat datum, kdy dodání objednaných dokumentů očekáváte sami. Toto datum využije systém při automatickém (dávkovém) zpracování urgencí. Jestliže je toto pole zaškrtnuto, pak bude systém pracovat pouze s tímto polem a předpokládané datum dodání bude systémem vypočítáno takto:

Pro monografické objednávky:

Aktuální datum + Z70-DELIVERY-DELAY (podle typu dodání dokumentu)

Pro trvalé objednávky:

Aktuální datum + Z68-MAX-NO-ARRIVAL-DAYS

Pro seriálové objednávky:

Aktuální datum + Z70-DELIVERY-DELAY (podle typu dodání dokumentu).

### **8.3 Hromadná dodávka**

Hromadné dodání je proces, který podporuje evidenci hromadného dodání objednaných dokumentů pro monografické a trvalé objednávky. To zahrnuje možnost evidovat fakturu pro dodané jednotky.

### **8.3.1 Seznam pro hromadnou dodávku**

Seznam pro hromadnou dodávku můžete vyvolat použitím uzlu Hromadná dodávka v kartě Vyhledání objednávky v modulu Akvizice.

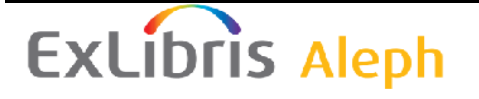

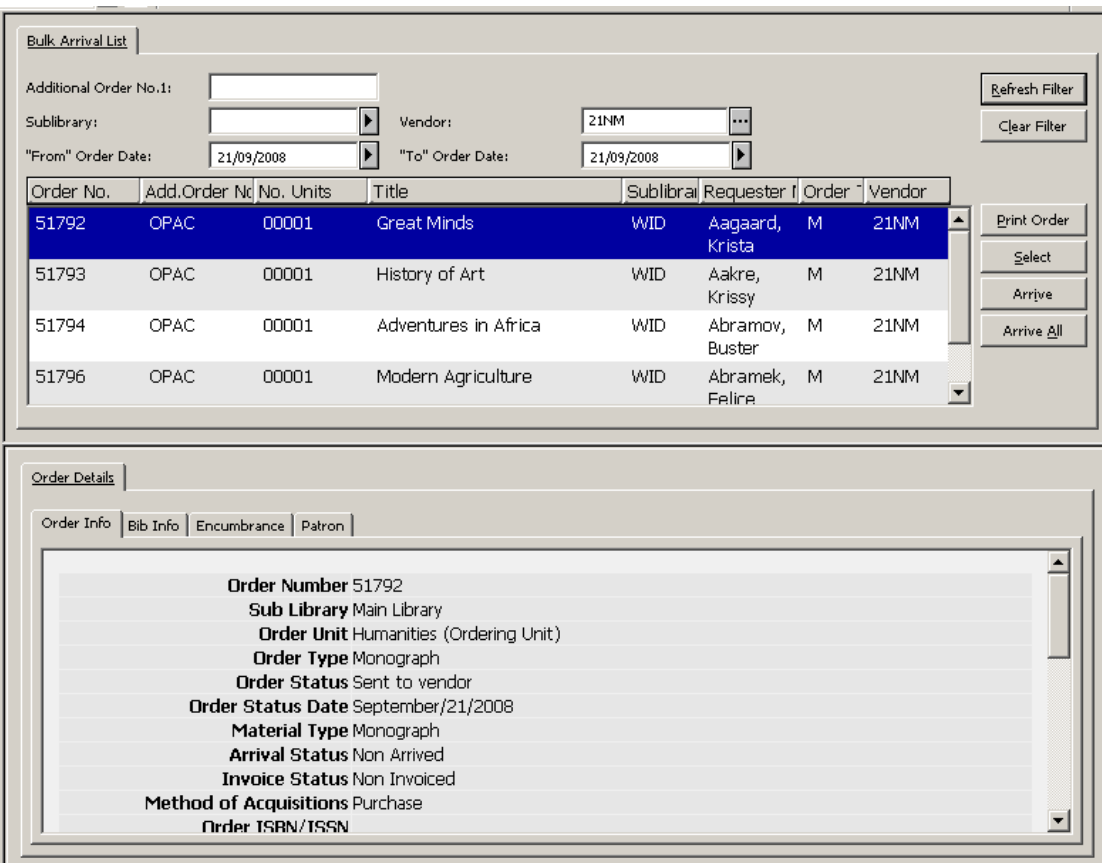

Seznam pro hromadnou dodávku může použít pouze autorizovaný uživatel, který má práva pro používání Akvizičního rejstříku: Seznam hromadných dodávek. Zobrazují se v něm monografické a trvalé objednávky, které již byly odeslány dodavateli a nejsou označeny jako "Úplně dodané".

Uživatel může použít filtry pro seznam hromadných dodávek, aby vyhledal záznam objednávek pro dodávky, které by měly být evidovány. K dispozici jsou filtry Další číslo objednávky 1, Kód dodavatele, Dílčí knihovna a Data objednávky od-do.

Například filtr "Další číslo objednávky 1" může být použit pro vyhledání skupiny záznamů objednávek se stejným číslem objednávky, které byly odeslány dodavateli jako hromadná objednávka.

Ve spodním panelu jsou uvedeny podrobné údaje seznamu pro hromadné dodávky pouze pro čtení. To zahrnuje údaje o požadavku iniciovaném čtenářem (údaje z globálního a lokálního záznamu a údaje o jeho adrese).

### **Použitelná tlačítka**

K dispozici máte tato tlačítka:

- Tisknout objednávku
- Vybrat
- Dodat
- Dodat vše

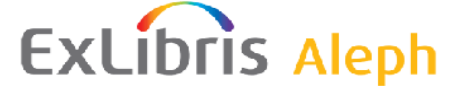

### **Tisknout lístek s údaji o objednávce**

Tato akce je platná pouze pro výběr právě jednoho řádku. Vytiskne se lístek se zvýrazněnou položkou.

### **Vybrat akci**

Tato akce je platná pouze pro výběr právě jednoho řádku. Akce převede uživatele do karty Objednávka a zobrazí se záznam objednávky pro vybranou položku. Uživatel může následně používat různé funkce spojené právě s danou položkou.

### **Akce Dodat a Dodat vše**

Klepnutí na tlačítka **Dodat** a **Dodat vše** umožňuje aktivovat proces hromadného dodání.

Když uživatel klepne na tlačítko **Dodat**, má možnost si vybrat více řádků. (K výběru více řádků je možné použít klávesy Shift nebo Ctrl.)

Když klepnete na tlačítko **Dodat vše**, systém aktivuje proces hromadného objednávání pro všechny zobrazené objednávky.

Jakmile klepnete na tlačítka **Dodat** nebo **Dodat vše**, otevře se formulář pro hromadnou dodávku.

### **8.3.2 Formulář pro vícenásobné dodávky**

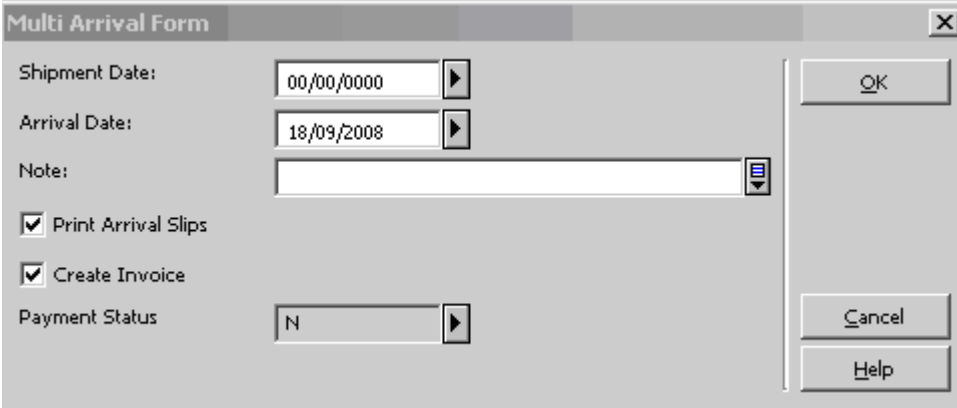

Vícenásobné dodávky umožňují evidovat všechny objednávky, které byly vybrány v předchozím Seznamu hromadných dodávek. Také nabízí možnost vytvořit základní fakturu a položky faktury pro dodané jednotky.

Pole v tomto formuláři:

**Datum zaslání:** Datum, kdy byly dané jednotky odeslány (můžete nechat nulové).

**Datum dodání:** Datum, kdy byly jednotky dodány (implicitně systém doplní aktuální datum).

**Poznámka:** Poznámka k dodávce, která je přidělena všem transakcím dodání (nemusí být zadáno).

**Tisknout dodací lístky (zaškrtávací okénko):** Naznačuje, zda by měly být vytištěny dodací lístky (tisková šablona: acq-arrival-slip.xsl).

**Vytvořit záznam faktury (zaškrtávací okénko):** Naznačuje, zda by měla být vytvořena základní faktura a její položky pro záznamy objednávek, které byly evidovány jako "dodané". Faktury jsou vytvořeny pouze pro záznamy objednávek, které nemají aktuálně připojené žádné záznamy položek faktury.

Status platby: Jestliže je zaškrtnuto okénko "Vytvořit fakturu", pak pole Status platby umožňuje uživateli vybrat status platby základní faktury.

Když je formulář odeslán, jsou zkontrolována přístupová práva příslušného pracovníka knihovny. Toto zahrnuje oprávnění uživatele pro registraci dodání dokumentu, tisk dodacích lístků, vytvoření faktury a položek faktury, aktualizaci statusu platby faktury atd.

V případě, kdy pracovník knihovny nemá oprávnění pro jednu nebo více z těchto akcí, zobrazí se zpráva o bloku přístupových práv uživatele a akce evidování dodání a faktury jsou zablokovány (v systému Aleph nejsou uloženy žádné související akviziční údaje).

Je-li akce odeslána oprávněným uživatelem, pokračuje systém těmito akcemi:

- Pro každý záznam objednávky ze skupiny objednávek je vytvořen záznam o dodání a jsou vytvořeny nebo aktualizovány odpovídající záznamy.
- Formulář pro vícenásobné dodání se zavře a uživateli se zobrazí okno se zprávou o hromadné dodávce, v němž je uveden výsledek akce hromadného dodání.
- Jestliže je zaškrtnuto okénko "Tisknout dodací lístky", jsou vytvořeny dodací lístky, jakmile je zavřeno okno Zpráva o hromadné dodávce.

### **8.3.3 Aktualizace údajů v systému Aleph**

Následují akviziční záznamy, které jsou/mohou být změněny akcí hromadného dodání:

- Dodání
- Objednávky
- Jednotky
- Základní faktury
- Položky faktury
- Transakce rozpočtu

### **Záznamy o dodání**

Záznam o dodání (Z78) je vytvářen pro každý záznam objednávky ve skupině objednávek. V záznamu o dodání je status dodání pro všechny dané monografické objednávky označen jako "Úplně dodán" (trvalé objednávky nemohou být jako úplně dodané označeny).

V poli "Počet dodaných exemplářů" v záznamu o dodání je uveden počet exemplářů ze záznamu objednávky.

Pole Datum zaslání pro dodávku, Datum dodání a Poznámka k dodání jsou nastaveny stejně, jako bylo uvedeno ve formuláři pro vícenásobné dodání.

Všeobecné detaily ohledně nově vytvořených záznamů o dodání jsou obsaženy v okně Výsledky hromadné dodávky.

### **Záznamy objednávek**

Příslušné záznamy objednávek (Z68) jsou aktualizovány hned po tom, kdy je pro záznamy objednávek ručně evidováno dodání. To zahrnuje následující akce:

Status dodávky monografických objednávek je nastaven na "Úplné". Status dodávky trvalé objednávky se nezmění.

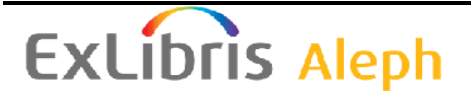

Jestliže uživatel aktivuje funkci "Vytvoření záznamu faktury" a je úspěšně vytvořena položka faktury, je následně status faktury monografické objednávky nastaven na "Úplná". Status faktury trvalé objednávky se nezmění.

Status objednávky by se mohl změnit v závislosti na tom, jaké akce byly provedeny nad záznamem objednávky. Například status monografické objednávky je aktualizován na "Zavřeno", jestliže status platby faktury i status dodání je "Úplné" a status platby základní faktury je "Placeno".

### **Záznamy jednotek**

Záznamy jednotek (Z30), které jsou spojeny s dodanými objednávkami, se mohou po ruční evidenci dodání změnit. Například hodnota statusu zpracování jednotky může být aktualizována podle záměrů knihovny tak, jak je definováno v ./tab/xxx50/tab/tab42.<lng>.

### **Základní faktura, položky faktury a transakce rozpočtu**

Jestliže je ve formuláři pro vícenásobné dodání zaškrtnuto pole "Vytvořit záznam faktury", systém akceptuje tento požadavek na vytvoření jediného záznamu základní faktury (Z77) pro všechny související objednávky.

Základní faktura zahrnuje záznamy položek faktury (Z75) pro všechny dodané objednávky. Jestliže pro ně byla již vázána částka v záznamu rozpočtu (Z601), pak je vytvořena nová transakce rozpočtu typu Faktura.

### **Vytvoření základní faktury**

Pro všechny zjištěné záznamy objednávek (Z77) je vytvořen nový záznam základní faktury. Většina z údajů záznamu základní faktury je doplněna stejně jako když je záznam faktury vytvořen pro jednotlivý záznam objednávky v kartě Objednávka v modulu Akvizice. S následujícími poli záznamu základní faktury se pracuje jinak:

- Číslo základní faktury je přidělováno s použitím čítače ADM báze v UTIL G/2: lastinvoice-no.
- Dodavatel faktury a měna faktury jsou nastaveny v příslušných záznamech objednávek. Jestliže je skupina objednávek použita pro různé dodavatele nebo měny, je kód dodavatele/měny doplněn podle "prvního" záznamu objednávky.
- Status platby faktury je použit podle toho, jak je zadán ve formuláři pro vícenásobnou objednávku.

Všeobecné detaily ohledně úspěchu nebo nezdaru při vytvoření základní faktury jsou obsaženy v okně Zpráva o hromadné dodávce.

### **Vytvoření položek faktury**

Nový záznam položky faktury (Z75) je vytvořen pro každý záznam objednávky, který momentálně nemá žádnou položku faktury.

Údaje o položce faktury jsou doplněny podobně, jako je vytvořena položka faktury pro jednotlivý záznam objednávky prostřednictvím karty Faktura v GUI modulu Akvizice.

Jestliže už pro záznam objednávky byl vytvořen záznam položky faktury, položka faktury již není vytvořena.

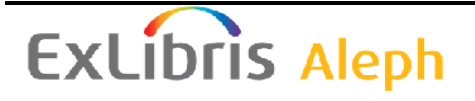

Všeobecné detaily ohledně úspěchu nebo nezdaru při vytvoření záznamu položek faktury jsou obsaženy v okně Zpráva o hromadné dodávce.

### **Vytvoření transakce rozpočtu**

Záznam o transakci rozpočtu typu Faktura (Z601) je vytvářen pro každý záznam objednávky, který má transakci rozpočtu typu Vázaná částka. Systém provádí stejné kontroly jako tehdy, když je v rozpočtu ručně vázána částka pro položku faktury (kód rozpočtu, potřebné finanční částky, data, objektové kódy atd.). Jestliže se transakci nepodaří vytvořit, je položka faktury vytvořena bez vytvoření transakce rozpočtu typu Faktura.

Když není pro objednávku vázána částka v žádném rozpočtu, není vytvořena žádná transakce rozpočtu.

Všeobecné detaily ohledně úspěchu nebo nezdaru při vytvoření záznamu o transakci rozpočtu jsou obsaženy v okně Zpráva o hromadné dodávce.

### **8.3.4 Okno Zpráva o hromadné dodávce**

Jakmile je odeslán formulář pro vícenásobnou dodávku a jsou provedeny výše popsané aktualizace údajů v systému Aleph, zobrazí se okno s výsledkem hromadné dodávky.

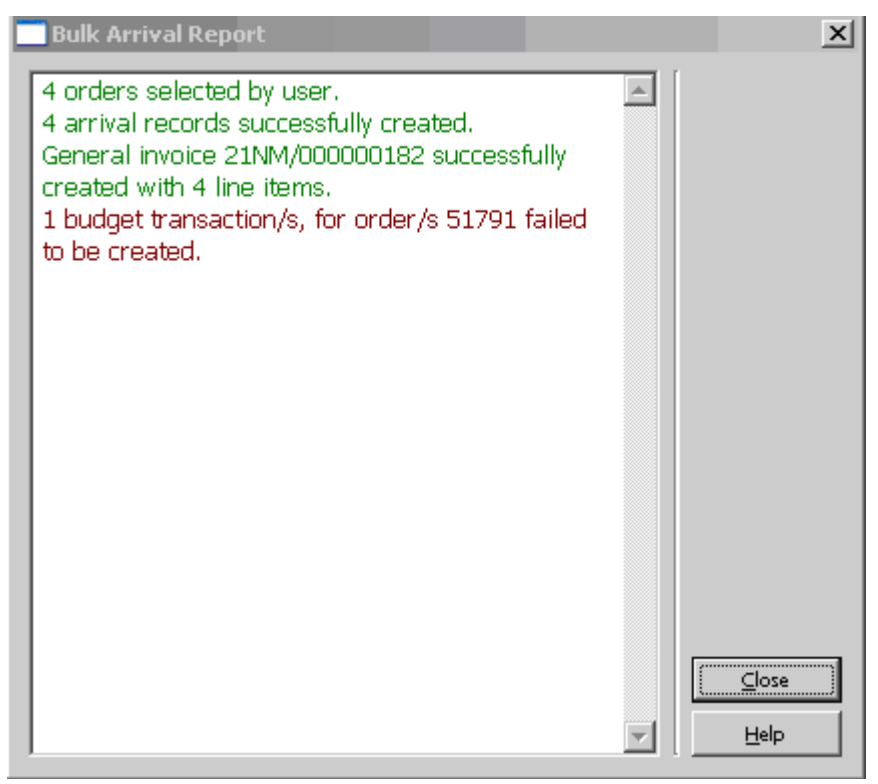

Toto okno obsahuje stručné údaje o úspěšných a neúspěšných transakcích. Tato informace je určena pouze pro čtení a může být vytištěna pomocí funkční klávesy F11. Úspěšné akce se zobrazují zeleně. Neúspěšné akce se zobrazují červeně.

Informace budou obsahovat podrobné údaje o:

- Celkovém počtu vyhledaných záznamů objednávek
- Celkovém počtu dodaných záznamů (úspěšné a neúspěšné akce)
- Počet základních faktur a jejich položek (úspěšné a neúspěšné akce)

# **ExLibris Aleph**

Neúspěšné transakce rozpočtu

Po klepnutí na tlačítko OK se okno Zpráva o hromadné dodávce zavře. Jestliže je zaškrtnuté okénko Tisknout dodací lístky, jsou vytištěny dodací lístky.

Akce hromadného dodání je dokončena.

### **9 Urgence**

Tato kapitola obsahuje následující sekce:

- Dávkové urgence
- Ruční (online) urgence

jsou obvykle posílány dodavateli, pokud není u něj objednaný dokument dodán v očekávaném čase.

K odeslání urgencí monografických objednávek dodavatelům můžete použít službu Zpráva o urgencích a urgenční dopisy pro monografické objednávky (acq-12). Urgence pro trvalé objednávky jsou posílány pomocí dávkového procesu Zpráva o urgencích a urgenční dopisy pro trvalé objednávky (acq-11).

Jinak můžete též odesílat urgence ručně po jedné tak, že klepnete na uzel Urgence v kartě Objednávky (který je k dispozici také pro seriálové a trvalé objednávky).

Procedury, které by měly být spouštěny, závisejí v první řadě na informacích zadaných ve formuláři objednávky při prvním vytvoření objednávky.

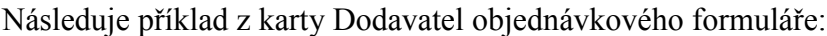

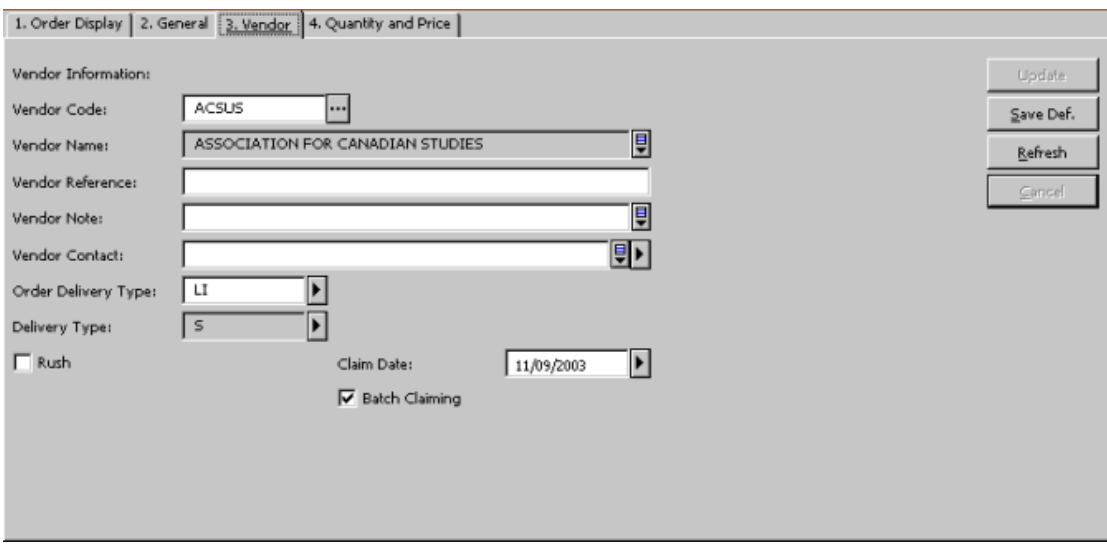

Existují dvě relevantní pole: Datum urgence a Dávkové urgence.

#### **Datum urgence (pro monografie)**

Pokud nezadáte vlastní datum, systém datum urgence spočítá v okamžiku, kdy je objednávka odeslána, podle typu dodání materiálu a zpoždění dodání, tedy podle údajů, které jsou zapsány v záznamu příslušného dodavatele. Pokud jsou urgence vyřizovány pomocí dávkové

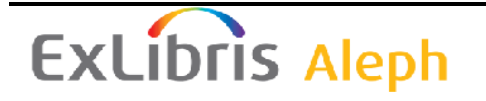

procedury "Zpráva o urgencích a urgenční dopisy pro monografické objednávky" (acq-12), bude systém datum urgence aktualizovat automaticky. Jsou-li urgence místo toho vyřizovány ručně (online) (klepnutím na tlačítko Urgence v okně Seznam objednávek), pak bude datum urgence aktualizováno pouze tehdy, když to bude speciálně žádáno knihovníkem v urgenčním formuláři.

Kromě data urgence, které je čas od času aktualizováno, systém ukládá Původní předpokládané datum dodání (Původní EDA), které je stejné, jako první datum urgence.

Původní předpokládané datum dodání si můžete prohlédnout v kartě Zobrazení objednávky v objednávkovém formuláři (viz níže).

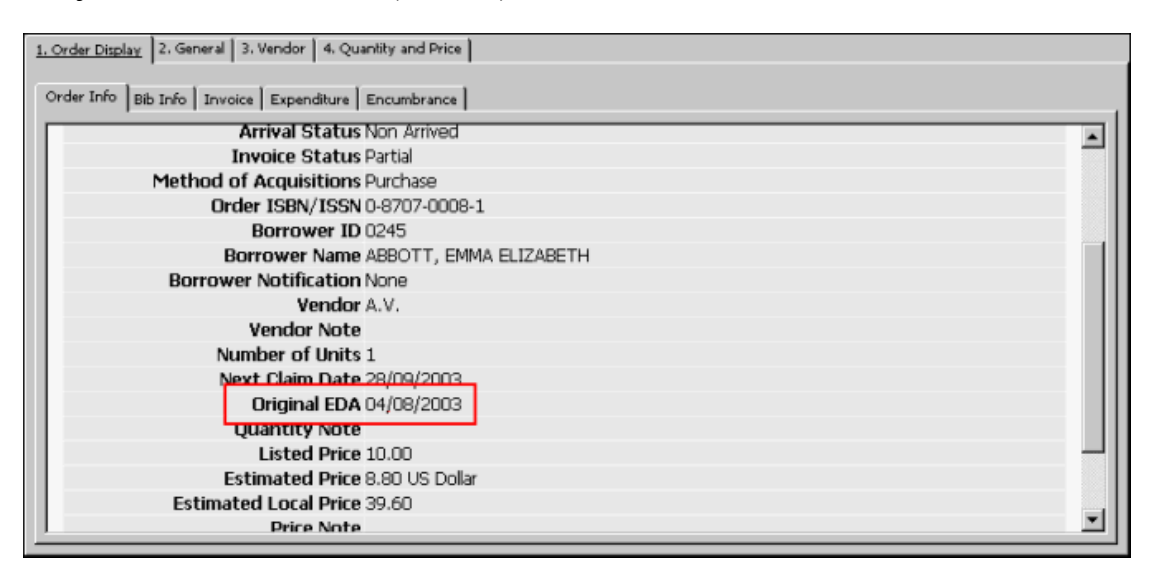

### **Dávkové urgence (pro monografie)**

Jestliže si vyberete kartu Dodavatel v objednávkovém formuláři (zaškrtnutím příslušného okénka), pak systém bude posílat urgence pro tuto objednávku při spuštění služby Zpráva o urgencích a urgenční dopisy pro monografické objednávky (acq-12). Jestliže okénko nezaškrtnete, jednou možností, jak poslat urgenci, je udělat to ručně klepnutím na tlačítko Urgence v okně Seznam objednávek.

### **9.1 Dávkové urgence**

Je-li zaškrtnuto okénko Dávkové urgence ve formuláři objednávky, systém danou objednávku zahrne do zpracování službou "Zpráva o urgencích a urgenční dopisy pro monografické objednávky" (acq-12).

Při spuštění této služby systém vypočítá nové datum urgence buď podle hodnoty, která byla zadána do pole "Počet dnů do další urgence" ve službě "Zpráva o urgencích a urgenční dopisy pro monografické objednávky" (acq-12) nebo, je-li tato hodnota nulová, pak podle hodnot zadaných v záznamu dodavatele (typ dodání a počet dnů zpoždění dodání).

Zpráva o urgencích, která je vytvořena službou "Zpráva o urgencích a urgenční dopisy pro monografické objednávky" (acq-12), produkuje dva tiskové výstupy. V jednom z nich budou uvedeny všechny objednávky, pro které bylo zaškrtnuto okénko "dávkové urgence", druhý bude obsahovat všechny objednávky, pro které okénko "dávkové urgence" NEBYLO zaškrtnuto.

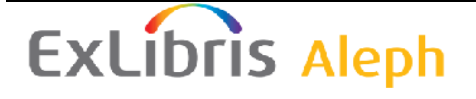

Služba "Zpráva o urgencích a urgenční dopisy pro monografické objednávky" (acq-12) vytváří také urgenční dopisy. Šablony pro tyto dopisy se nacházejí v adresáři form\_<lng> dané báze. Pro dávkové funkce jsou z tohoto adresáře používány šablony acq-first-claim-00 a acq-additional-claim-00.

### **9.2 Ruční (online) urgence**

Abyste mohli odeslat jednotlivou urgenci, musíte si v kartě Objednávka vybrat uzel Urgence. Všechny dříve odeslané urgence pro danou objednávku budou uvedeny v seznamu urgencí pro objednávku v horním panelu:

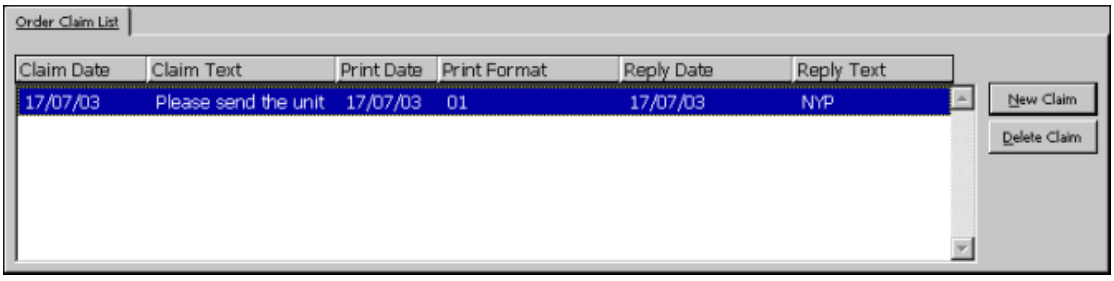

Chcete-li odeslat novou urgenci, pak v seznamu urgencí pro objednávku klepněte na **Nová urgence**. Tím aktivujete urgenční formulář (rozšířená urgence) ve spodní části obrazovky:

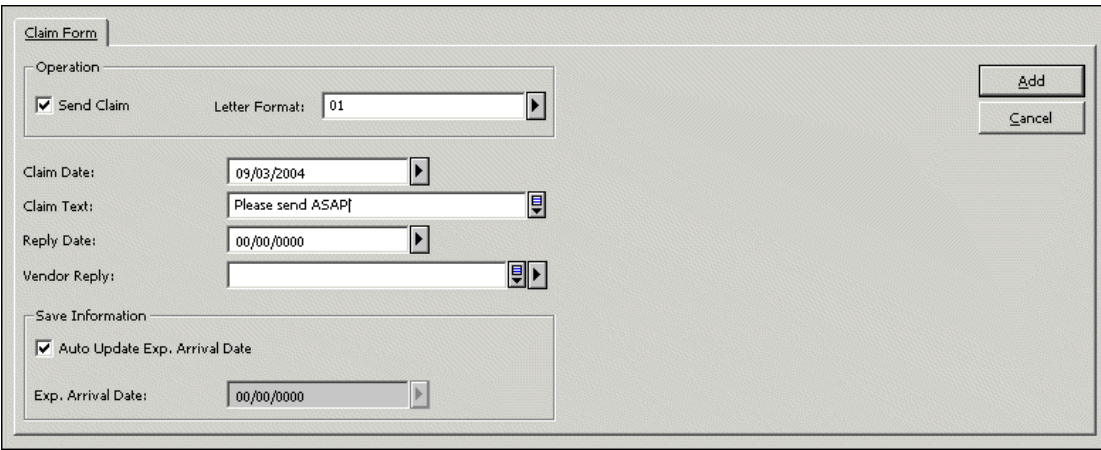

V tomto formuláři můžete zapsat urgenci pro danou objednávku. Můžete jej také použít, pokud chcete změnit údaje pro jiţ dříve evidovanou urgenci.

Jakmile ukončíte vyplňování formuláře, klepněte na tlačítko **Přidat**. Pokud změníte údaje dříve evidované objednávky, klepněte na tlačítko **Aktualizovat**.

### **Klíč k polím**

### **Odeslat urgenci**

Tuto možnost byste měli zvolit, pokud chcete odeslat urgenci (prostřednictvím e-mailu/EDI/vytištěného dopisu). Můžete použít toto pole, nebo můžete odeslat urgenci, která již byla dříve odeslána. Pokud chcete aktualizovat urgenci bez jejího odeslání, neměli byste volit tuto možnost.

### **Formát dopisu**

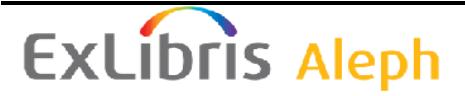

Vyberte si formát dopisu z roletového menu. Formát je třeba pouze v případě, že je urgence odesílána e-mailem nebo je vytištěna (není třeba pro urgence EDI).

### **Datum urgence**

Zadejte datum, které je pro urgenci platné. Implicitně systém použije aktuální datum.

### **Text urgence**

Zadejte jakýkoliv komentář, který chcete přidat ke své urgenci.

### **Datum odpovědi**

Pokud jste obdrželi odpověď od dodavatele na předchozí urgenci, zadejte datum této odpovědi.

### **Odpověď dodavatele**

Jestliže jste obdrželi odpověď od dodavatele, zapište ji nebo použijte standardní text, který si můžete vybrat z roletového menu.

### **Automatická aktualizace předpokládaného data dodání**

Toto pole se zobrazí pro urgence všech typů objednávek.

Chcete-li, aby bylo vypočítáno datum další urgence (podle typu dodání materiálu a zpoždění dodání ze záznamu dodavatele), vyberte si tuto možnost. V takovém případě bude urgence kalkulována takto:

Pro monografické objednávky:

Aktuální datum + Z70-DELIVERY-DELAY (podle typu dodání dokumentu).

Pro trvalé objednávky:

Aktuální datum + Z68-MAX-NO-ARRIVAL-DAYS

Pro seriálové objednávky:

Aktuální datum + Z70-DELIVERY-DELAY (podle typu dodání dokumentu).

Pokud si tuto možnost nevyberete, budete moci zadat předpokládané datum dodání objednaných dokumentů ručně.

Když je přidána nová urgence, je toto pole implicitně zaškrtnuto při otevření okna se záznamem urgence.

### **Předpokládané datum dodání**

Toto pole se zobrazí pro urgence všech typů objednávek.

Jestliže není použita automatická aktualizace předpokládaného data dodání, můžete sami zadat datum, kdy očekáváte dodání objednávky. Toto datum bude použito systémem pro automatické (dávkovém) zpracování urgencí Jestliže je použita automatická aktualizace předpokládaného data dodání, pak toto pole bude určeno pouze ke čtení a předpokládané datum dodání bude vypočítáno systémem následovně:

Pro monografické objednávky:

Aktuální datum + Z70-DELIVERY-DELAY (podle typu dodání dokumentu)

Pro trvalé objednávky:

Aktuální datum + Z68-MAX-NO-ARRIVAL-DAYS

Pro seriálové objednávky:

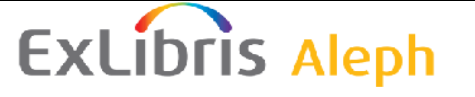

Aktuální datum+ Z70-DELIVERY-DELAY (podle typu dodání dokumentu).

### **10 Platby**

Tato kapitola obsahuje následující sekce:

- Status platby základní faktury
- Autorizace uživatele
- Zpráva o fakturách

Platby základní faktury jsou zpracovávány v kartě Platby základní faktury.

### **10.1 Status platby základní faktury**

Statusy platby jsou standardně:

- N není připravena k platbě
- R připravena k platbě
- Y bylo uděleno oprávnění k platbě
- P placena

Další statusy platby mohou být definovány vaším systémovým knihovníkem, který také stanoví implicitní status platby při vytváření základní faktury a definuje také status platby, který zmrazí fakturu. To znamená, že nebude povolena žádná z operací nad základní fakturou a jejími položkami (kromě změn ve statusu platby).

Když se změní status platby základní faktury, systém změní všechny připojené položky dané faktury. Jsou-li zaplaceny všechny faktury pro objednávku a status dodání dokumentů je úplný, systém změní status objednávky na CLS (uzavřena).

### **10.2 Autorizace uživatele**

Nastavení oprávnění relevantního uživatele (a oprávnění všech uživatelů) pro funkce spojené se základní fakturou je prováděno v okně Oprávnění uživatele v okně Přístupová práva.

Mezi oprávnění pro Akvizici patří oprávnění pro práci se statusem platby faktury. To znamená, že je možné připustit/odmítnout, aby uživatel byl schopen aktivovat funkce v základní faktuře a připojených položkách faktury na základě statusu platby faktury.

Například: Aby mohl uživatel aktualizovat status platby na Y (bylo uděleno oprávnění k platbě) a aby mohl mít právo aktualizovat fakturu se statusem platby Y a jejích připojených položek faktury, musí mít uživatel toto oprávnění: Aktualizace základní faktury a jejích položek na "Uděleno oprávnění k platbě" (INVOICE-HEAD-P-S-Y).

**Pouze pro systémového knihovníka**

Jakmile je v tabulce tab48.<lng> nastaven nový status platby, musí být pro tento nový status platby nastavena také nová přístupová práva. Například: Je-li kód nového statusu platby "C" (Kontrola před zaplacením), je třeba do tabulky alephe table user\_function.<lng> v adresáři alephe\_tab přidat následující řádek:

ACQ L Akvizice INVOICE-HEAD-P-S-C L

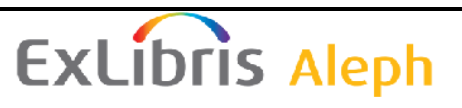

Aktualizace základní faktury a jejích položek na "kontrolu před zaplacením".

Ve sloupci 4 tabulky tab48.<lng> se kromě toho definuje, které programy pro user function by měly být používány nad rámec standardních kontrol pro různé statusy platby. Více statusů platby pro faktury může používat stejná oprávnění. Jestliže není vyplněn sloupec 4, pak oprávnění pro Aktualizaci statusu platby faktury, definované v tabulce user function, postačuje a není třeba provádět žádné další kontroly.

### **10.3 Zpráva o fakturách**

Kromě možnosti změnit status platby pro každou fakturu zvlášť v modulu Akvizice v kartě Platba po volbě z menu Základní faktura, můžete také změnit status platby pro skupinu faktur tak, že spustíte akviziční službu Zpráva o faktuře (acq-10). Jednou z akcí této služby je změna statusu platby pro vyhledanou skupinu základních faktur. Skupina může být vyhledána pomocí čísla schválení. Bude vytvořena zpráva obsahující informaci o fakturách, které byly změněny. Podrobněji viz sekce Nápověda služby Zpráva o faktuře.

### **11 Zprávy**

Tato kapitola obsahuje následující sekce:

- Typy zpráv
- Příklad použití Obecného formuláře pro vyhledávání (acq-02-01)

zprávy můžete vytvářet z menu Služby/Vyhledávání a z menu Tisk akvizičních záznamů modulu Akvizice/Seriály. Jakmile se přihlásíte do modulu, musíte si vybrat ADM bázi.

Procesy, které vytvářejí zprávy, pracují ve dvou krocích:

### **Krok 1:**

Vyhledání čísel záznamů pro akviziční objednávky podle zadaných kritérií. Bude vytvořen výstupní soubor se seznamem čísel záznamů bez podrobnějších údajů o každém záznamu. Soubor můžete později nalézt v adresáři ALEPHE\_SCRATCH.

### **Krok 2:**

Abyste si mohli prohlédnout skutečný obsah záznamů, musíte použít službu Tisk akvizičních záznamů (acq-03).

### **11.1 Typy zpráv**

Pomocí akvizičních služeb můžete vyhledat objednávky, které splňují následující kritéria:

- Částečně dodané objednávky (acq-02-02)
- Monografické objednávky Status "NEW" (acq-02-03)
- Objednávky, pro které nebyla dodána faktura (acq-02-04)
- Objednávky, které mají určitý status objednávky (acq-02-05)
- Objednávky, které byly zrušeny dodavatelem (acq-02-06)
- Objednávky, které splňují jedno z více než 40 různých kritérií, které můžete definovat prostřednictvím obecného formuláře pro vyhledávání (acq-02-01). Úplný seznam kritérií společně s podrobnou nápovědou pro vyplňování polí obecného formuláře pro vyhledávání (acq-02-01) je uveden v nápovědě k této službě

### **11.2 Příklad použití obecného formuláře pro vyhledávání (acq-02-01)**

Tento příklad ukazuje, jak je možné vytvořit zprávu o nově dodaných objednávkách během zadaného časového období pro určitou knihovnu, dílčí knihovnu nebo skupinu dílčích knihoven.

- 1. Z Hlavního menu si vyberte volbu **Služby**.
- 2. Ze sekce Vyhledávání a tisk akvizičních záznamů si vyberte Obecný formulář pro vyhledávání (acq-02-01).
- 3. Zadejte jméno výstupního souboru, například acq\_arrival1.
- 4. V další sekci vyplňte pole Vyhledat podle. Vyberte následující filtry s následujícími parametry:
	- Vyhledat podle: Dílčí knihovna: Do polí 1-5 zadejte až pět různých dílčích knihoven, například UEDUC ULAW ULINC.
	- Vyhledat podle: Datum dodání: Do dalších dvou polí zadejte rozmezí dat (rrrrmmdd) během nichž byly dokumenty dodány, například 20040301 20040531.
	- Vyhledat podle: Status dodání: Do dalších 1-2 polí zadejte až dva statusy dodání:
		- o C úplné dodání.
		- o P částečné dodání.
		- o N nebyly dodány žádné objednané dokumenty.

Pro náš příklad zadejte C - úplné dodání.

5. Klepněte na tlačítko **Odeslat**.

- 6. V menu Služby v sekci Vyhledání a tisk akvizičních záznamů si vyberte Tisk akvizičních záznamů (acq-03).
- 7. Jako jméno vstupního souboru zadejte jméno výstupního souboru z předchozí dávkové služby, například acq arrival1. Vyplňte jméno výstupního souboru, například print arrival. Výstupní soubor můžete nalézt v adresáři PRINT příslušné báze.
- 8. Do pole Formát záznamu zadejte vybraný formát (šablonu) pro tiskový výstup.
- 9. Klepněte na tlačítko **Odeslat**.
- 10. Chcete-li zprávu vytisknout, budete muset použít volbu Správce úloh z menu ALEPH v Hlavním menu.

Výše zmíněné hodnoty polí umožní vytvoření zprávy o nově dodaných dokumentech se statusem dodání C (úplné) pro dílčí knihovny UEDUC, ULAW a ULINC pro časové období od 1. března 2004 do 31. května 2004.

### **12 Služby pro akvizici**

Jednotlivé funkce mohou být identifikovány v log souboru dávek a ve frontě dávek pod jménem dané procedury.

### **Objednávky a urgence**

- Zpráva o log souboru objednávek (acq-22)
- Zpráva o urgencích a urgenční dopisy pro monografické objednávky (acq-12)
- Zpráva o urgencích pro trvalé objednávky (acq-11)
- Zpráva o urgencích (a urgenční dopisy) pro seriálové objednávky (acq-19)
- Odeslání seznamu objednávek dodavateli (acq-14)

### **Vyhledávání a tisk akvizičních záznamů**

- Částečně dodané objednávky (acq-02-02)
- Monografické objednávky Status "NEW" (acq-02-03)
- Objednávky bez dodané faktury (acq-02-04)
- Status objednávky (acq-02-05)
- Objednávky zrušené dodavatelem (acq-02-06)
- Obecný formulář pro vyhledávání (acq-02-01)

## **ExLibris Aleph**

Tisk akvizičních záznamů (acq-03)

### **Správa rozpočtů**

- Otevření ročních rozpočtů (acq-05)
- Obnovení vázaných částek pro monografie (acq-06-a)
- Obnovení vázaných částek pro seriály a trvalé objednávky (acq-06-b)
- Převedení zbývajícího zůstatku (acq-07)
- Aktualizace lokální ceny transakce rozpočtu (acq-08)
- Deaktivace vázaných částek (acq-09)
- Souhrn rozpočtu (acq-16)
- Seznam objednávek pro jednotlivé rozpočty (acq-17)

### **Měna**

- Zpráva o měnách (acq-01)
- Import kursů měn (acq-20)

### **EDI**

- Odeslání odchozích EDI zpráv (edi-11)
- Zpracování příchozích EDI zpráv (edi-09)
- Import příchozích EDI zpráv (edi-10)

### **Další**

- Zpráva o fakturách (acq-10)
- Přebudování rejstříků objednávek a MVS (acq-04)
- Dopisy o obnovení předplatného (acq-23)
- Export pro BANNER/FRS (acq-21)
- Zpráva o aktualizaci údajů adresy dodavatele (acq-60)
- Aktualizace kódu dodavatele v záznamech objednávek a předplatných (acq-26)
- Vytvoření obecných ADM záznamů a objednávek (acq-24)
- Import záznamů faktur a jejich položek (acq-32)

Aktualizace údajů o platbě faktury z externího finančního systému (acq-29)

### **Statistiky**

• Statistiky podle dnů - Druh dokumentu/měsíc (acq-25)

### **Obecné**

- Tisk zprávy o spouštěčích (com-01)
- Vytvoření rejstříku klíčových slov pro záznam (manage-111)
- Restartování serverů (sys-01)
- Nové vytvoření balíčků s tiskovými šablonami (sys-02)

### **12.1 Správa databázových tabulek**

Služby této sekce jsou podrobněji vysvětleny ve WWW manuálu v kapitole Služby modulu Výpůjčky.

### **12.2 Objednávky a urgence**

### **Zpráva o log souboru objednávek (acq-22)**

Tato služba generuje zprávu, která obsahuje údaje objednávek. Extrahuje údaje z log souboru objednávky (Z71) a umisťuje je do výstupního souboru společně s dalšími údaji, například názvem dokumentu a čísly ISBN/ISSN.

### **Zpráva o urgencích a urgenční dopisy pro monografické objednávky (acq-12)**

Pomocí této služby můžete připravit zprávu se seznamem monografií, které ještě nebyly dodány, a vytvořit urgenční dopisy, které budou odeslány dodavateli. Zpráva zahrnuje dva tiskové výstupy: jeden se seznamem všech objednávek, pro něž v objednávkovém formuláři bylo zaškrtnuto okénko pro dávkové urgence, druhý pro objednávky, kde toto okénko zaškrtnuto nebylo. Systém automaticky přidá *x* jako příponu ke jménu souboru s tiskovým výstupem pro objednávky, jejichž příznak dávkového urgování nebyl zaškrtnut.

Pro trvalé objednávky můžete zprávu o urgencích vytvořit pomocí služby Zpráva o urgencích pro trvalé objednávky (acq-11). Dopis s urgencí může být odeslán online pomocí tlačítka Urgence v okně Seznam objednávek ADM záznamu.

Z menu pro služby pro seriály jsou aktivovány dvě funkce:

- Tisk zprávy o urgencích pro seriály (serial-04)
- Tisk urgenčních dopisů (serial-44).

### **Zpráva o urgencích pro trvalé objednávky (acq-11)**

Tato služba vytváří zprávu o trvalých objednávkách, pro něž je předpokládané datum dodání dřívější než aktuální datum a svazky dosud nebyly dodány. Této informace je možné využít pro odeslání urgence dodavateli. Dopis s urgencí může být odeslán online pomocí tlačítka Urgence v okně Seznam objednávek ADM záznamu.

### **Zpráva o urgencích (a urgenční dopisy) pro seriálové objednávky (acq-19)**

Tato služba vytváří zprávu o seriálových objednávkách, pro něž je předpokládané datum dodání dřívější než aktuální datum a čísla ještě nebyla dodána. Proceduru můžete použít jenom v případě, že dosud nebylo registrováno dodání žádné jednotky. Jakmile přijde první jednotka, můžete také použít Tisk zprávy o urgencích pro seriály (serial-04) a Tisk urgenčních dopisů pro seriály (serial-44) z menu Služby pro seriály.

Dopis s urgencí může být odeslán online pomocí tlačítka Urgence v okně Seznam objednávek ADM záznamu.

Pro trvalé objednávky můžete zprávu o urgencích vytvořit pomocí služby Zpráva o urgencích pro trvalé objednávky (acq-11).

### **Odeslání seznamu objednávek dodavateli (acq-14)**

Tato služba vám dává možnost odeslat dodavateli dopis se seznamem objednávek. Zahrne všechny objednávky, jejichž typ dodání objednávky je LI (seznam) a jejichž status je RSV (připraveno k odeslání dodavateli).

### **12.3 Vyhledávání a tisk akvizičních záznamů**

### **Částečně dodané objednávky (acq-02-02)**

Tato služba vyhledá čísla záznamů monografických objednávek, které nebyly dodavatelem vyřízeny nebo byly vyřízeny pouze částečně, a zapíše je do výstupního souboru. Pro vytvoření zprávy pro tento soubor použijte službu Tisk akvizičních záznamů (acq-03).

### **Monografické objednávky - Status "NEW" (acq-02-03)**

Tato služba vyhledává pro monografické objednávky čísla záznamů, jejichž status je "NEW", a zapíše je do výstupního souboru. Pro vytvoření zprávy pro tento soubor použijte službu Tisk akvizičních záznamů (acq-03).

### **Objednávky bez dodané faktury (acq-02-04)**

Tato služba vyhledává čísla záznamů akvizičních objednávek, pro které faktura buď nebyla dodána, nebo byla dodána částečně, a zapíše je do výstupního souboru. Pro vytvoření zprávy pro tento soubor použijte službu Tisk akvizičních záznamů (acq-03).

### **Status objednávky (acq-02-05)**

Tato služba vyhledá čísla záznamů pro objednávky s daným statusem a zapíše je do výstupního souboru. Pro vytvoření zprávy pro tento soubor použijte službu Tisk akvizičních záznamů (acq-03).

### **Objednávky zrušené dodavatelem (acq-02-06)**

Tato služba vyhledá čísla záznamů pro objednávky, které byly zrušeny dodavatelem (status objednávky VC), a zapíše je do výstupního souboru. Pro vytvoření zprávy pro tento soubor použijte službu Tisk akvizičních záznamů (acq-03).

### **Obecný formulář pro vyhledávání (acq-02-01)**

Tato služba vyhledává čísla záznamů akvizičních objednávek podle vámi vybraných filtrů. Bude vytvořen výstupní soubor se seznamem čísel záznamů bez podrobnějších údajů o každém záznamu. Pro vytvoření zprávy pro tento soubor použijte službu Tisk akvizičních záznamů (acq-03).

### **Tisk akvizičních záznamů (acq-03)**

Tato služba ukládá do souboru nebo tiskne akviziční záznamy, které byly nalezeny jednou ze služeb, které vyhledávají čísla akvizičních záznamů.

### **12.4 Správa rozpočtů**

### **Otevření ročních rozpočtů (acq-05)**

Tato služba vytváří nové roční rozpočty pro ty rozpočty, které byly definovány jako "roční" a byl pro ně použit formát "kód-RRRR" (například Knihy-2003). Pro nové rozpočty bude zachován stejný kód s novým sufixem pro nový rok (například Knihy-2004). Jestliže byl nový rozpočet založen již dříve, nebude znovu otevřen, ale stane se součástí výstupní zprávy.

Má-li roční rozpočet roční rodičovský rozpočet, pak nový rozpočet vytvořený pro požadovaný rok bude mít rodičovský rozpočet končící novým rokem, jinak (jestliže rodičovský rozpočet není roční) nebude změněn na nový rozpočet. Upozorňujeme, že existence obnoveného rodičovského rozpočtu NENÍ systémem kontrolována.

### **Obnovení vázaných částek pro monografie (acq-06-a)**

Před spuštěním této služby je nutné nejdříve spustit službu Otevření ročních rozpočtů (acq-05).

Tato služba prodlužuje vázání částek pro monografické objednávky a kontroluje roční rozpočty, ve kterých byly pro každou objednávku příslušné částky vázány. Pracuje se záznamy objednávek s těmito statusy:

- RSV = Připraveno k odeslání dodavateli
- SV = Odesláno dodavateli
- $\bullet$  WB = Čeká na potvrzení rozpočtu
- $\bullet$  WP = Čeká na zpracování

Nepracuje s objednávkami, které mají status NEW = Nová.

Jestliže vázaná částka pro objednávku je stále aktivní (jinými slovy faktury nebyly dodány úplné), vázané částky budou přeneseny na nový roční rozpočet.

### **Obnovení vázaných částek pro seriály a trvalé objednávky (acq-06-b)**

Před spuštěním této služby je nutné nejdříve spustit službu Otevření ročních rozpočtů (acq-05).

Tato služba obnovuje vázané částky pro seriálové a trvalé objednávky a kontroluje roční

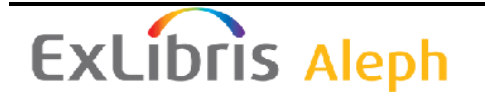

rozpočty, zda nemají vázané částky pro některé objednávky, které mají status SV - Odesláno dodavateli. Jestliže vázaná částka pro objednávku je stále aktivní (jinými slovy faktury nebyly dodány úplné), vázané částky budou přeneseny na nový roční rozpočet. Výsledkem této služby je zpráva, která obsahuje seznam všech obnovených vázaných částek.

### **Převedení zbývajícího zůstatku (acq-07)**

Před spuštěním této služby je nutné nejdříve spustit službu Otevření ročních rozpočtů (acq-05).

Tato služba převádí částky, které zůstaly v ročním rozpočtu na konci roku, do ročního rozpočtu pro nový rok. Status starého rozpočtu je potom změněn na NA (neaktivní). Tato služba pracuje s rozpočty, které byly definovány jako "roční" a byl pro ně použit formát "kód-RRRR" (například Knihy-2003). Přeneseny budou rovněž záporné hodnoty zůstatku.

### **Aktualizace lokální ceny transakce rozpočtu (acq-08)**

Tato služba aktualizuje lokální cenu transakce rozpočtu. Systém použije datum kursu nejblíže nižší datu transakce rozpočtu. Toto se vztahuje na všechny typy transakcí kromě ENC (vázaná částka) a INV (fakturovaná částka).

### **Kdy budete spouštět tuto službu:**

Tuto službu byste měli spouštět, pokud změníte nebo přidáte kurs měny pro určité datum. Užitečná může být i při konverzi (pokud je potřebná) pro vytvoření lokálních částek.

Doporučuje se nespouštět službu acq-08 v knihovnách, kde je v tabulce transakcí rozpočtu (Z601) nulový kurz měny a nejsou žádné tabulky převodu měn pro všechny předchozí roky. Systém by pak neměl pro minulé transakce správné kurzy.

### **Deaktivace vázaných částek (acq-09)**

Tato služba prověřuje všechny objednávky společně s jejich fakturami. Pro každou objednávku, pro kterou jste dostali všechny faktury (status faktury je úplná - CMP), je aktivní suma vázaných částek (která ukazuje, jak velké vázané částky dosud váznou na objednávce) nastavena na nulu. Tak se dosáhne deaktivování vázaných částek.

### **Kdy budete spouštět tuto službu:**

Tato služba se běžně nepoužívá v každodenním provozu. Je však používána pro konverze.

Doporučuje se nespouštět službu acq-09 v knihovnách, kde je v tabulce transakcí rozpočtu (Z601) nulový kurz měny a nejsou žádné tabulky převodu měn pro všechny předchozí roky. Systém by pak neměl pro minulé transakce správné kurzy.

### **Souhrn rozpočtu (acq-16)**

Tato služba vytváří zprávu, která sumarizuje rozpočty, které odpovídají zvoleným kritériím. Zpráva zahrnuje přidělené částky, převody, vázané částky, neplacené faktury, platby, očekávaný a skutečný zůstatek a maximální přečerpání vázaných částek a výdajů, které bylo pro rozpočet nastaveno.

### **Seznam objednávek pro jednotlivé rozpočty (acq-17)**

Tato služba vytiskne seznam všech objednávek, které zatížily vázanými částkami vybrané rozpočty.

**Automatický převod objednávek z rozpočtu do rozpočtu (acq-31)**

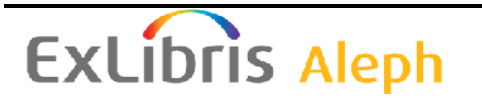

Tato služba převádí objednávky z jednoho rozpočtu do jiného, což znamená, že převádí aktivní a původní vázané částky pro záznamy objednávek, specifikované ve vstupním souboru. Výstupní soubor, který byl vytvořen jednou ze služeb vyhledávajících akviziční záznamy, může být pro tuto službu použit jako vstupní soubor.

Tímto procesem mohou být zpracovány objednávky se všemi statusy kromě zavřených objednávek (CLS), zrušených knihovnou (LC) a zrušených dodavatelem (VC).

Služba provádí nad rozpočtem a úrovněmi objednávky různé kontroly.

Vytváří dva výstupní soubory:

- Soubor záznamů objednávek, které neprošly kontrolami a které byly odmítnuty. I v takovém případě je uveden v souboru důvod odmítnutí pro každý záznam objednávky.
- Soubor obsahující záznamy objednávek, které prošly kontrolami, a proto byly příslušné částky předeny.

Můžete vytvořit předběžnou zprávu ještě před převedením vázaných částek. Toho dosáhnete tím, že v poli Aktualizovat databázi vyberete "Ne".

### **12.5 Měna**

#### **Zpráva o měnách (acq-01)**

Tato služba tiskne zprávu, která obsahuje data, pro něž byly měnám přiřazeny kursy, a aktuální kursy. Zpráva může zahrnovat až deset měn.

#### **Import kursů měn (acq-20)**

Tato služba zajišťuje import kursů měn. Používá soubor se jménem currency.dat, který musí být umístěn v adresáři ADM báze (xxx50/files/currency.dat). Soubor musí být ve formátu:

CCC YYYYMMDD R.RRR

Například:

USD 20020526 4.614

### **12.6 EDI**

#### **Odeslání odchozích EDI zpráv (edi-11)**

Tato služba slouží k odesílání zpráv EDI dodavatelům. Sbírá všechny XML soubory, které byly vytvořeny (objednávky, urgence objednávek, čísla seriálů a stornování).

#### **Zpracování příchozích EDI zpráv (edi-09)**

Tato služba stáhne nově příchozí EDI soubory, které jsou umístěny na serveru, a konvertuje formát struktury EDI na formát XML souborů systému ALEPH. Je-li tato konverze úspěšná, je v adresáři ./xxx50/edi/in/xml\_incoming vytvořen soubor s příponou .xml.

**Import příchozích EDI zpráv (edi-10)** 

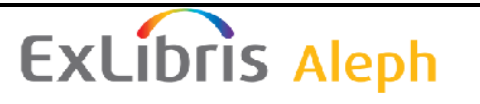

Tato služba zpracovává XML soubory, které byly vytvořeny pomocí služby Zpracování příchozích zpráv EDI (edi-09).

### **12.7 Další**

### **Zpráva o fakturách (acq-10)**

Tato služba provádí jednu z dále uvedených akcí a vytváří dvě výstupní zprávy.

1. Přidělí schválená čísla všem základním fakturám, které byly touto službou vyhledány, a vytváří zprávu, která informuje o fakturách, které byly zpracovány.

V poli Aktualizovat databázi zvolte "Ano" a v poli Vyhledávání pomocí čísla schválení zvolte "Ne". Tato služba automaticky přiděluje čísla schválení všem zadaným fakturám. Status platby vyhledaných faktur bude změněn podle pole Změnit status na.

- 2. Číslo schválení je převzato ze systémového čítače last-invoice-app-no definovaného v UTIL G/2 dané ADM báze.
- 3. Změní status platby vyhledané skupiny základních faktur.
- 4. V poli Aktualizovat databázi zvolte Ano a v poli Vyhledávání pomocí čísla schválení zvolte také ANO. Zadejte číslo schválení v poli Číslo schválení.

Pomocí společného čísla schválení bude vyhledána skupina základních faktur. Status platby vyhledaných faktur bude změněn podle pole Změnit status na. Bude vytvořena zpráva obsahující informaci o fakturách, které byly změněny. Tato zpráva pak může být odevzdána příslušné zodpovědné osobě, která zajistí, že platba bude provedena.

Tato služba vytváří dva výstupní soubory: Zprávu o fakturách a Souhrnnou zprávu.

### **Zpráva o fakturách**

Je to zpráva o faktuře nebo skupině faktur uspořádaná podle dodavatele a měny. Přesný obsah závisí na vašem výběru v poli Zpráva pro jednotlivou fakturu. Zpráva o fakturách obsahuje:

- **Všechny evidované základní faktury** Pro každou fakturu je určen jeden řádek obsahující číslo faktury, celkovou částku, datum a skutečnost, zda je rovnováha mezi základní fakturou a jejími položkami.
- **Rozdělení rozpočtů podle dodavatelů** Pro každý rozpočet je použit jeden řádek, na němž je uveden kód rozpočtu, souhrnná suma pro rozpočet a suma v lokální měně. Je-li váš akviziční systém nastaven pro práci s objektovými kódy, bude doplněn objektový kód.
- **Rozdělení rozpočtů pro každou fakturu** Pro každou základní fakturu je použita samostatná sekce obsahující číslo faktury, datum, celkovou a lokální cenu a jeden řádek pro každý rozpočet, v němž je uveden kód rozpočtu, souhrnná suma pro

rozpočet a suma v lokální měně. Je-li váš akviziční systém nastaven pro práci s objektovými kódy, bude doplněn objektový kód.

Zpráva o fakturách používá XSL šablony invoice-report.xsl a invoice-report-05.xsl.

### **Souhrnná zpráva**

Souhrnná zpráva obsahuje všechny faktury, které jsou zpracovány procedurou acq-10 v lokální měně. Všimněte si, že existuje jedna souhrnná zpráva, která je vytvářena společně se zprávou o faktuře pro jednotlivé faktury nebo zprávy podle dodavatele a měny.

Výstupem je tabulka uspořádaná podle čísla faktury, včetně kódu a jména dodavatele, data faktury, částky atd. Obsahuje také užití rozpočtu pro každou fakturu při způsobu zohledňujícím objektový kód. Ve spodní části souhrnu se objeví lokální cena pro všechny zahrnuté faktury. Souhrnná zpráva zahrnuje pouze lokální ceny, protože může být vytvářena z faktur placených v různých měnách.

Souhrnná zpráva používá XSL šablonu invoice-report-summary.xsl.

### **Přebudování rejstříku objednávek a MVS (acq-04)**

Tato služba přebudovává následující tři rejstříky:

- 1. Rejstřík akvizičních objednávek;
- 2. Rejstřík příchozích požadavků na MVS;
- 3. Rejstřík odchozích požadavků na MVS.

Každý rejstřík bude vymazán a znovu vybudován po načtení záznamů s akvizičními objednávkami/požadavků MVS.

### **Dopisy o obnovení předplatného (acq-23)**

Tato služba připravuje dopis pro dodavatele, který obsahuje seznam předplatných seriálů a/nebo trvalých objednávek, které by měly být prodlouženy.

Služba pracuje s objednávkami typu S (seriály) a/nebo typu O (trvalé objednávky) se statusem objednávky SV (odesláno dodavateli) a kontroluje u každé datum prodloužení proti datům definovaným v polích Datum obnovení objednávky od/do.

Pokud je nalezena shoda, je objednávka zahrnuta do dopisu a pole Datum prodloužení objednávky je aktualizováno podle pole Cyklus rozpočtu. Jestli však systém zjistí, že toto nové datum prodloužení je pozdější, než datum v poli Konec předplatného, pak tato konkrétní objednávka nebude prodloužena, a proto také nebude zahrnuta do prodlužovacího dopisu.

### **Export pro BANNER/FRS (acq-21)**

Tato služba vytváří částečně specializovaný exportní formát pro integraci systému ALEPH se systémem pro zprávu rozpočtů BANNER nebo FRS. Rozhraní mezi systémy ALEPH na jedné straně a BANNER/FRS přenáší informace o fakturách tak, aby mohla být zaplacena základní faktura a mohly být zatíženy účty knihovny. To znamená, že musejí být odeslány údaje z tabulek Z77 (základní faktura) a Z75 (položky faktury) stejně jako Z601 (transakce rozpočtu).

Zpráva vyhledá soubor základních faktur, který je spojen s fakturami položek (Z77 a propojené Z75), založený na následujících parametrech:

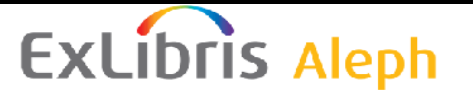

- Datum, kdy byla dodána (registrována) základní faktura (Z77-I-REC-DATE).
- Status faktury (Z77-I-REC-DATE): Obvykle by měly být vyhledány pouze statusy REG nebo SUP.
- Status platby faktury  $= Y (Z77-P-STATUS)$ .
- · Další číslo objednávky 2 (Z68-ORDER-NUMBER-2): Všechny položky faktury (Z75) připojené k základní faktuře (Z77) mají stejné další číslo objednávky 2 přidané ke svým objednávkám (Z68). Systém kontroluje první poloţku faktury připojenou k základní faktuře, aby zjistil, zda odpovídá požadovanému dalšímu číslu objednávky 2.
- Po vyhledávání systém může změnit status platby na P, aby naznačil, že faktura byla vyhledána.

### **Zpráva o aktualizaci údajů adresy dodavatele (acq-60)**

Tato služba tiskne všechny údaje z adres dodavatelů (Z72), které byly změněny nebo aktualizovány v zadaném rozmezí dat.

### **Vytvoření obecných ADM záznamů a objednávek (acq-24)**

Tato služba vytváří hromadně ADM záznamy a objednávky ze souboru. Tato služba může být například použita tehdy, když vám dodavatel poskytne CD-ROM, který obsahuje záznamy dokumentů a jejich ceny použitelné pro případné objednávky.

Kromě toho je možné také přiřadit dodavatele objednávce (podle toho, jak je nadefinován parametr "Použití ISBN pro přiřazení dodavateli" - Ano/Ne). Jestliže si vyberete Ne, ADM záznamy a objednávky jsou vytvořeny se zadanou dílčí knihovnou/objednávkovým pracovištěm a s dalším číslem objednávky 1, které můžete použít pro vyhledání nově vytvořených objednávek pro další zpracování prostřednictvím "Rejstříku hromadných objednávek". Jestliže si vyberete Ano, je dodavatel přiřazen k vytvořeným objednávkám společně s relevantními parametry jako způsob nabytí, status objednávky a předpokládané datum dodání. Údaje o dodavateli (kód dodavatele a prefix dodavatele) jsou extrahovány z bibliografického záznamu: kód dodavatele je vytvořen z ISBN - podpole \$a pole 020 (ve formátu MARC21) nebo z podpole \$a pole 010 (ve formátu UNIMARC) a prefix dodavatele je vytvořen z podpole \$b pole 260 (ve formátu MARC21) nebo podpole \$c pole 210 (ve formátu UNIMARC).

Pro nalezení odpovídajícího záznamu dodavatele bere systém v úvahu 13-místné ISBN.

### **Poznámka**

Pro účely extrakce prefixu dodavatele jsou platná pouze ta čísla ISBN, která začínají skupinovým kódem pro zemi/jazyk "0" nebo "1" (jako první číslice). Též upozorňujeme, že objednávky budou vytvořeny s druhem dokumentu s kódem *M*. Tento kód musí být proto definován v tabulce pc\_tab\_exp\_field.<lng> jako platný druh dokumentu.

Před spuštěním této služby musíte importovat nové BIB záznamy pomocí služby Import katalogizačních záznamů (manage-18). Výstup ze služby manage-18 by měl být použit jako vstup pro tuto službu.

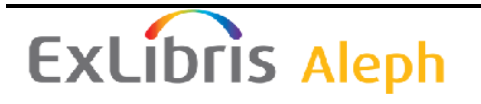

### **Aktualizace kódu dodavatele v záznamech objednávek a předplatných (acq-26)**

Tato služba aktualizuje nebo nahrazuje kód dodavatele v záznamech objednávek (Z68) a v záznamech předplatných (Z16). Je užitečná v okamžiku, kdy dodavatel zastaví činnost nebo je spojen s jiným dodavatelem.

### **Touto službou jsou zpracovány následující záznamy objednávek:**

- Objednávky, které mají stejnou dílčí knihovnu v poli Dílčí knihovna (Z68- SUB-LIBRARY) jako ty, které byly vybrány pomocí filtru pro dílčí knihovnu.
- Záznamy, v nichž je stejný kód dodavatele (Z68-VENDOR-CODE) jako kód, který byl vybraný v poli Starý kód dodavatele.
- Záznamy, v nichž status objednávky (Z68-ORDER-STATUS) NENÍ jedním z následujících kódů: CLS (uzavřena), VC (zrušena dodavatelem) nebo LC (zrušena knihovnou).

### **Touto službou jsou zpracovány následující záznamy předplatných:**

- Předplatná, která mají stejnou dílčí knihovnu (Z16-SUB-LIBRARY), která byla vybrána pomocí filtru pro dílčí knihovnu.
- · Záznamy předplatných, v nichž je použit stejný kód dodavatele (Z16-VENDOR-CODE) jako kód, který byl vybraný v poli Starý kód dodavatele.
- Záznamy, v nichž je pole Do data (Z16-COPY-TO-DATE) pozdější, než aktuální datum.

#### **Náhrada dodavatele - zavření a otevření objednávek a předplatných (acq-27)**

Tato služba mění dodavatele pro trvalé a seriálové objednávky a s nimi související předplatná v rámci aktuálního rozpočtového roku (tedy pro případy, kdy z68 subscription budget period = 1).

Dávková služba uzavře objednávky a příslušná předplatná a otevře nové objednávky a předplatná tak, že zduplikuje uzavřené záznamy objednávek a předplatných a použije nově zadané údaje, které jste zapsali do formuláře této služby.

Služba může přijmout vstupní soubor, který obsahuje čísla ADM záznamů + pořadová čísla záznamů objednávek + kód ADM báze nebo jediné číslo ADM záznamu + pořadové číslo záznamu objednávky.

Výsledkem běhu této služby jsou výstupní soubory s tímto obsahem:

- Soubor se stornovacími dopisy pro dodavatele za předpokladu, že volba v poli Vytvořit dopis o zrušení objednávky byla nastavena na **Ano**.
- Zpráva se seznamem objednávek, které nebyly zpracovány s uvedením důvodu pro nezpracování. Tyto důvody mohou být:
	- o Pole z68\_subscription\_budget\_period (Cyklus rozpočtů) ze záznamu objednávky není nastaveno na 1.

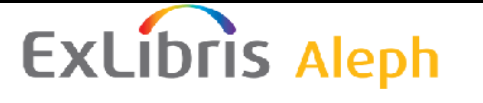

- o Datum předplatného do nového záznamu objednávky (z68-subscriptiondate-to) předchází před datem předplatného od (z68-subscription-datefrom) z daného záznamu objednávky.
- o Záznam objednávky neexistuje.
- o Záznam objednávky byl vytvořen pro monografii.

Upozorňujeme, že služba nekontroluje status objednávky. Není možné, abyste ji spouštěli na objednávky se statusy CLS (Uzavřená objednávka), VC (Objednávka zrušena dodavatelem), LC (objednávka zrušena knihovnou) nebo REJ (Odmítnuta).

### **Změna statusu objednávky a předpokládaného data dodání v záznamu objednávky (acq-28)**

Tato služba aktualizuje status objednávky a/nebo předpokládaného datum dodání pro skupinu objednávek. Používá vstupní soubor, obsahující číslo ADM záznamu + pořadové číslo záznamu objednávky + kód ADM báze.

Služba má tyto parametry:

Vstupní soubor, status nové objednávky, Aktualizovat předpokládané datum dodání (A, N), nové předpokládané datum dodání.

### **Import záznamů faktur a jejich položek (acq-32)**

Tato služba umožňuje import údajů faktur do systému Aleph a aktualizaci všech souvisejících záznamů. Soubor pro dávkový import má formát XML a obsahuje základní fakturu a údaje položek faktury. Pro monografické a trvalé objednávky umožňuje tato dávková služba aktualizaci údajů o dodání.

Import údajů o fakturách může zahrnout následující komponenty základní faktury a položek faktury stejně, jako by to bylo ručně uloženo operátorem: základní faktura  $(Z77)$ , položky faktury (Z75), záznamy objednávky (Z68), dodání dokumentů, které byly objednány na základě monografických nebo trvalých objednávek (Z78), záznamy transakcí rozpočtu (Z601) a záznamy jednotek (Z30).

### **Aktualizace údajů o platbě faktury z externího systému (acq-29)**

Tato služba umožňuje aktualizaci údajů o platbě základní faktury v ALEPHu na základě vstupního souboru ve formátu XML. Můžete dostat finanční údaje, týkající se základních faktur v ALEPHu, z externího systému a importovat údaje o platbě do vašich záznamů v systému ALEPH. Aktualizace faktury se týká následujících komponentů stejně jako by byla platba základní faktury provedena ručně online operátorem: Základní faktura (z77), Transakce rozpočtu (z601) a Objednávky (z68).

### **12.8 Statistiky**

### **Statistiky podle dnů - Druh dokumentu/měsíc (acq-25)**

Tato služba vytváří zprávu k akvizičním statistikám s následujícími sloupci: Druh dokumentu, Měsíc, Způsob nabytí (nákup, schválení, dar atd.).

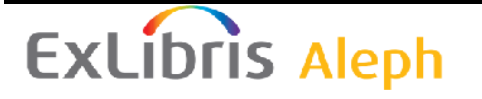
# **12.9 Obecné**

# **Tisk zprávy o spouštěčích (com-01)**

Tato služba vytváří tiskový výstup obsahující spouštěče.

# **Vytvoření rejstříku klíčových slov pro záznam (manage-111)**

Tato služba vytváří klíčová slova z různých polí těchto tabulek Oracle:

- Dodavatel (Z70)
- Adresa dodavatele (Z72)
- Globální údaje o čtenáři (Z303)
- Adresa čtenáře (Z304)
- Studovna (Z310)
- Rozpočet  $(Z76)$

Rejstřík klíčových slov, který je touto službou vytvořen, umožňuje použít klíčová slova při vyhledávání v záznamech z uvedených tabulek.

## **Restartování serverů (sys-01)**

Tato služba zastaví a opět nastartuje server. Zastavovaný server je vybrán uživatelem. Tímto serverem může být pc server, www server nebo oclc server. Pokud je služba spuštěna, zastaví existující server běžící na implicitním portu a nastartuje nový proces na stejném portu. Je-li zadán port, pak bude proces spuštěn pouze na tomto portu.

## **Nové vytvoření balíčku s tiskovými šablonami (sys-02)**

Tato služba přebuduje soubor html.pck poté, co editujete formulář nebo dopis v adresáři form <lng>. Je třeba tuto službu spustit po každé změně, kterou provedete pro zmíněné soubory.

## **Konverze klíčů záznamů (manage-70)**

Touto službou můžete zkonvertovat klíče pro záznamy. Zpracovává vstupní soubor, který obsahuje klíče pro jeden typ záznamů (například čísla BIB záznamů), a pro každou hodnotu uvede seznam odpovídajících klíčů jiného typu záznamu (například čísla záznamů objednávek).

## **Seřazení tiskových výstupů (print-50)**

Tato služba řadí tiskové výstupy tak, že je seskupuje z různých souborů na základě společné hodnoty, kterou obsahují v jednom nebo ve více polích XML. Tagy XML, které budou použity pro kontrolu společných hodnot, jsou pro tuto službu zadány jako vstupní parametry. Soubory s výstupními tisky budou kvůli seskupení prohledávány a vybírány podle společného ID pro tisk, které je pro tuto službu zadáno jako jeden ze vstupních parametrů.

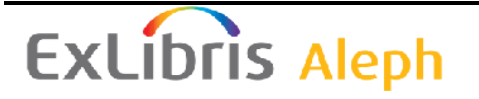